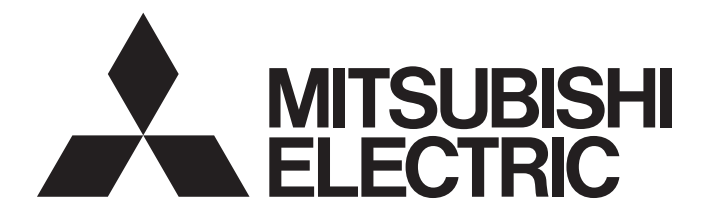

# Programmable Controller

 $\mathbb{MELSEG}\sum\nolimits_{series}$ 

# MELSEC-L CC-Link IE Field Network Head Module User's Manual

-LJ72GF15-T2

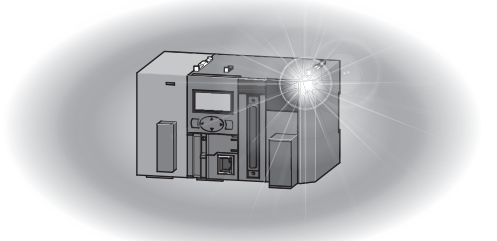

## **SAFETY PRECAUTIONS**

(Read these precautions before using this product.)

<span id="page-2-0"></span>Before using this product, please read this manual and the relevant manuals carefully and pay full attention to safety to handle the product correctly.

In this manual, the safety precautions are classified into two levels: " $\bigwedge$  WARNING" and " $\bigwedge$  CAUTION".

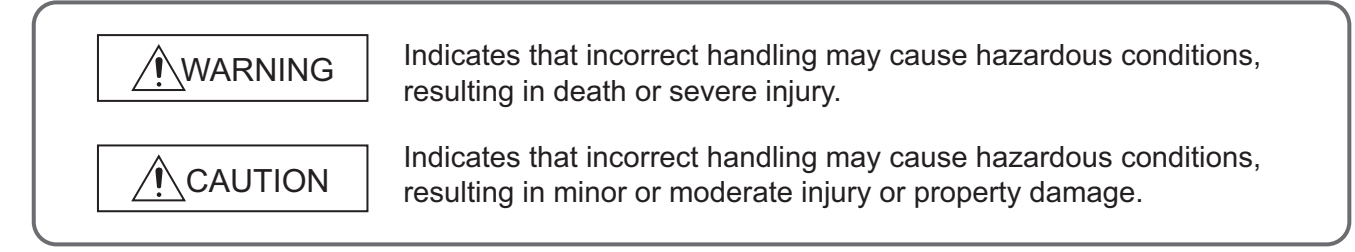

Under some circumstances, failure to observe the precautions given under " $\bigwedge$  CAUTION" may lead to serious consequences.

Observe the precautions of both levels because they are important for personal and system safety. Make sure that the end users read this manual and then keep the manual in a safe place for future reference.

## **[Design Precautions]**

### **WARNING** ● Configure safety circuits external to the programmable controller to ensure that the entire system operates safely even when a fault occurs in the external power supply or the programmable controller. Failure to do so may result in an accident due to an incorrect output or malfunction. (1) Emergency stop circuits, protection circuits, and protective interlock circuits for conflicting operations (such as forward/reverse rotations or upper/lower limit positioning) must be configured external to the programmable controller. (2) When the programmable controller detects an abnormal condition, it stops the operation and all outputs are: • Turned off if the overcurrent or overvoltage protection of the power supply module is activated. • Held or turned off according to the parameter setting if the self-diagnostic function of the head module detects an error such as a watchdog timer error. Also, all outputs may be turned on if an error occurs in a part, such as an I/O control part, where the head module cannot detect any error. To ensure safety operation in such a case, provide a safety mechanism or a fail-safe circuit external to the programmable controller. For a fail-safe circuit example, refer to [Page 150, Appendix 10](#page-151-0). (3) Outputs may remain on or off due to a failure of a component such as a relay and transistor in an output circuit. Configure an external circuit for monitoring output signals that could cause a serious accident. ● In an output circuit, when a load current exceeding the rated current or an overcurrent caused by a load short-circuit flows for a long time, it may cause smoke and fire. To prevent this, configure an external safety circuit, such as a fuse. ● Configure a circuit so that the programmable controller is turned on first and then the external power supply. If the external power supply is turned on first, an accident may occur due to an incorrect output or malfunction. ● Configure a circuit so that the external power supply is turned off first and then the programmable controller. If the programmable controller is turned off first, an accident may occur due to an incorrect output or malfunction. ● For the operating status of each station after a communication failure, refer to relevant manuals for each network. Incorrect output or malfunction due to a communication failure may result in an accident. ● When changing data from a peripheral device connected to the head module during operation, configure an interlock circuit in the program of the master station to ensure that the entire system will always operate safely. For other controls to a running programmable controller (such as modification of the master station program or operating status change), read relevant manuals carefully and ensure the safety before the operation. Especially, when a remote programmable controller is controlled by an external device, immediate action cannot be taken if a problem occurs in the programmable controller due to a communication failure. To prevent this, configure an interlock circuit in the program of the master station, and determine corrective actions to be taken between the external device and head module in case of a communication failure. ● Analog outputs may remain on due to a failure of the module. Configure an external interlock circuit for output signals that could cause a serious accident.

## **[Design Precautions]**

## **WARNING**

- Do not write any data to the "system area" and "write-protect area" (R) of the buffer memory in the intelligent function module. Also, do not use any "use prohibited" signals as an output signal from the head module to the intelligent function module. Doing so may cause malfunction of the programmable controller system.
- If a communication cable (such as a CC-Link dedicated cable) is disconnected, the network may be unstable, resulting in a communication failure of multiple stations. Configure an interlock circuit in the program to ensure that the entire system will always operate safely even if communications fail. Failure to do so may result in an accident due to an incorrect output or malfunction.

## **[Design Precautions]**

## **CAUTION**

- Do not install the control lines or communication cables together with the main circuit lines or power cables. Keep a distance of 100mm or more between them. Failure to do so may result in malfunction due to noise.
- During control of an inductive load such as a lamp, heater, or solenoid valve, a large current (approximately ten times greater than normal) may flow when the output is turned from off to on. Therefore, use a module that has a sufficient current rating.
- At power-on, a voltage may occur or a current may flow between output terminals of the analog output module for a moment. In this case, start the control after analog outputs become stable.

## **[Installation Precautions]**

## **WARNING**

● Shut off the external power supply (all phases) used in the system before mounting or removing a module. Failure to do so may result in electric shock or cause the module to fail or malfunction.

## **[Installation Precautions]**

## **CAUTION**

- Use the head module in an environment that meets the general specifications in this manual. Failure to do so may result in electric shock, fire, malfunction, or damage to or deterioration of the product.
- To interconnect modules, engage the respective connectors and securely lock the module joint levers until they click. Incorrect interconnection may cause malfunction, failure, or drop of the module.
- Tighten the screws within the specified torque range. Undertightening can cause drop of the screw, short circuit, or malfunction. Overtightening can damage the screw and/or module, resulting in drop, short circuit, or malfunction.
- Do not directly touch any conductive parts and electronic components of the module. Doing so can cause malfunction or failure of the module.

## **[Wiring Precautions]**

## **WARNING**

- Shut off the external power supply (all phases) used in the system before wiring. Failure to do so may result in electric shock or cause the module to fail or malfunction.
- After installation and wiring, attach the included terminal cover to the module before turning it on for operation. Failure to do so may result in electric shock.

## **[Wiring Precautions]**

## **CAUTION**

- $\bullet$  Individually ground the FG terminal of the programmable controller with a ground resistance of 100 $\Omega$ or less. Failure to do so may result in electric shock or malfunction.
- Use applicable solderless terminals and tighten them within the specified torque range. If any spade solderless terminal is used, it may be disconnected when a terminal block screw comes loose, resulting in failure.
- Check the rated voltage and terminal layout before wiring to the module, and connect the cables correctly. Connecting a power supply with a different voltage rating or incorrect wiring may cause a fire or failure.
- Connectors for external devices must be crimped or pressed with the tool specified by the manufacturer, or must be correctly soldered. Incomplete connections may cause short circuit, fire, or malfunction.
- Securely connect the connector to the module.
- Do not install the control lines or communication cables together with the main circuit lines or power cables. Keep a distance of 100mm or more between them. Failure to do so may result in malfunction due to noise.
- Place the cables in a duct or clamp them. If not, dangling cable may swing or inadvertently be pulled, resulting in damage to the module or cables or malfunction due to poor contact.
- Check the interface type and correctly connect the cable. Incorrect wiring (connecting the cable to an incorrect interface) may cause failure of the module and external device.
- Tighten the terminal block screws within the specified torque range. Undertightening can cause short circuit, fire, or malfunction. Overtightening can damage the screw and/or module, resulting in drop, short circuit, fire, or malfunction.
- When disconnecting the cable from the module, do not pull the cable by the cable part. For the cable with connector, hold the connector part of the cable. For the cable connected to the terminal block, loosen the terminal screw. Pulling the cable connected to the module may result in malfunction or damage to the module or cable.
- Prevent foreign matter such as dust or wire chips from entering the module. Such foreign matter can cause a fire, failure, or malfunction.
- $\bullet$  A protective film is attached to the top of the module to prevent foreign matter, such as wire chips, from entering the module during wiring. Do not remove the film during wiring. Remove it for heat dissipation before system operation.

## **[Wiring Precautions]**

## **CAUTION**

- When connecting a CC-Link system master/local module to the head module, use CC-Link dedicated cables for the CC-Link system. If not, the performance of the CC-Link system is not guaranteed. For the station-to-station cable length and the maximum overall cable length, follow the specifications in the MELSEC-L CC-Link System Master/Local Module User's Manual. If not, normal data transmission is not guaranteed.
- When the high-speed counter module is connected to the head module, ground the shield cable on the encoder side (relay box). Always ground the FG and LG terminals to the protective ground conductor. Failure to do so may cause malfunction.
- Mitsubishi Electric programmable controllers must be installed in control panels. Connect the main power supply to the power supply module in the control panel through a relay terminal block. Wiring and replacement of a power supply module must be performed by qualified maintenance personnel with knowledge of protection against electric shock. For wiring methods, refer to the MELSEC-L CPU Module User's Manual (Hardware Design, Maintenance and Inspection).

## **[Startup and Maintenance Precautions]**

## **WARNING**

- Do not touch any terminal while power is on. Doing so will cause electric shock or malfunction.
- Shut off the external power supply (all phases) used in the system before cleaning the module or retightening the terminal block screws or connector screws. Failure to do so may result in electric shock.

### **[Startup and Maintenance Precautions]**

## **CAUTION**

- Before performing online operations (especially, program modification, forced output, and operating status change) for the running head module from the peripheral connected, read relevant manuals carefully and ensure the safety. Improper operation may damage machines or cause accidents.
- Do not disassemble or modify the module. Doing so may cause failure, malfunction, injury, or a fire.
- Use any radio communication device such as a cellular phone or PHS (Personal Handy-phone System) more than 25cm away in all directions from the programmable controller. Failure to do so may cause malfunction.
- Shut off the external power supply (all phases) used in the system before mounting or removing a module. Failure to do so may cause the module to fail or malfunction.
- Tighten the terminal block screws or connector screws within the specified torque range. Overtightening can damage the screw and/or module, resulting in drop, short circuit, or malfunction.
- After the first use of the product (module and terminal block), do not connect/disconnect the product more than 50 times (in accordance with IEC 61131-2). Exceeding the limit may cause malfunction.
- Before handling the module, touch a conducting object such as a grounded metal to discharge the static electricity from the human body. Failure to do so may cause the module to fail or malfunction.

## **[Operating Precautions]**

## **CAUTION**

- When changing data and operating status, and modifying program of the running programmable controller from an external device such as a personal computer connected to an intelligent function module, read relevant manuals carefully and ensure the safety before operation. Incorrect change or modification may cause system malfunction, damage to the machines, or accidents.
- Do not power off the programmable controller or reset the head module while the setting values in the buffer memory are being written to the flash ROM in the module connected to the head module. Doing so will make the data in the flash ROM undefined. The values need to be set in the buffer memory and written to the flash ROM again. Doing so also may cause malfunction or failure of the module.

### **[Disposal Precautions]**

## **CAUTION**

● When disposing of this product, treat it as industrial waste.

# <span id="page-8-0"></span>**CONDITIONS OF USE FOR THE PRODUCTO**

(1) Mitsubishi programmable controller ("the PRODUCT") shall be used in conditions;

i) where any problem, fault or failure occurring in the PRODUCT, if any, shall not lead to any major or serious accident; and

ii) where the backup and fail-safe function are systematically or automatically provided outside of the PRODUCT for the case of any problem, fault or failure occurring in the PRODUCT.

(2) The PRODUCT has been designed and manufactured for the purpose of being used in general industries. MITSUBISHI SHALL HAVE NO RESPONSIBILITY OR LIABILITY (INCLUDING, BUT NOT LIMITED TO ANY AND ALL RESPONSIBILITY OR LIABILITY BASED ON CONTRACT, WARRANTY, TORT, PRODUCT LIABILITY) FOR ANY INJURY OR DEATH TO PERSONS OR LOSS OR DAMAGE TO PROPERTY CAUSED BY the PRODUCT THAT ARE OPERATED OR USED IN APPLICATION NOT INTENDED OR EXCLUDED BY INSTRUCTIONS, PRECAUTIONS, OR WARNING CONTAINED IN MITSUBISHI'S USER, INSTRUCTION AND/OR SAFETY MANUALS, TECHNICAL BULLETINS AND GUIDELINES FOR the PRODUCT.

("Prohibited Application")

Prohibited Applications include, but not limited to, the use of the PRODUCT in;

- Nuclear Power Plants and any other power plants operated by Power companies, and/or any other cases in which the public could be affected if any problem or fault occurs in the PRODUCT.
- Railway companies or Public service purposes, and/or any other cases in which establishment of a special quality assurance system is required by the Purchaser or End User.
- Aircraft or Aerospace, Medical applications, Train equipment, transport equipment such as Elevator and Escalator, Incineration and Fuel devices, Vehicles, Manned transportation, Equipment for Recreation and Amusement, and Safety devices, handling of Nuclear or Hazardous Materials or Chemicals, Mining and Drilling, and/or other applications where there is a significant risk of injury to the public or property.

Notwithstanding the above, restrictions Mitsubishi may in its sole discretion, authorize use of the PRODUCT in one or more of the Prohibited Applications, provided that the usage of the PRODUCT is limited only for the specific applications agreed to by Mitsubishi and provided further that no special quality assurance or fail-safe, redundant or other safety features which exceed the general specifications of the PRODUCTs are required. For details, please contact the Mitsubishi representative in your region.

## **INTRODUCTION**

<span id="page-9-0"></span>Thank you for purchasing the Mitsubishi Electric MELSEC-L series programmable controllers. This manual describes the operating procedure, system configuration, parameter setting, functions, and troubleshooting of the CC-Link IE Field Network head module (hereafter abbreviated as head module).

Before using this product, please read this manual and the relevant manuals carefully and develop familiarity with the functions and performance of the MELSEC-L series programmable controller to handle the product correctly.

### <span id="page-10-0"></span>**(1) CC-Link IE Field Network (relevant) manuals**

When using the CC-Link IE Field Network for the first time, refer to the CC-Link IE Field Network Master/Local Module User's Manual first.

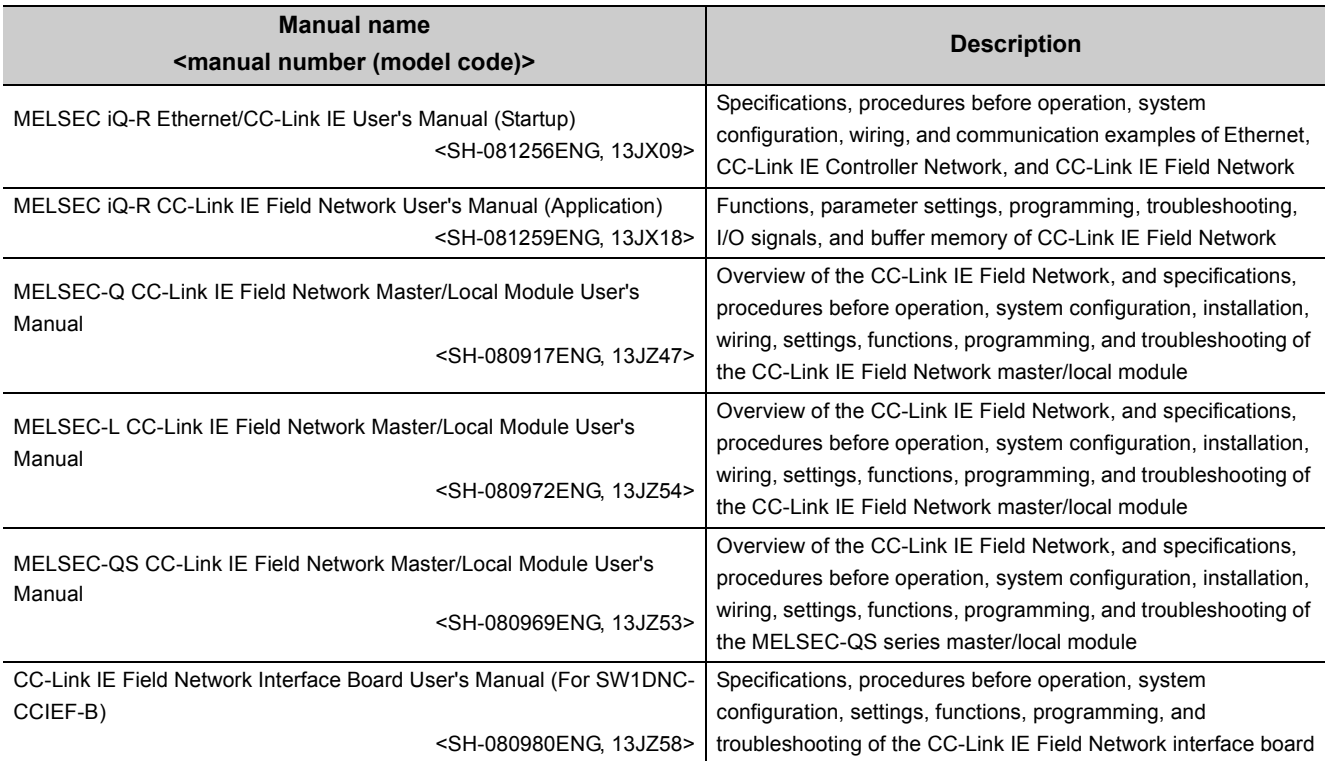

### **(2) Operating manual**

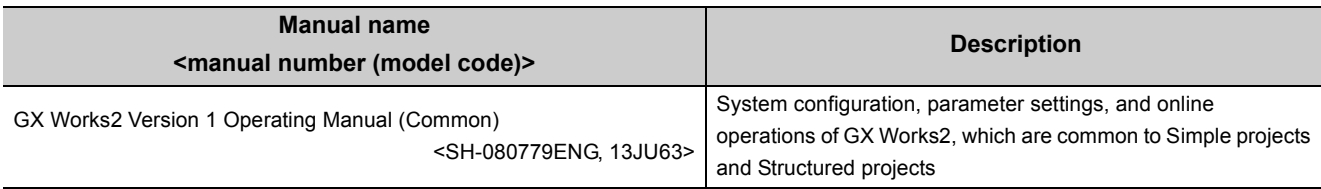

# **CONTENTS**

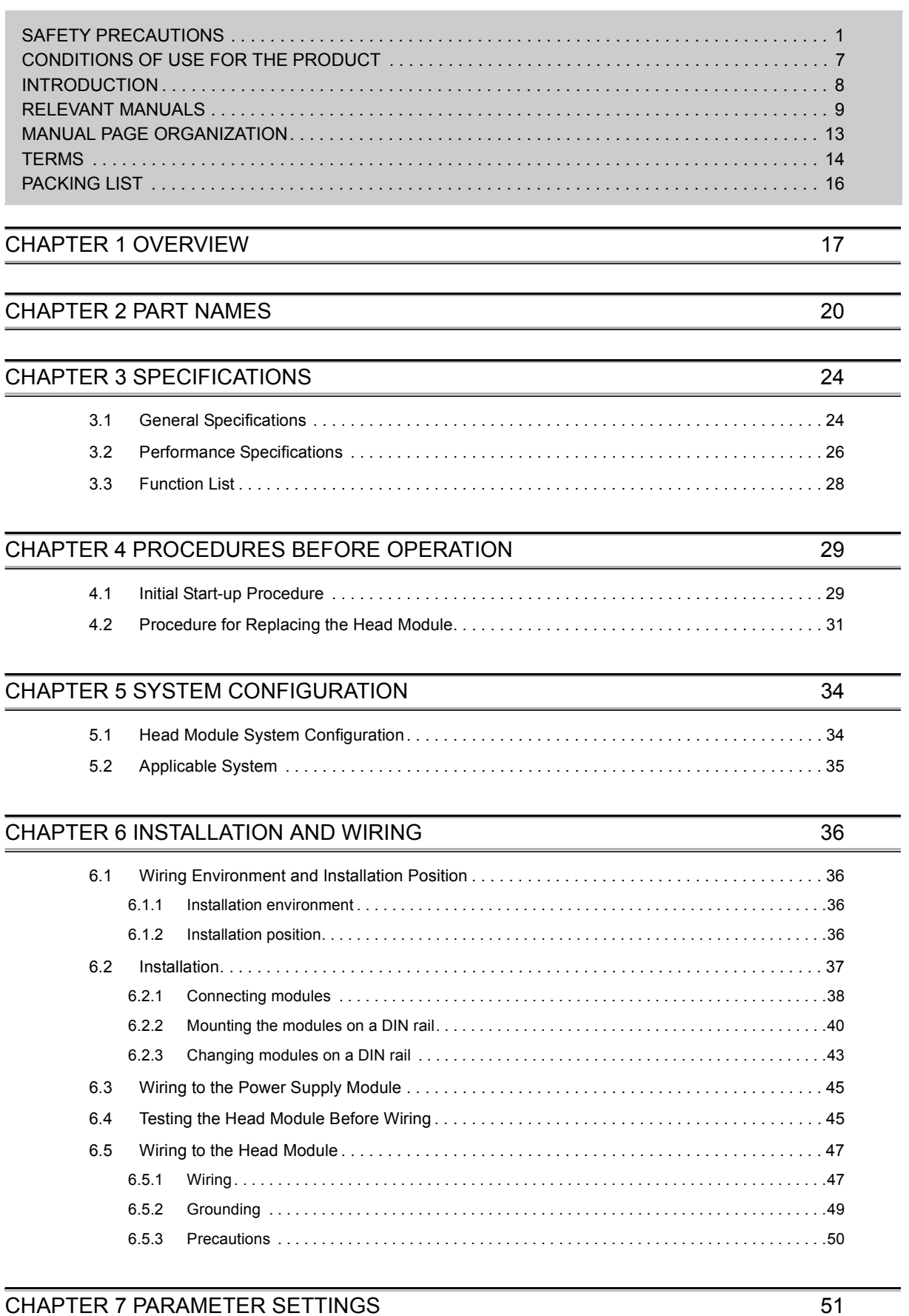

### [7.1 PLC Parameters . . . . . . . . . . . . . . . . . . . . . . . . . . . . . . . . . . . . . . . . . . . . . . . . . . . . . . . . . . . . 5](#page-53-0)2 [7.2 Network Parameters. . . . . . . . . . . . . . . . . . . . . . . . . . . . . . . . . . . . . . . . . . . . . . . . . . . . . . . . . 6](#page-63-0)2

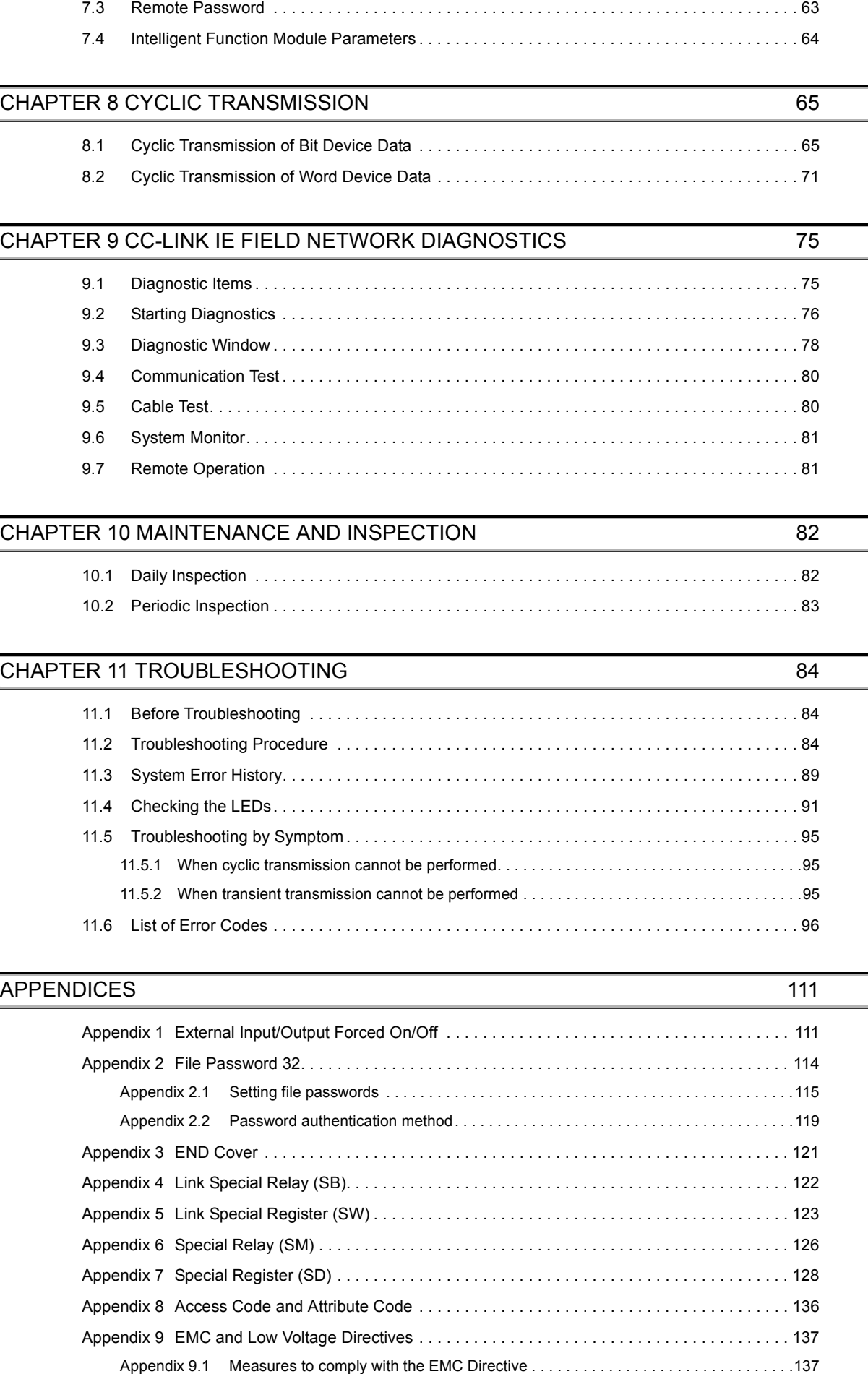

## 11

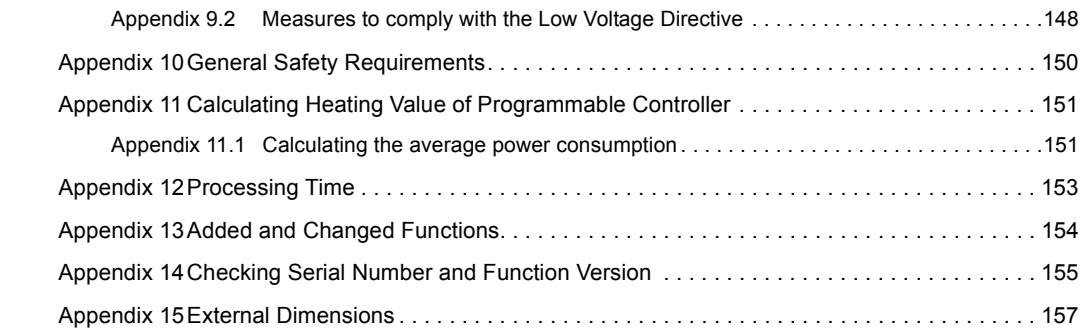

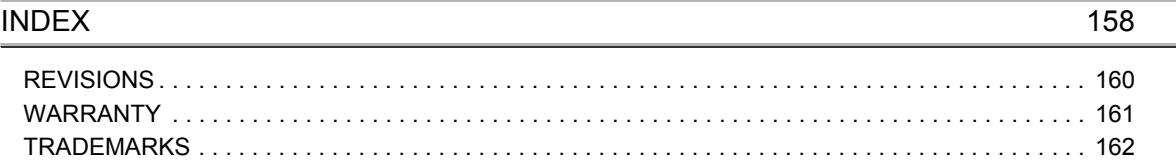

<span id="page-14-0"></span>In this manual, pages are organized and the symbols are used as shown below.

The following illustration is for explanation purpose only, and should not be referred to as an actual documentation.

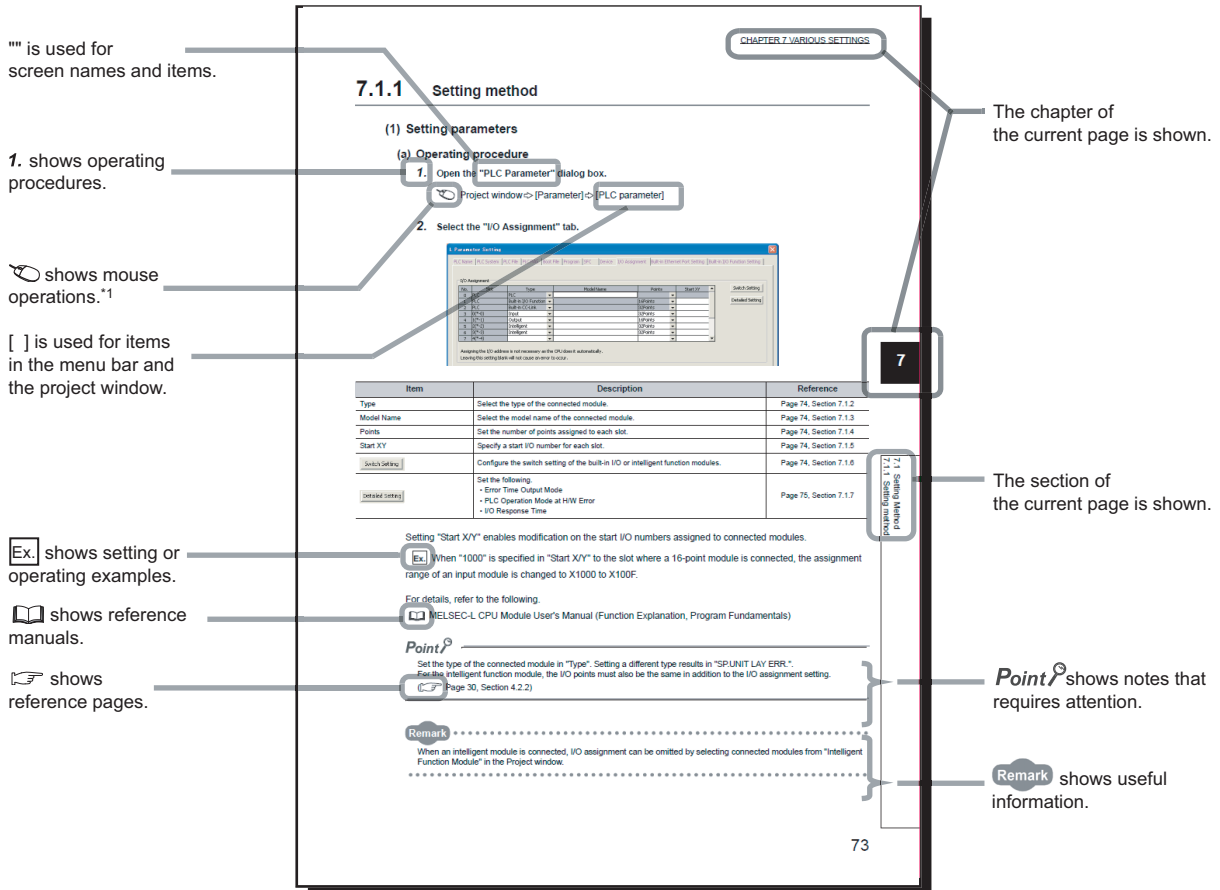

\*1 The mouse operation example (for GX Works2) is provided below.

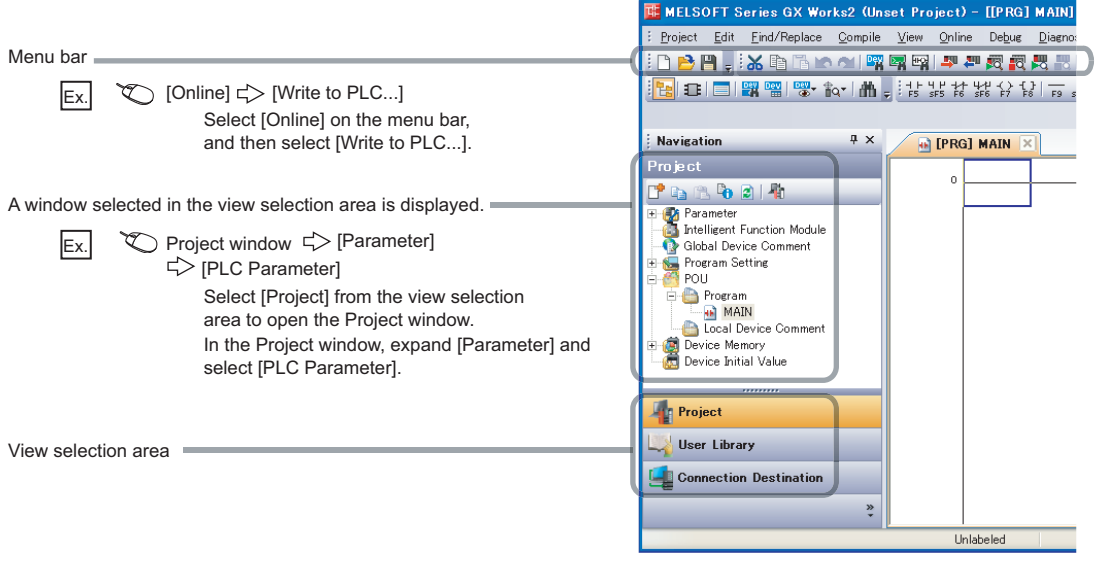

#### <span id="page-15-0"></span>Unless otherwise specified, this manual uses the following terms.

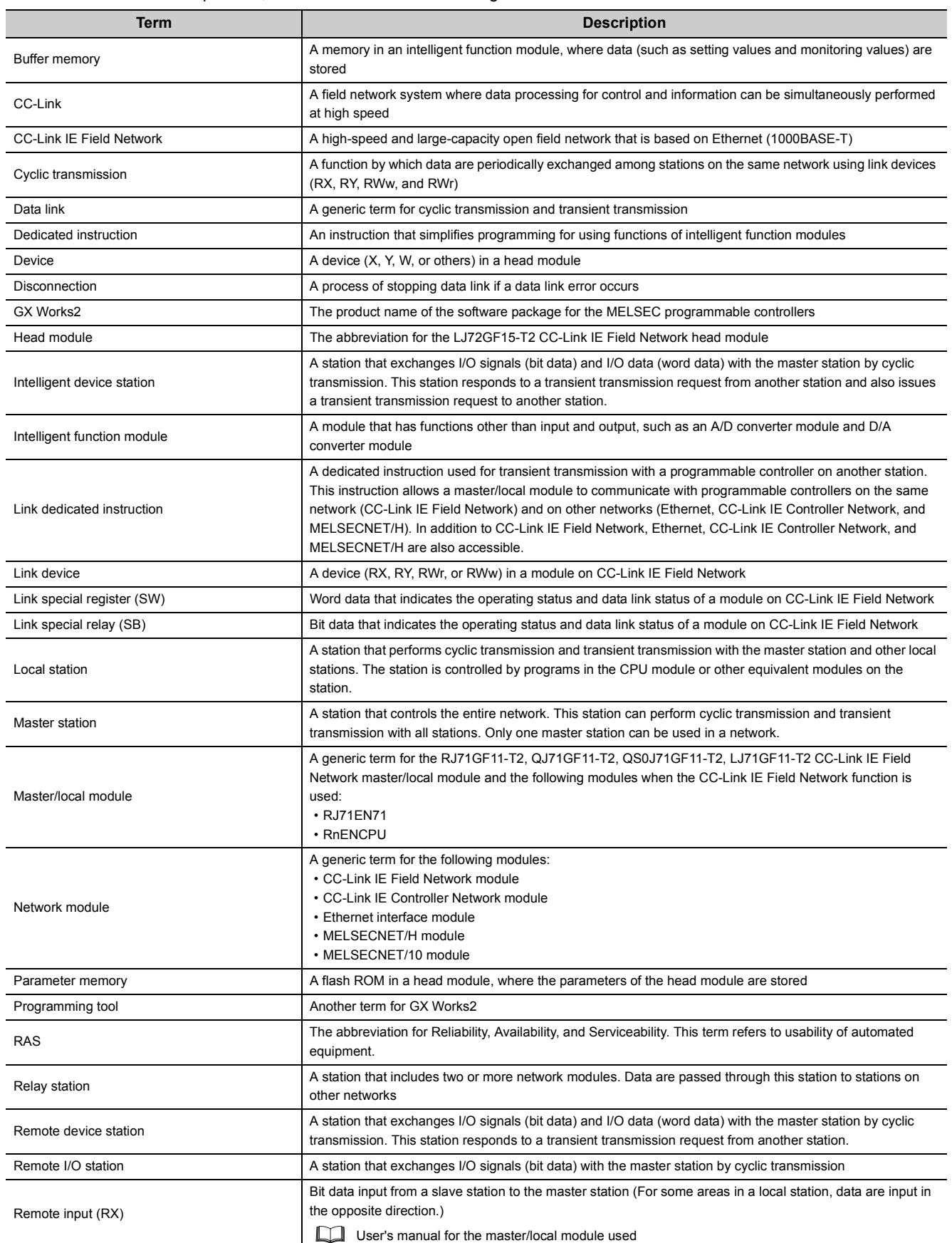

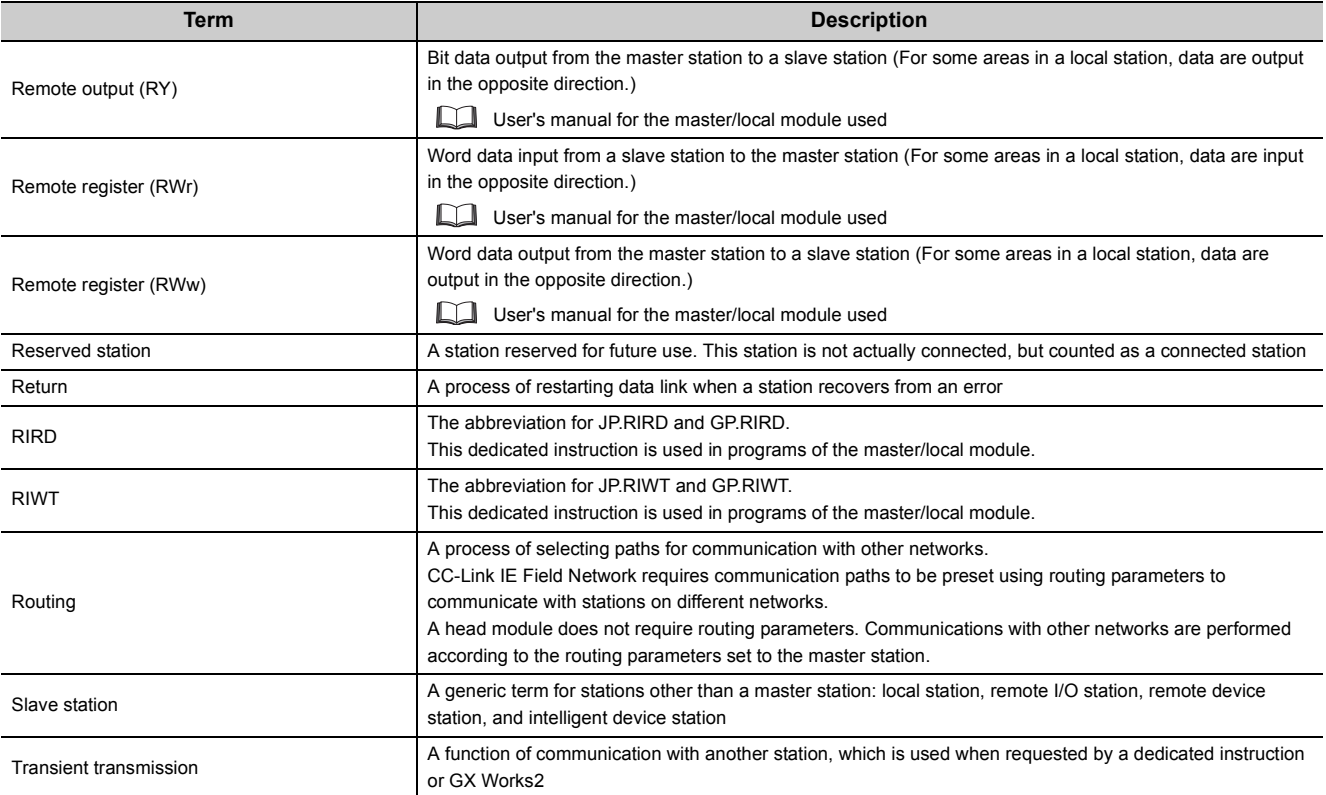

## **PACKING LIST**

<span id="page-17-0"></span>The following items are included in the package of this product. Before use, check that all the items are included.

#### **LJ72GF15-T2**

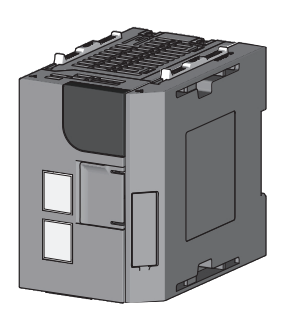

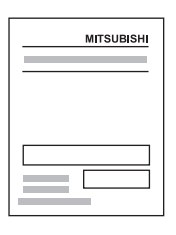

Head module (LJ72GF15-T2) + END cover (L6EC) Safety Guidelines (IB(NA)-0800455)

# <span id="page-18-0"></span>**CHAPTER 1 OVERVIEW <sup>1</sup>**

The head module can connect MELSEC-L series I/O modules and intelligent function modules on CC-Link IE Field Network.

The head module can be used as an intelligent device station on the CC-Link IE Field Network system.

For CC-Link IE Field Network, refer to the following.

User's manual for the master/local module used

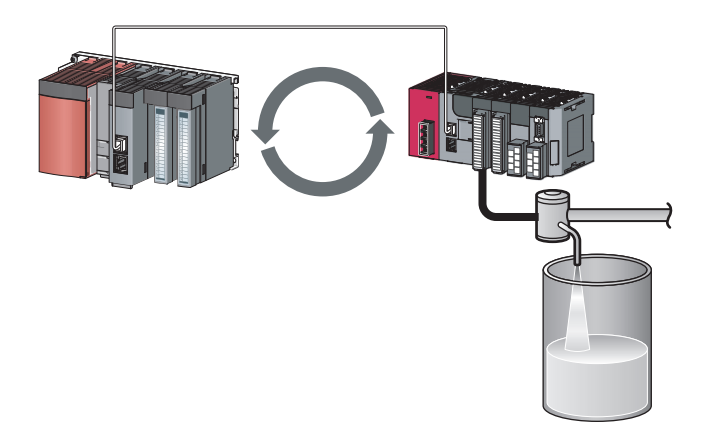

#### **(1) Cyclic transmission**

The I/O signals of the module connected to the head module can operate as those of the master station by performing cyclic transmission.  $(\sqrt{3})$  [Page 65, CHAPTER 8](#page-66-2))

For example, when the output (Y) of the master station turns on, the output (Y) of the module connected to the head module turns on.

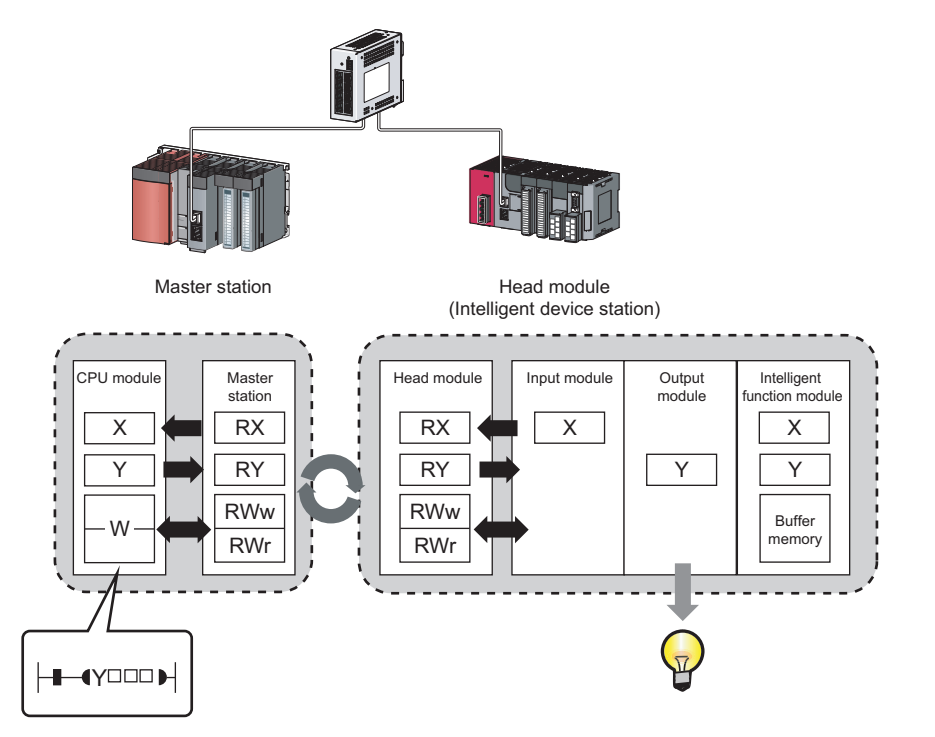

#### **(2) Transient transmission**

The master station and a local station can directly access the devices in the head module and the buffer memory in the connected intelligent function module by performing transient transmission. Communications with other stations on other networks can also be performed.

The master station and a local station send requests to the head module by using dedicated instructions. ( $\square$ User's manual for the master/local module used)

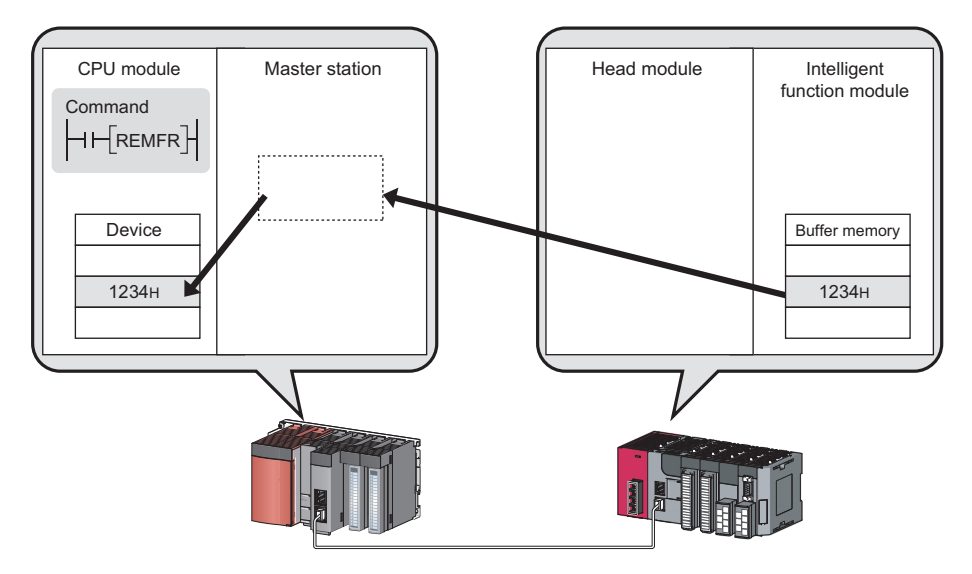

#### **(3) Parameter settings**

Parameters for the head module can be set using GX Works2. Creating a program for setting parameters is not required. ( $\sqrt{3}$  [Page 51, CHAPTER 7](#page-52-1))

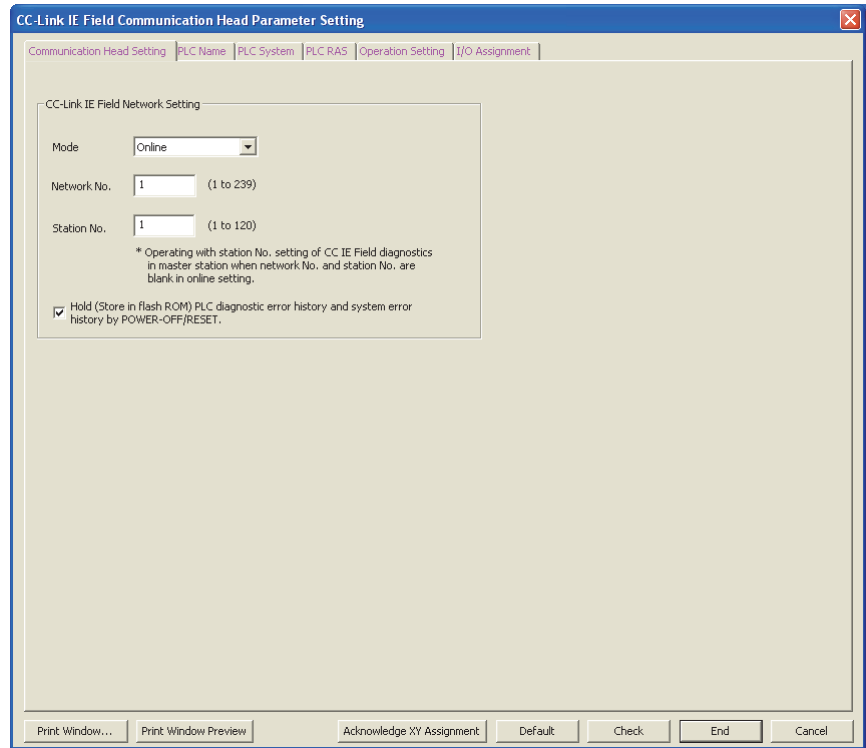

### **(4) Diagnostics 1**

Diagnostics of the head module and connected modules can be performed using GX Works2. ( $\sqrt{F}$  Page 75, [CHAPTER 9](#page-76-2), [Page 84, Section 11.2\)](#page-85-3)

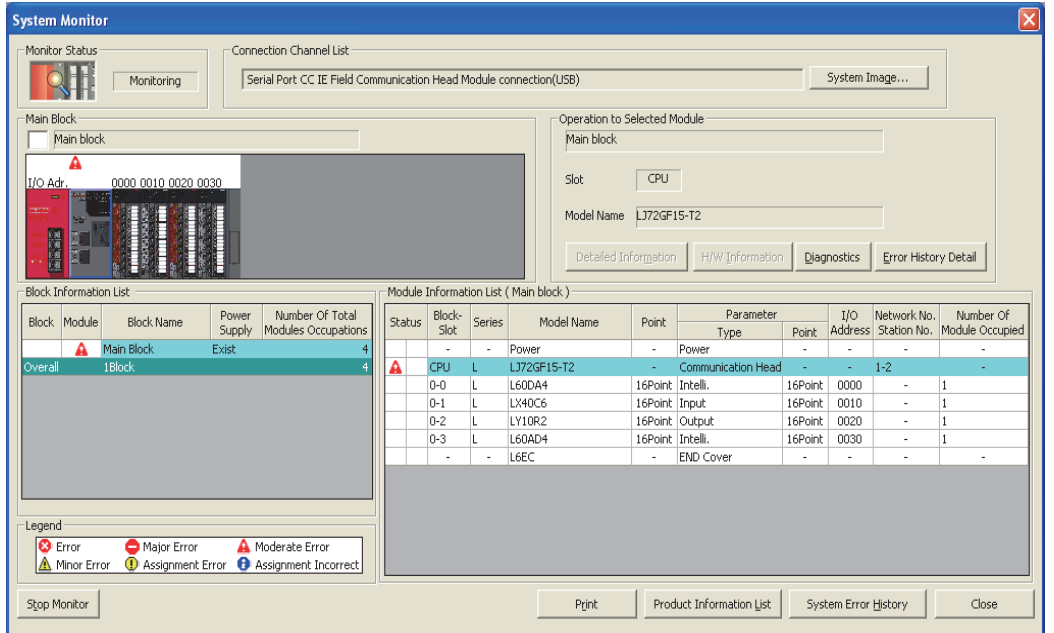

# <span id="page-21-0"></span>**CHAPTER 2 PART NAMES**

This chapter describes the part names of the head module.

<span id="page-21-1"></span>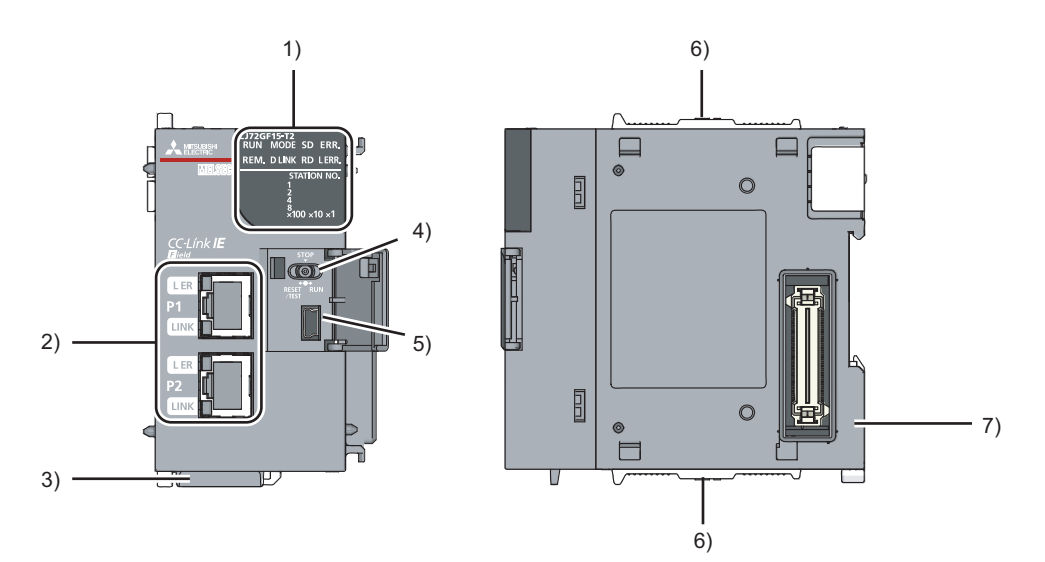

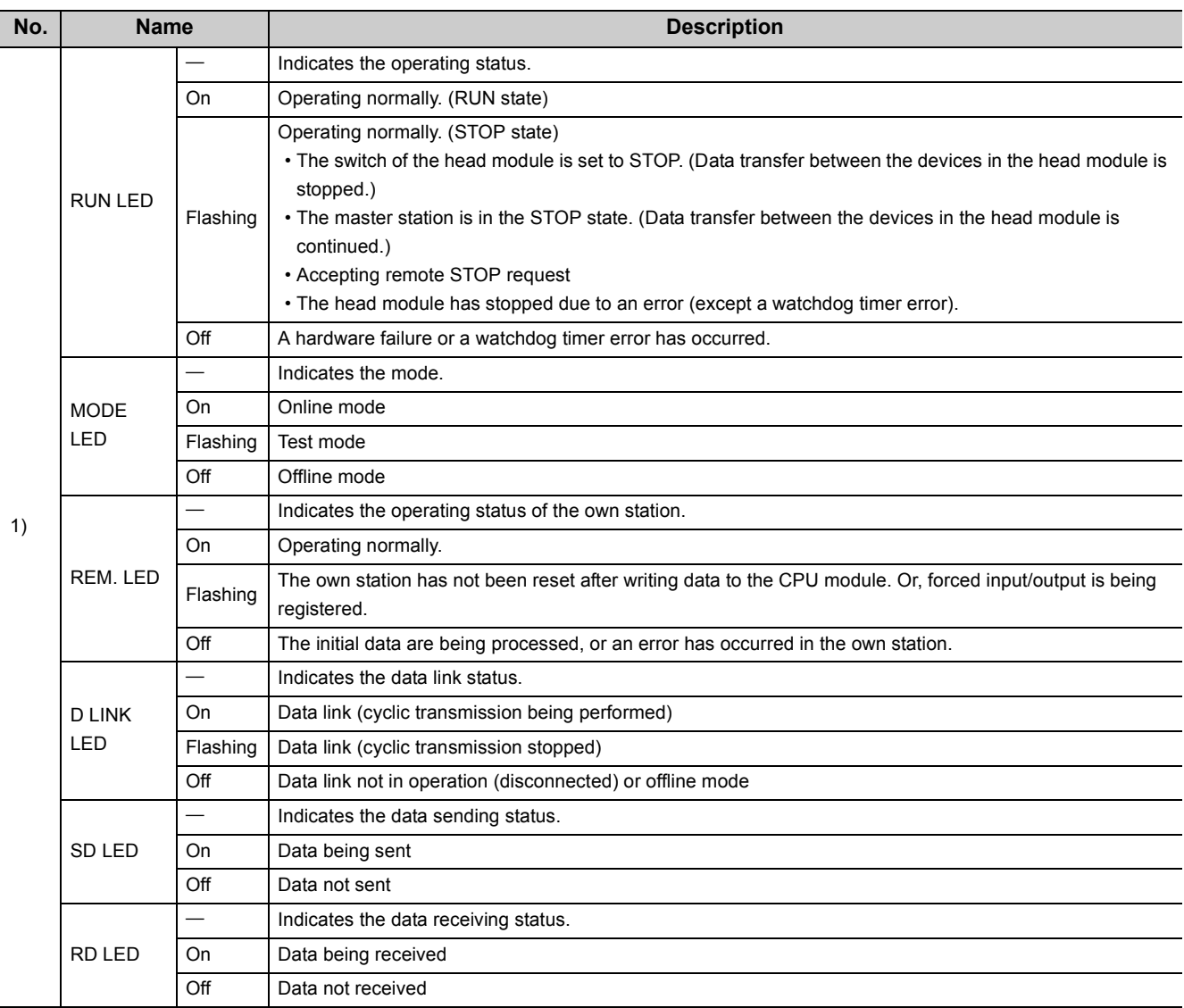

**2**

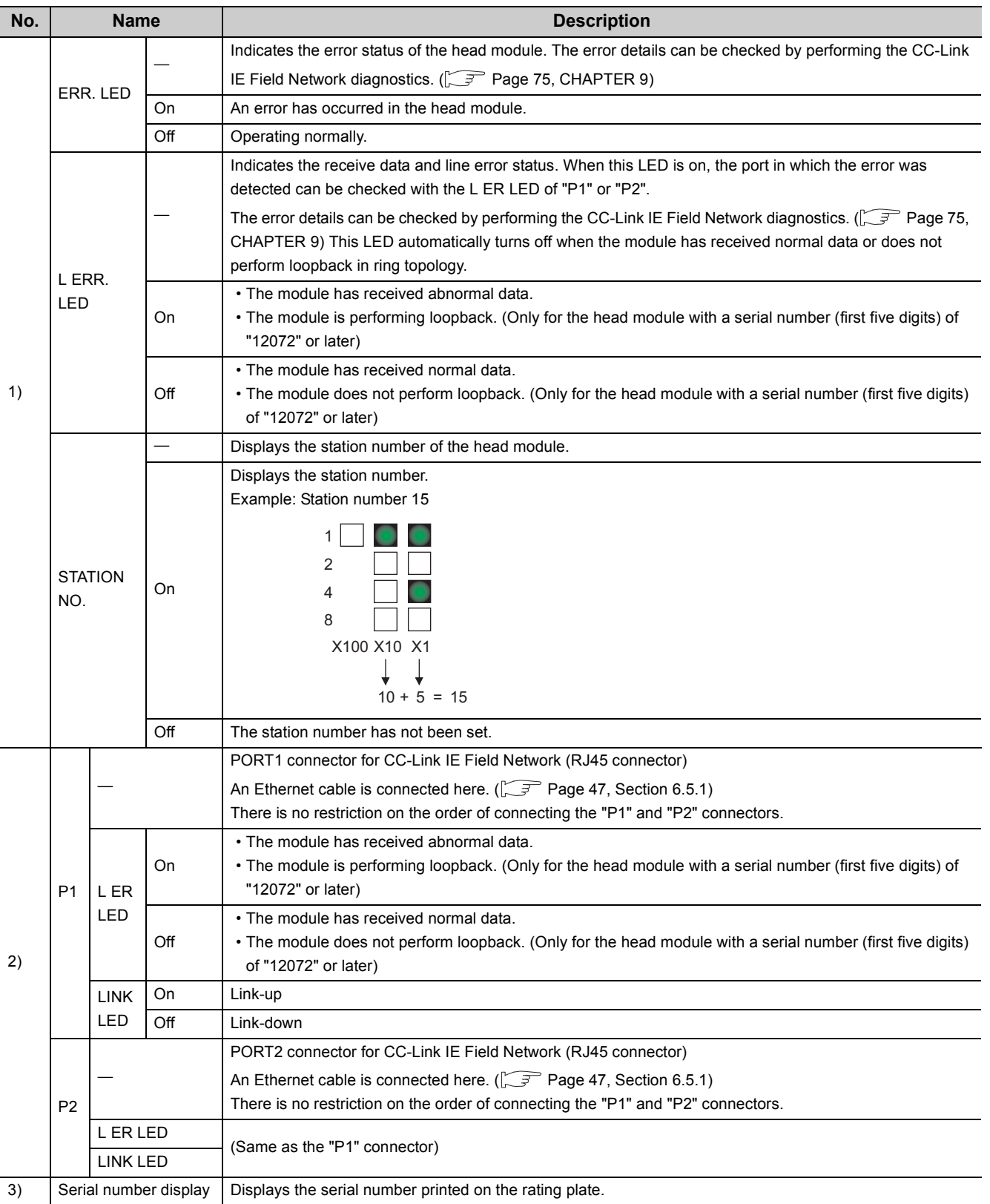

21

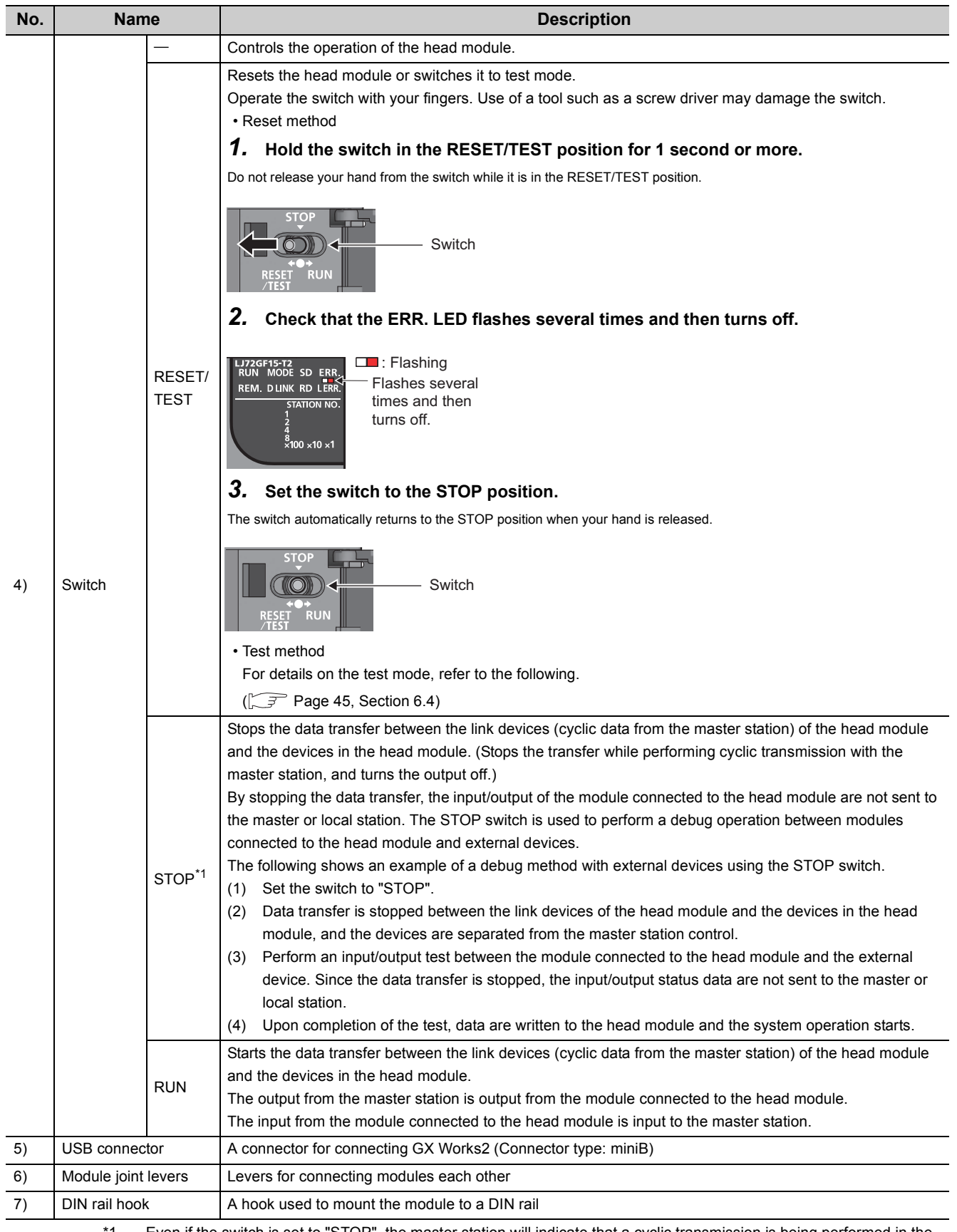

<span id="page-23-0"></span>\*1 Even if the switch is set to "STOP", the master station will indicate that a cyclic transmission is being performed in the head module.

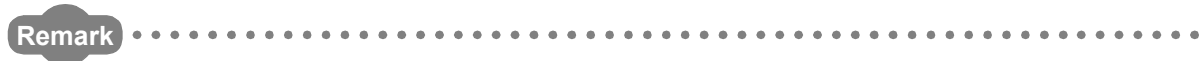

● Opening and closing the front cover of the head module The cover on the front of the head module is equipped with a stopper. If you open the cover until it clicks, it will stay open.

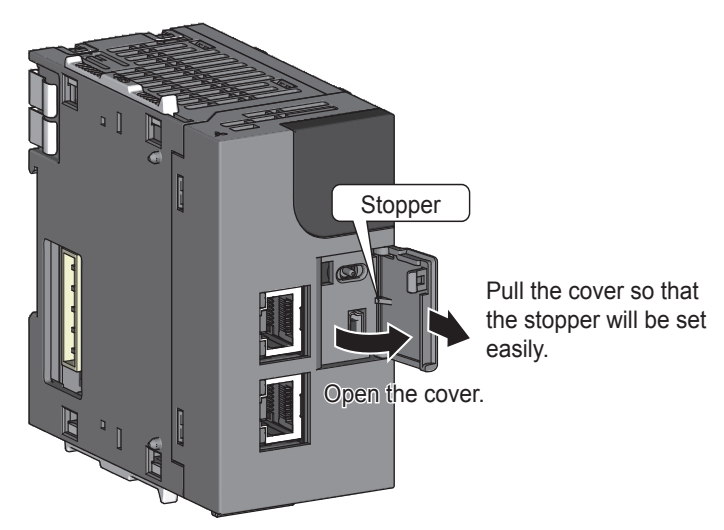

● LED indication during a line test

The following LEDs flash while a line test is performed from the master station.

- MODE LED
- D LINK LED
- $\cdot$  ×100 LED

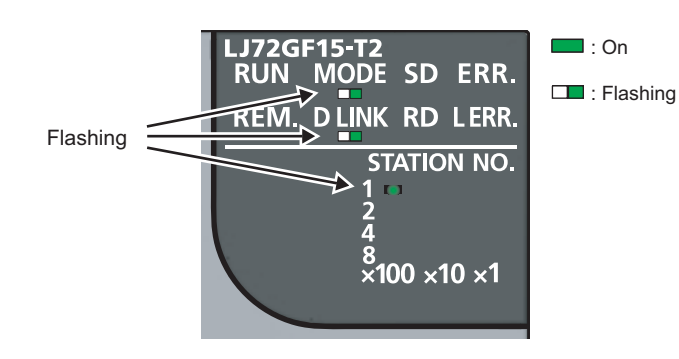

For information on how to perform a line test, refer to the following.

User's manual for the master/local module used

# <span id="page-25-0"></span>**CHAPTER 3 SPECIFICATIONS**

This chapter describes the specifications of the head module.

## <span id="page-25-1"></span>**3.1 General Specifications**

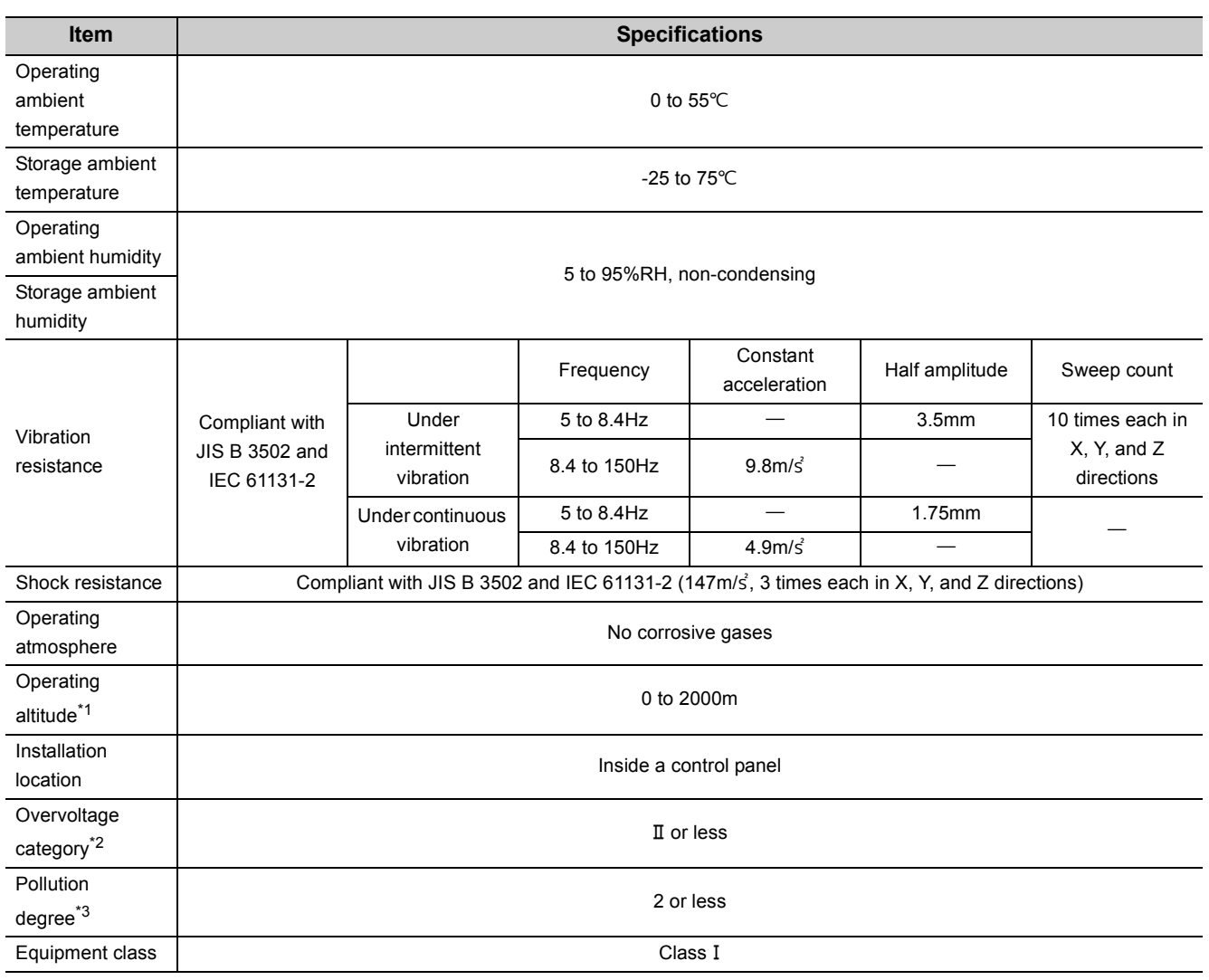

- <span id="page-26-0"></span>\*1 Do not use or store the programmable controller under pressure higher than the atmospheric pressure of altitude 0m. Doing so may cause malfunction. When using the programmable controller under pressure, please consult your local Mitsubishi representative.
- <span id="page-26-1"></span>\*2 This indicates the section of the power supply to which the equipment is assumed to be connected between the public electrical power distribution network and the machinery within premises. Category II applies to equipment for which electrical power is supplied from fixed facilities. The surge voltage withstand level for up to the rated voltage of 300V is 2500V.
- <span id="page-26-2"></span>\*3 This index indicates the degree to which conductive material is generated in terms of the environment in which the equipment is used. Pollution degree 2 is when only non-conductive pollution occurs. A temporary conductivity caused by condensing must be expected occasionally.

## $Point<sup>°</sup>$

To make the programmable controller comply with the EMC and Low Voltage Directives, refer to  $\mathbb{F}$  Page 137, Appendix [9.](#page-138-2)

**3**

# <span id="page-27-0"></span>**3.2 Performance Specifications**

For the specifications of the entire CC-Link IE Field Network, refer to the user's manual for the master/local module used.

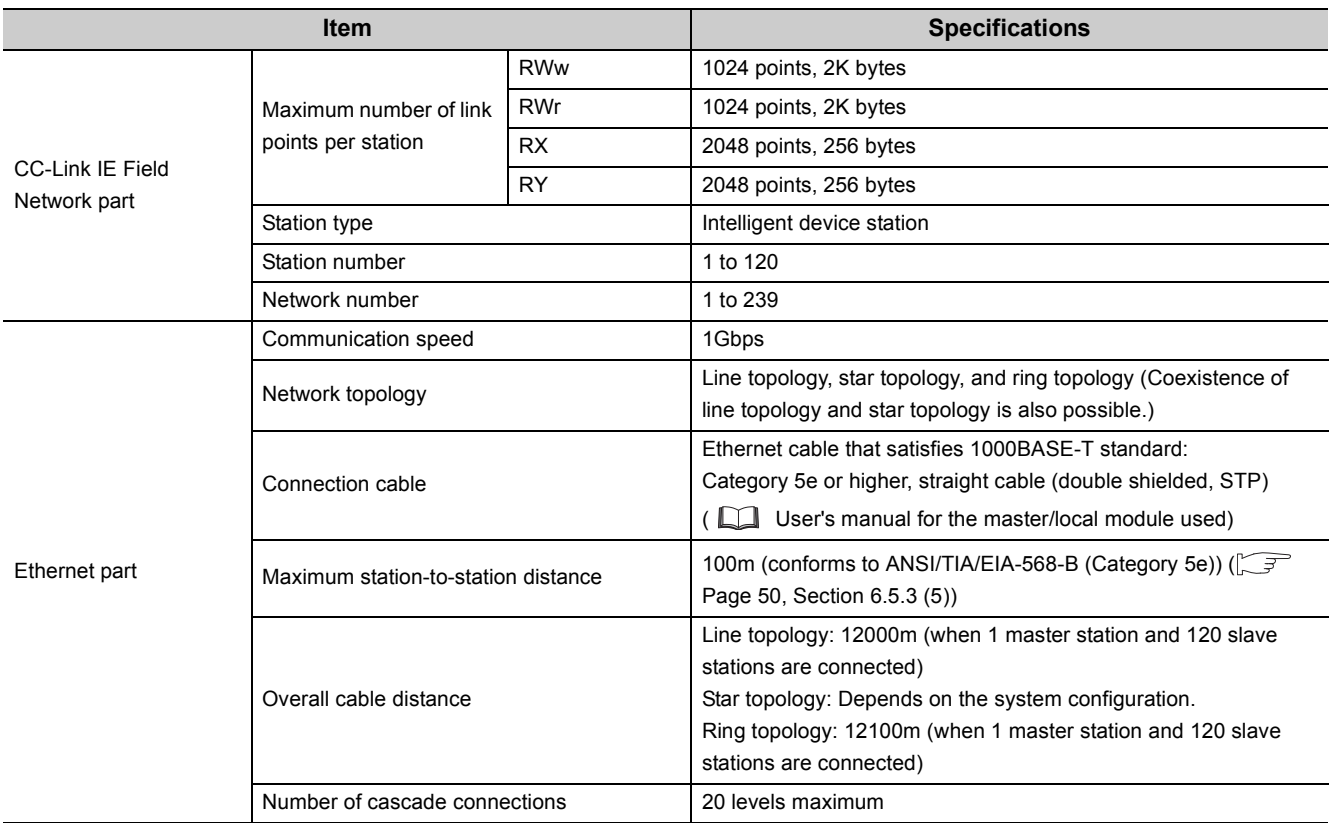

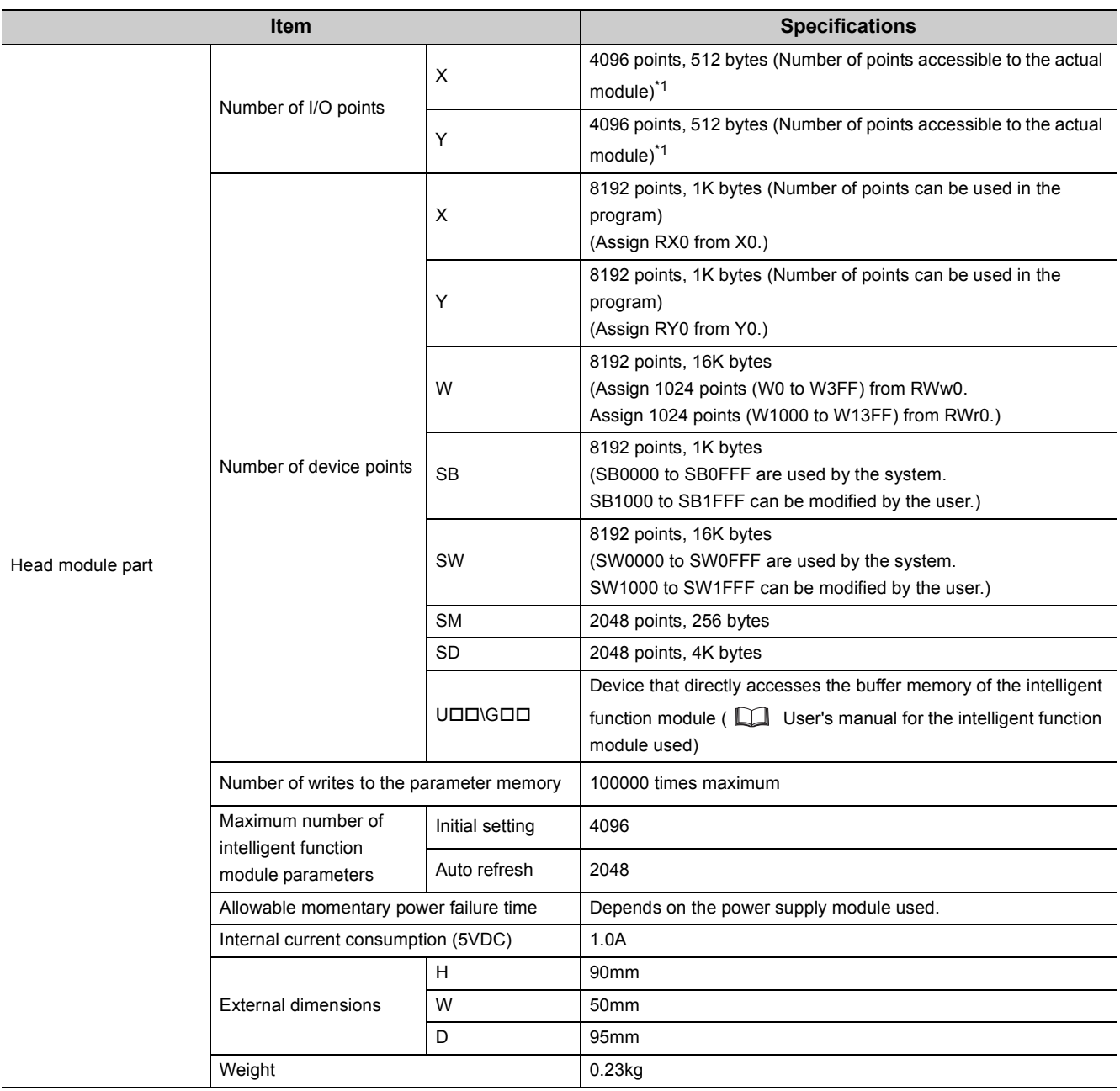

<span id="page-28-0"></span>\*1 This is the maximum number of points that can be assigned to the actual module in the "I/O Assignment" setting of PLC parameter using GX Works2.

**3**

# <span id="page-29-0"></span>**3.3 Function List**

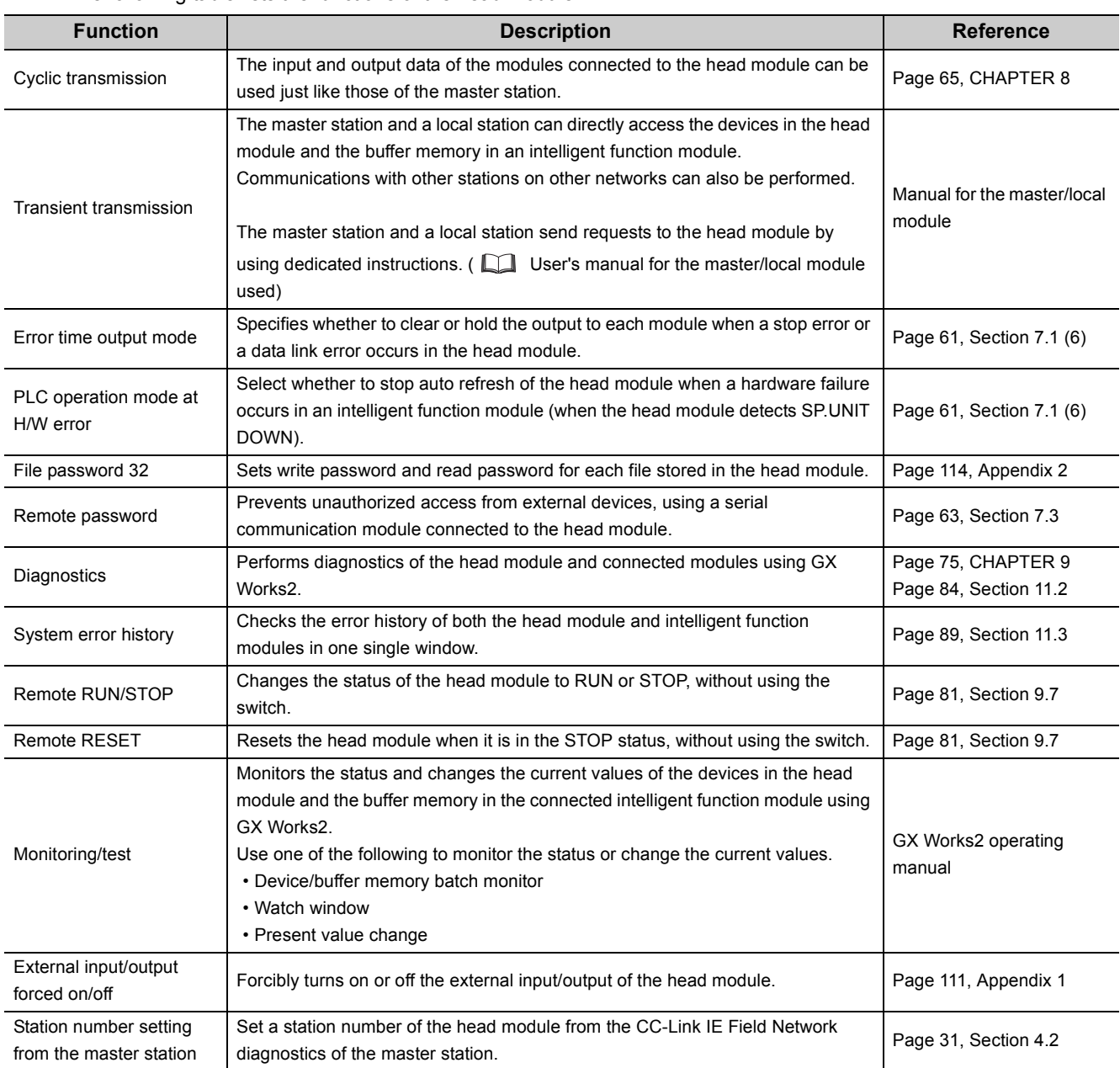

The following table lists the functions of the head module.

# <span id="page-30-0"></span>**CHAPTER 4 PROCEDURES BEFORE OPERATION**

This chapter describes the procedures before operating the head module.

## <span id="page-30-1"></span>**4.1 Initial Start-up Procedure**

The following is the start-up procedure for using the head module for the first time.

For start-up examples, refer to the  $\Box$  User's manual for the master/local module used.

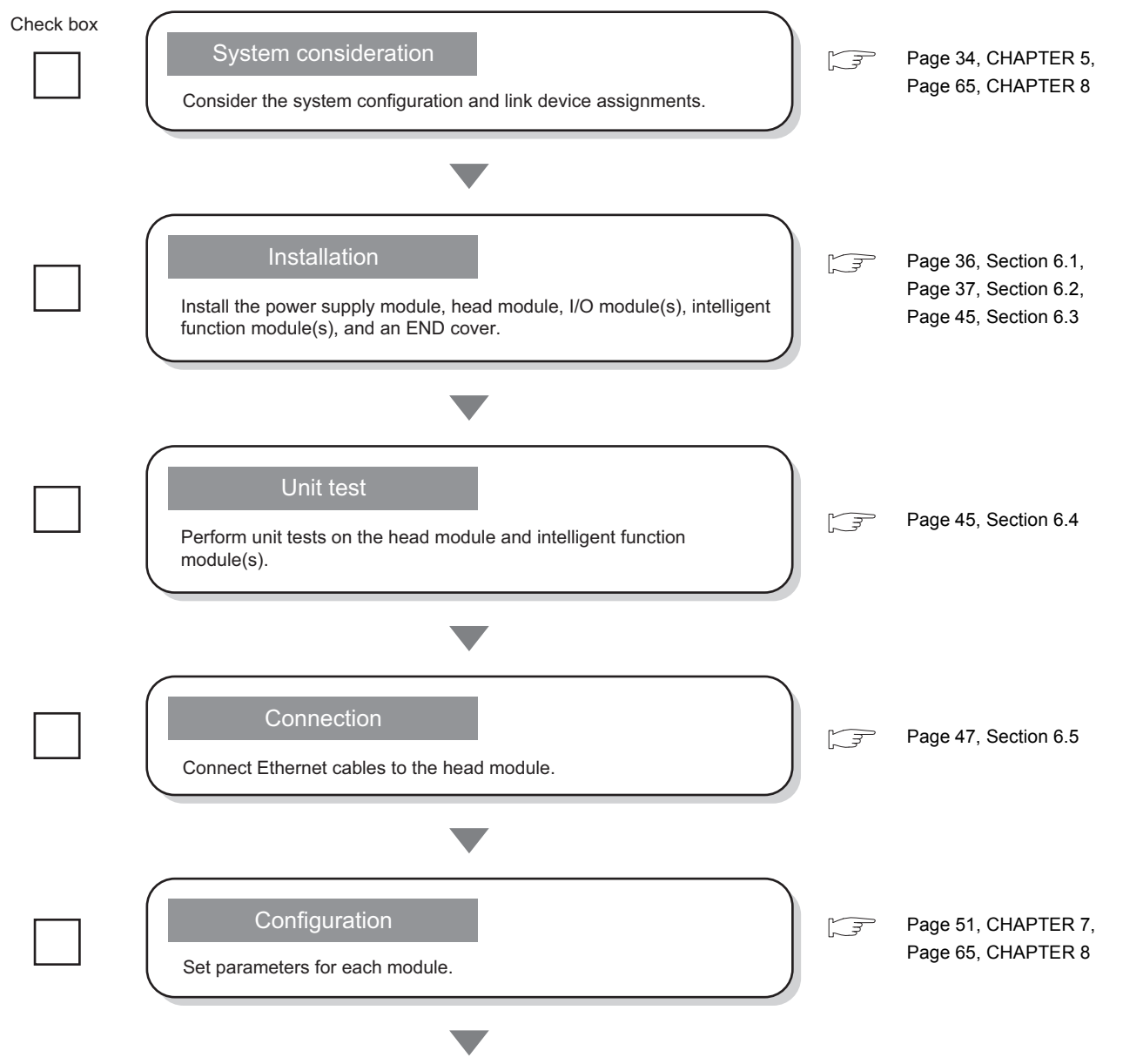

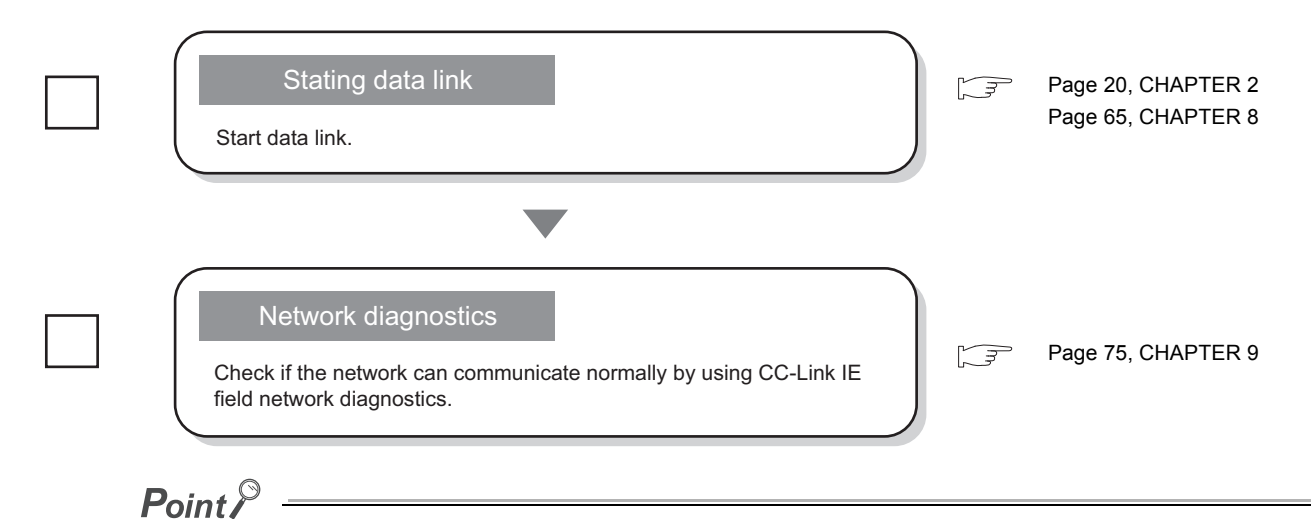

If the head module is powered on when there is no communication with the master station, it takes approximately five seconds to change to the RUN state.

# <span id="page-32-1"></span><span id="page-32-0"></span>**4.2 Procedure for Replacing the Head Module**

The head module can be replaced without stopping the data link in the system.

Even if the head module does not have a station number, it can be set from the CC-Link IE Field Network diagnostics of the master station.

## **(1) Procedure**

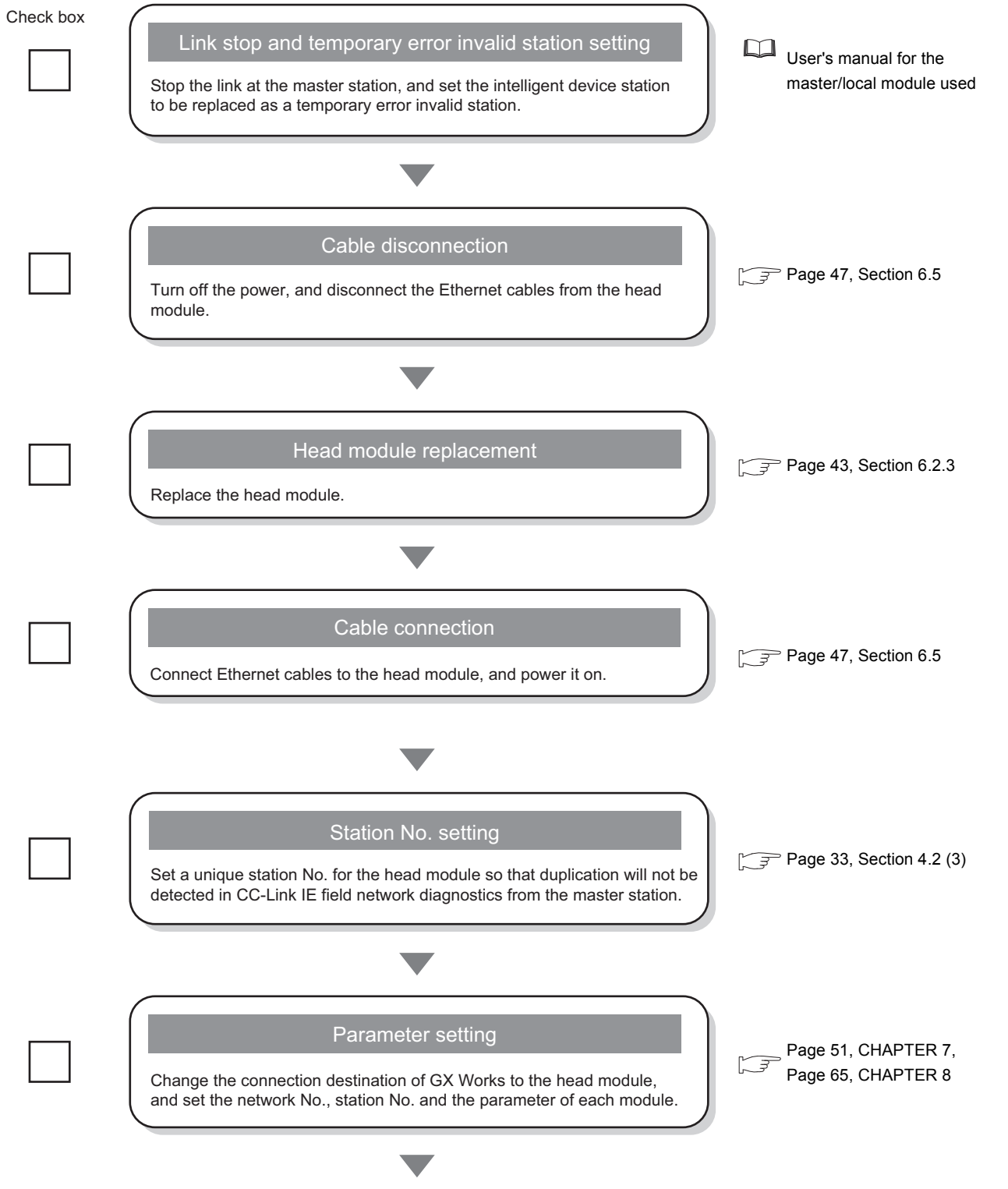

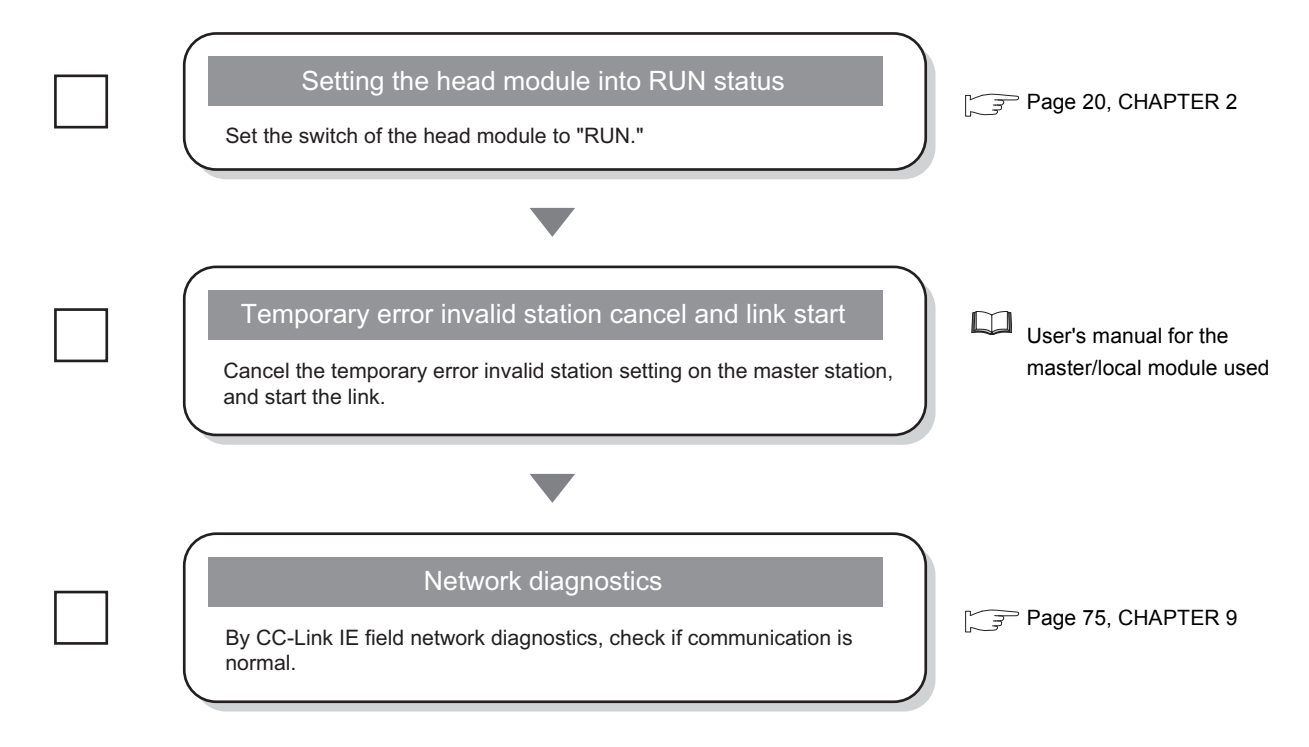

### **(2) Precautions**

### **(a) Setting a station number from the CC-Link IE Field Network diagnostics of the master station**

- The network number will be the same as that of the master station.
- The network number and the station number can be checked in Station No. set for diagnostics (SW004E and SW004F).
- When a network number and a station number are set in the "Communication Head Setting" tab of PLC parameter, the parameter settings take priority.
- When the module operates with the station number set in the "Communication Head Setting" tab of PLC parameter, Operating station number status (SB004F) turns off.
- When the module operates with the station number set from the CC-Link IE Field Network diagnostics, Operating station number status (SB004F) turns on.

### **(b) Changing a station number from the CC-Link IE Field Network diagnostics of the master station**

Use the following module and GX Works2.

- Master/local module with a serial number (first five digits) of "13032" or later
- GX Works2 with Version 1.53F or later

If using a master/local module or GX Works2 not meeting the above condition, perform the following operation using GX Works2 connected to the head module, clear the station number, and set a station number of the head module again.

- 1. Leave the "Network No." and "Station No." fields blank in the "Communication Head Setting" tab of PLC parameter. ( $\sqrt{3}$  [Page 53, Section 7.1 \(1\)](#page-54-0))
- 2. Execute the format PLC memory function on the head module using GX Works2.
- 3. Write PLC parameters to the head module.
- 4. Reset the head module or power off and on the system.

#### <span id="page-34-0"></span>**(3) Module replacement example**

*1.* **Execute the read from PLC function and load parameters written in the head module to a project of GX Works2.**

 $\bigcirc$  [Online]  $\Rightarrow$  [Read from PLC]

- *2.* **Connect GX Works2 to the master station, and stop the data link from the CC-Link IE Field Network diagnostics.**
- *3.* **From the CC-Link IE Field Network diagnostics, set the head module as a temporary error invalid station.**
- *4.* **Replace the head module.**

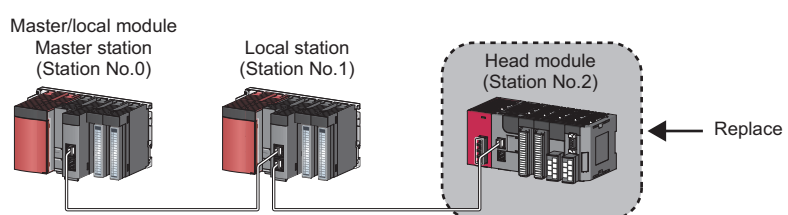

- *5.* **If the new head module does not have a station number, connect GX Works2 to the master station, and assign a station number to the head module from the CC-Link IE Field Network diagnostics.**
	- $\mathbb{C}$  [Diagnostics]  $\Rightarrow$  [CC-Link IE Field Diagnostics]  $\Rightarrow$  Select the head module with station number not set in "Network Status".  $\Rightarrow$  Click the station No. Setting.... button.

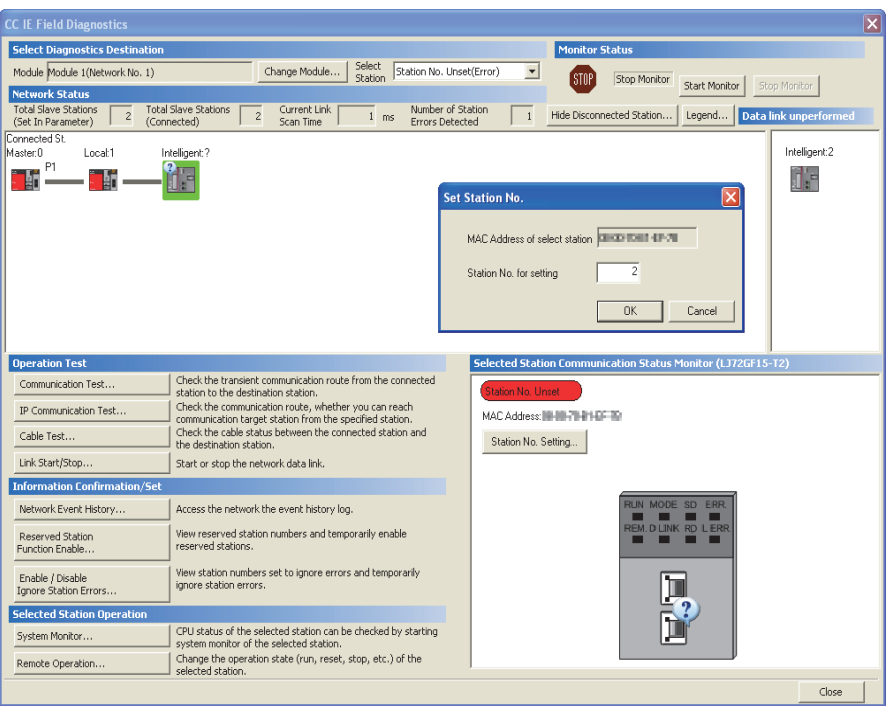

*6.* **Write the parameters read in step 1 to the new head module.**

The written parameters are reflected when the system is powered off and on, or when the head module is reset.

 $\mathbb{C}$  [Online]  $\Leftrightarrow$  [Write to PLC]

- *7.* **Move the switch on the head module to the "RUN" position.**
- *8.* **Clear the temporary error invalid station setting configured in step 3.**

**4**

# <span id="page-35-0"></span>**CHAPTER 5 SYSTEM CONFIGURATION**

<span id="page-35-2"></span>This chapter describes system configuration using a head module.

For CC-Link IE Field Network configuration, refer to the following.

User's manual for the master/local module used

# <span id="page-35-1"></span>**5.1 Head Module System Configuration**

The following figure shows a system configuration using a head module.

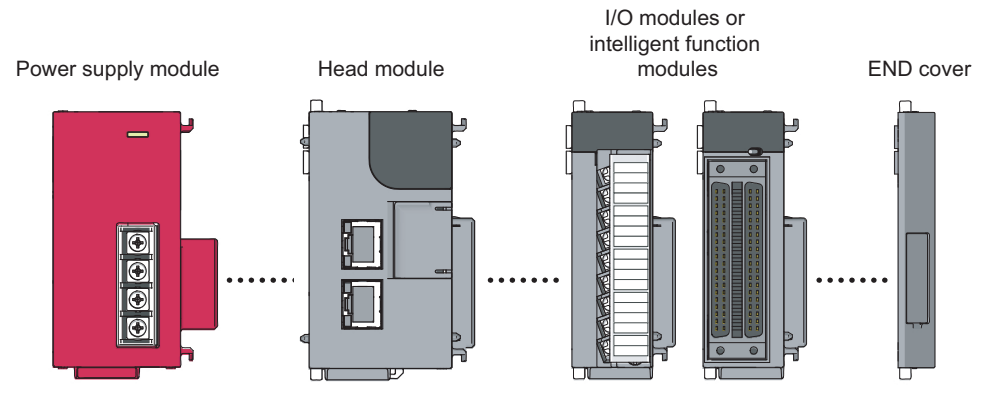

For power supply modules, refer to the following.

MELSEC-L CPU Module User's Manual (Hardware Design, Maintenance and Inspection) For I/O modules and intelligent function modules, refer to the manual for the module used.

 $Point<sup>°</sup>$ 

The MELSEC-L series CPU module cannot be connected to a system using a head module.
## **5.2 Applicable System**

#### **(1) Connectable modules and the number of modules**

#### **(a) Connectable modules**

MELSEC-L series modules can be connected to the head module.

Note that there are some modules with restrictions or that can be connected but cannot be used.

#### **(b) Number of modules**

Up to 10 I/O modules and intelligent function modules can be connected in total.<sup>\*1\*2</sup>

- \*1 The power supply module and END cover are not included.
- \*2 Some intelligent function modules occupy two module spaces. Refer to the user's manual for the module used, and check the the number of spaces to be occupied before configuring a system.

Some modules have restrictions on the number of modules to be connected. The following table provides the relevant models and the number of connectable modules.

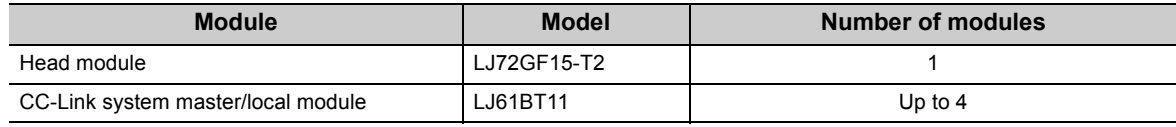

#### **(2) Modules/unit that cannot be connected**

The CPU module and the following modules/unit cannot be connected to the head module.

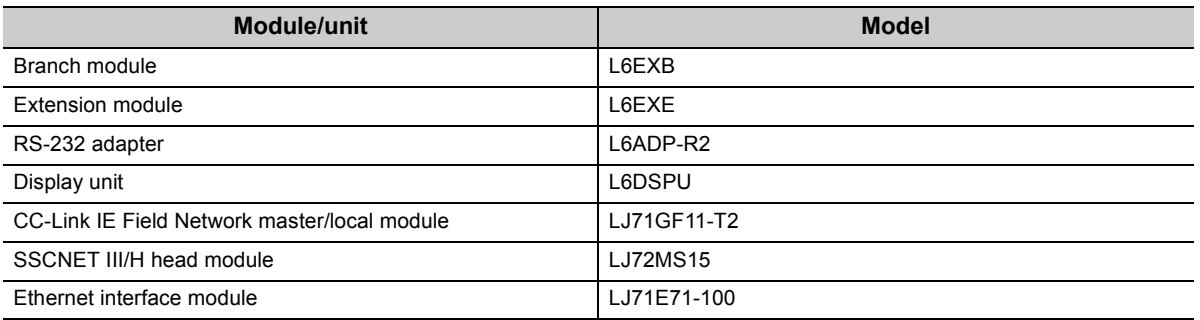

• The positioning module and simple motion module cannot be connected to the head module with a serial number (first five digits) of "12071" or earlier.

#### **(3) Software package**

GX Works2 is required for setting and diagnosing the head module.

GX Developer cannot be used.

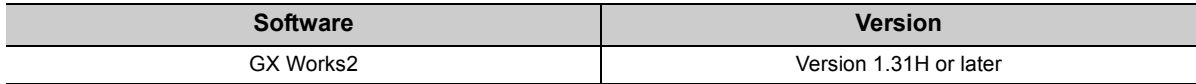

#### **(4) Precautions for system configuration**

#### **(a) Rated output current (5VDC)**

Configure a system so that the total current consumption may not exceed 5VDC, the rated output current of the power supply module. For specifications of the power supply module, refer to the following.

MELSEC-L CPU Module User's Manual (Hardware Design, Maintenance and Inspection)

**5**

# **CHAPTER 6 INSTALLATION AND WIRING**

This chapter describes how to install and wire modules.

### **6.1 Wiring Environment and Installation Position**

When installing modules in a control panel, fully consider its operability, maintainability, and environmental resistance.

### **6.1.1 Installation environment**

Install the programmable controller according to the installation environment shown in the general specifications.

 $(\sqrt{37}$  [Page 24, Section 3.1\)](#page-25-0)

Do not install the programmable controller to the place where:

- Ambient temperature is outside the range of 0 to  $55^{\circ}$ C;
- Ambient humidity is outside the range of 5 to 95%RH;
- Condensation occurs because of rapid temperature change;
- Corrosive gas or combustible gas is present;
- Conductive powder such as dust and iron powder, oil mist, salinity, or organic solvent is filled;
- The programmable controller is exposed to direct sunlight;
- A strong electric field or strong magnetic field is generated; and
- The programmable controller is subject to vibration and shock.

### **6.1.2 Installation position**

To ensure good ventilation and ease module change, provide clearance between the module top/bottom and structures/parts as shown below.

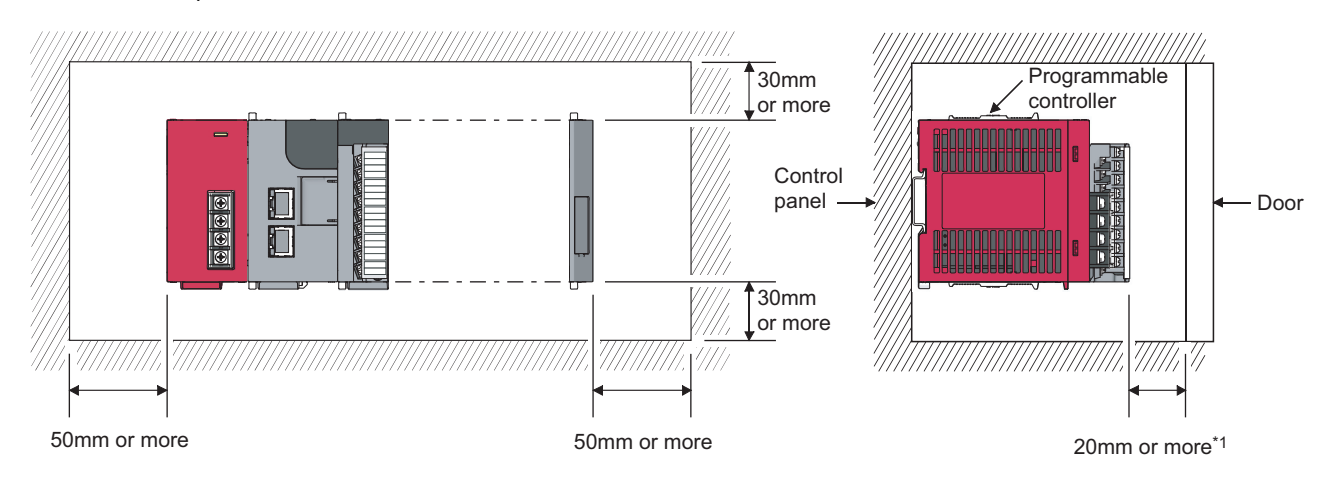

\*1 When using connectors for external devices, provide clearance of 80mm or more.

## **6.2 Installation**

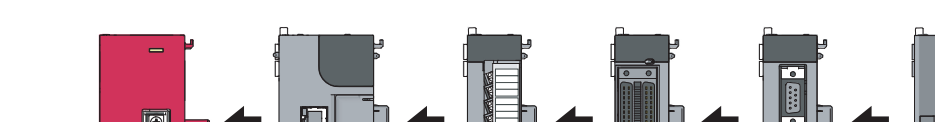

This section describes how to interconnect modules and how to mount them on a DIN rail.

### $Point<sup>°</sup>$

- Modules must be mounted on a DIN rail.
- Connect an END cover on the right of the terminal module.

#### **(1) Precautions for connecting and mounting modules**

- Do not directly touch any conductive parts and electronic components of the module. Doing so can cause malfunction or failure of the module.
- After the first use of the module, the number of connections/disconnections is limited to 50 times (in accordance with IEC 61131-2). Exceeding the limit may cause malfunction.
- Do not drop or apply strong shock to the module.
- Do not remove the printed-circuit board of the module from the module case. Doing so may cause failure of the module and/or printed-circuit board.

## **6.2.1 Connecting modules**

This section describes a procedure for connecting modules with an example of how to connect a head module to the L61P.

Shut off the external power supply (all phases) used in the system before connecting or disconnecting modules.

#### **(1) Connecting procedure**

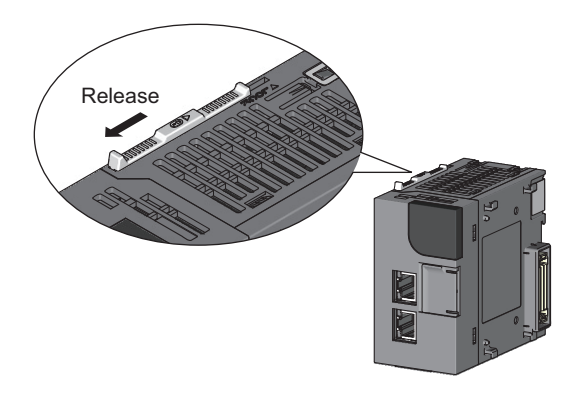

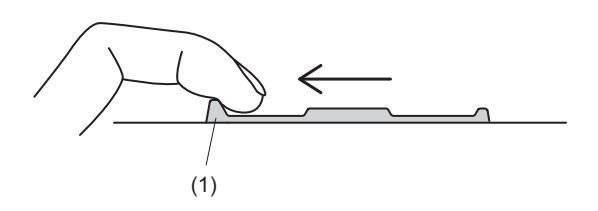

*1.* **Release the module joint levers located at the top and bottom of the head module.**

- *2.* **Slide the lever toward the front side of the module until it clicks. To release the lever, pull the projection (1) of the lever.**
- *3.* **Insert the connector of the power supply module into that of the head module so that they are securely engaged.**

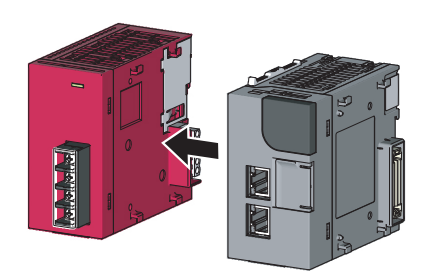

*4.* **Lock the module joint levers.**

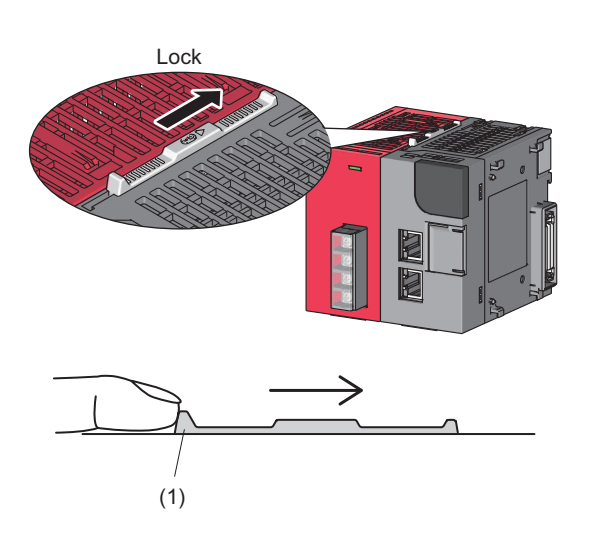

*5.* **Slide the lever toward the back side of the module until it clicks. Check that the modules are securely connected. To lock the lever, push the projection (1) of the lever.**

#### **(2) Disconnecting procedure**

Reverse the connecting procedure to disconnect the modules.

$$
\mathsf{Point} \hspace{.01in} \mathcal{P}
$$

- Failure to securely lock the module joint levers until they click may cause malfunction, failure, or drop of the module.
- To slide the lever, use the projection of the lever. Sliding the lever with a part other than the projection may cause a difficulty of sliding.

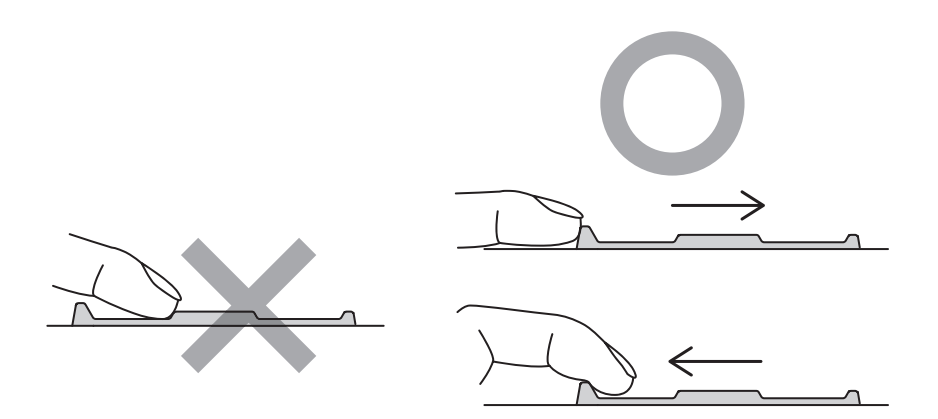

● The temperature of the metal part of a module (back side) may be high immediately after power-off. Be careful not to burn yourself when disconnecting a module.

**6**

<span id="page-41-0"></span>This section describes a procedure for mounting the modules on a DIN rail.

 $Point<sup>°</sup>$ 

The method for fixing the DIN rail stopper is an example. Fix the module in accordance with the manual for the DIN rail stopper used.

#### **(1) Mounting procedure**

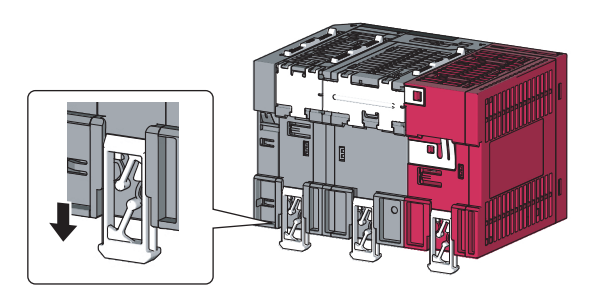

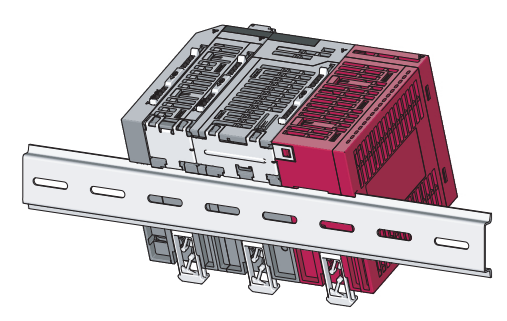

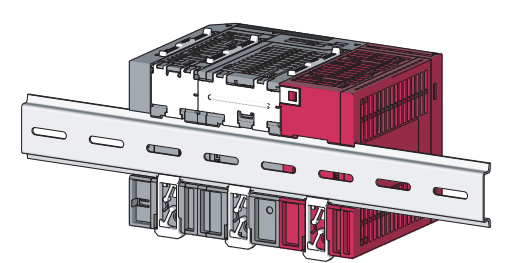

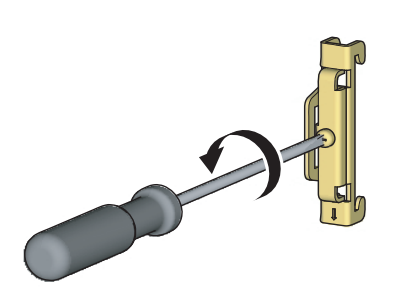

*1.* **Pull down all DIN rail hooks on the back of the modules.**

Pull the hooks down until they click.

*2.* **Hang the upper tabs of the modules on a DIN rail, and push the modules in position.**

*3.* **Lock the DIN rail hooks to the DIN rail to secure the modules in position.**

Pull the hooks up until they click. If the hooks are beyond the reach, use a tool such as a driver.

*4.* **Loosen the screw of the DIN rail stopper.**

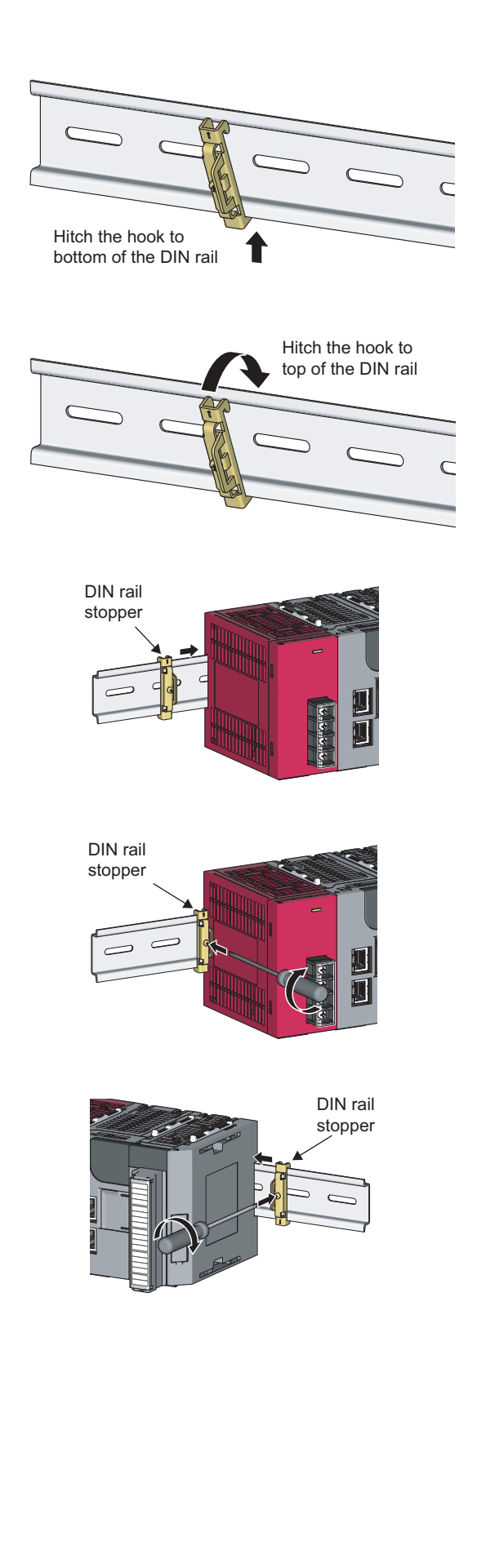

*5.* **Hitch the bottom hook of the DIN rail stopper to the bottom of the DIN rail.**

Hitch the hook according to the orientation of the arrow on the front of the stopper.

- *6.* **Hitch the upper hook of the DIN rail stopper to the top of the DIN rail.**
- *7.* **Slide the DIN rail stopper up to the left side of the modules.**

- *8.* **Hold down the DIN rail stopper in the opposite direction of the arrow marked on the stopper, and tighten the screw on the stopper with a driver.**
- *9.* **Attach a DIN rail stopper on the right of the modules with the same procedure. Note that a DIN rail stopper is attached upside down on the right side.**

### $Point<sup>°</sup>$

Do not slide modules from the edge of the DIN rail when mounting them. Doing so may damage the metal part located on the back of the module.

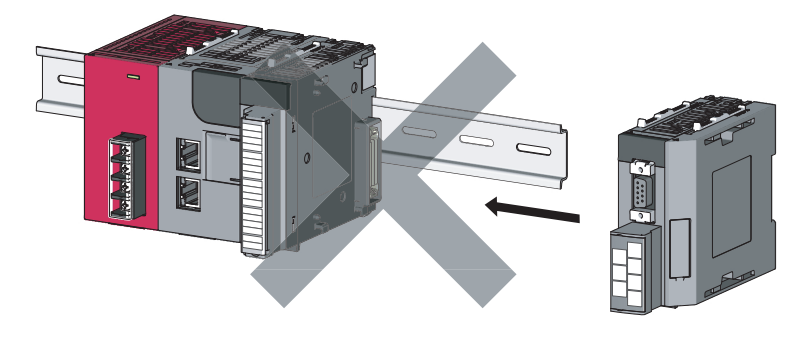

#### **(2) Removal procedure**

Reverse the mounting procedure to remove the modules from the DIN rail.

#### **(3) Applicable DIN rail models (IEC 60715)**

- TH35-7.5Fe
- TH35-7.5Al
- TH35-15Fe

#### **(4) DIN rail stopper**

Use a stopper that is attachable to the DIN rail.

#### **(5) Interval between DIN rail mounting screws**

To ensure the strength of a DIN rail, tighten DIN rail mounting screws (obtained by user) within 30mm away from the both edges of the DIN rail and at 200mm-interval between the screws.

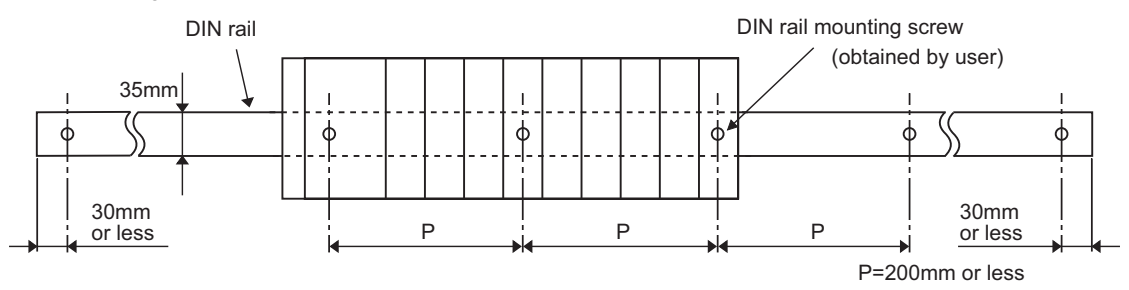

## **6.2.3 Changing modules on a DIN rail**

This section describes a procedure for changing modules on a DIN rail by sliding them rightward. Remove the mounted terminal block and disconnect the connectors beforehand.

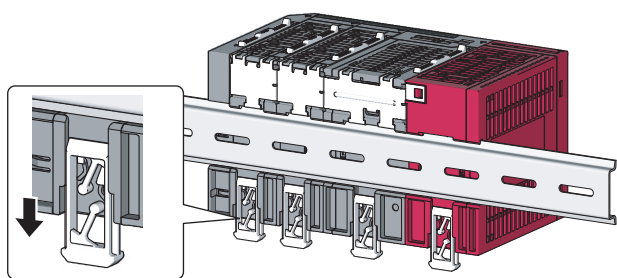

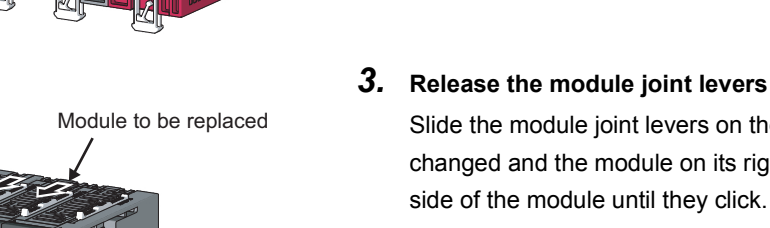

*3.* **Release the module joint levers on the modules.** Slide the module joint levers on the module to be changed and the module on its right toward the front

*1.* **Remove the DIN rail stopper on the right side.** *2.* **Pull down all DIN rail hooks on the back of the** 

Pull down the DIN rail hooks on the module to be changed and the module on its right, until they click. If the hooks are beyond the reach, use a tool such as a

**modules.**

driver.

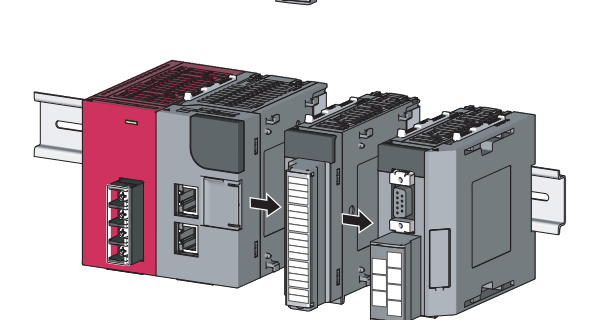

*4.* **Disconnect the module by sliding it.**

*5.* **Change the module.**

**6**

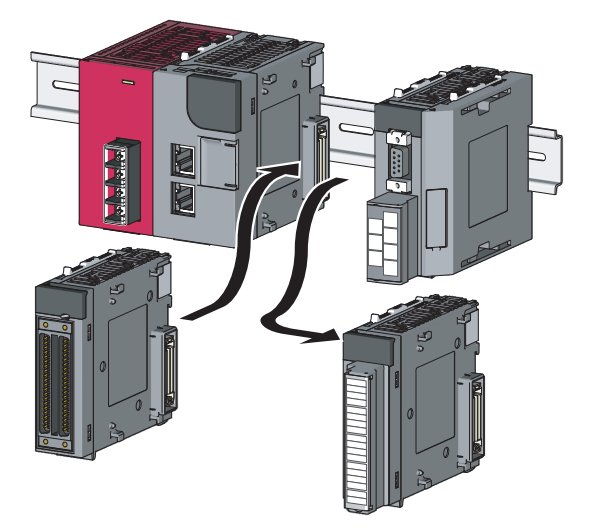

43

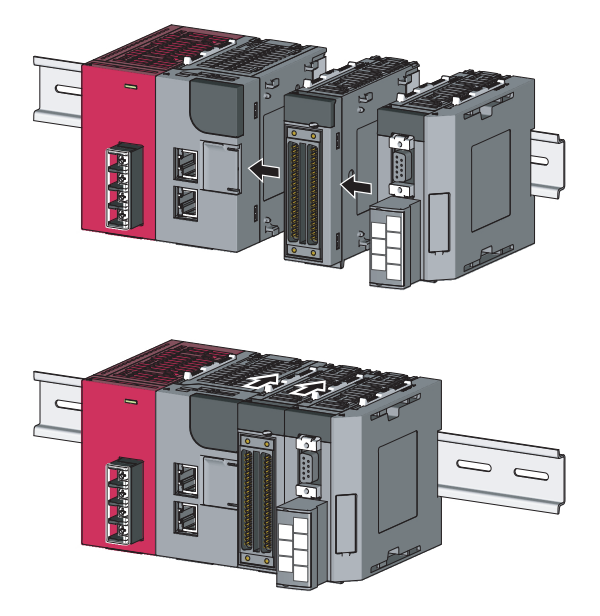

*6.* **Slide the modules and plug the connectors.**

- *7.* **Lock the module joint levers.** Slide the levers toward the back side of the module until they click.
- *8.* **Lock the DIN rail hooks and attach the DIN rail stopper.**

 $(\sqrt{37}$  [Page 40, Section 6.2.2\)](#page-41-0)

### $Point<sup>°</sup>$

Do not slide modules from the edge of the DIN rail when mounting them. Doing so may damage the metal part located on the back of the module.

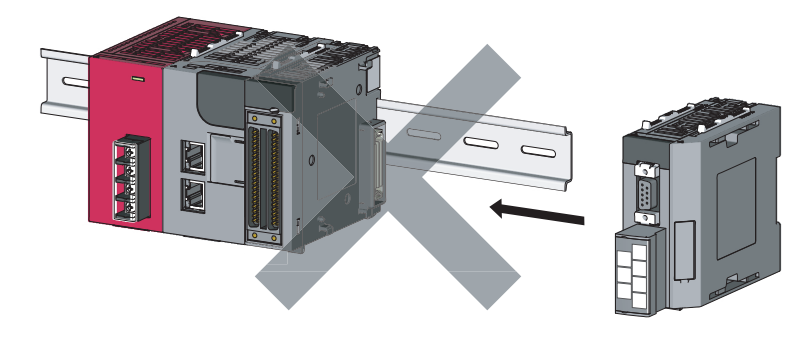

## **6.3 Wiring to the Power Supply Module**

For wiring to the power supply module, refer to the following.

MELSEC-L CPU Module User's Manual (Hardware Design, Maintenance and Inspection)

## **6.4 Testing the Head Module Before Wiring**

#### **(1) Unit test**

Perform a unit test to check the hardware status of the head module.

- *1.* **Power off the head module.**
- *2.* **Connect the PORT1 and PORT2 of the head module with an Ethernet cable.**

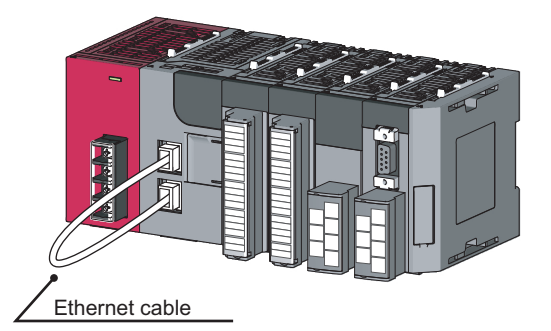

Repeat at intervals of less than 1s.

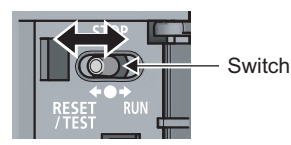

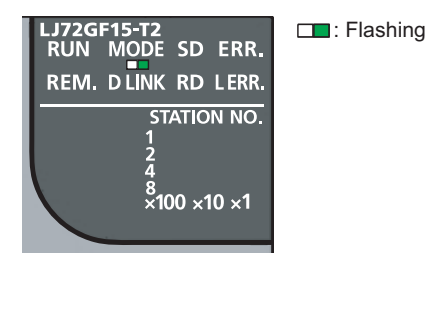

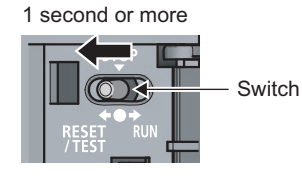

- *3.* **Power on the head module.**
- *4.* **Using the switch on the head module, repeat three cycles of STOP→RESET/TEST→STOP, taking less than one second per cycle. (The MODE LED flashes after the 3rd cycle.)**

*5.* **Hold the switch on the front of the head module in the RESET/TEST position for one second or more.** **6**

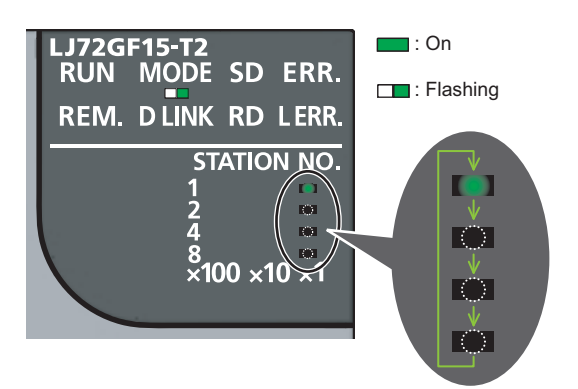

#### When completed

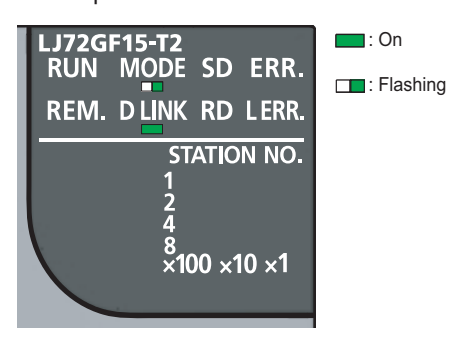

#### When failed

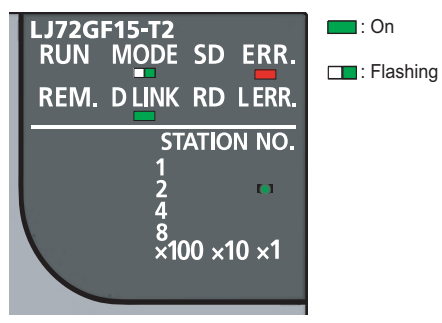

#### *6.* **Unit test starts.**

The MODE LED starts flashing, and the  $\times$ 1 or  $\times$ 10 LED starts turning on and off repeatedly in the sequence of  $1\rightarrow 2\rightarrow 4\rightarrow 8\rightarrow 1$ .

*7.* **The 1 or 10 LED stops turning on and off, and the D LINK LED turns on when the test is completed.**

• When completed successfully

The D LINK LED turns on, and the ERR. LED remains off.

- When failed
- The following LEDs turn on.
- $\cdot$  Either the  $\times$ 1 or  $\times$ 10 LED
- ERR. LED
- D LINK LED

If the test fails, replace the Ethernet cable, and perform the test again. If the test fails again, the possible cause is a hardware failure of the head module.

Please consult your local Mitsubishi representative.

## **6.5 Wiring to the Head Module**

This section describes the wiring to the head module.

### **6.5.1 Wiring**

This section describes how to connect an Ethernet cable to the head module and wiring precautions. For network configuration and cables/hubs required for wiring, refer to the following.

User's manual for the master/local module used

#### **(1) Connecting an Ethernet cable**

**(a) Connecting procedure**

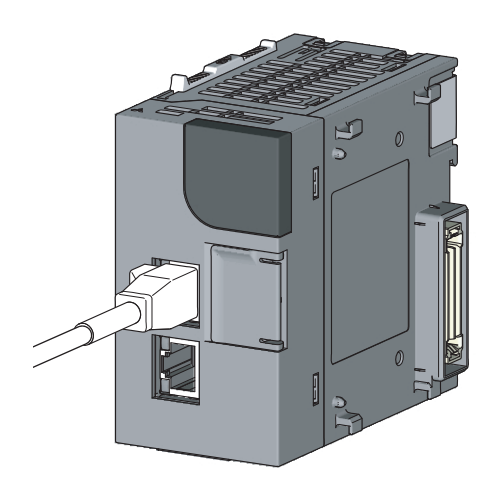

- *1.* **Power off both the head module and the device to be connected.**
- *2.* **Push the Ethernet cable connector into the head module until it clicks. Pay attention to the connector's direction.**

LINK P1 L ER

- *3.* **Power on the head module.**
- *4.* **Power on the external device connected to PORT1 or PORT2 of the head module.**
- *5.* **Check that the LINK LED of the port where the Ethernet cable is connected is on.**

The time between the power-on and the LINK LED turning on may vary. The LINK LED usually turns on in a few seconds. Note, however, that the time may be extended further depending on the status of the device on the line if the link-up processing is repeated. If the LINK LED does not turn on, refer to the following and take actions.  $(\sqrt{3})$  [Page 91, Section 11.4\)](#page-92-0)

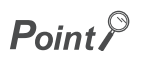

- It is not necessary to distinguish between PORT1 and PORT2.
	- When only one connector is used in star topology, an Ethernet cable can be connected to either PORT1 or PORT2.

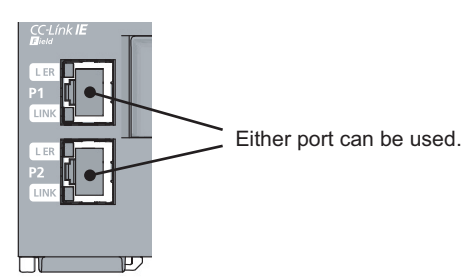

• When two connectors are used in line topology or ring topology, an Ethernet cable can be connected to the connectors in any combination. For example, the cable can be connected between PORT1s and between PORT1 and PORT2.

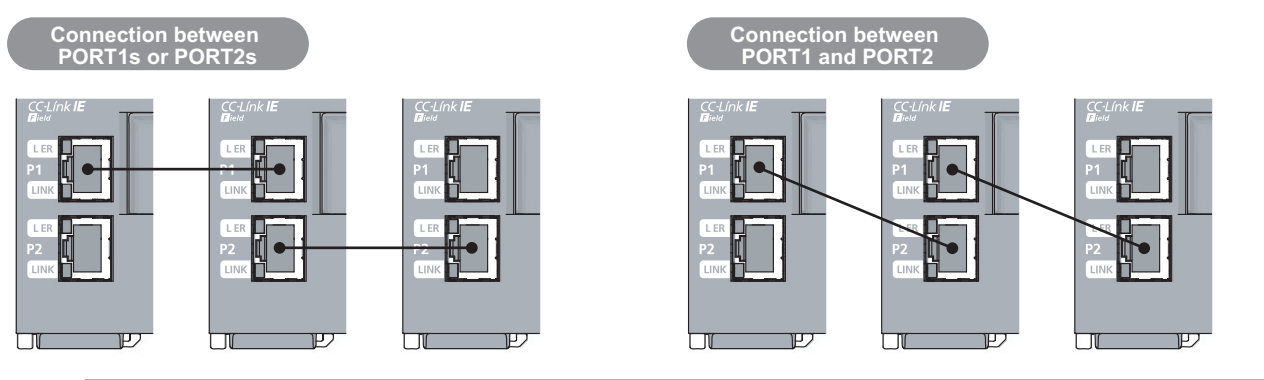

- **(b) Disconnecting procedure**
- *1.* **Power off both the head module and the device being connected.**
- *2.* **Press the latch down and unplug the Ethernet cable.**

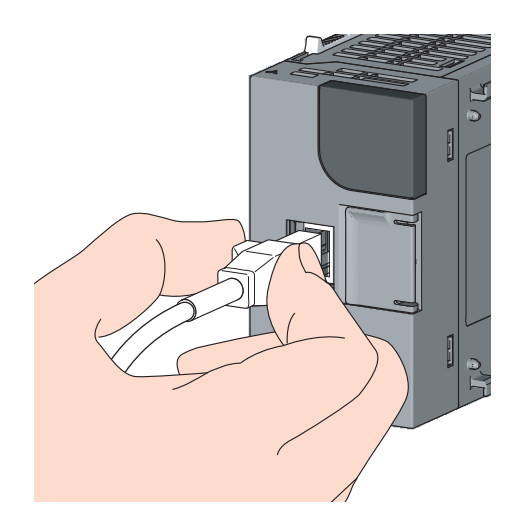

## **6.5.2 Grounding**

Observe the following:

- Provide independent grounding when possible. Ground the FG and LG terminals of the programmable controller with a ground resistance of  $100\Omega$  or less.
- If independent grounding cannot be provided, employ shared grounding (figure (2) below).

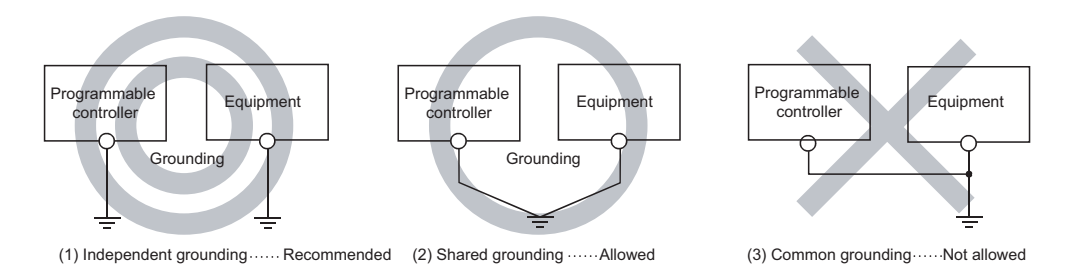

• Use the thickest cable (maximum of 2mm<sup>2</sup>). Bring the grounding point close to the programmable controller as much as possible so that the ground cable can be shortened.

### **6.5.3 Precautions**

This section describes wiring precautions.

#### **(1) Laying Ethernet cables**

- Place the Ethernet cable in a duct or clamp them. If not, dangling cable may swing or inadvertently be pulled, resulting in damage to the module or cables or malfunction due to poor contact.
- Do not touch the core of the cable-side or module-side connector, and protect it from dirt or dust. If any oil from your hand, or any dirt or dust sticks to the core, it can increase transmission loss, causing data link to fail.
- Check the following:
	- Are the Ethernet cables connected properly?
	- Isn't any Ethernet cable short-circuited?
	- Are the connectors securely connected?

#### **(2) Broken cable latch**

Do not use Ethernet cables with broken latches. Doing so may cause the cable to unplug or malfunction.

#### **(3) Connecting and disconnecting Ethernet cables**

Hold the connector part when connecting and disconnecting an Ethernet cable. Pulling the cable connected to the module may result in malfunction or damage to the module or cable.

#### **(4) Connectors where an Ethernet cable is not connected**

To prevent dust from entering the module, attach the provided connector cover.

#### **(5) Maximum station-to-station distance (Maximum Ethernet cable length)**

The maximum station-to-station distance of an Ethernet cable is 100m. However, the distance may be shorter depending on the operating environment of the cable. For details, contact the manufacturer of the cables used.

#### **(6) Bending radius of the Ethernet cable**

There are restrictions on the bending radius of the Ethernet cable. For details, check the specifications of the Ethernet cable used.

## **CHAPTER 7 PARAMETER SETTINGS**

This chapter describes parameter settings of the head module and modules connected to the head module. Open the setting windows by the following operation.

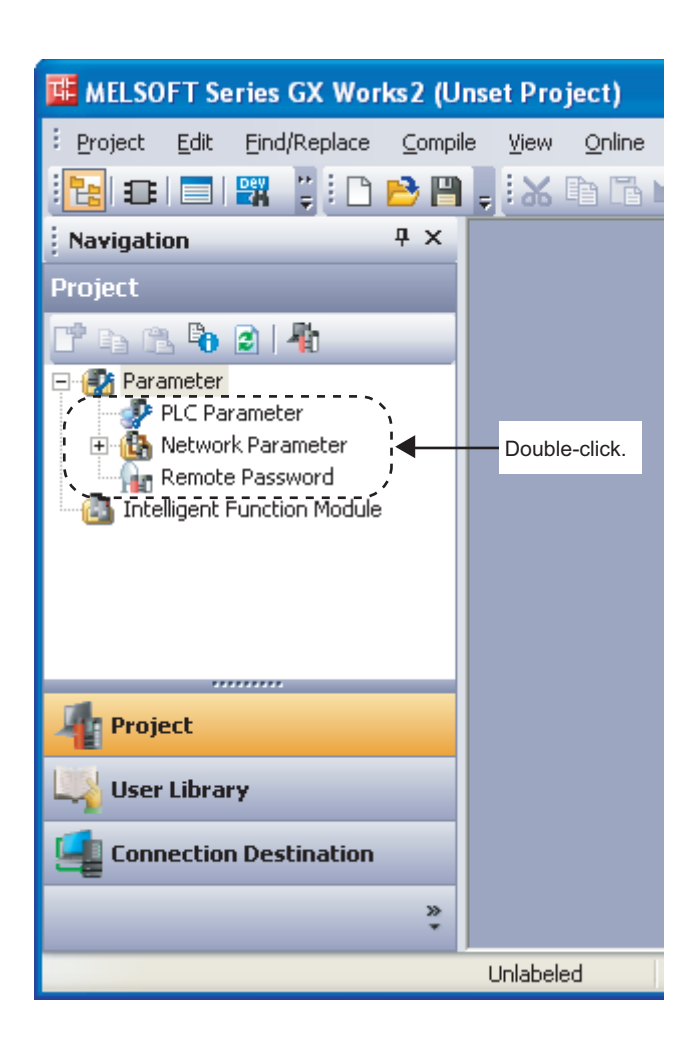

 $\mathbb{V}$  Project window  $\Rightarrow$  [Parameter]  $\Rightarrow$  [PLC Parameter]

### $Point<sup>6</sup>$

- Set parameters for the entire network (such as the number of slave stations, link device assignment, reserved station specification, and temporary error invalid station setting) to the master station. For details, refer to the following. User's manual for the master/local module used
- Routing parameters, used for communications with other networks, do not need to be set to the head module. Communications with other networks are performed according to the routing parameters set to the master station.

## **7.1 PLC Parameters**

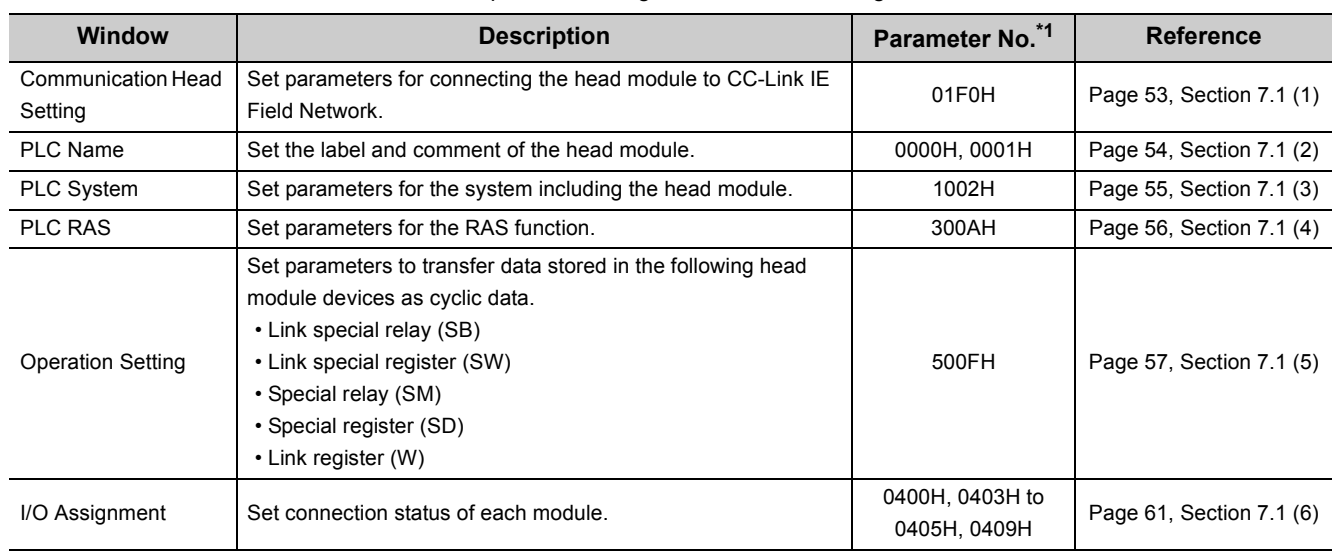

This section describes details on PLC parameters together with their setting windows.

<span id="page-53-0"></span>\*1 Parameter numbers are used to identify a location where a parameter error has occurred.

#### <span id="page-54-0"></span>**(1) Communication Head Setting**

Set parameters for connecting the head module to CC-Link IE Field Network.

**•** Project window  $\div$  [Parameter]  $\div$  [PLC Parameter]  $\div$  "Communication Head Setting"

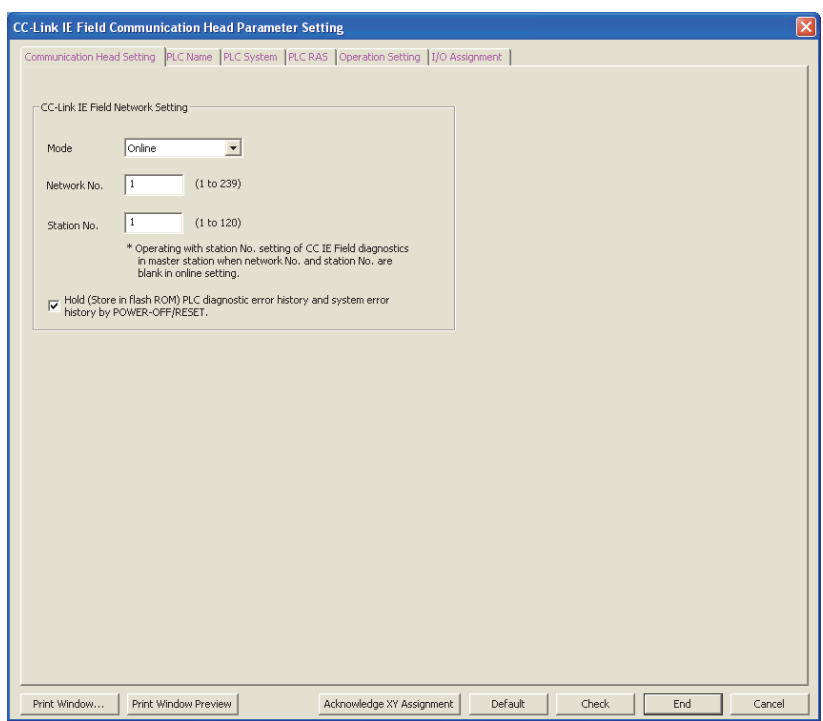

The following table lists parameter items.

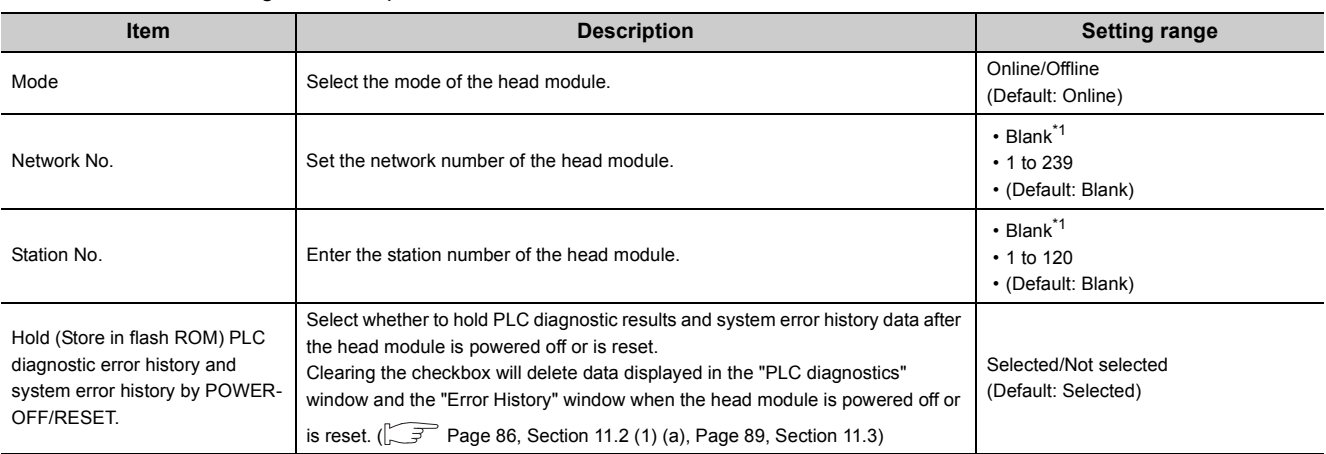

<span id="page-54-1"></span>\*1 When the "Network No." and "Station No." fields are left blank in online mode, the head module will operate with the station number set in CC-Link IE Field Network diagnostics for the master station. For details, refer to "Procedure for Changing the Head Module".  $(\sqrt{r})$  [Page 31, Section 4.2](#page-32-0))

#### <span id="page-55-0"></span>**(2) PLC Name**

Set the label and comment of the head module.

Project window  $\Diamond$  [Parameter]  $\Diamond$  [PLC Parameter]  $\Diamond$  "PLC Name"

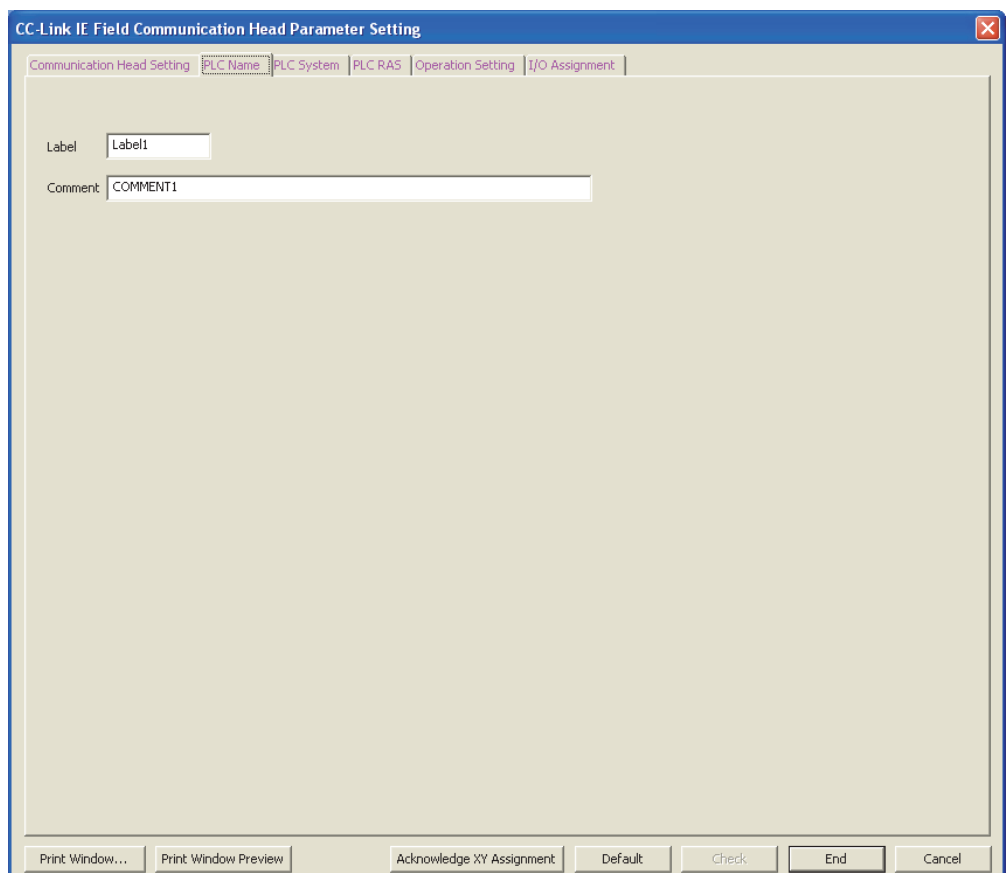

The following table lists parameter items.

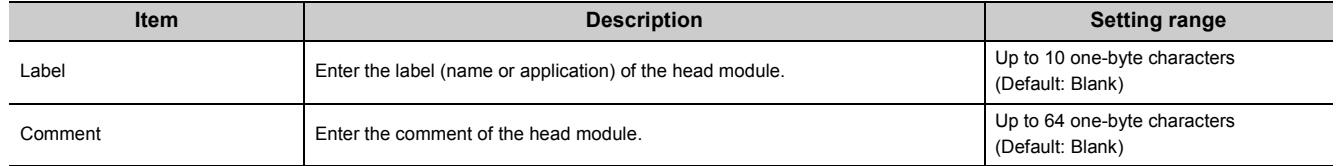

#### <span id="page-56-0"></span>**(3) PLC System**

Set parameters for the system including the head module.

 $\mathbb{R}$  Project window  $\Diamond$  [Parameter]  $\Diamond$  [PLC Parameter]  $\Diamond$  "PLC System"

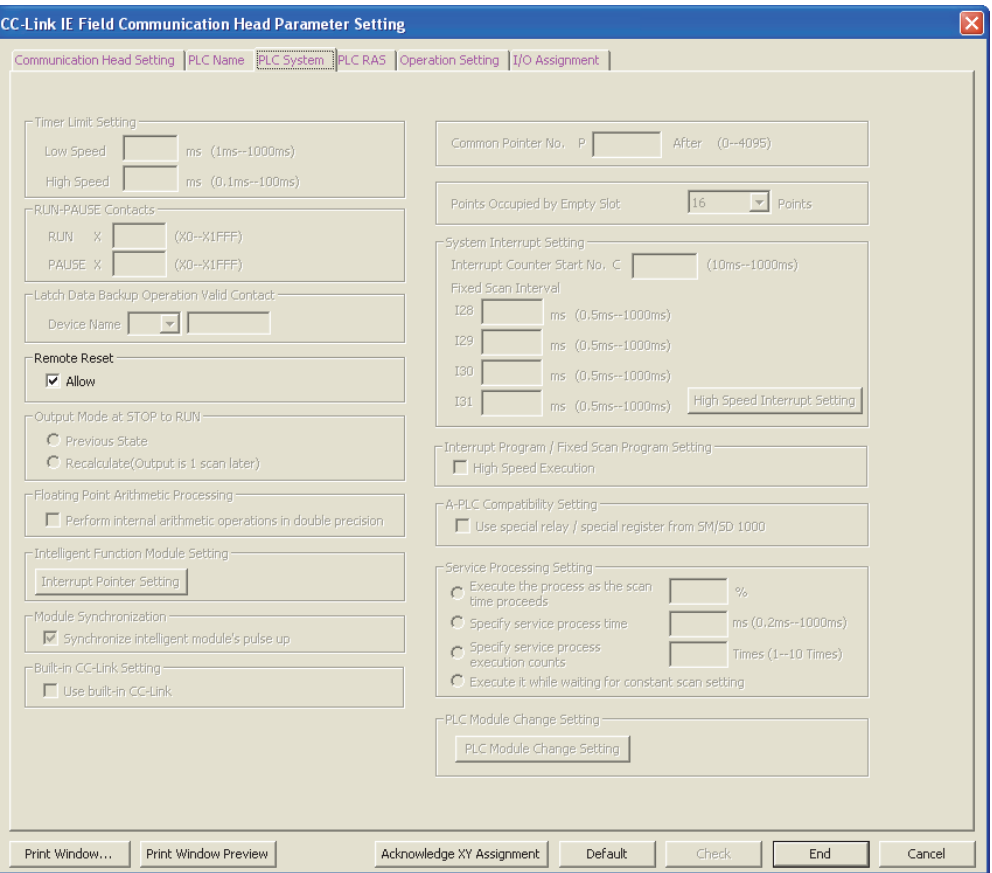

The following table lists parameter items.

Parameters other than "Remote Reset" do not need to be set to the head module.

<span id="page-56-1"></span>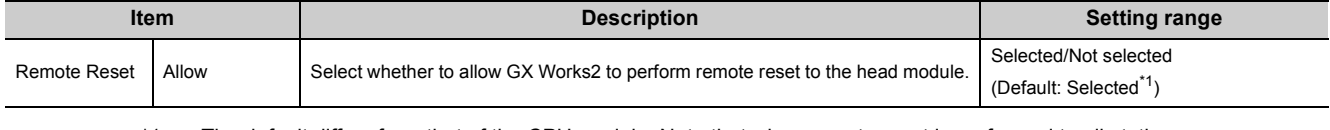

\*1 The default differs from that of the CPU module. Note that when remote reset is performed to all stations.

#### <span id="page-57-0"></span>**(4) PLC RAS**

Set parameters for the RAS function.

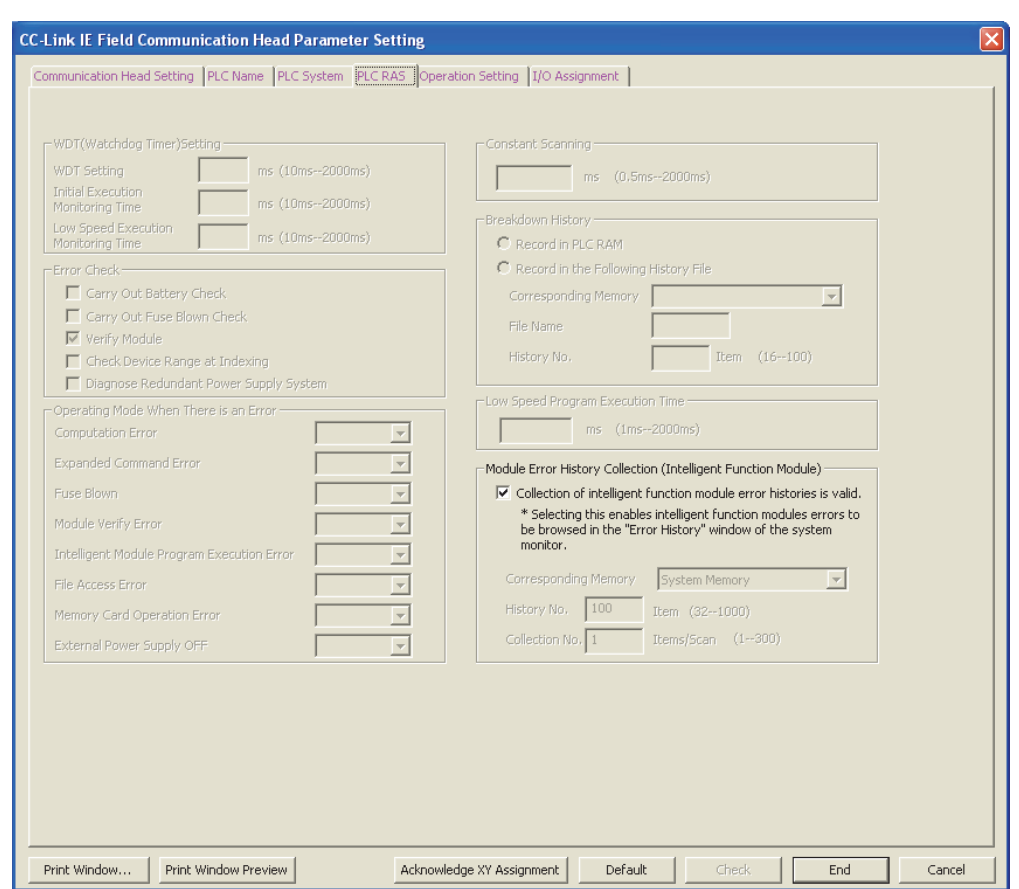

Project window  $\Diamond$  [Parameter]  $\Diamond$  [PLC Parameter]  $\Diamond$  "PLC RAS"

#### The following table lists parameter items.

Parameters other than "Module Error History Collection (Intelligent Function Module)" do not need to be set to the head module.

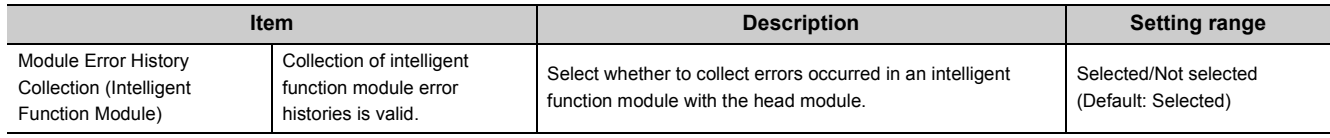

#### <span id="page-58-0"></span>**(5) Operation Setting**

Set parameters to transfer data stored in the following head module devices as cyclic data.

- Link special relay (SB)
- Link special register (SW)
- Special relay (SM)
- Special register (SD)
- Link register (W)

In Operation Setting, the following  $\leftrightarrow$  part is configured.

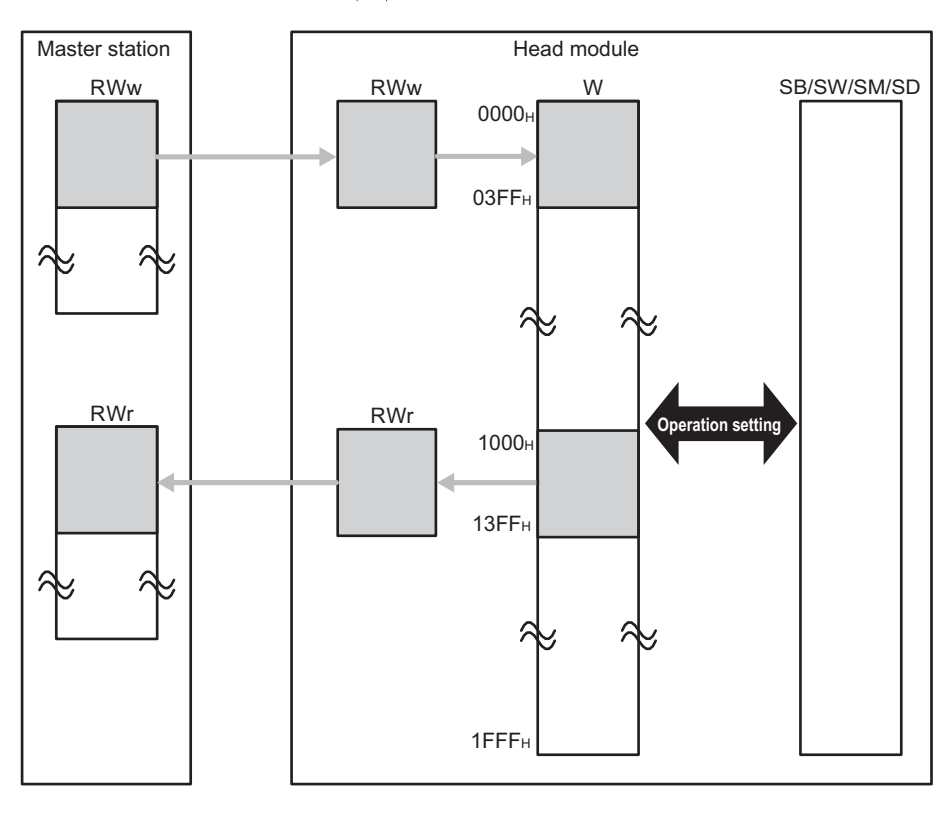

#### $\gamma$  Project window  $\Rightarrow$  [Parameter]  $\Rightarrow$  [PLC Parameter]  $\Rightarrow$  "Operation Setting"

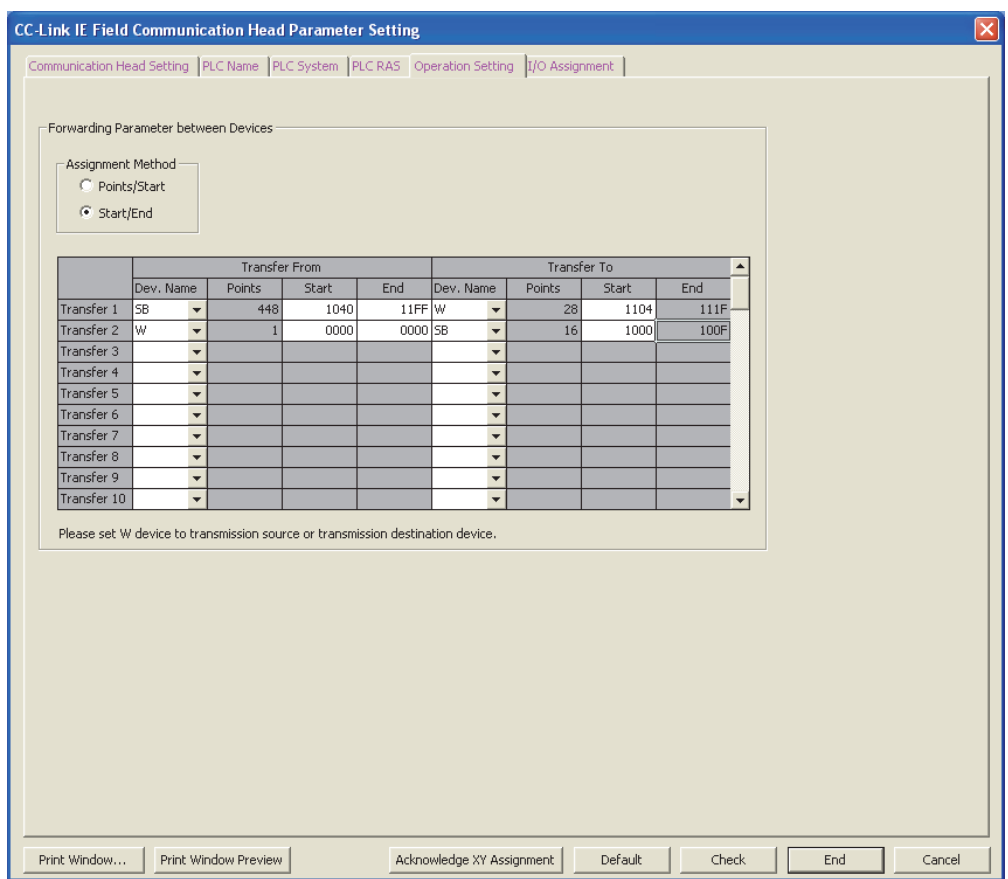

#### The following table lists parameter items.

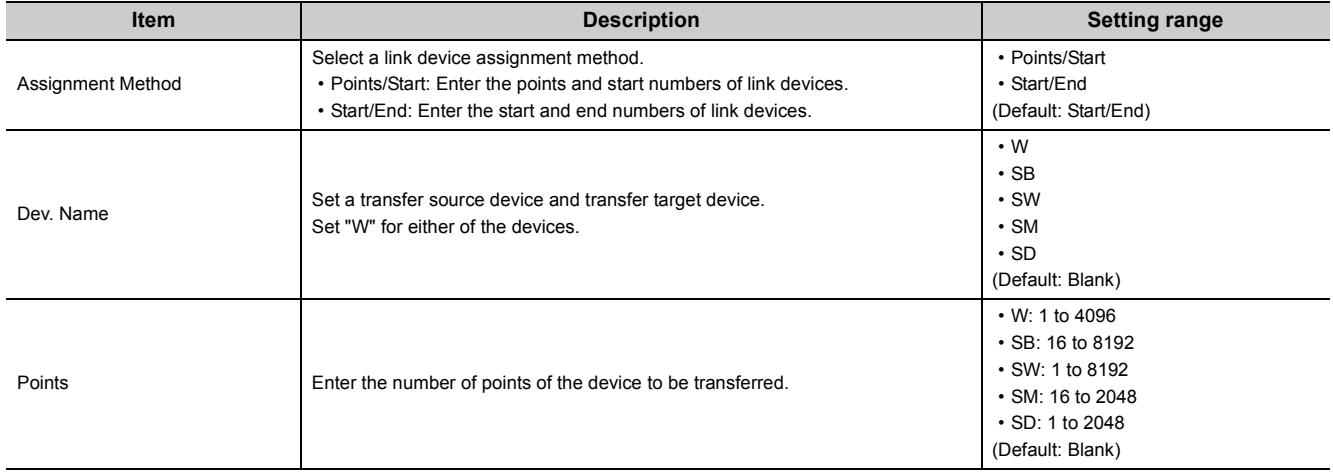

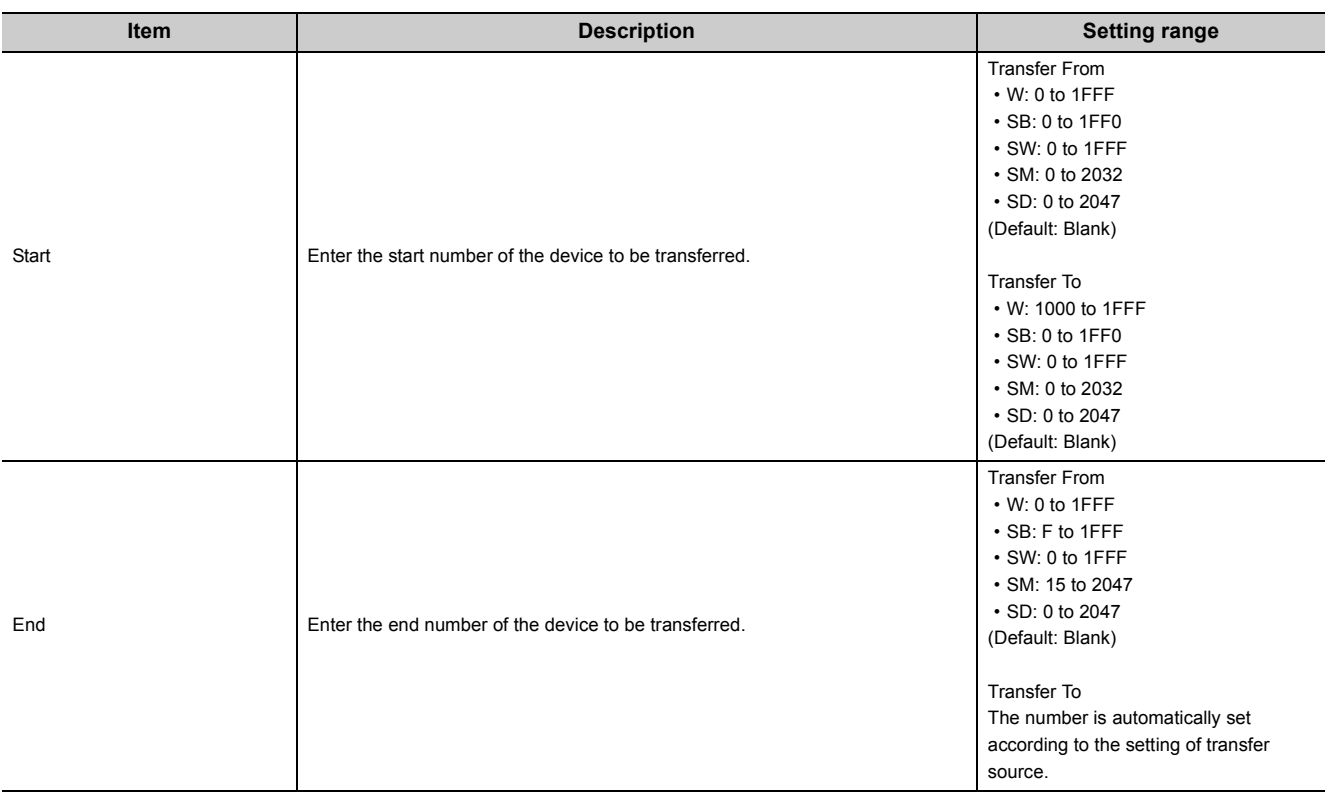

#### **(a) Setting example**

To transfer the link special relay (SB) data of the head module as cyclic data, transfer the link special relay (SB) value to the link register (W).

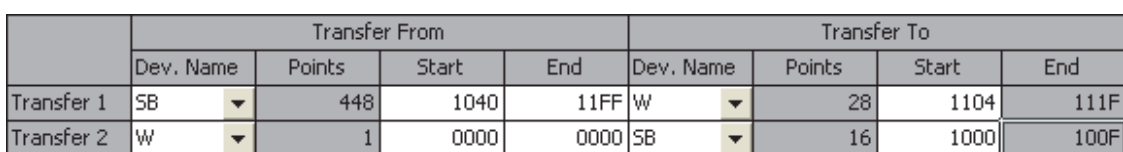

Setting for Forwarding Parameter between Devices

Transfer 1: Transfers the values in SB1040 to SB11FF to W1104 to W111F. Transfer 2: Transfers the value in W0000 to SB1000 to SB100F.

#### Operation of the head module

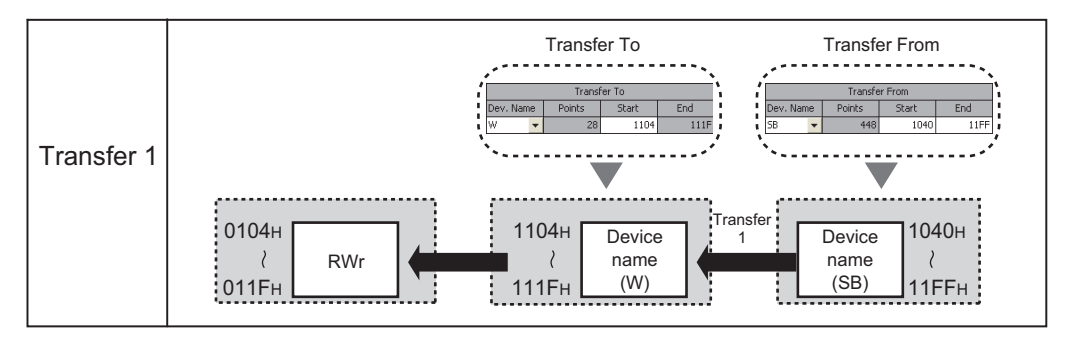

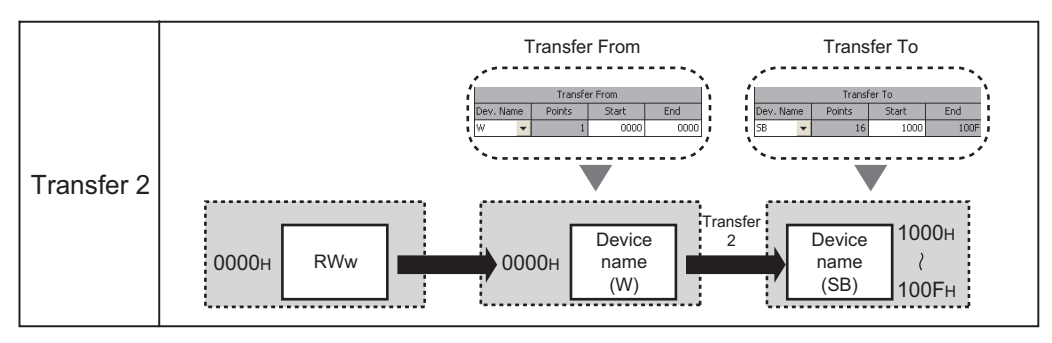

#### <span id="page-62-1"></span><span id="page-62-0"></span>**(6) I/O Assignment**

Set connection status of each module.

 Project window  $\div$  [Parameter]  $\div$  [PLC Parameter]  $\div$  "I/O Assignment"

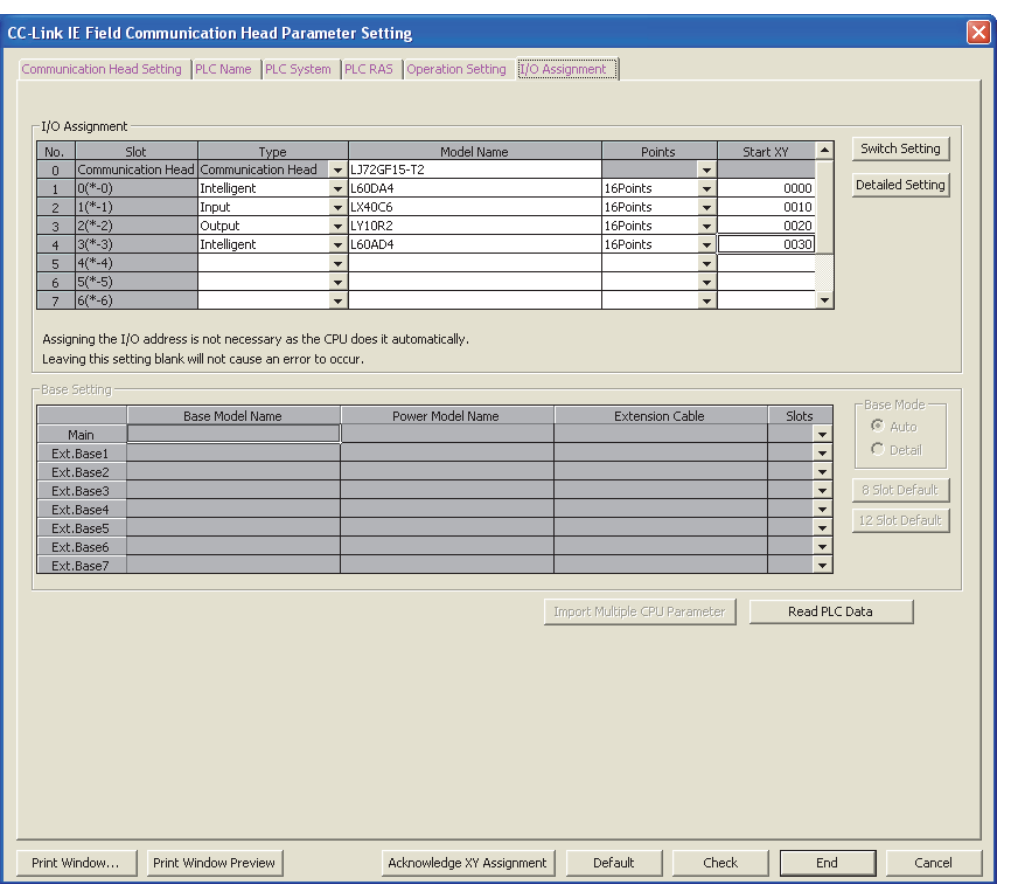

#### The following table lists parameter items.

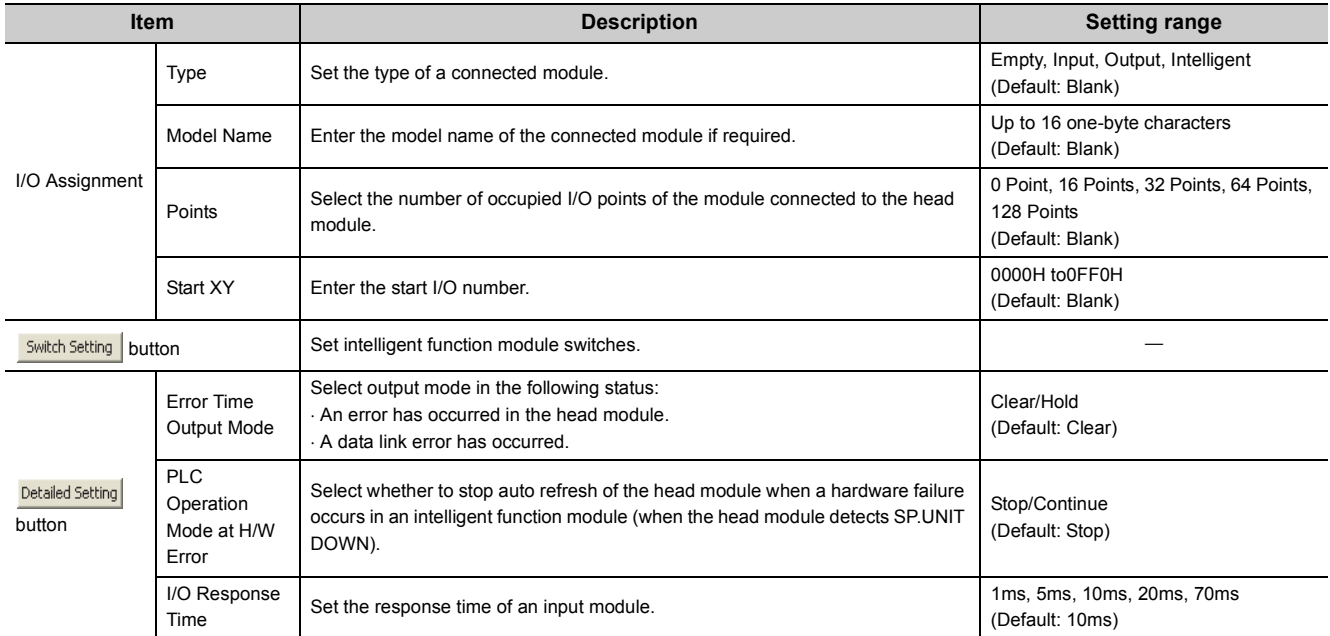

## **7.2 Network Parameters**

Set parameters of the CC-Link master/local module connected to the head module.

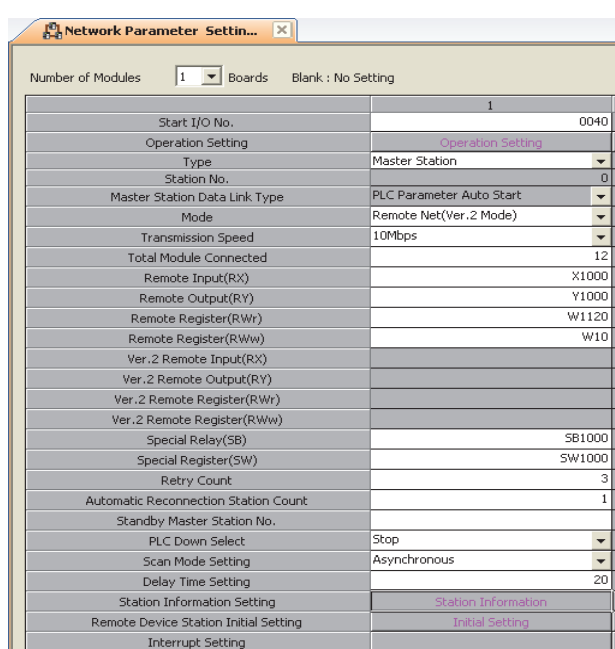

Project window  $\Diamond$  [Parameter]  $\Diamond$  [Network Parameter]  $\Diamond$  [CC-Link]

For details, refer to the following.

MELSEC-L CC-Link System Master/Local Module User's Manual

 $Point<sup>9</sup>$ 

Configure a CC-Link system so that the points of devices used for CC-Link communications (RX/RY/RWr/RWw) may be within the maximum link points per station.  $(\sqrt{3})$  [Page 26, Section 3.2](#page-27-0))

If the CC-Link points exceeds the maximum link points per station in a large-scale system containing 64 stations, for example, use W as a refresh device, instead of X and Y. ( $\sqrt{3}$  [Page 71, Section 8.2](#page-72-0))

## **7.3 Remote Password**

Set a remote password to a serial communication module.

 $P$ Project window  $\Diamond$  [Parameter]  $\Diamond$  [Remote Password]

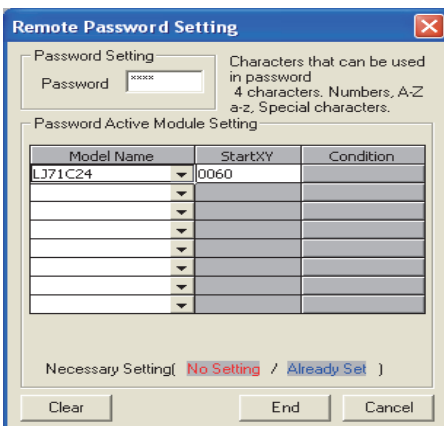

The following table lists parameter items.

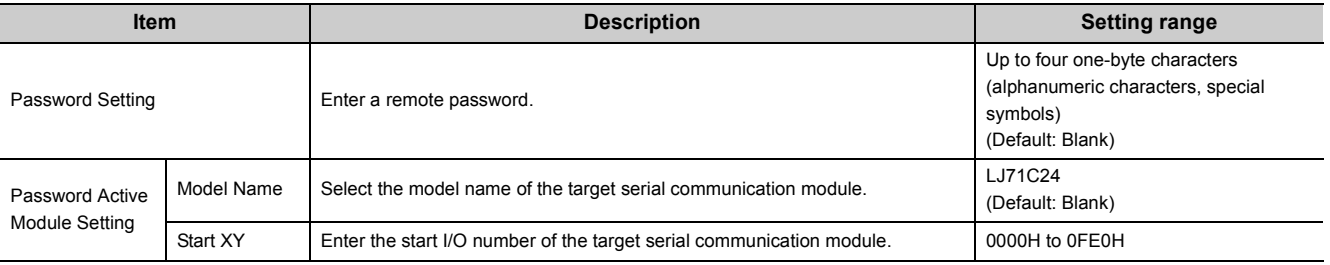

 $Point$ 

For details on a remote password, refer to the following.

User's manual for the serial communication module used

## **7.4 Intelligent Function Module Parameters**

Set intelligent function module parameters.

Set parameters in the "New Module" window.

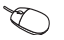

**•** Project window  $\phi$  Right-click [Intelligent Function Module]  $\phi$  [New Module]

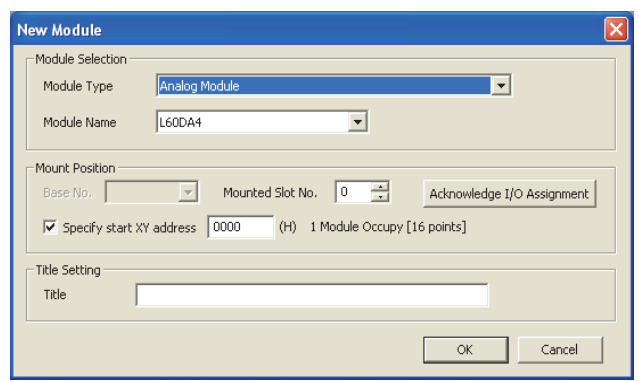

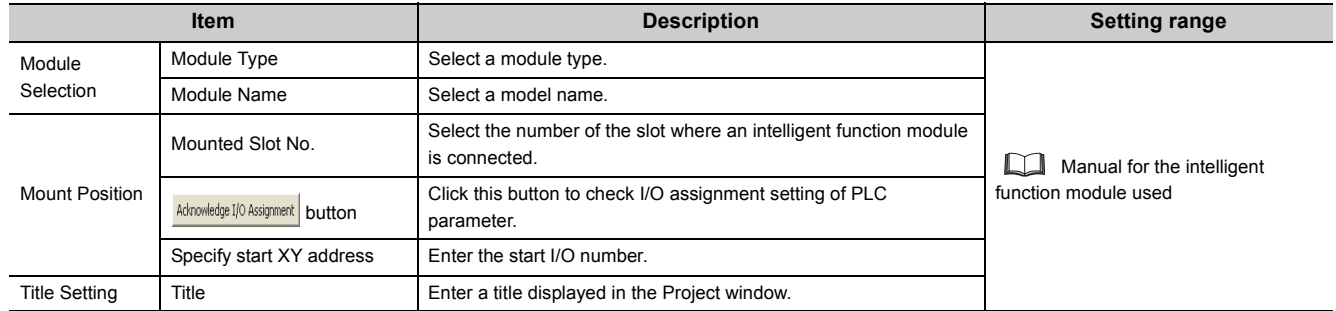

After these parameters are set, a folder is created under the "Intelligent Function Module" folder in the Project window.

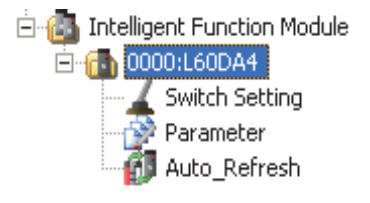

 $Point<sup>0</sup>$ 

X, Y, and W can be set as an auto refresh device.

# **CHAPTER 8 CYCLIC TRANSMISSION**

This chapter describes how to perform cyclic transmission of bit and word device data of the head module.

## **8.1 Cyclic Transmission of Bit Device Data**

The input (X) and output (Y) data of the modules connected to the head module can be used just like those of the master station by performing cyclic transmission.

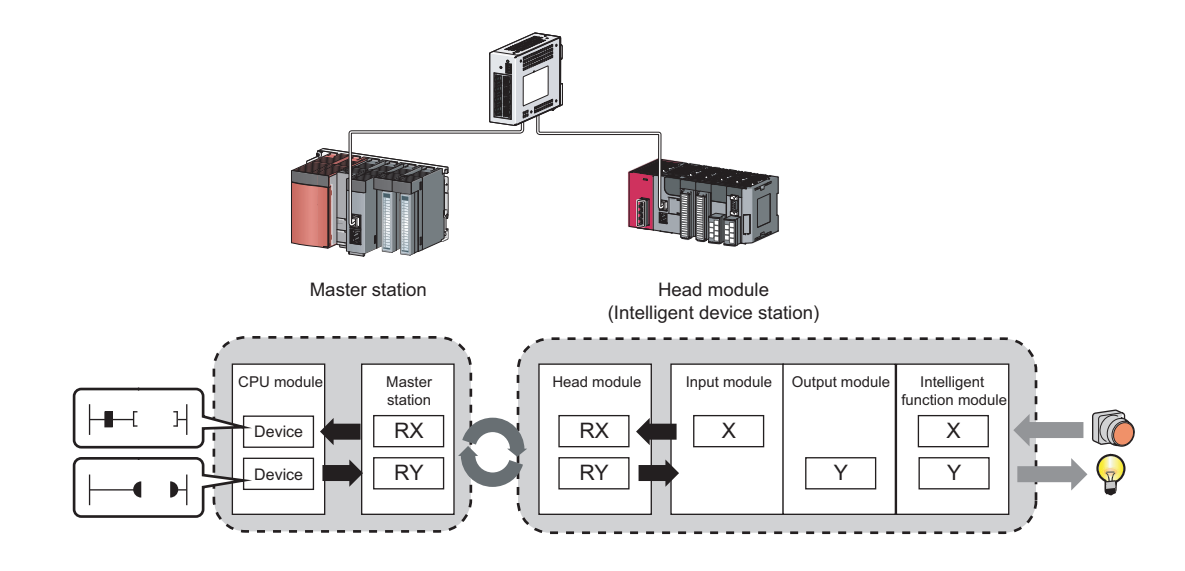

#### **(1) Data flow**

This section describes the cyclic transmission data flow of bit device data and the setting for transmission.

- When data is input from an intelligent device station to the master station The input (X) data of each module connected to the head module is input to the remote input (RX) of the master station.
- When data is output from the master station to the intelligent device station

The remote output (RY) data of the master station is output to the output (Y) of each module connected to the head module.

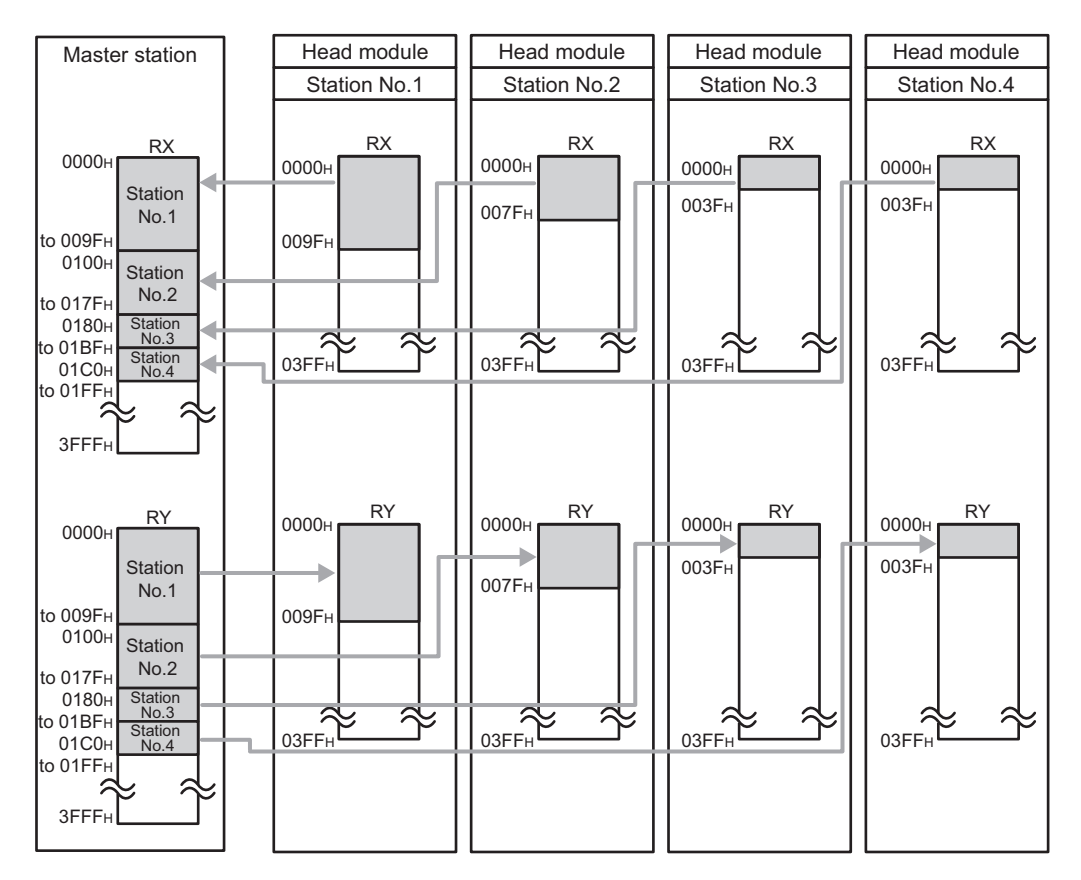

The I/O data flow between the master station and the head module (station number 1) is shown in [Page 67,](#page-68-0)  [Section 8.1 \(1\) \(a\)](#page-68-0) and [Page 68, Section 8.1 \(1\) \(b\)](#page-69-0).

<span id="page-68-0"></span>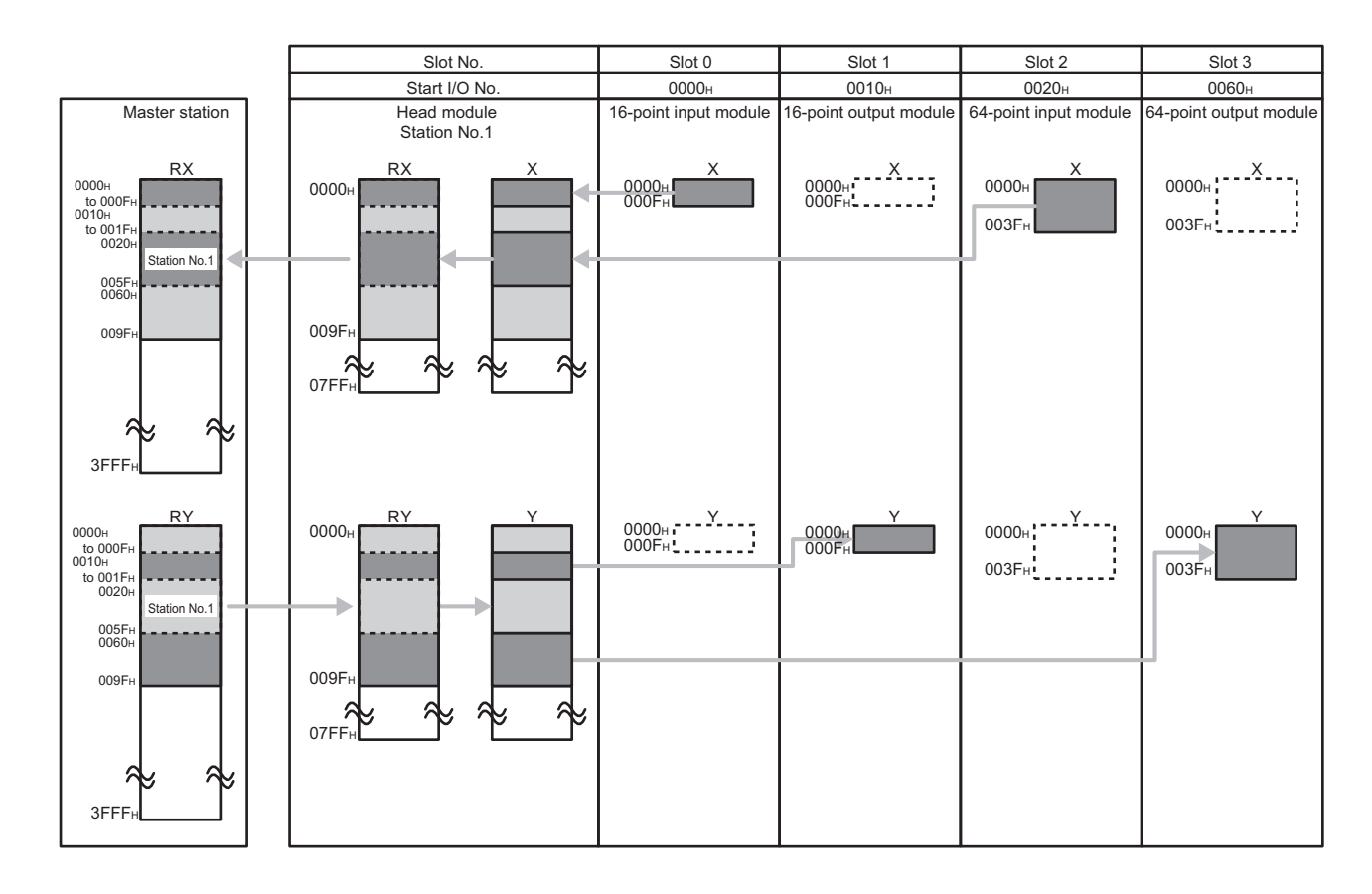

#### **(a) Data flow when "0000H" is set to the start number of RX/RY of the master station and the default I/O assignment setting for the head module is used**

#### <span id="page-69-0"></span>**(b) Data flow when "0000H" is set to the start number of RX/RY of the master station and the I/O assignment setting for the head module is changed**

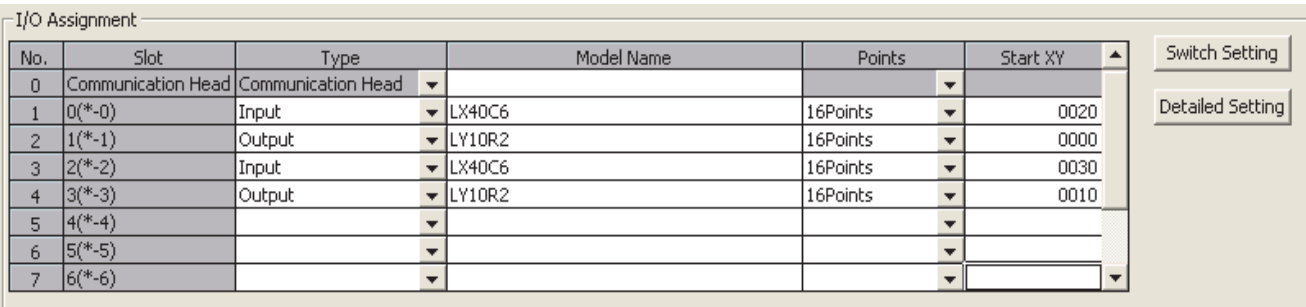

The I/O assignment setting is changed as shown below in this example.

Assigning the I/O address is not necessary as the CPU does it automatically. Leaving this setting blank will not cause an error to occur.

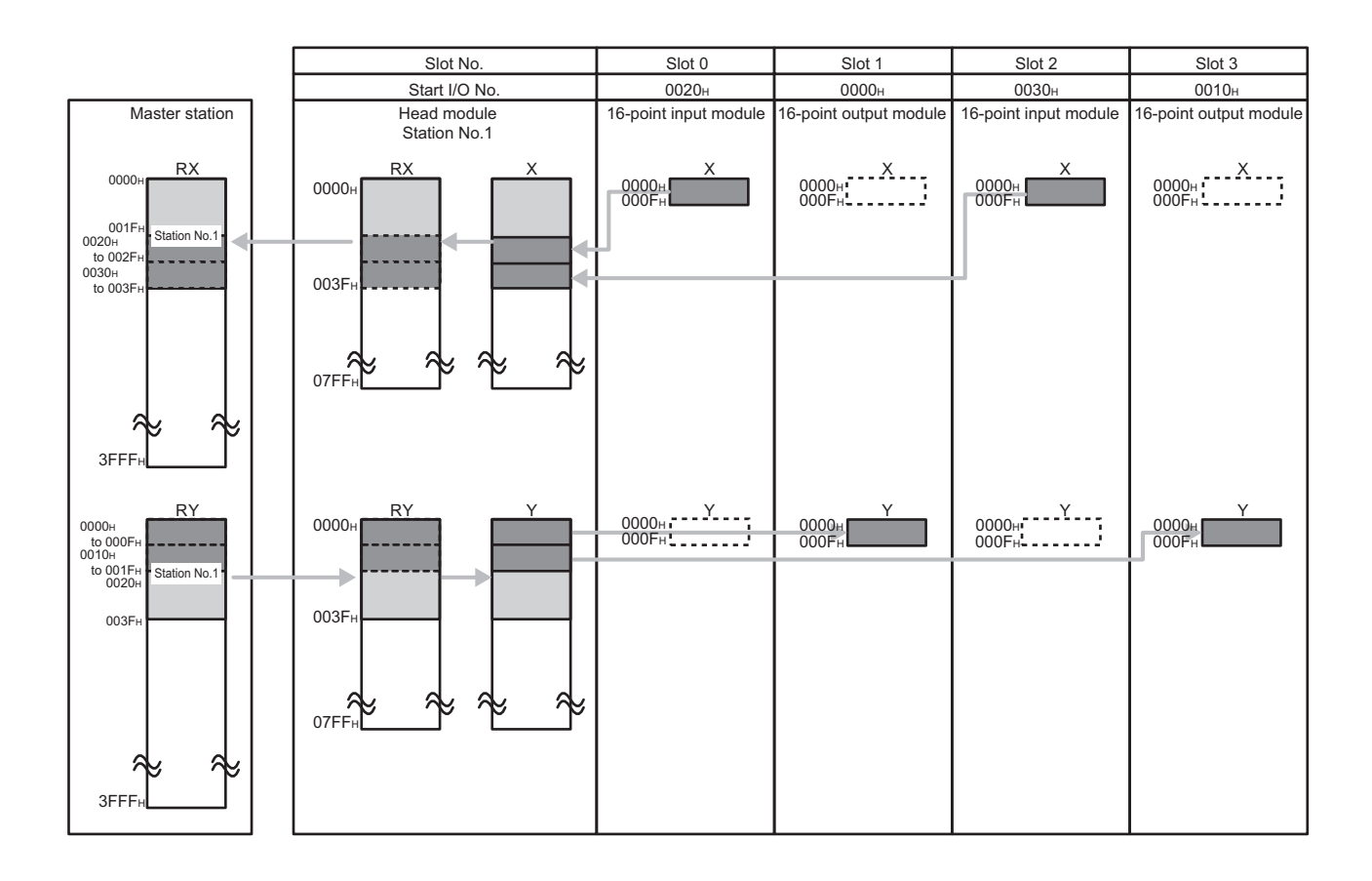

#### **(2) Data setting method**

In Network Configuration Setting of the master station, set the total number of points for the input/output (X/Y) of the modules connected to the head module, in 16-point units.

In the case of the figure on the previous page, specify "0000" to "003F" for "RX/RY Setting".

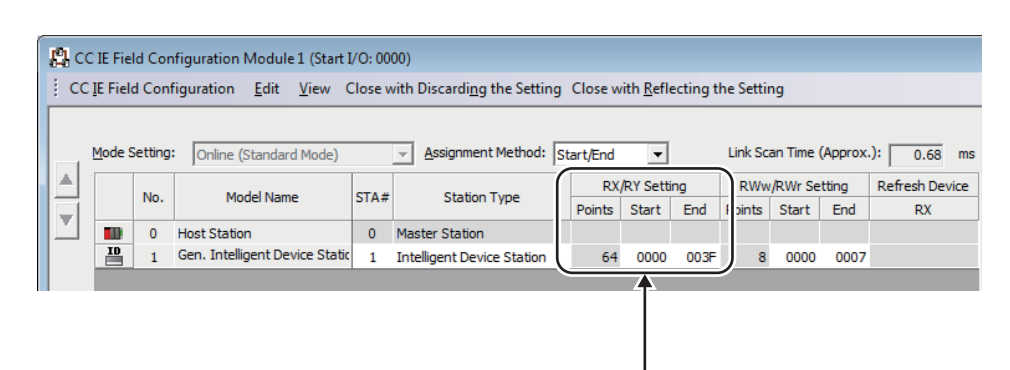

### $Point<sup>°</sup>$

● To set an empty slot on the intelligent device station or to change a start I/O number, modify the data in the I/O Assignment setting of the head module.

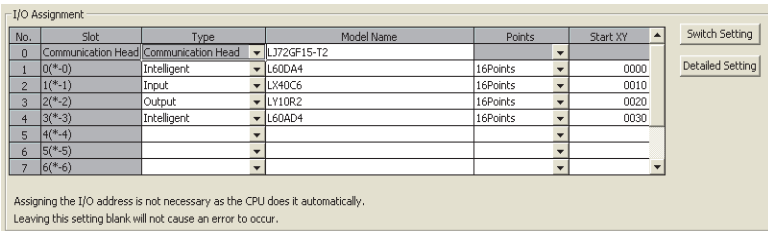

● If the number of points will be increased for a system expansion in future, for example, set a large number for "RX/RY Setting" in Network Configuration Setting of the master station. Doing so will eliminate the need to change the parameter setting of the master station at the time of the system expansion. However, increasing the number of points also increases the processing time.

#### **(3) Output status for each status**

Depending on the status of the data link and head module, data may not be able to be output. The following table summarizes how the status of the data link and head module affect the output (Y).

: Not dependent on the status

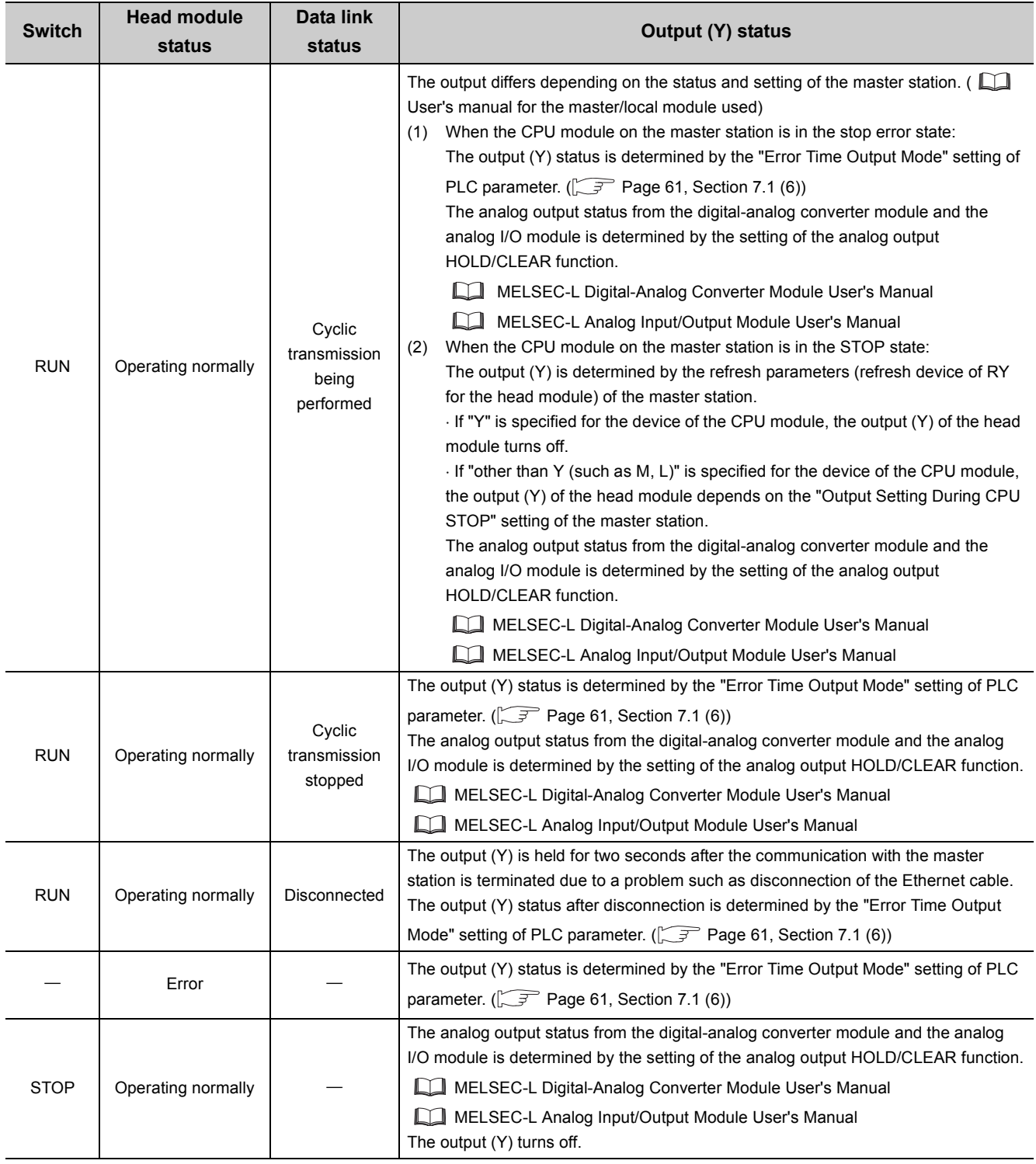
## **8.2 Cyclic Transmission of Word Device Data**

Word data, such as data stored in the buffer memory of the module connected to the head module, can be used in the word device of the master station by performing cyclic transmission.

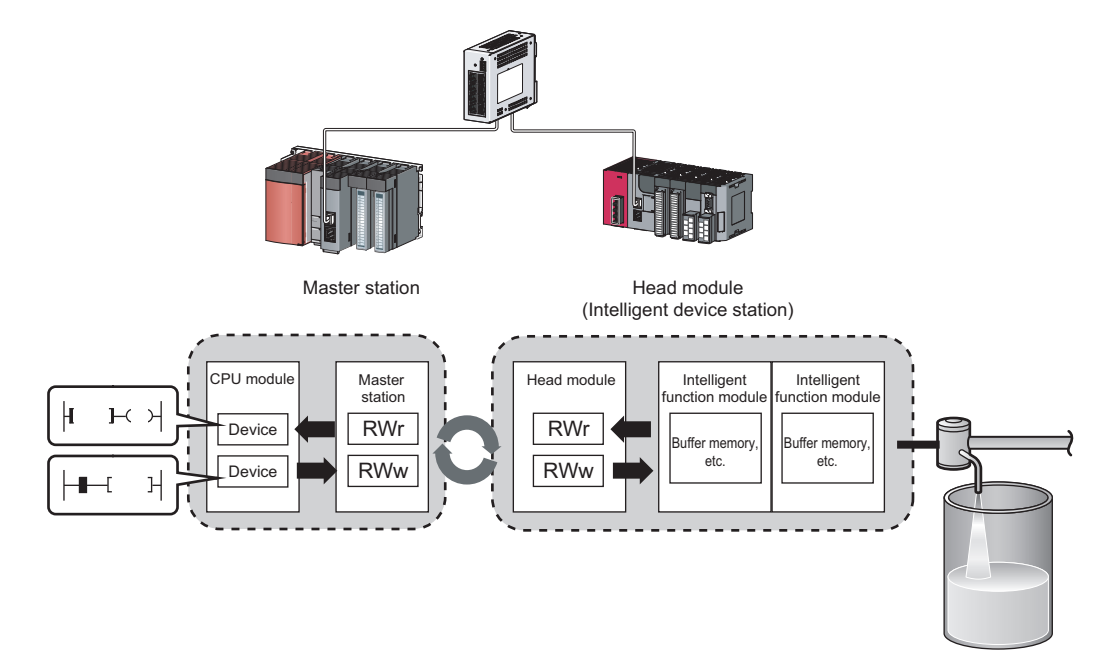

#### **(1) Data flow**

This section describes the cyclic transmission data flow of word device data and the setting for transmission.

- When data is transferred from the master station to the intelligent device station The remote register (RWw) data of the master station is transferred to the buffer memory of the intelligent function module connected to the head module.
- When data is transferred from an intelligent device station to the master station The buffer memory data of the intelligent function module connected to the head module is transferred to the remote register (RWr) of the master station.

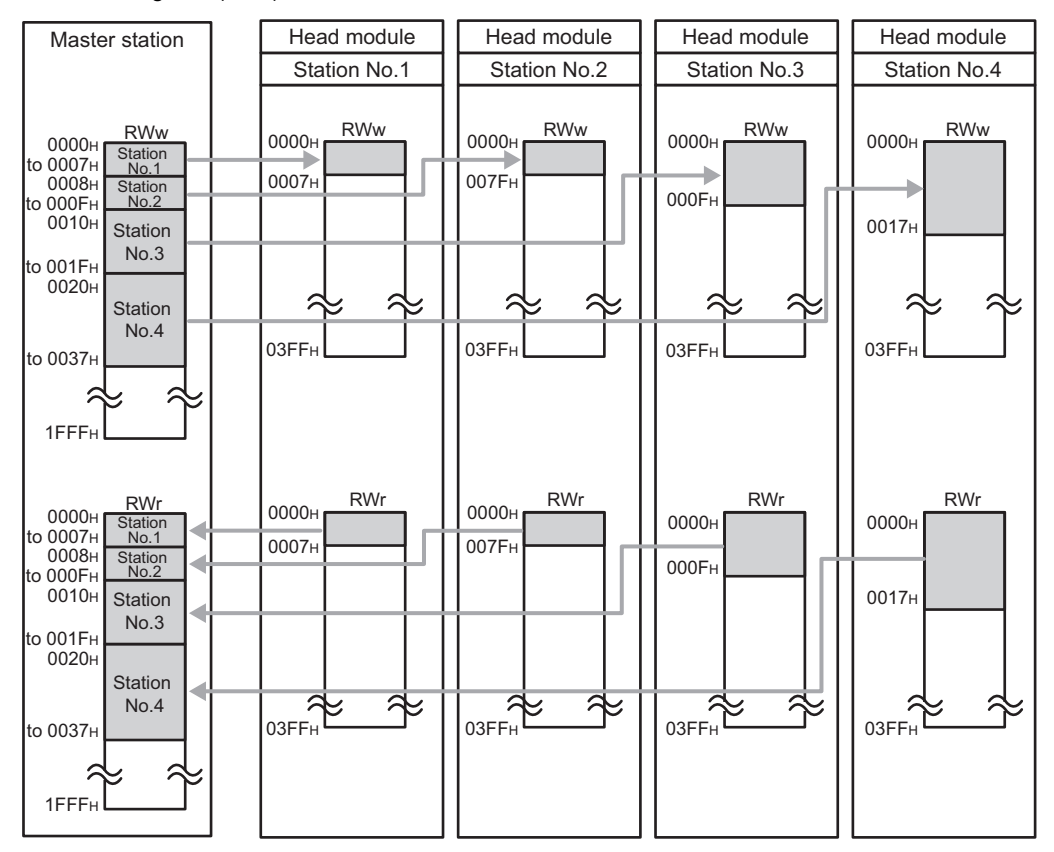

The data flow between the master station and the head module (station number 1) is shown in [Page 73, Section](#page-74-0)  [8.2 \(1\) \(a\)](#page-74-0).

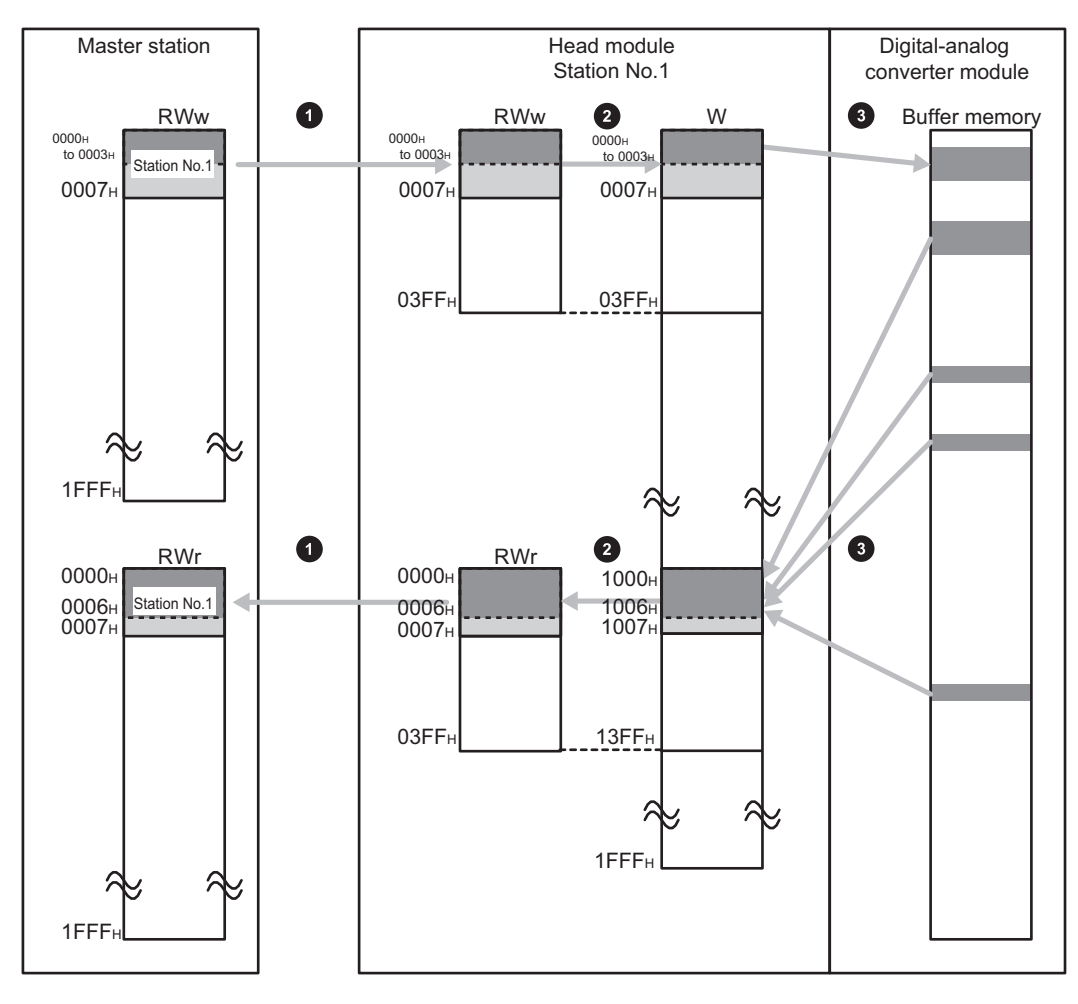

#### <span id="page-74-0"></span>**(a) Data flow when "0000H" is set to the start number of RWw/RWr of the master station**

- Set RWw/RWr ranges transferred to the head module in the Network Configuration Setting of the master station.  $\begin{pmatrix} \overline{\mathcal{F}} & \mathcal{F} \\ \end{pmatrix}$  [Page 74, Section 8.2 \(2\),](#page-75-0) step 2) **1**
- Assign 1024 points (W0 to W3FF) from RWw0. Assign 1024 points (W1000 to W13FF) from RWr0. **2**
- Set the refresh ranges for the head module and the buffer memory of the intelligent function module in the auto refresh setting.  $(\sqrt{3})$  [Page 74, Section 8.2 \(2\)](#page-75-0), step 1) **3**

#### <span id="page-75-0"></span>**(2) Data setting method**

*1.* **Set the auto refresh of the intelligent function module connected to the head module.**

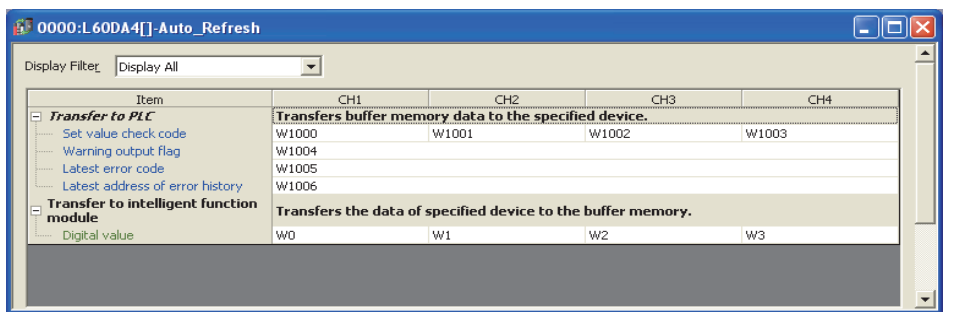

Specify the following devices as the devices to be auto refreshed.

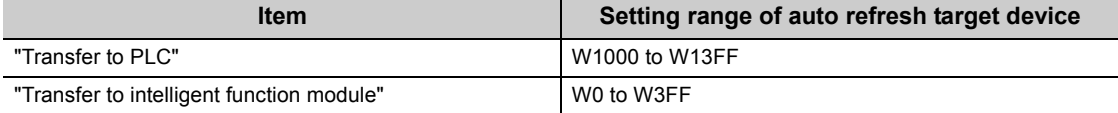

*2.* **In the Network Configuration Setting of the master station, set the number of RWw/RWr points assigned to the head module.**

The number of points should be higher than the number of points set for auto refresh in step 1 above. (Set the number of points whichever is greater between "Transfer to CPU" and "Transfer to intelligent function module".)

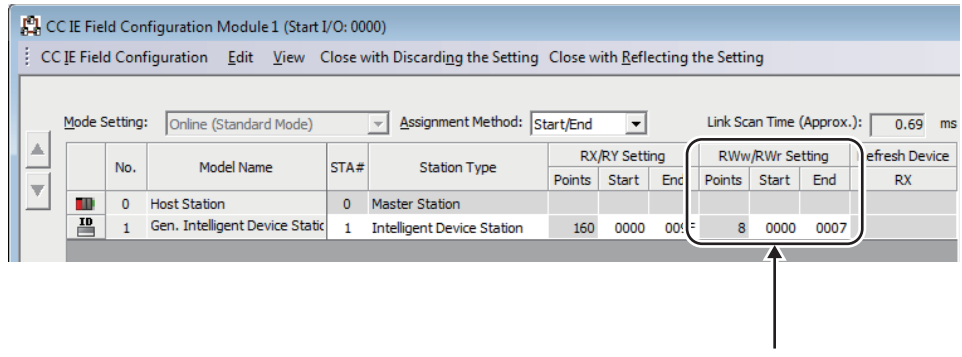

### $Point<sup>°</sup>$

If the number of points will be increased for a system expansion in future, for example, set a large number for "RWw/RWr Setting" in Network Configuration Setting of the master station. Doing so will eliminate the need to change the parameter setting of the master station at the time of the system expansion. However, increasing the number of points also increases the processing time.

## <span id="page-76-0"></span>**CHAPTER 9 CC-LINK IE FIELD NETWORK DIAGNOSTICS**

This chapter describes how to check error locations and causes by executing the CC-Link IE Field Network diagnostics using GX Works2.

When GX Works2 is connected to the master station, the entire network status can be monitored. If the intelligent device station status cannot be monitored due to cable disconnection or any other error, directly connect GX Works2 to the head module.

This chapter describes a method for diagnosing the system by directly connecting GX Works2 to the head module. For the method connecting GX Works2 to the master station, refer to the following.

User's manual for the master/local module used

### **9.1 Diagnostic Items**

The following window shows items that can be diagnosed by CC-Link IE Field Network diagnostics (when GX Works2 is connected to the head module).

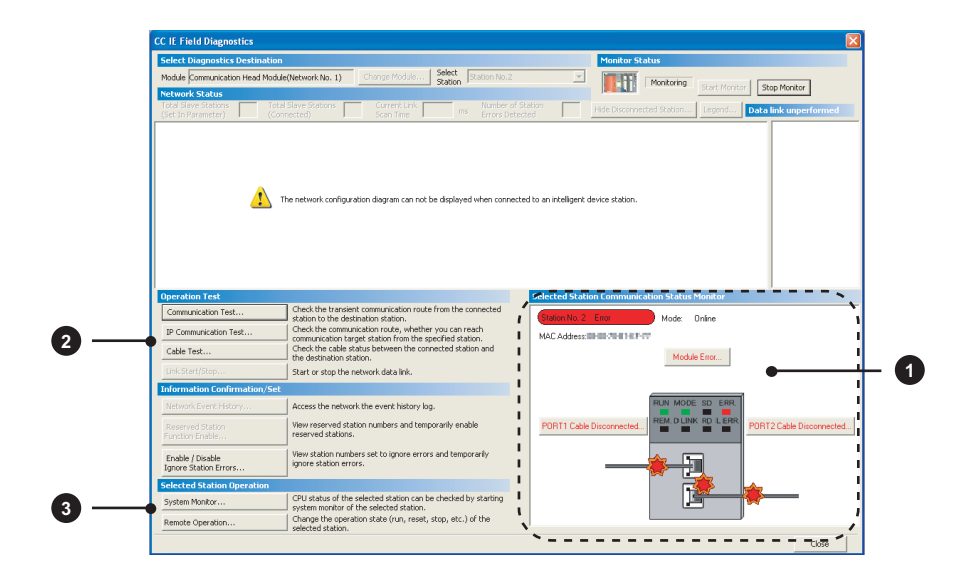

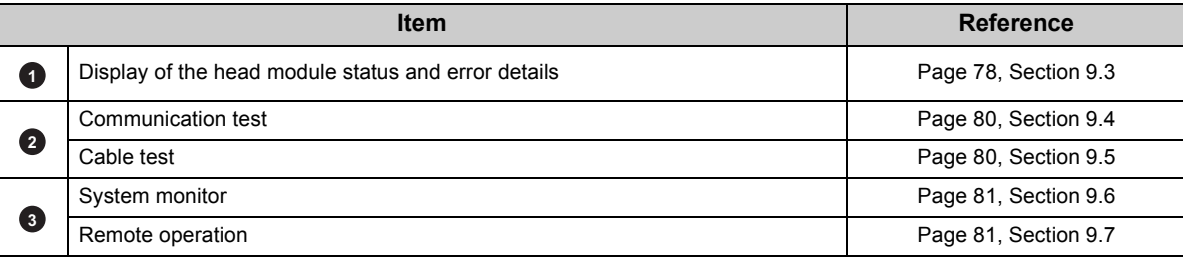

This section describes how to execute the CC-Link IE Field Network diagnostics.

- *1.* **Connect GX Works2 to the head module.**
- *2.* **Start the CC-Link IE Field Network diagnostics from the menu.**

 $\bigcirc$  [Diagnostics]  $\Rightarrow$  [CC IE Field Diagnostics]

### $Point<sup>°</sup>$

- When another station has been specified as a connected station The CC-Link IE Field Network diagnostics cannot be started when another station has been specified in "Other Station Setting" of the "Transfer Setup" window. In this case, directly connect GX Works2 to the head module.
- Start from the "PLC Diagnostics" window The CC-Link IE Field Network diagnostics can also be started from the "PLC Diagnostics" window.
	- 1. With the mouse, select the connector to which the Ethernet cable is connected.

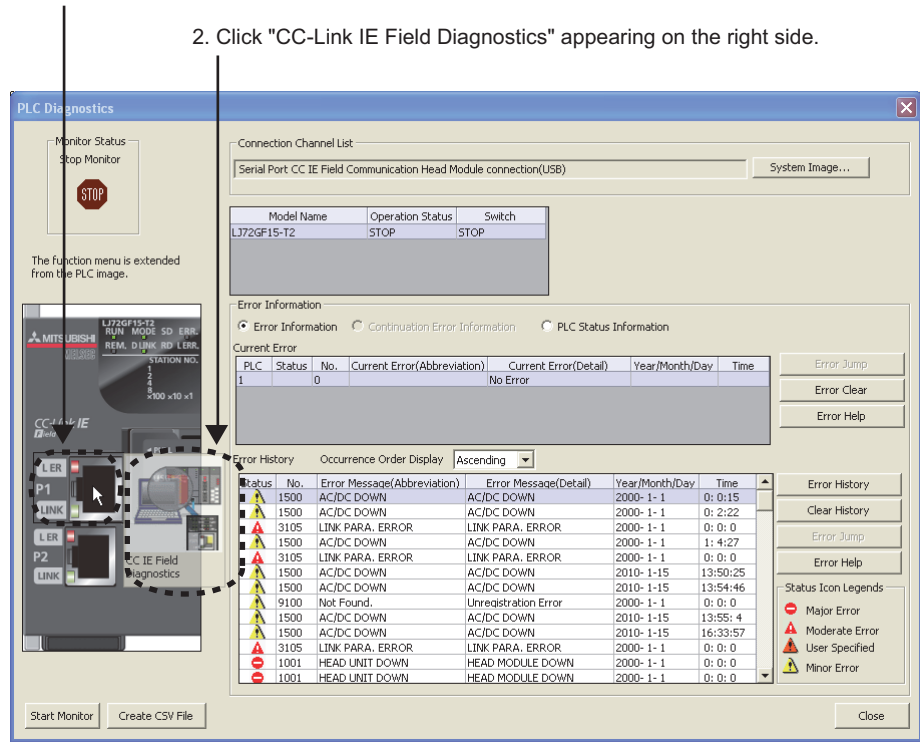

#### *3.* **The head module status is displayed in "Selected Station Communication Status Monitor". ( [Page 78, Section 9.3](#page-79-0))**

If an error occurs, a button indicating the error (e.g. **poRT2 Communication Error.** button) is displayed. Click the button to check the error details and actions to be taken.

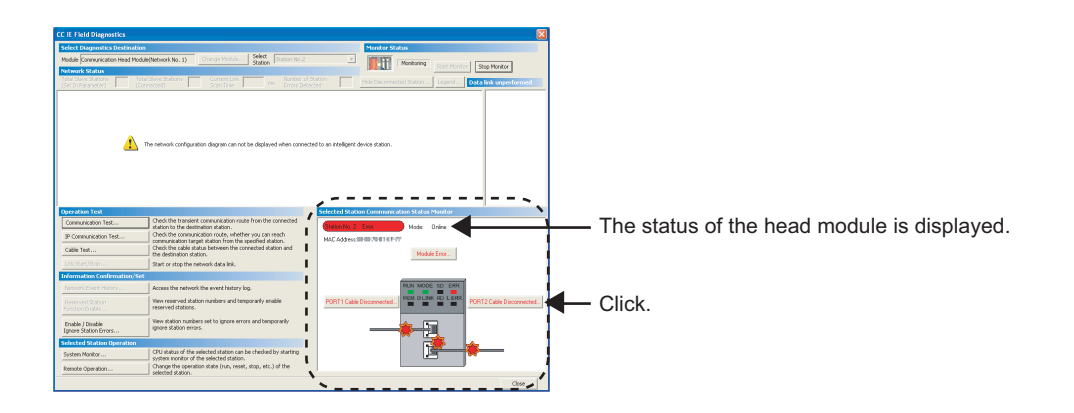

*4.* **Various tests and operations can be performed from "Operation Test" and "Selected Station Operation" on the bottom left of the window. (** $\sqrt{P}$  **[Page 80, Section 9.4](#page-81-0) to [Page 81, Section 9.7\)](#page-82-1)** 

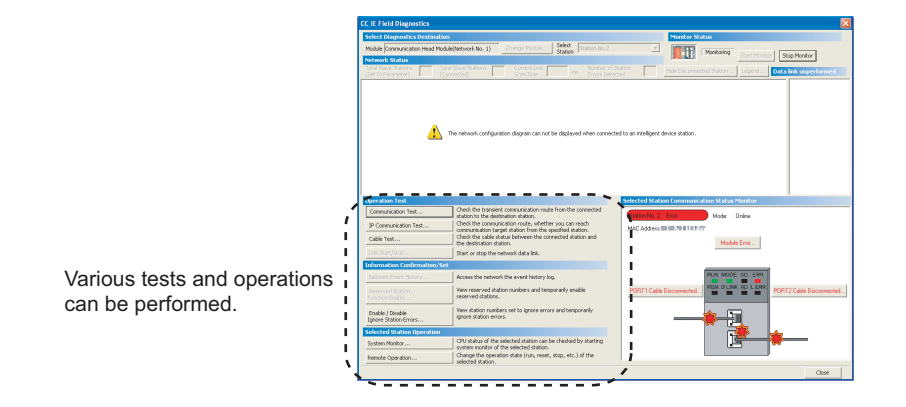

## <span id="page-79-0"></span>**9.3 Diagnostic Window**

This section describes items displayed in the "CC IE Field Diagnostics" window.

#### **(1) Displayed items**

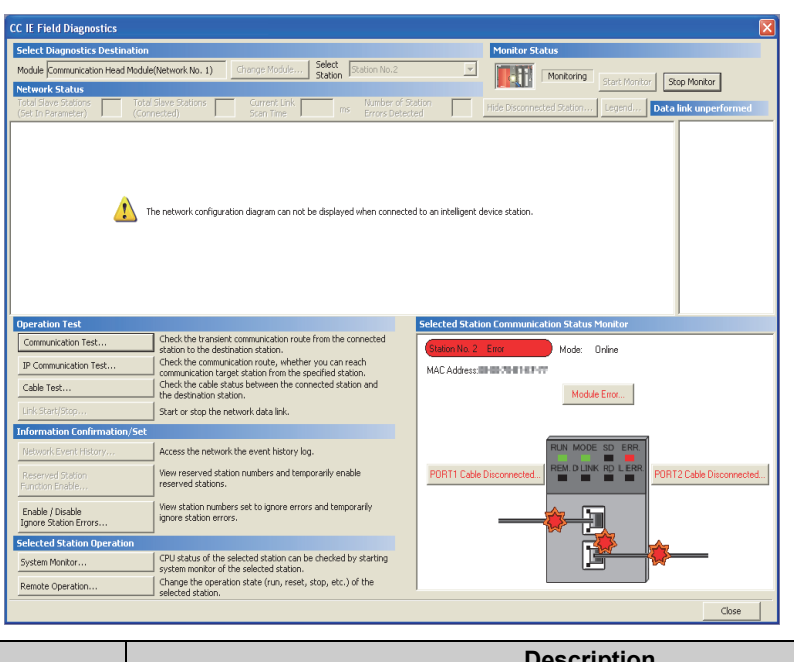

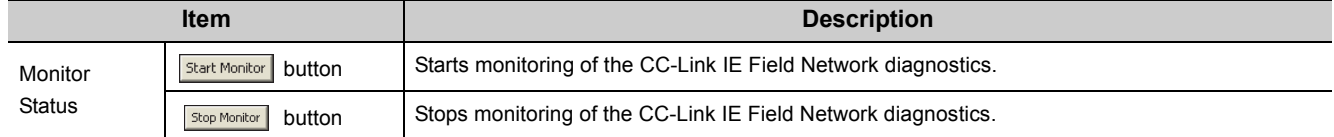

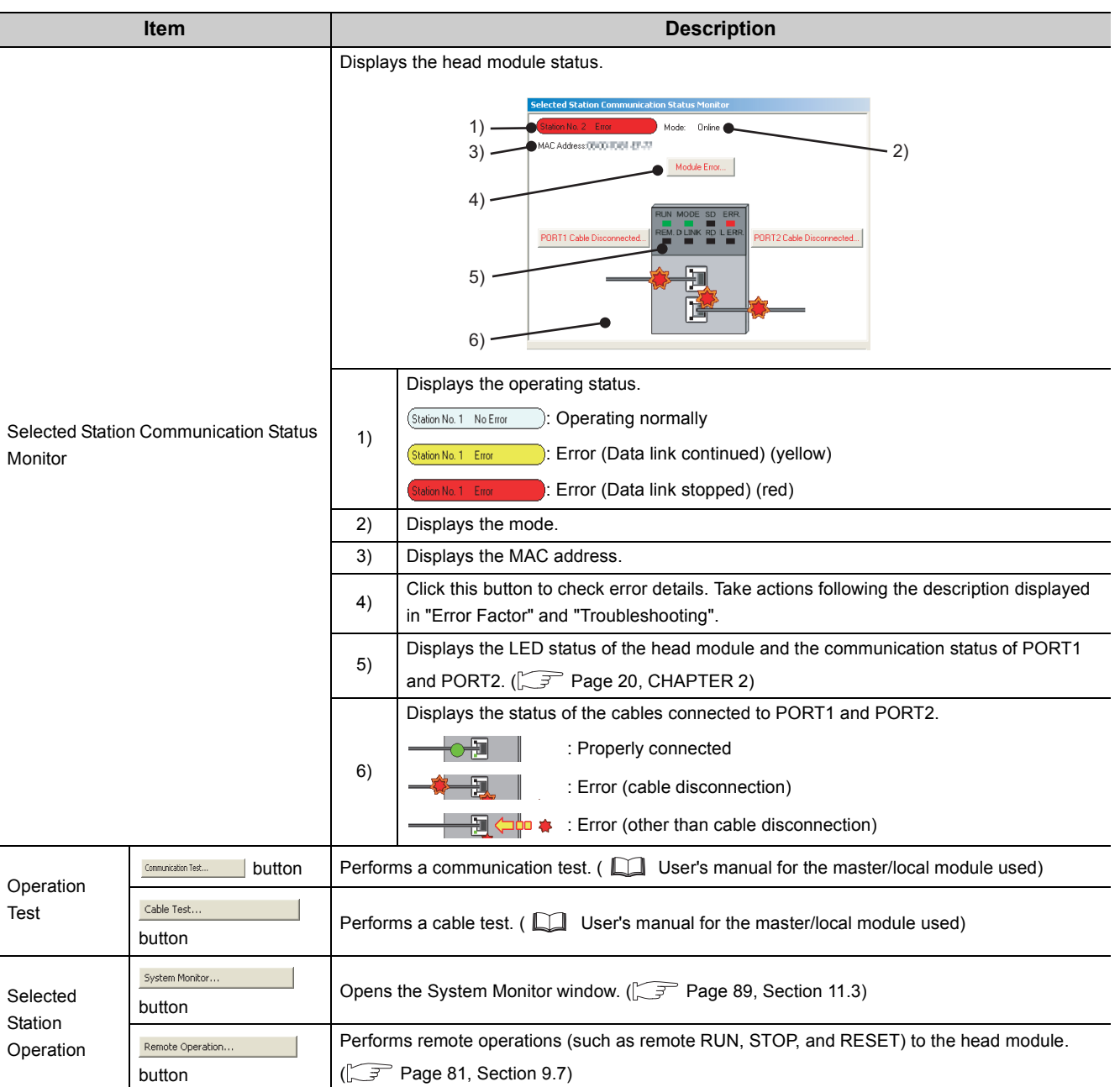

## <span id="page-81-0"></span>**9.4 Communication Test**

Communication test checks if transient transmission data can be properly routed from the own station to the communication target. For how to perform a test, refer to the following.

User's manual for the master/local module used

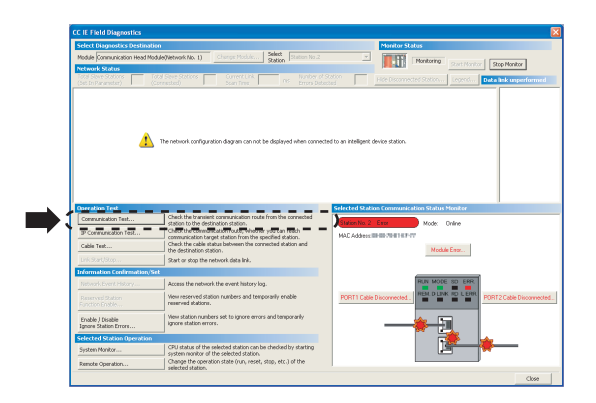

### <span id="page-81-2"></span><span id="page-81-1"></span>**9.5 Cable Test**

Cable test checks if the Ethernet cables are properly connected. Only the Ethernet cable connected to the PORT1 or PORT2 of the target station is tested. For how to perform a test, refer to the following.

User's manual for the master/local module used

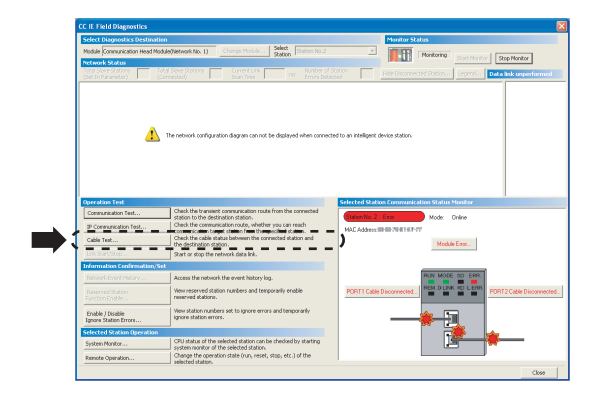

### <span id="page-82-0"></span>**9.6 System Monitor**

The "System Monitor" window opens. Errors that occur in modules other than the head module can also be checked. For details, refer to  $\widehat{\mathbb{F}^2}$  [Page 89, Section 11.3.](#page-90-0)

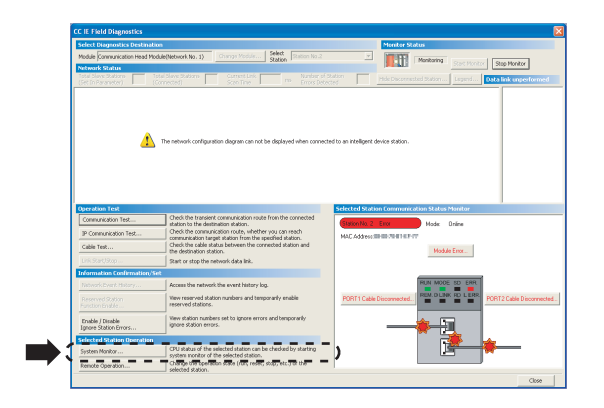

### <span id="page-82-1"></span>**9.7 Remote Operation**

Remote operations (such as remote RUN, STOP, and RESET) can be performed from GX Works2 to the head module.

ection Interfac  $\frac{1}{\sqrt{2}}$ К 'n LJ72GF<br>RUN F15-T2<br>|Mode SD erf  $\frac{1}{2}$  $\boldsymbol{\lambda}$  mitsubish  $STQ$ REM. DLINK RD LERR **STATION NO.** RESET  $\frac{8}{2}$ 100  $\times$ 10  $\times$ 1  $\overline{\phantom{a}}$  $\begin{tabular}{|c|c|} \hline \multicolumn{3}{|c|}{Evoote} \\\hline \end{tabular}$ CC-Línk **IE**  $\overline{\phantom{a}}$  $\mathsf{Close}$ 

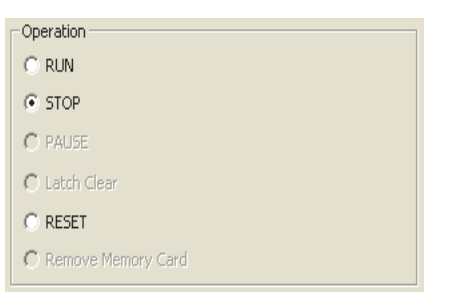

- *1.* **Connect GX Works2 to the head module.**
- *2.* **Start the CC-Link IE Field Network diagnostics from the menu.**

 $\bigotimes$  [Diagnostics]  $\Rightarrow$  [CC IE Field Diagnostics]

**3.** Click the **Remote Operation...** button in the "CC IE **Field Diagnostics" window.**

The "Remote Operation" window opens.

*4.* **Select a remote operation to the head module in "Operation".**

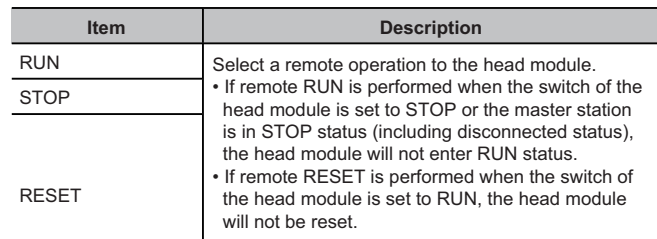

**5.** Click the **button** to perform the remote **operation.**

# **CHAPTER 10 MAINTENANCE AND INSPECTION**

This chapter describes items that must be maintained or inspected daily or periodically to properly use a programmable controller in optimal condition at all times.

## **10.1 Daily Inspection**

This section describes items that must be inspected daily.

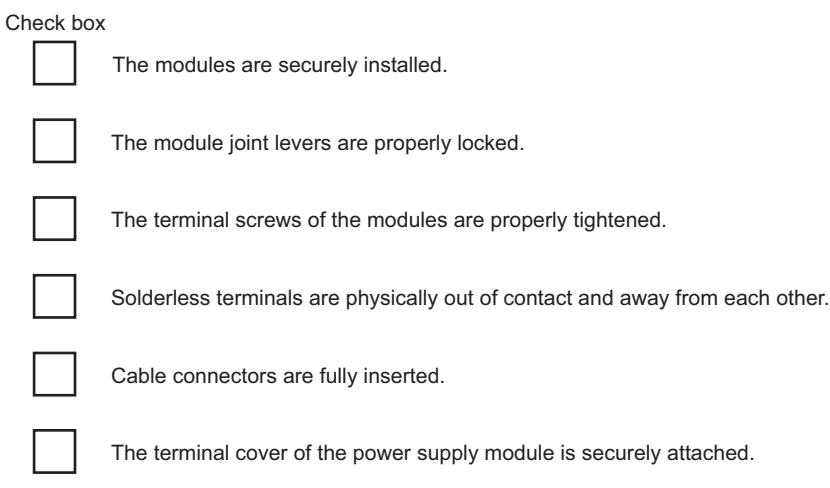

## **10.2 Periodic Inspection**

This section describes items that must be inspected once or twice every 6 to 12 months. The items must be inspected as well when the equipment has been relocated or modified, or wiring layout has been changed.

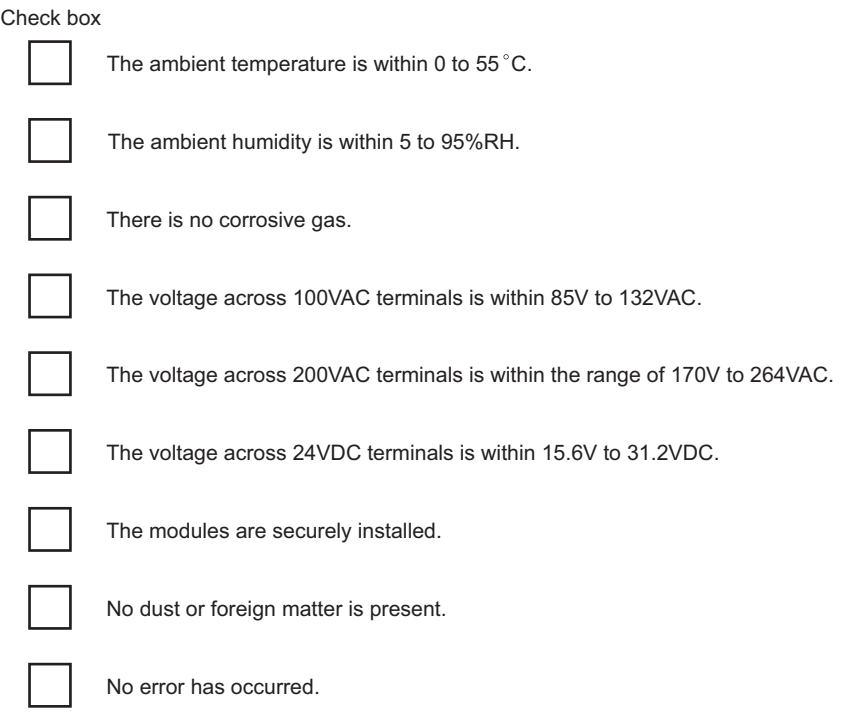

# **CHAPTER 11 TROUBLESHOOTING**

This chapter describes errors that may occur in the head module, causes of the errors, and corrective actions.

### **11.1 Before Troubleshooting**

Check that the POWER LED of the power supply module is on. If it is off, troubleshoot the CPU module. ( MELSEC-L CPU Module User's Manual (Hardware Design, Maintenance and Inspection) )

### <span id="page-85-0"></span>**11.2 Troubleshooting Procedure**

This section describes the procedure for identifying the cause of the problem and taking action.

GX Works2 is used for this. When GX Works2 is connected to the master station, the entire network status can be monitored. If the head module status cannot be monitored due to cable disconnection or any other error, directly connect GX Works2 to the head module.

This section describes the troubleshooting procedure taken when GX Works2 is directly connected to the head module.

#### **(1) Procedure**

 $Point$ 

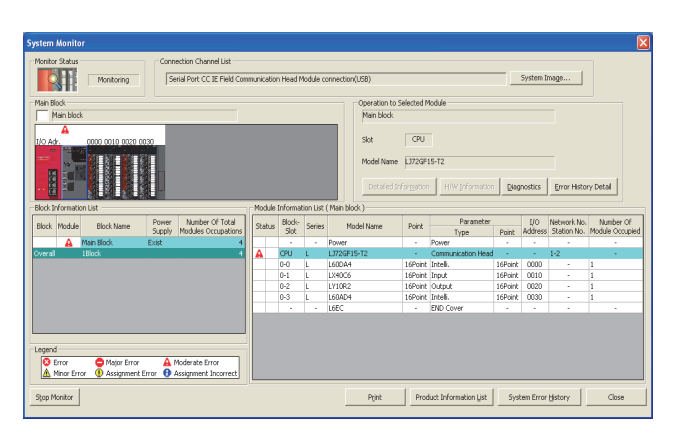

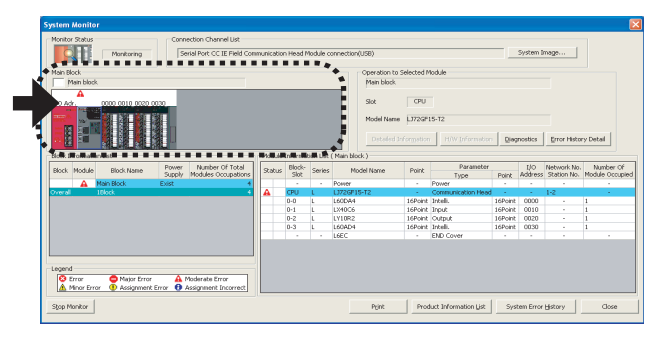

Field Network diagnostics.  $\begin{bmatrix} \overline{\mathcal{F}} \\ \end{bmatrix}$  [Page 75, CHAPTER 9](#page-76-0))

- *1.* **Connect GX Works2 to the head module, and open the "System Monitor" window.**
	- $\bigotimes$  [Diagnostics]  $\Rightarrow$  [System Monitor]

#### *2.* **Select the module in which an error has occurred.**

- When the selected module is the head module
- $\mathbb{F}$  [Page 86, Section 11.2 \(1\) \(a\)](#page-87-0)
- When the selected module is a module other than the head module
- $\sqrt{3}$  [Page 88, Section 11.2 \(1\) \(b\)](#page-89-0)

11.2 Troubleshooting Procedure

11.2 Troubleshooting Procedure

<span id="page-87-0"></span>Connection Channel List **STOP** The function mer .<br>Ioar Histor 2000<br>2000<br>2010<br>2010<br>2010 150<br>150<br>910<br>150<br>150

#### **(a) Checking for an error of the head module**

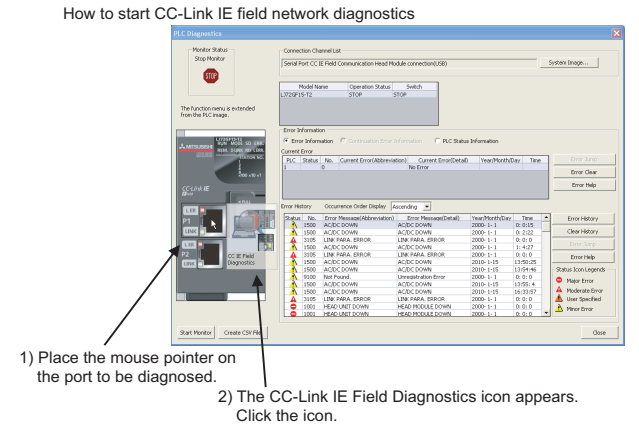

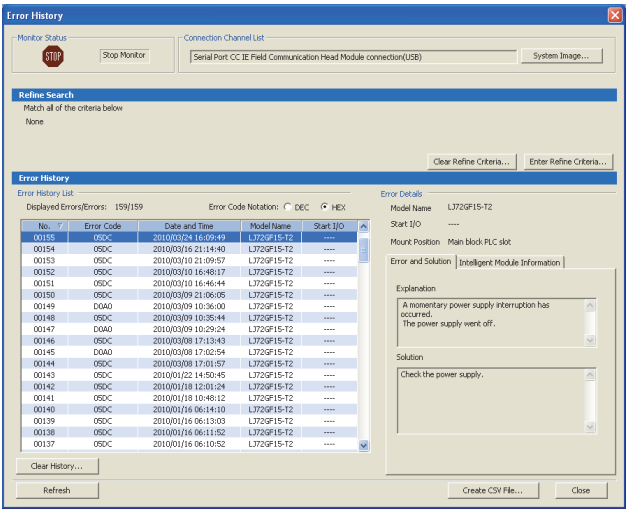

- *1.* **Select the head module in the "System Monitor"** 
	- window and click the **button to open the "PLC Diagnostics" window.**

*2.* **Select the error that is occurring, and click the**  *Error Help* **button to check the cause and action.** 

When data link cannot be performed even though no error is shown in the "PLC Diagnostics" window, open the CC-Link IE Field Network diagnostics window by the operation described left and take action.  $(\sqrt{F})^2$  Page [75, CHAPTER 9](#page-76-0))

*3.* **Check the error that has occurred before the head module is reset or the system is powered off in the "Error History" window.**

 $\bigotimes$  [Diagnostics]  $\Leftrightarrow$  [System Monitor]  $\Leftrightarrow$ System Error History button

In the "Error History" window, the error history of both the head module and intelligent function modules can be viewed.  $(\sqrt{3})$  [Page 89, Section 11.3\)](#page-90-1)

- *4.* **If data link cannot be performed even after troubleshooting by the above operation, perform the following.**
- CC-Link IE Field Network diagnostics by connecting GX Works2 to the master/local module ( Q User's manual for the master/local module used)
- Checking the LEDs ( $\sqrt{3}$  [Page 91, Section 11.4\)](#page-92-0)
- Troubleshooting by symptom ( $\sqrt{P}$  Page 95, Section [11.5\)](#page-96-0)

#### **(b) Checking for an error of a module other than the head module**

<span id="page-89-0"></span>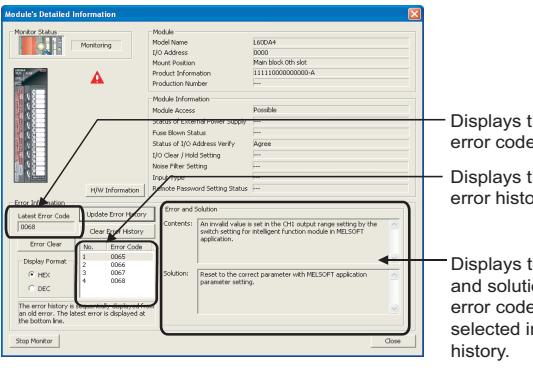

Displays the latest error code. Displays the error history. Displays the details and solution of the error code that is selected in the error

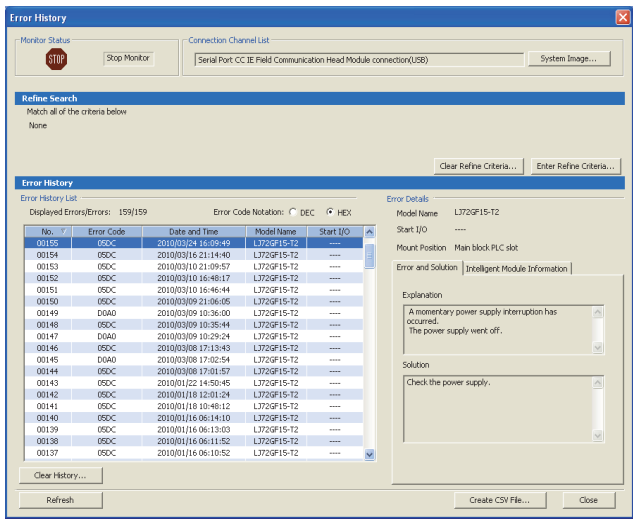

*1.* **Select a module other than the head module in the** 

**"System Monitor" window, and click the**  or **Detailed Information** button to view the diagnostics or **detailed information.**

- *2.* **Check the error that has occurred before the head module is reset or the system is powered off in the "Error History" window.**
	- $\bigotimes$  [Diagnostics]  $\Rightarrow$  [System Monitor]  $\Rightarrow$ System Error History | button

In the "Error History" window, the error history of both the head module and intelligent function modules can be viewed. ( $\sqrt{3}$  [Page 89, Section 11.3\)](#page-90-1)

- *3.* **If data link cannot be performed even after troubleshooting by the above operation, perform the following.**
- Checking the LEDs  $(\sqrt{3})$  [Page 91, Section 11.4](#page-92-0))
- Troubleshooting by symptom  $(\sqrt{F})$  Page 95, Section [11.5](#page-96-0))

### <span id="page-90-1"></span><span id="page-90-0"></span>**11.3 System Error History**

The history of the errors that occurred in the past can be checked so that corrective actions can be taken for each of them. The error that has occurred before the head module is reset or the system is powered off also can be checked. On a single window, the error history of not only the head module but also the intelligent function modules connected to the head module can be checked.

Data of up to 100 errors can be collected. (When the number of collected error logs exceeds 100, the oldest error log will be deleted.)

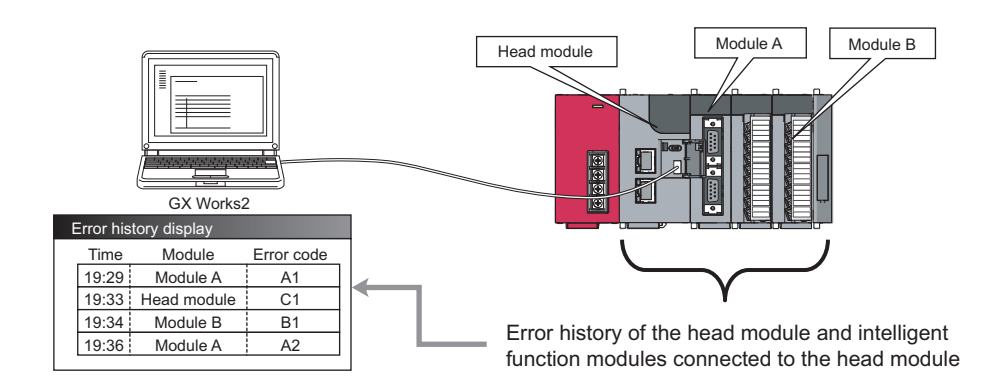

#### **(1) Checking the error history**

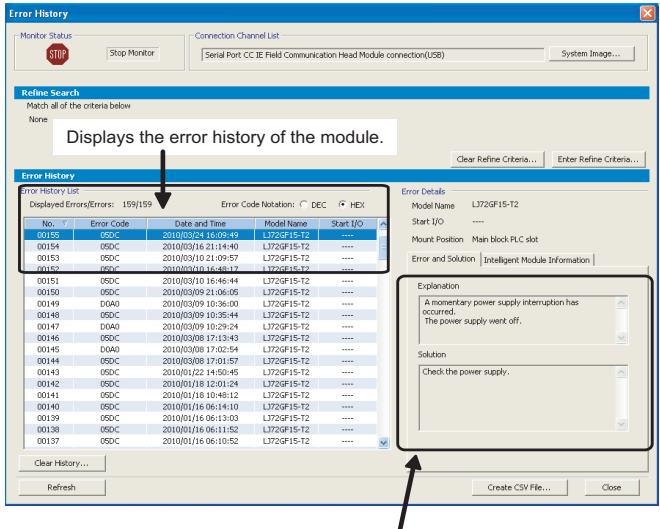

Displays the details and solution of the error selected in "Error History List."

#### *1.* **Open the "Error History" window.**

 $\bigotimes$  [Diagnostics]  $\Rightarrow$  [System Monitor]  $\Rightarrow$ System Error History button

The error history is displayed. Check the error and corrective action, and troubleshoot the problem.

**11**

### $Point<sup>6</sup>$

- If the error code 9900 is detected, check the error and corrective action of the error code D\*\*\*H detected at the same time to troubleshoot the problem. Concurrently with the error code 9900, the error code D\*\*\*H is also detected.
- If the same error occurred continuously, only the first error record is displayed in the "Error History" window.
- Selecting a module in the "Main Block" area in "System Monitor" and clicking the Error History Detail button will also open the "Error History" window. In this case, only the error history of the module selected in "Main Block" is displayed. For details on errors of intelligent function modules, refer to the following.
	- Manual for the intelligent function module used

#### **(2) Precautions**

#### **(a) When the time and date of the error is not correctly displayed**

- Check if the master station is connected to the head module. The head module periodically collects time information from the CPU module on the master station. If the master station is not connected to the head module, the time and date of errors will not be displayed correctly. (Initial value: 2000/01/01 00:00:00)
- After acquisition of clock information from the master station, if the head module is powered off and on, the clock will restart from the time of the power off. (The clock pauses during power off.) Because of this, the displayed time and date of the error occurred during initial processing may be different from the actual time and date.

#### **(b) When the error code is not correctly displayed**

If errors occur frequently, "\*HST.LOSS\*" may be displayed in the "Error Code" column, instead of an error code.

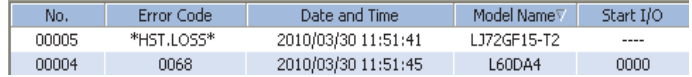

#### **(c) When no error history is displayed**

Check if the "Module Error History Collection (Intelligent Function Module)" is selected in the "PLC RAS" setting of PLC parameter. This setting is enabled by executing the write to PLC function using GX Works2 and resetting the head module or powering off and on the system.

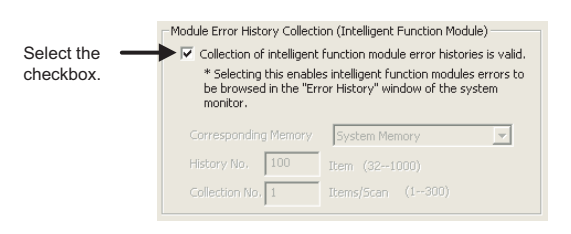

### $Point<sup>°</sup>$

If the "Module Error History Collection (Intelligent Function Module)" checkbox is not selected, error history data of intelligent function modules are not collected.

Clear the checkbox if a higher operation speed is desired for the head module.

## <span id="page-92-0"></span>**11.4 Checking the LEDs**

This section describes troubleshooting using the LEDs.

#### **(1) When the RUN LED turns off**

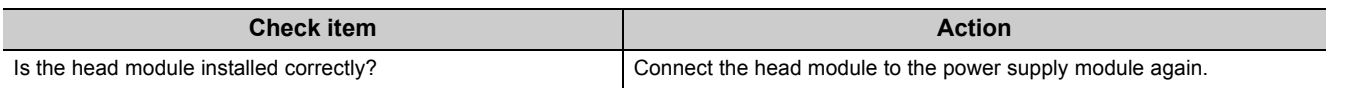

If the above action does not solve the problem, perform a unit test on the head module to check for a hardware failure.  $(\sqrt{3})$  [Page 45, Section 6.4](#page-46-0))

#### **(2) When the RUN LED flashes**

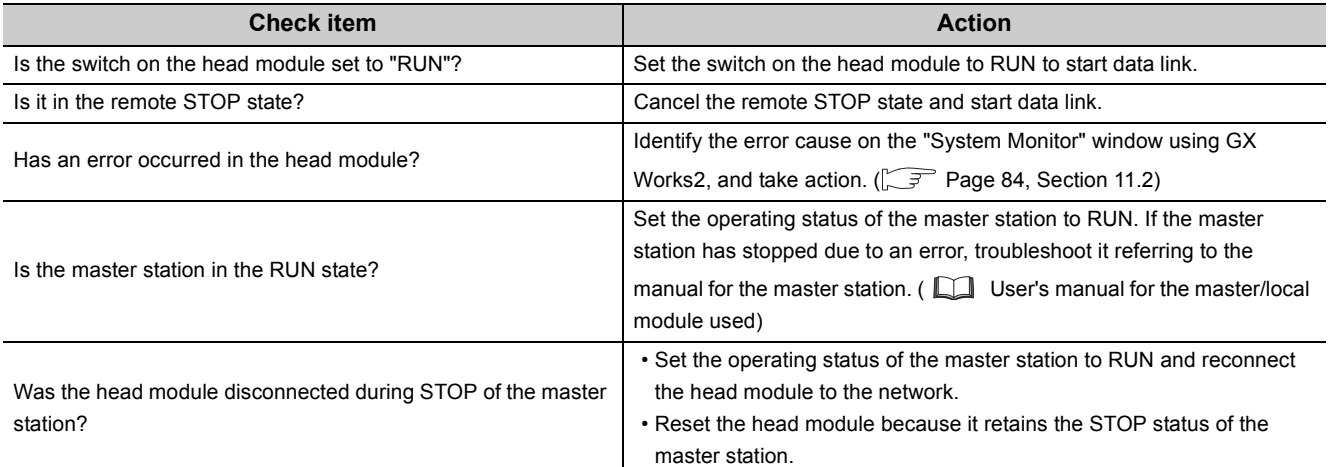

#### **(3) When the MODE LED turns off**

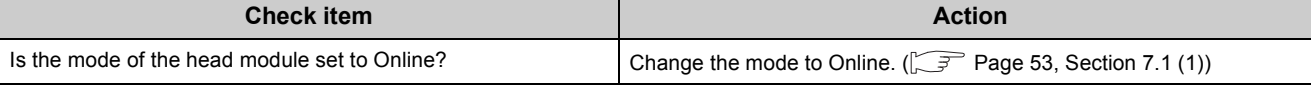

If the above action does not solve the problem, perform a unit test on the head module to check for a hardware failure.  $(\sqrt{3})$  [Page 45, Section 6.4](#page-46-0))

#### **(4) When the MODE LED flashes**

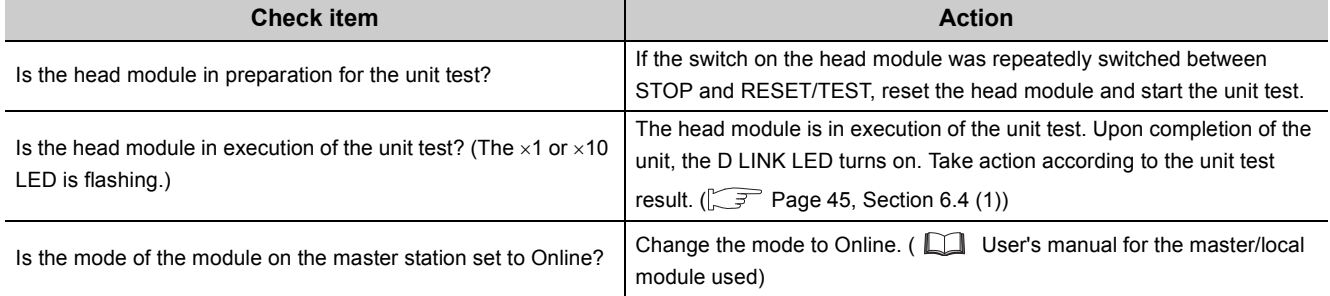

If the above actions do not solve the problem, perform a unit test on the head module to check for a hardware failure. ( $\sqrt{3}$  [Page 45, Section 6.4](#page-46-0))

#### **(5) When the D LINK LED turns off**

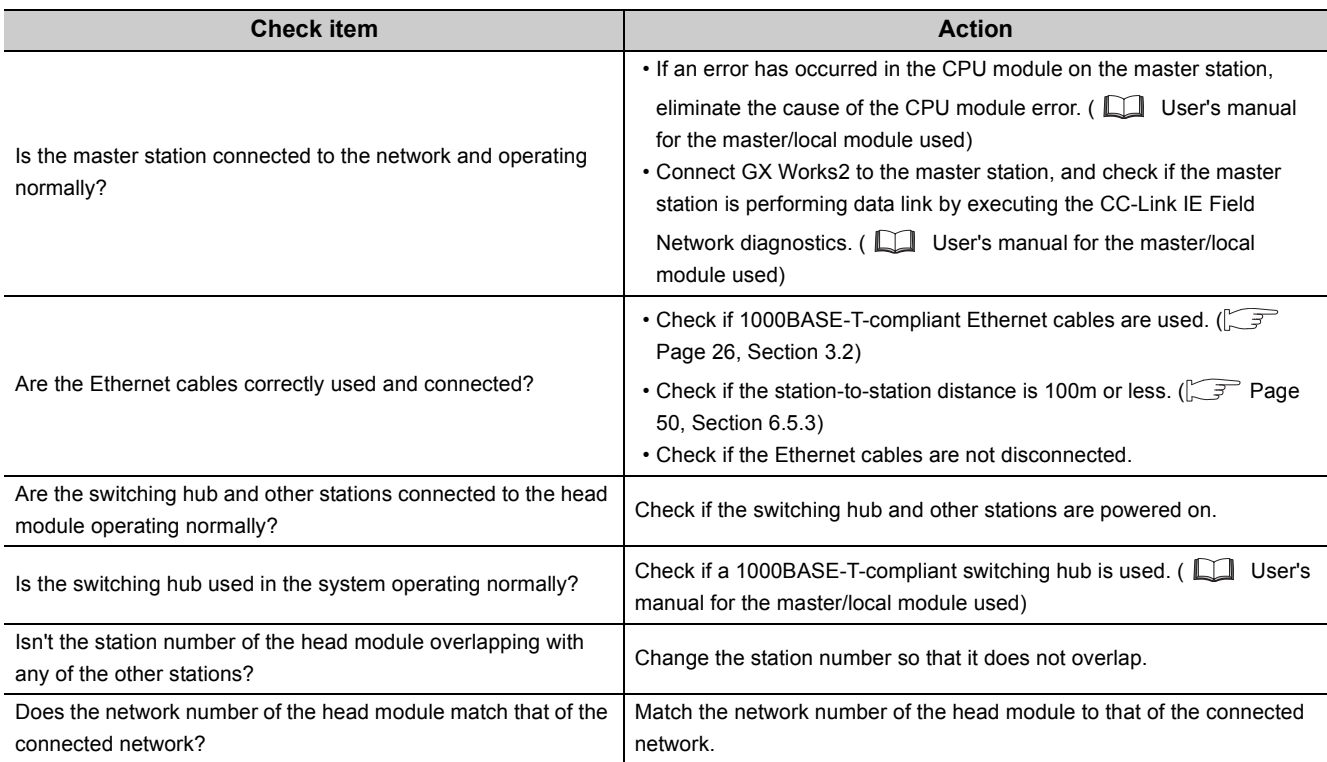

If the above actions do not solve the problem, perform the following tests on the head module to check for an error.

- Unit test ( $\sqrt{3}$  [Page 45, Section 6.4\)](#page-46-0)
- Cable test  $(\sqrt{3})$  [Page 80, Section 9.5](#page-81-2))

#### **(6) When the D LINK LED flashes**

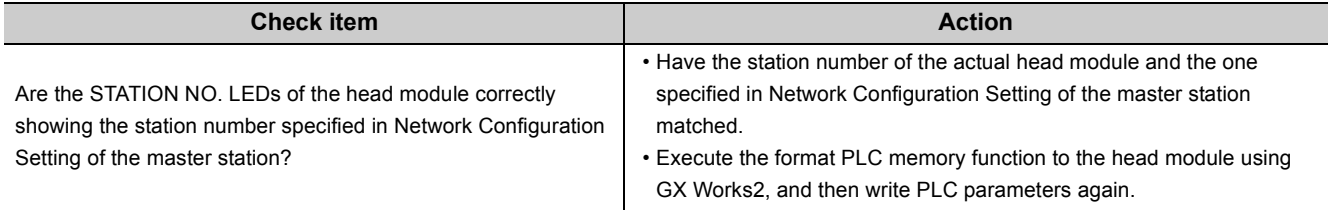

If the above actions do not solve the problem, connect GX Works2 to the master station and execute the CC-Link IE Field Network diagnostics. ( $\Box$  User's manual for the master/local module used)

#### **(7) When the ERR. LED turns on**

Identify the cause of the error using GX Works2, and take action. ( $\sqrt{P}$  [Page 84, Section 11.2](#page-85-0))

#### **(8) When the L ERR. LED turns on**

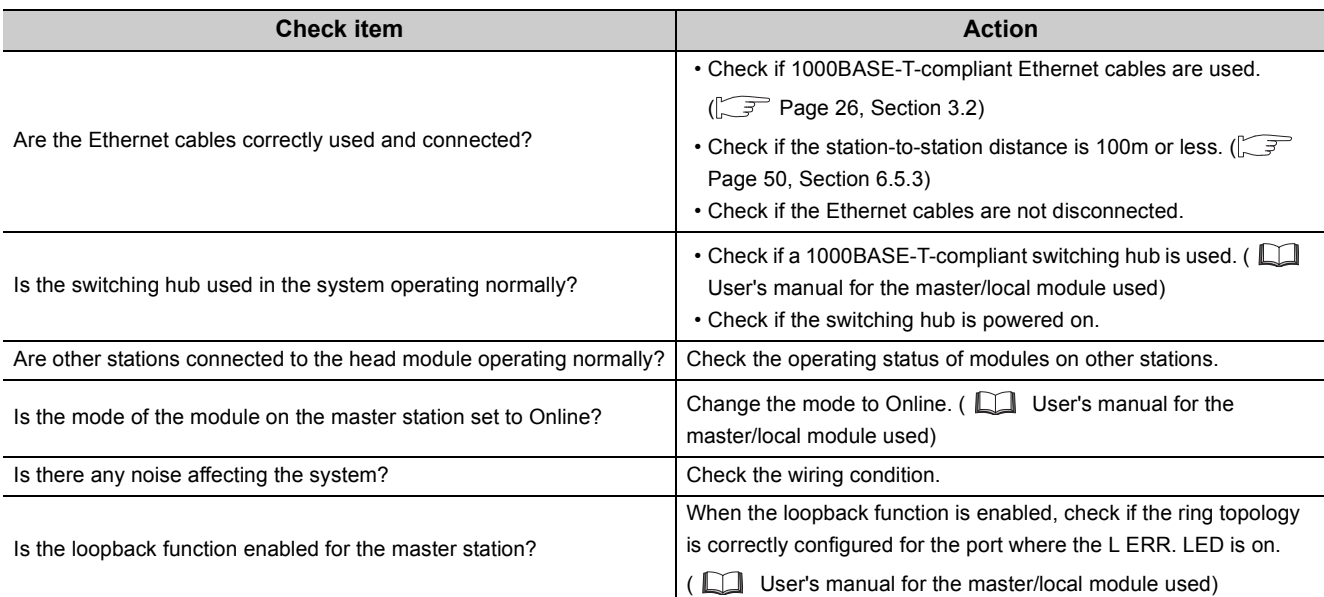

If the above actions do not solve the problem, perform the following tests on the head module to check for an error.

- Unit test  $(\sqrt{3})$  [Page 45, Section 6.4\)](#page-46-0)
- Cable test  $(\sqrt{3})$  [Page 80, Section 9.5\)](#page-81-2)

#### **(9) When the LINK LED turns off**

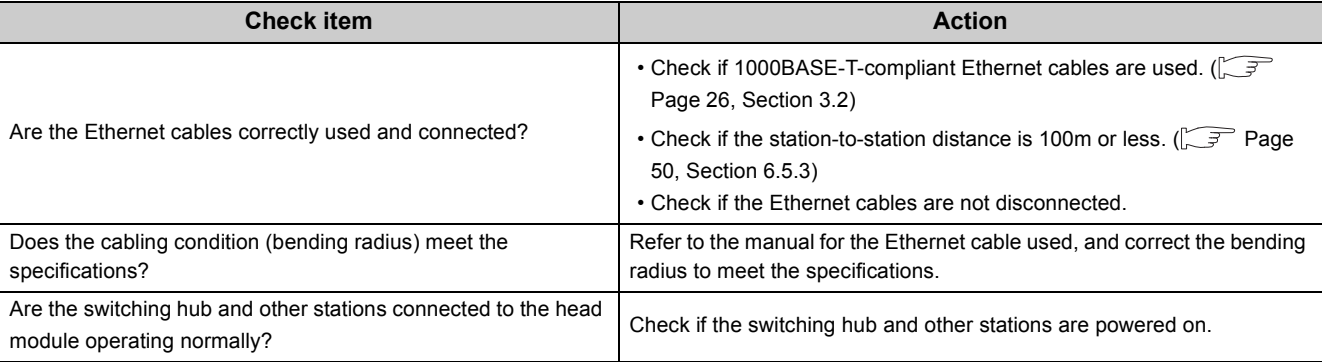

If the above actions do not solve the problem, perform the following tests on the head module to check for an error.

- Unit test  $(\sqrt{3})$  [Page 45, Section 6.4\)](#page-46-0)
- Cable test  $(\sqrt{37}$  [Page 80, Section 9.5\)](#page-81-2)

#### **(10)When the REM. LED flashes**

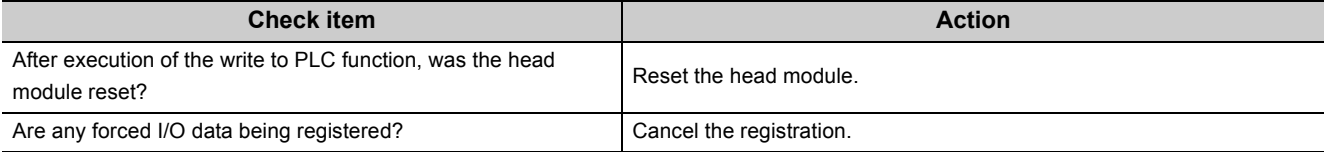

### **(11)When the REM. LED turns off**

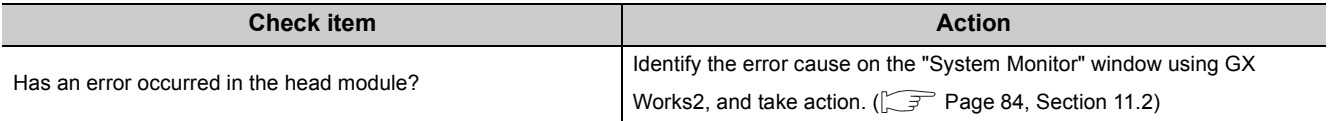

### <span id="page-96-0"></span>**11.5 Troubleshooting by Symptom**

This section describes troubleshooting methods by symptom. Perform these troubleshooting actions when cyclic and/or transient transmissions are not possible with the target station even though no error is detected in the head module.

If an error has occurred in an intelligent function module installed with the head module, identify the cause of the error by using GX Works2. ( $\sqrt{3}$  [Page 84, Section 11.2](#page-85-0))

 $Point<sup>8</sup>$ 

- Before starting the troubleshooting by symptom, check that the POWER LED of the power supply module is on. For troubleshooting of the power supply module, refer to the MELSEC-L CPU Module User's Manual (Hardware Design, Maintenance and Inspection) .
- When the troubleshooting by symptom cannot solve the problem Perform a unit test on the head module to check for a hardware failure. ( $\sqrt{F}$  [Page 45, Section 6.4\)](#page-46-0)

### **11.5.1 When cyclic transmission cannot be performed**

When cyclic data are not delivered to other stations, or when cyclic data from the master station cannot be received, perform the following troubleshooting.

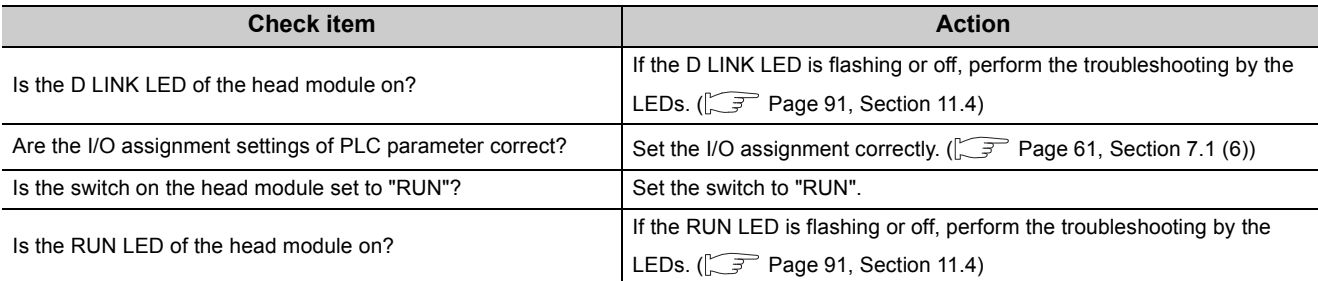

If the above actions do not solve the problem, check the link device assignment of the master station and the refresh target device setting of refresh parameters for an error. ( $\Box$  User's manual for the master/local module used)

### **11.5.2 When transient transmission cannot be performed**

If transient transmission cannot be performed with the target station, check if the network number and station number of the head module are correctly set.  $(\sqrt{F})$  [Page 53, Section 7.1 \(1\)](#page-54-0))

If the network number and station number are correctly set, refer to the troubleshooting for the master/local module, and take action. ( $\Box$  User's manual for the master/local module used)

## **11.6 List of Error Codes**

This section describes error messages, error conditions, causes, and actions for respective error codes of the head module.

Errors of the head module are classified by error codes as shown below.

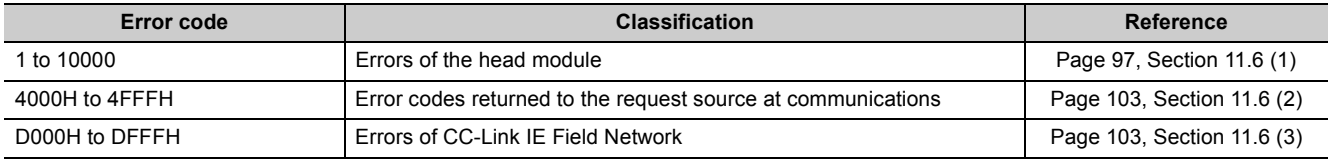

#### <span id="page-98-0"></span>**(1) Error codes (1 to 10000)**

The following table lists the error messages, error conditions, causes, and actions of the error codes (1 to 10000). The "Supplementary information" in the "Error and cause" column can be checked by any of the following.

- PLC diagnostics in GX Works2
- Error common information (SD5 to SD15)
- Error individual information (SD16 to SD26)

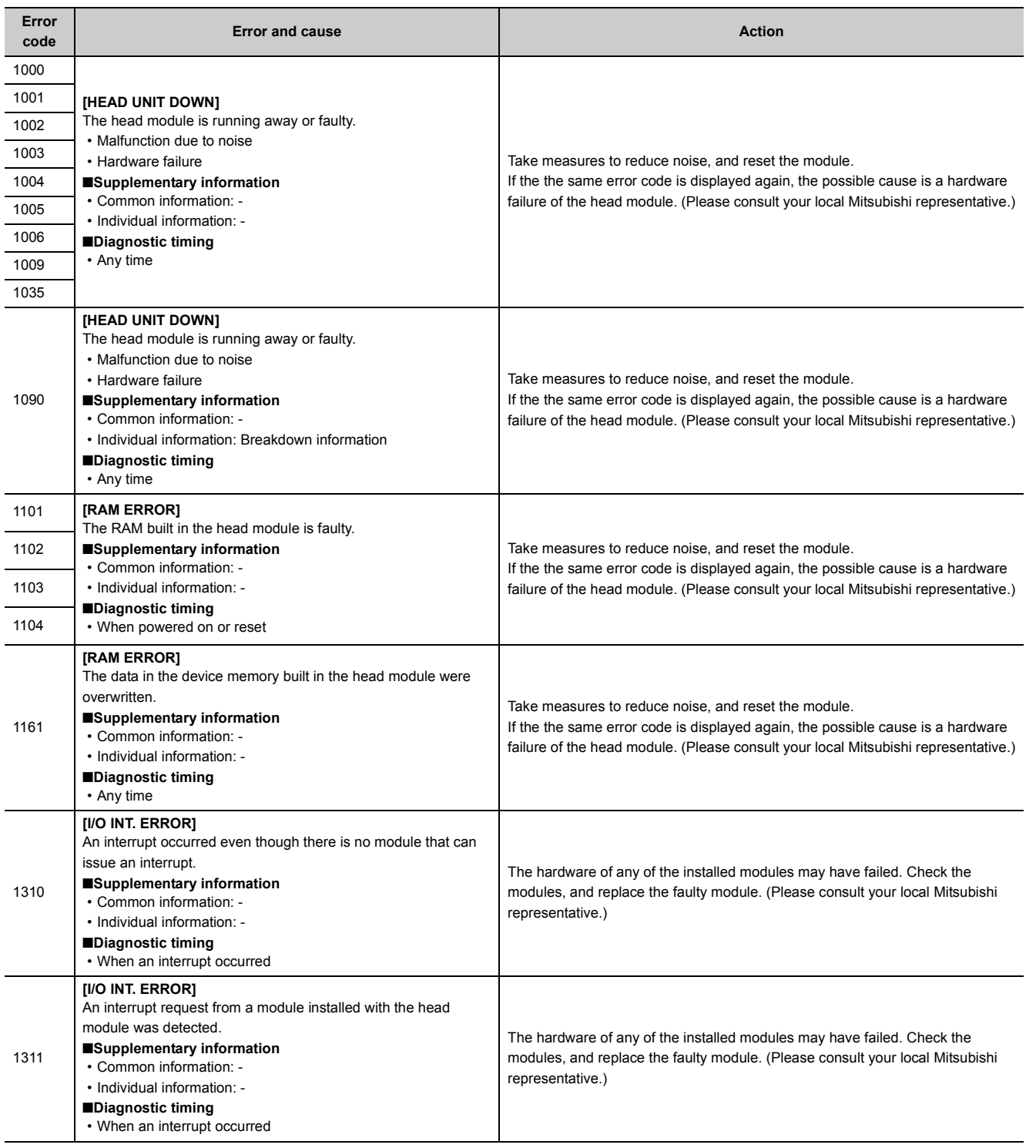

11.6 List of Error Codes

11.6 List of Error Codes

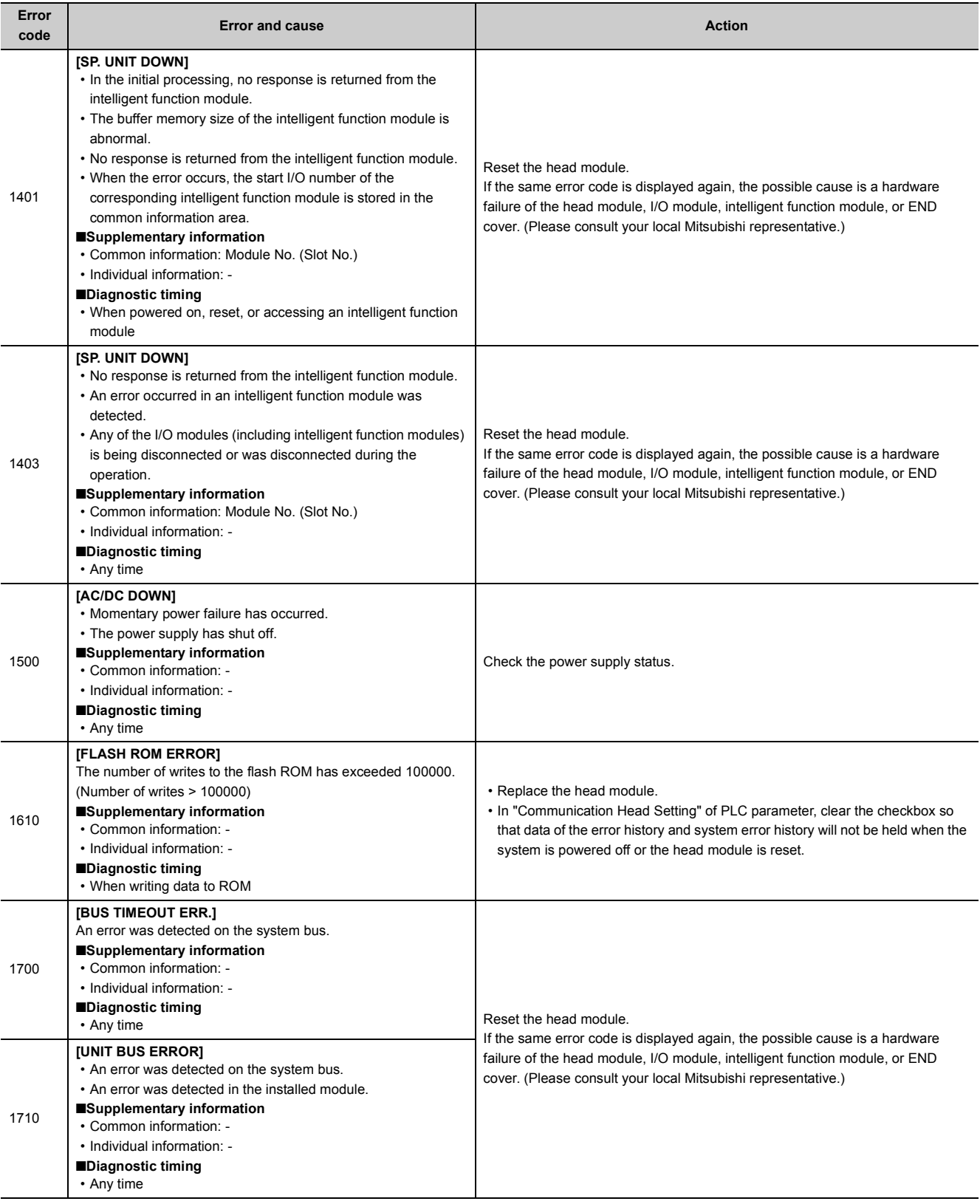

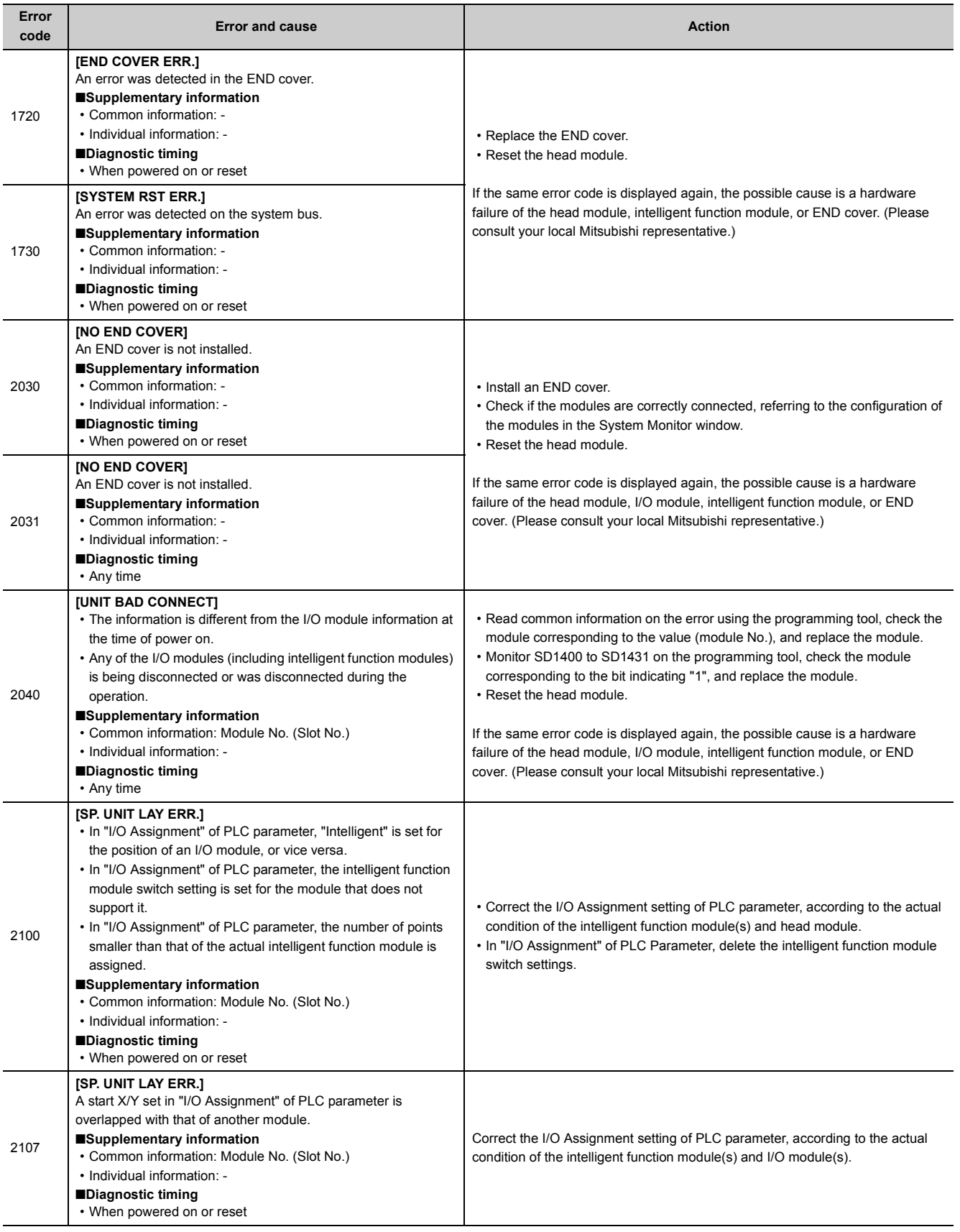

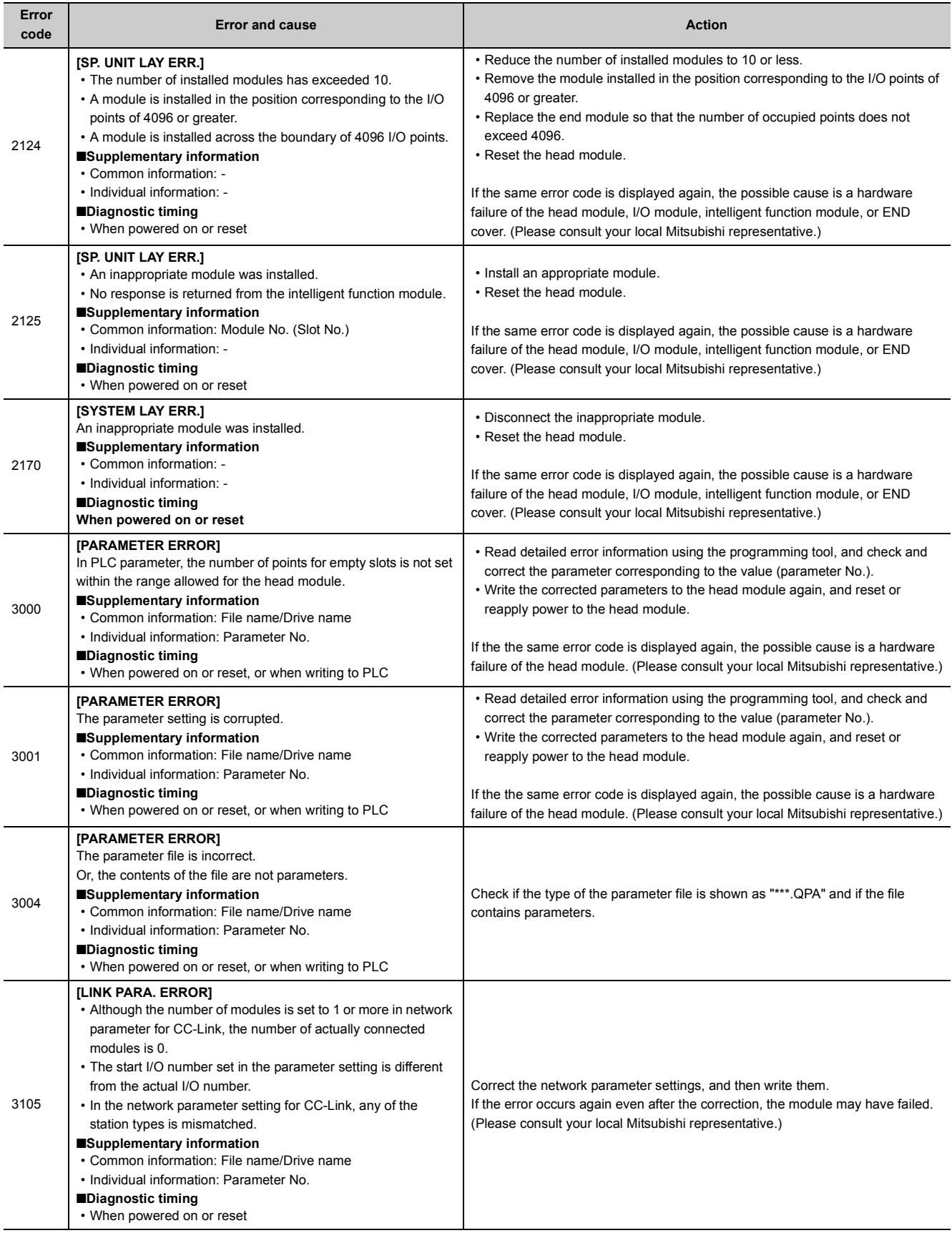

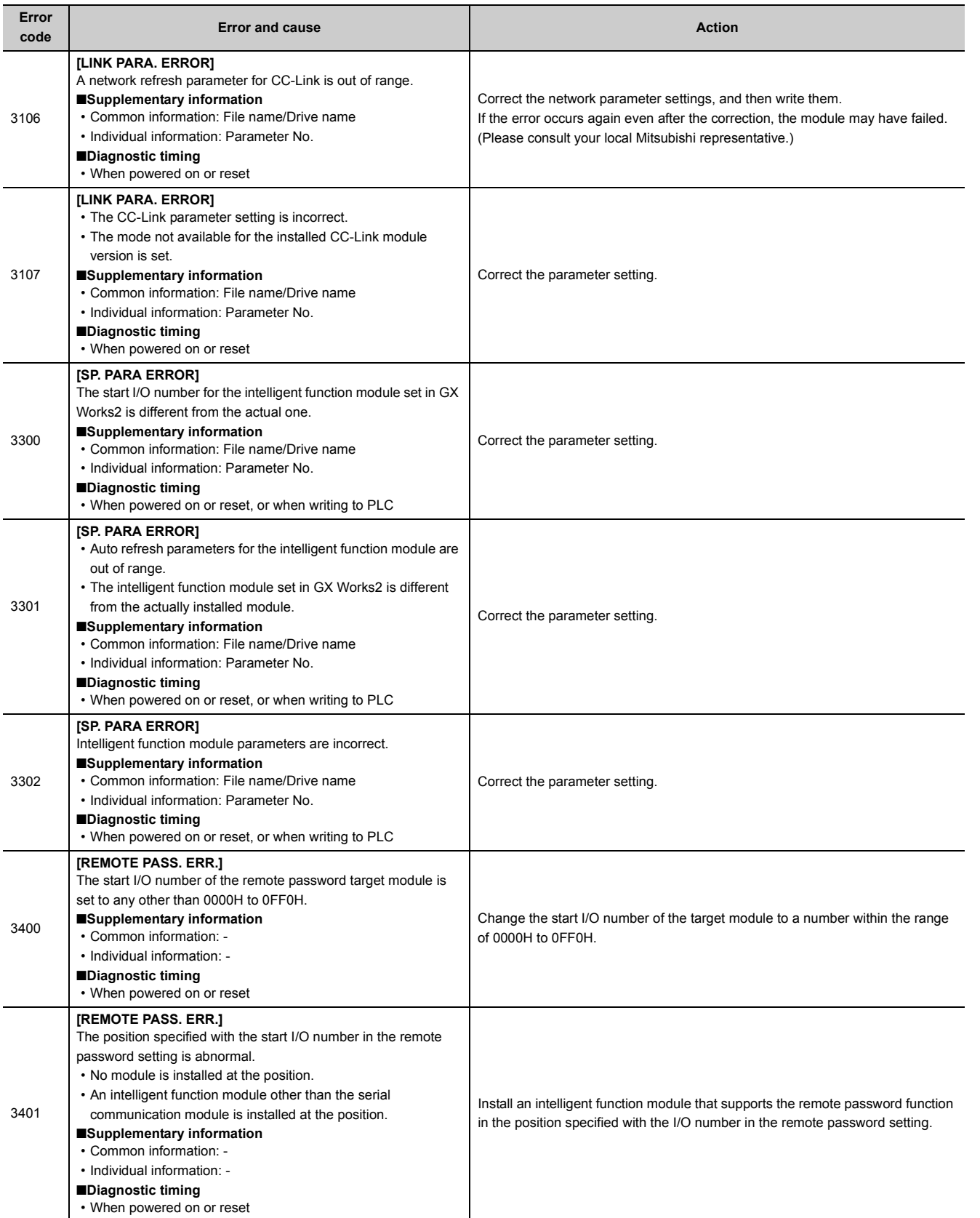

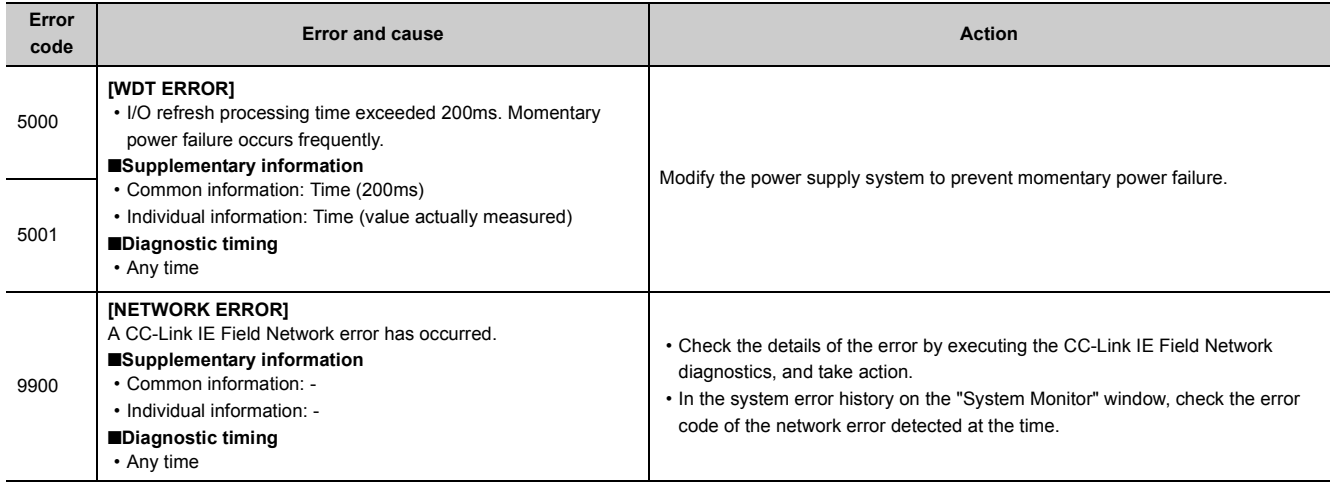

#### <span id="page-104-0"></span>**(2) Error codes (4000H to 4FFFH)**

If an error occurs at communication request from the programming tool, intelligent function module, or network system connected, the head module returns the error code (any of 4000H to 4FFFH) to the request source. This error code is not stored in SD0 because the error is not the one detected by the self-diagnostic function of the head module.

When the request source is a programming tool, a message and an error code are displayed on the programming tool. When the request source is an intelligent function module or network system, the head module returns an error code to the request source.

For messages, details, causes, and actions of errors, refer to the following.

User's Manual (Hardware Design, Maintenance and Inspection) for the CPU module used

#### <span id="page-104-1"></span>**(3) Error codes (D000H to DFFFH)**

The following table lists the error messages, error conditions, causes, and actions of the error codes (D000H to DFFFH).

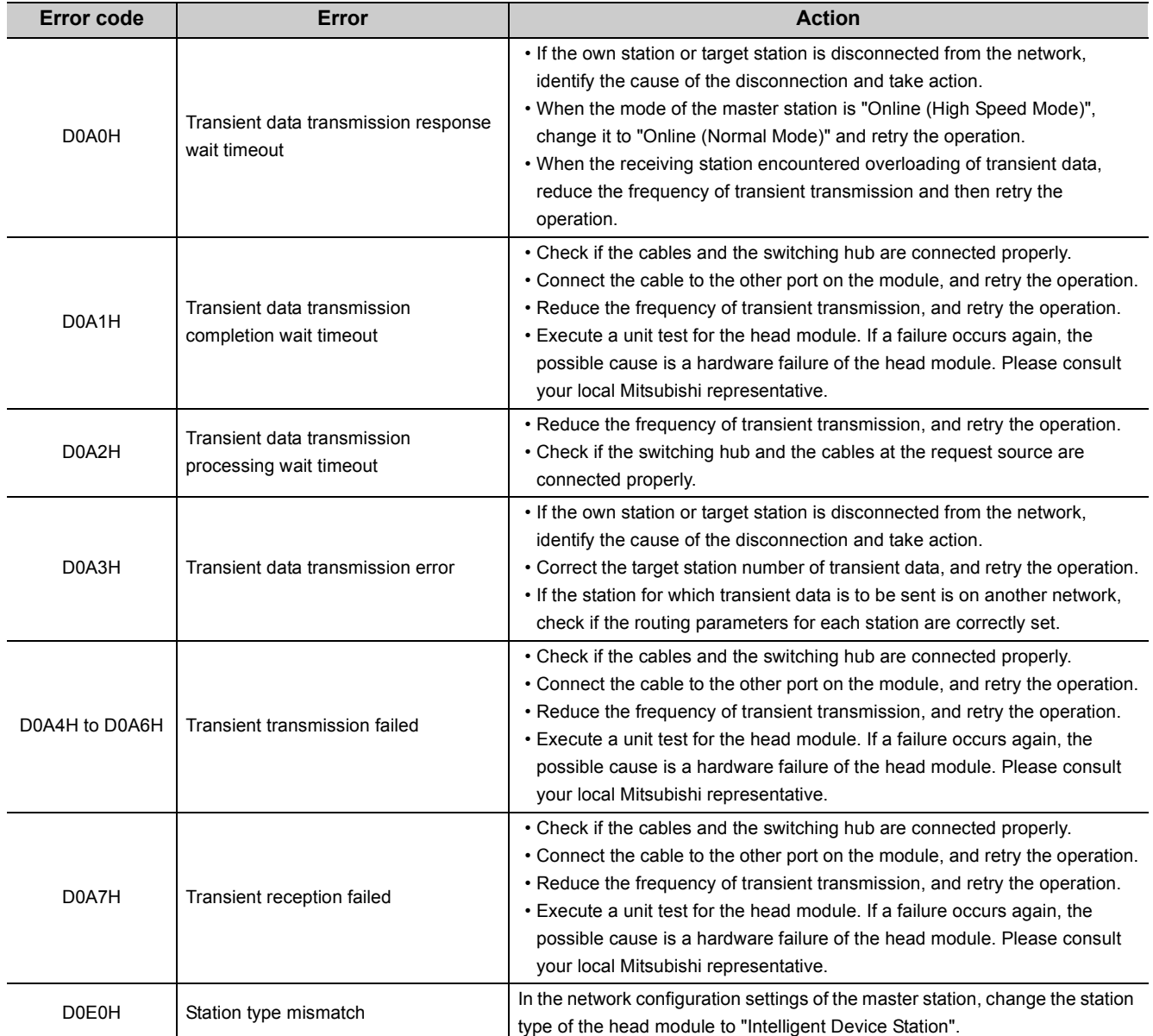

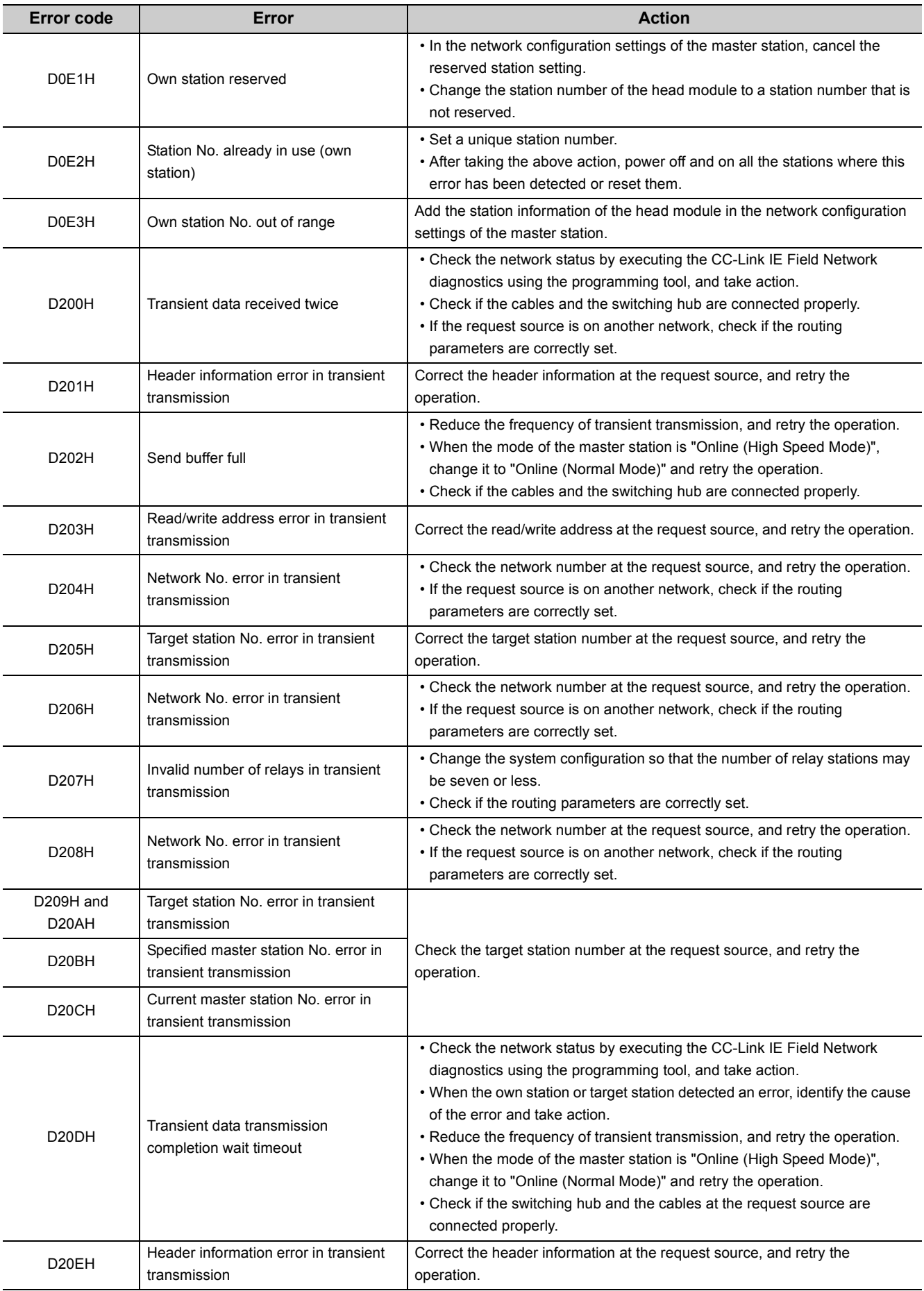

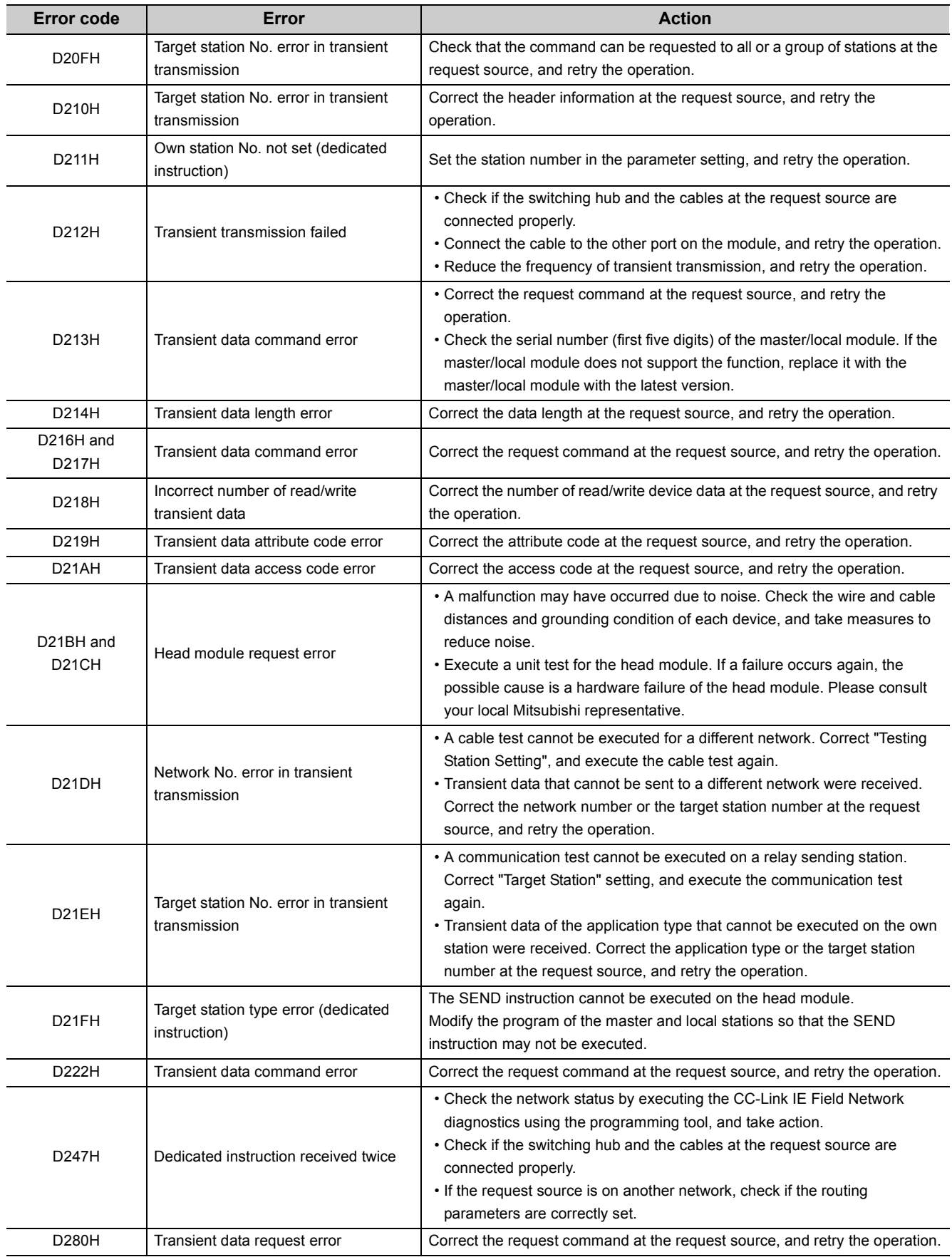

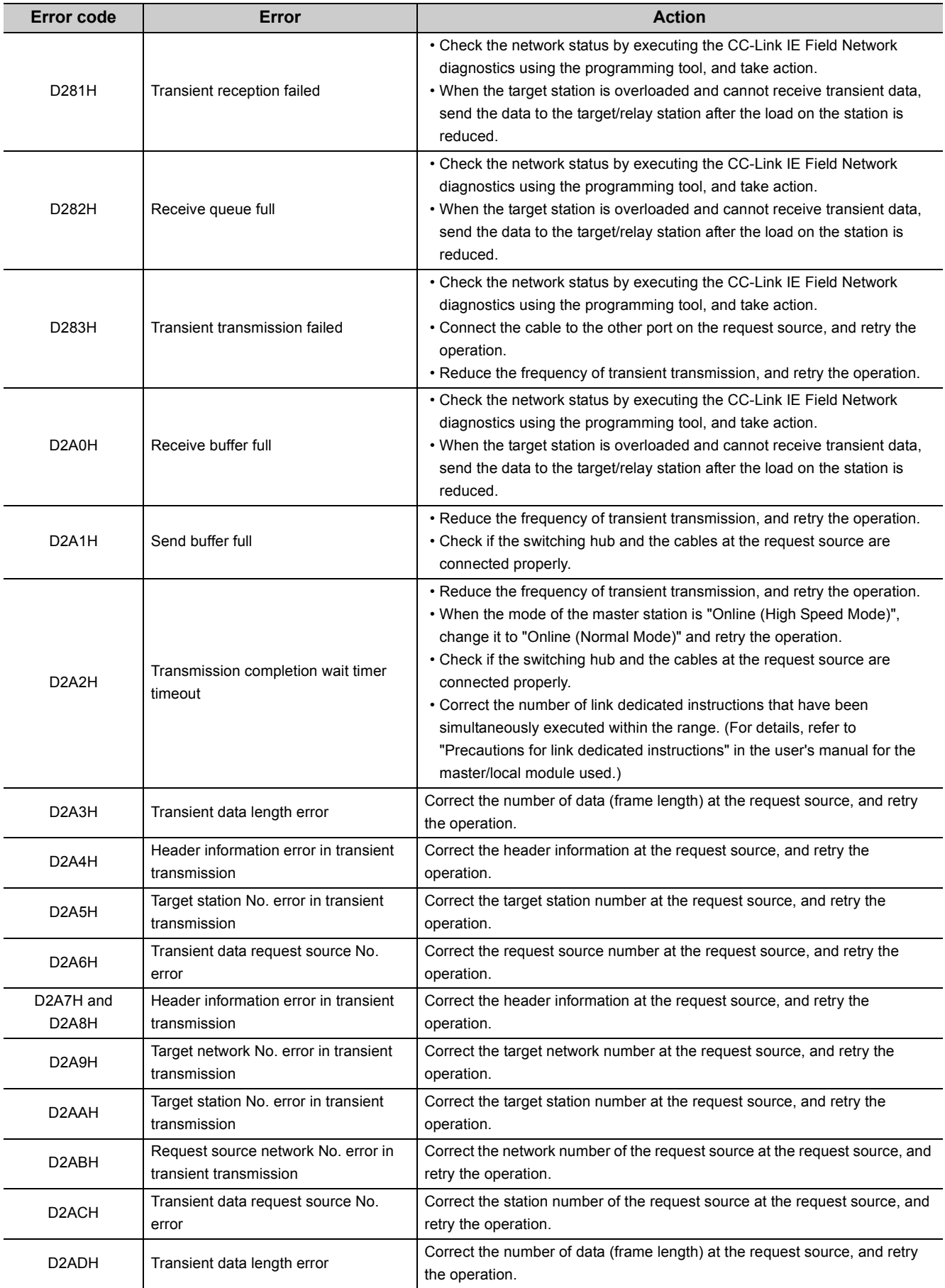
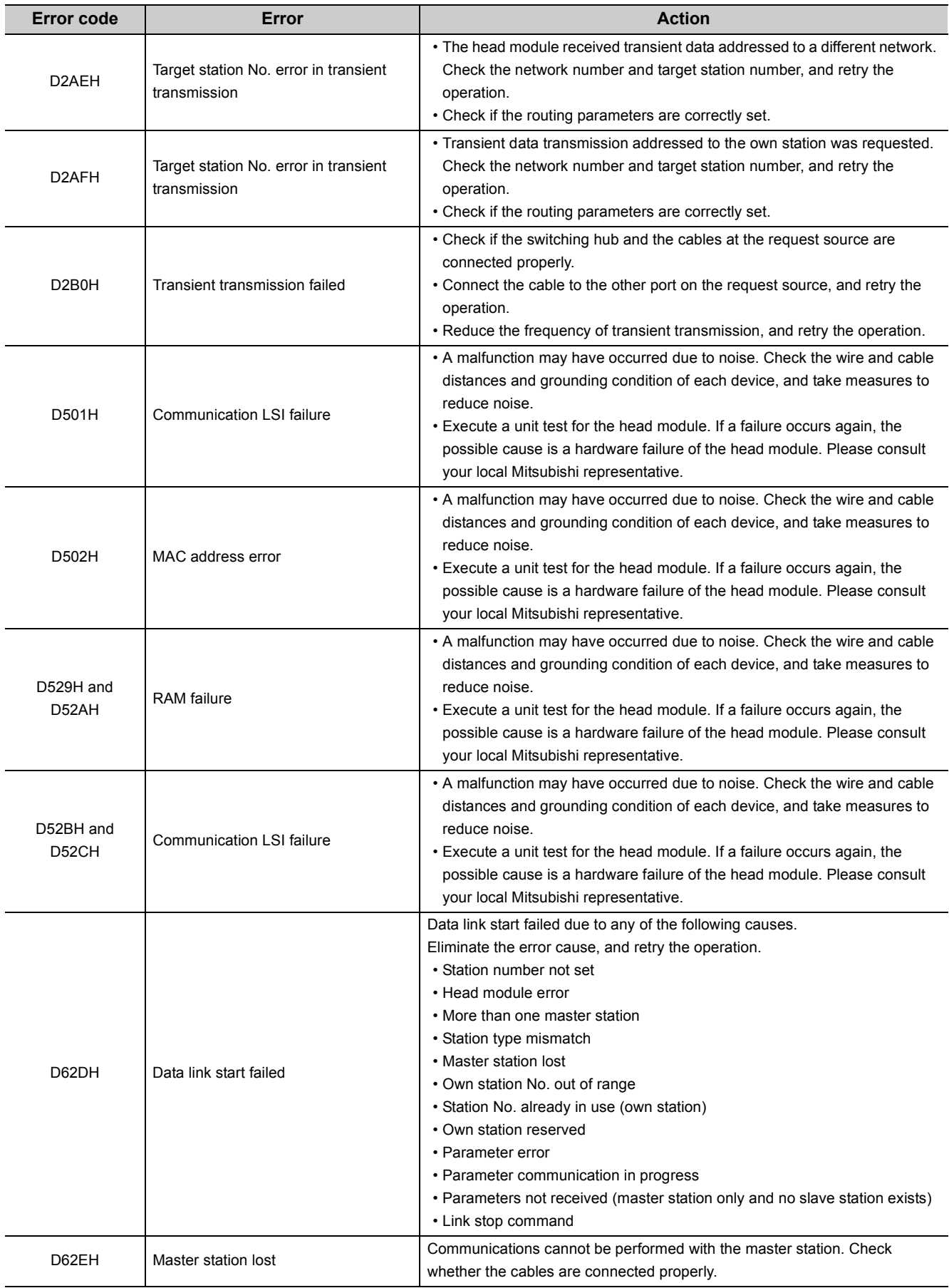

**11**

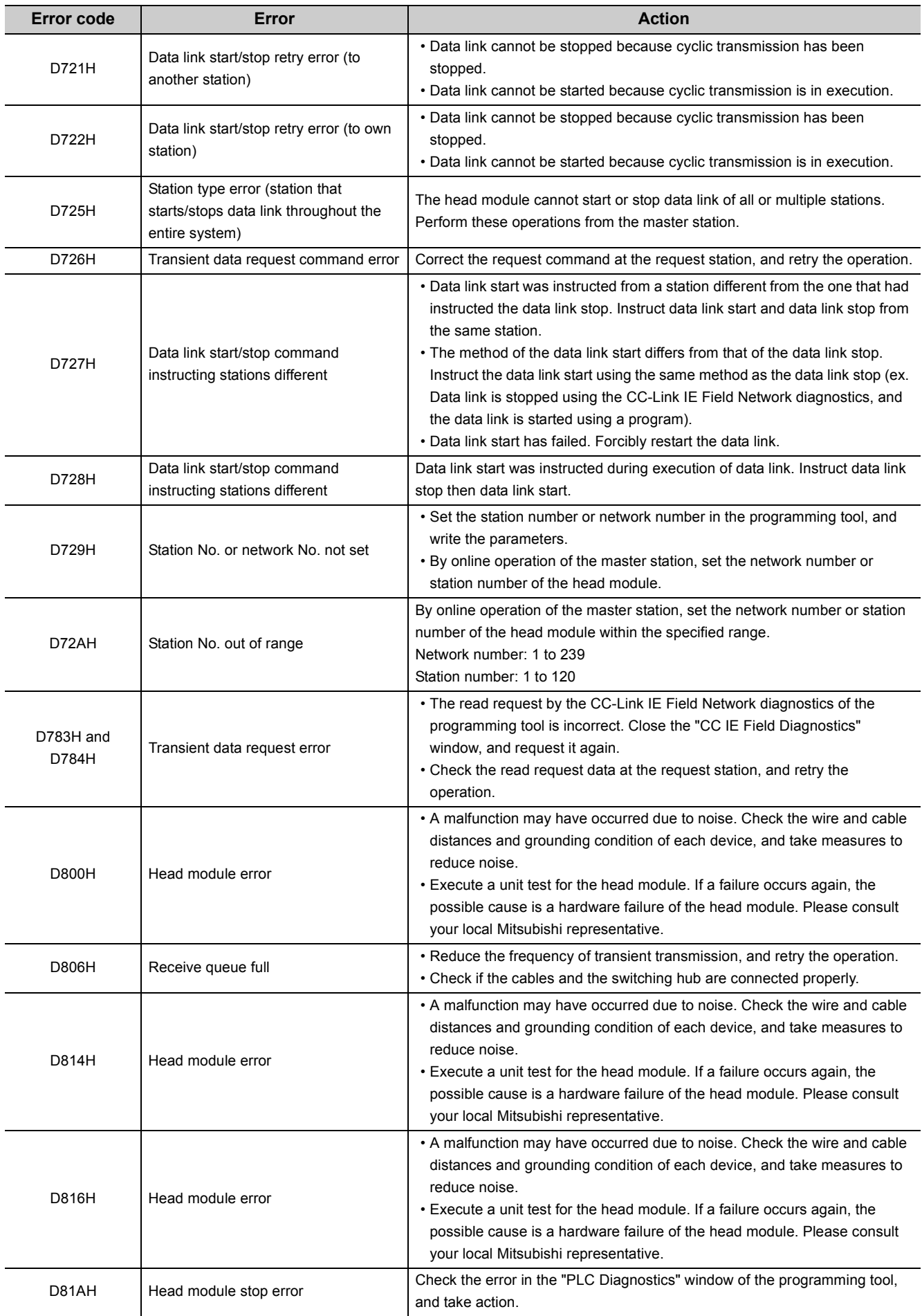

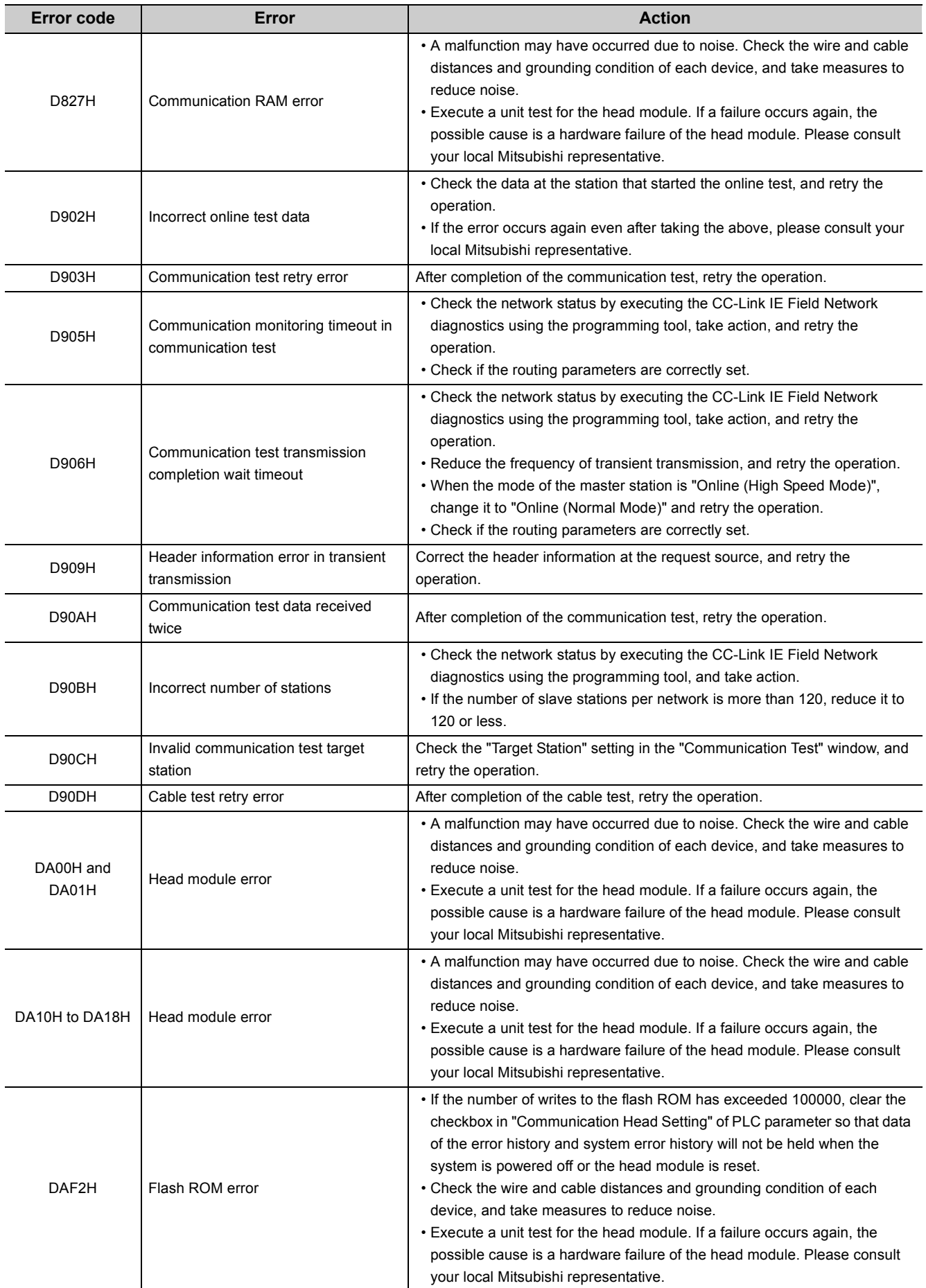

**11**

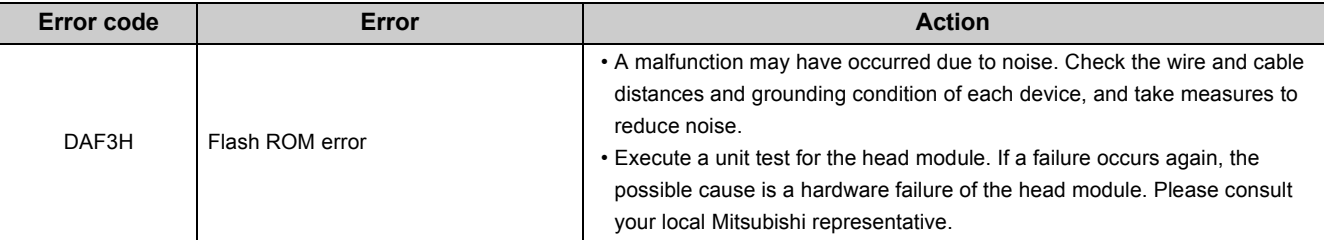

# **APPENDICES**

## **Appendix 1 External Input/Output Forced On/Off**

This function forcibly turns on or off the external input/output of the head module.

#### **(1) Input/output operation when a forced on/off operation is performed**

Three types of forced on/off operations are available as shown in the following table. The following table shows the status of input (X) and output (Y) when a forced on/off operation is performed.

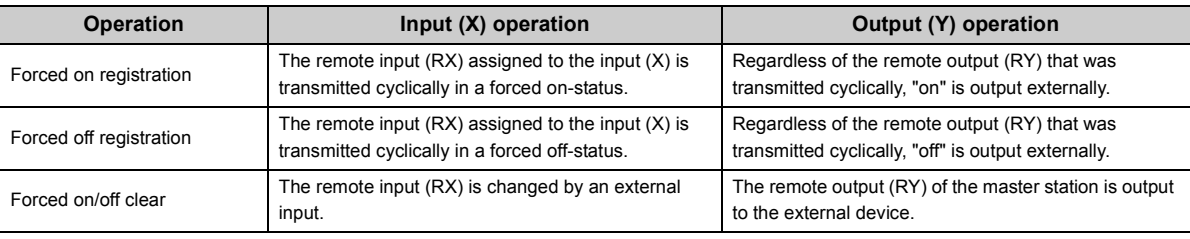

 $Ex$  The following shows the input/output operation when a forced on/off operation is performed.

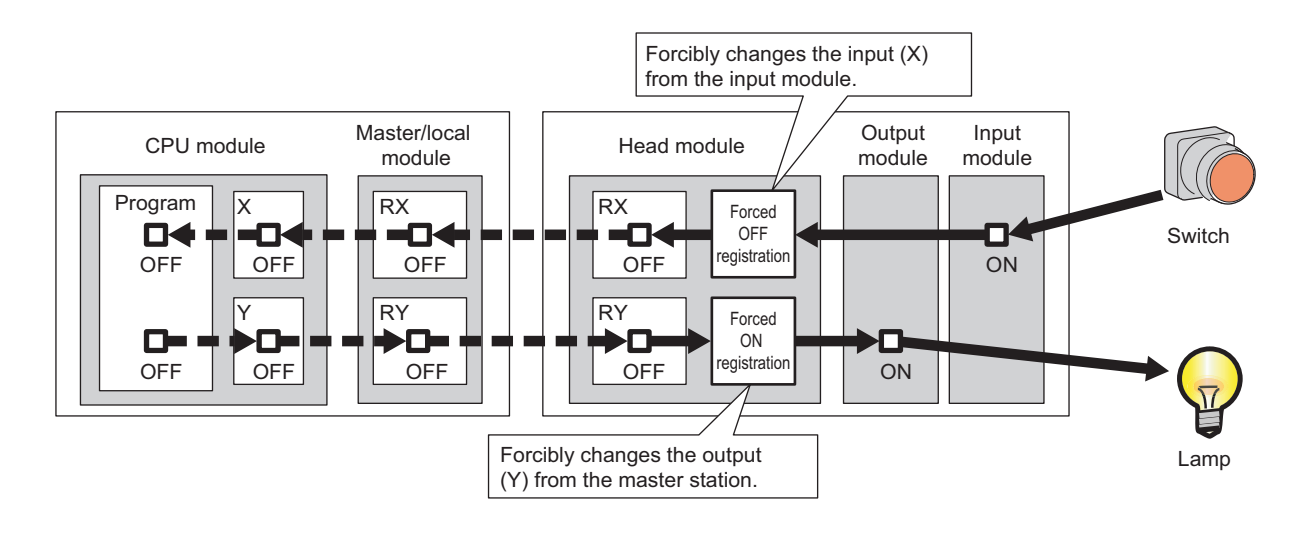

#### **(a) Number of devices that can be registered**

Up to 32 devices in total can be registered.

#### **(b) Checking the execution status**

- "Forced Input Output Registration/Cancellation" window of GX Works2
- Flashing of the MODE LED (green) (The MODE LED flashes in green when a device is registered.)
- The on status of the 0 bit in Debug function usage (SD840)

#### **(c) Forcibly turning on/off from multiple GX Works2**

Forced on/off can be registered from multiple GX Works2 to a single head module. In this case, the last registration is effective. For this reason, the GX Works2 that executed the forced on/off may display an on/off information that is different from that of the head module. When the forced on/off registration is performed from

multiple GX Works2, click the  $\Box$  update Status  $\Box$  button to update the data, and then execute the function.

#### **(d) Status of devices after forced on/off registration data are canceled**

When the on/off registration information of the following input (X) and output (Y) are canceled, the forced on/off status is retained.

- Of the inputs (X) in the range of unattached modules, input (X) that is outside the refresh range with CC-Link
- Output (Y) that is outside the range that was set in "RX/RY Setting" of Network Configuration Setting of the master station

#### **(e) Status of the head module**

The REM. LED of the head module flashes.

Forced on/off can be registered regardless of the operating status (RUN/STOP). If an error occurs in the head module, output (Y) cannot be turned on.

#### **(f) Target input/output**

- Input/output (X/Y) of the connected modules
- Input/output (X/Y) of the head module that corresponds to the refresh range of the remote input/output (RX/RY) of the connected CC-Link master/local module

#### **(2) Operating procedure**

#### *1.* **Open the "Forced Input Output Registration/Cancellation" window.**

[Debug] [Forced Input Output Registration/Cancellation]

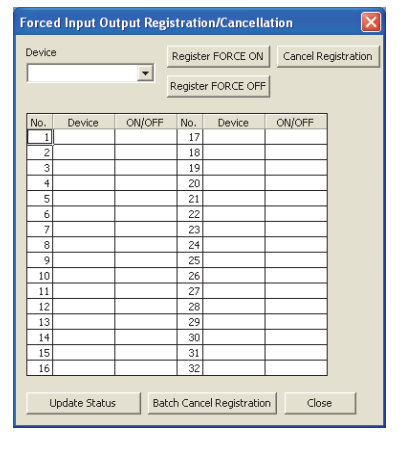

*2.* **Enter the target device to the "Device" column.**

The setting range in the "Device" column is X0 to X1FFF or Y0 to Y1FFF.

*3.* **Click the button for the intended operation.**

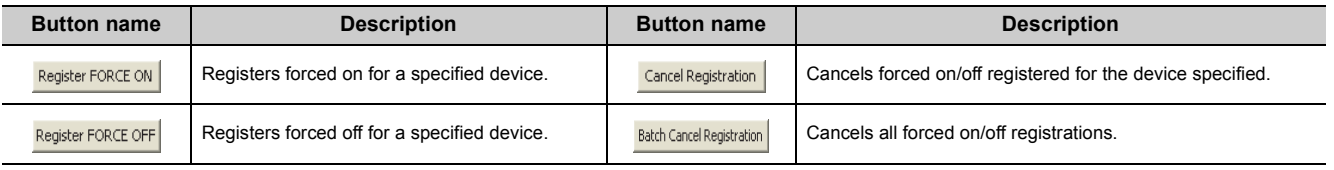

The latest on/off status can be checked by clicking the update Status button.

## **Appendix 2 File Password 32**

This function sets write password and read password for each file stored in the head module. Files can be protected against tampering and theft by unauthorized persons.

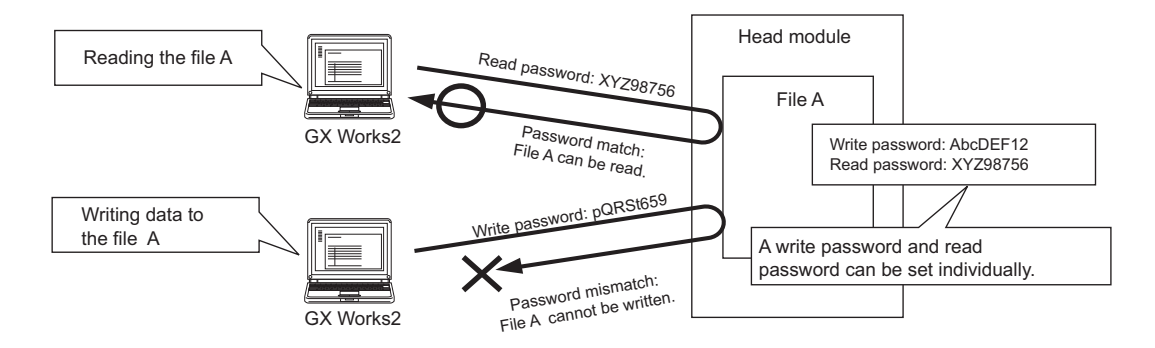

## **Appendix 2.1 Setting file passwords**

This section describes the characters which can be used for the password, and the types of files that can be passwordprotected.

Point

If you forget the password, initialize the head module by executing the format PLC memory function using GX Works2, and write the project to the head module again.

#### **(1) Applicable characters**

A read password and write password can be set individually. Alternatively, one same password can be specified for both read and write passwords.

- Applicable characters: ASCII characters (numbers, alphabets<sup>\*1</sup>, special characters<sup>\*2</sup>)
- Number of characters: 4 to 32 characters
- \*1 Alphabets are case-sensitive.
- \*2 Special characters are ` ~ ! @ # \$ % ^ & \* ( ) \_ + = { } | \ : " ; ' < > ? , . / [ ], and spaces.

#### **(2) File protection timing**

File protection is enabled immediately after the password is registered, and it is disabled immediately after the password is deleted.

#### **(3) Files that can be password-protected**

Passwords can be set to parameter files.

#### **(4) Online operations that require password authentication**

Password authentication is required for the following operations whenever the file is password-protected.

 $(\sqrt{37}$  [Page 119, Appendix 2.2](#page-120-0))

- 
- Verify with PLC (data reading)
- 
- Read from PLC (data reading) Write to PLC (data writing)
- Delete PLC data (data writing) Create/Change/Delete of a password (data reading and writing)

### **(5) Creating, changing, deleting, and disabling a password**

#### **(a) Creating and changing a password**

Open the "Create/Change Password" window.

 $\mathbb{C}$  [Online]  $\Rightarrow$  [Password/Keyword]  $\Rightarrow$  [New]

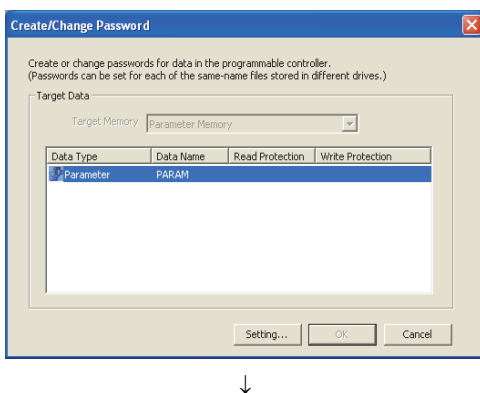

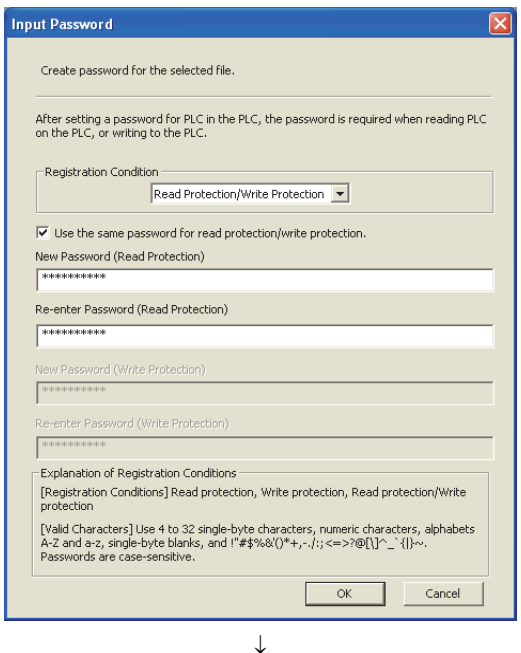

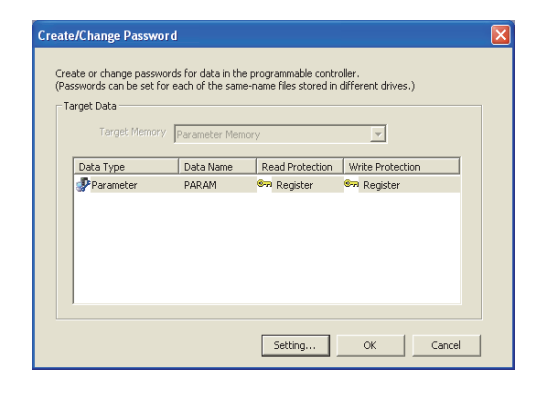

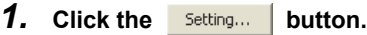

- *2.* **Select any of the following values for "Registration Condition".**
	- Read Protection
	- Write Protection
	- Read Protection/Write Protection

Enter a password and click the  $\overline{\phantom{a}}$  ok button.

#### *3.* **The registration status appears as "Register".**

Click the button to register the password.

#### **(b) Deleting a password**

Open the "Delete Password" window.

**[Online]**  $\Leftrightarrow$  **[Password/Keyword]**  $\Leftrightarrow$  **[Delete]** 

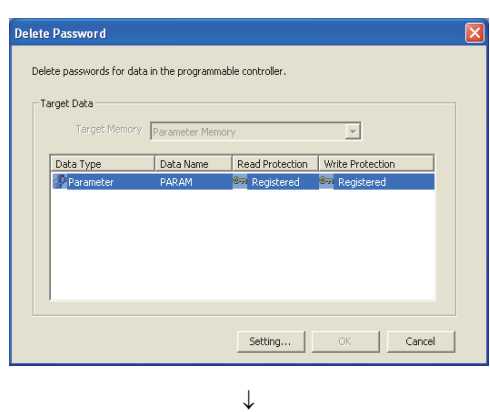

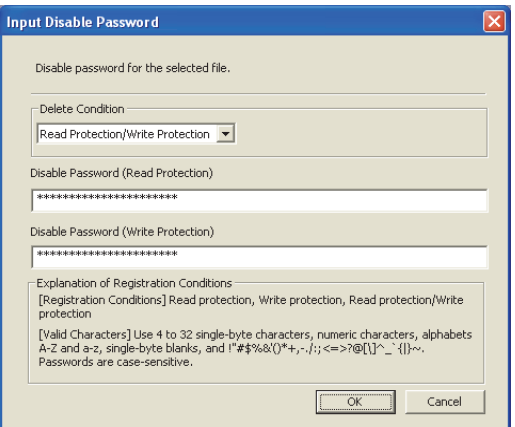

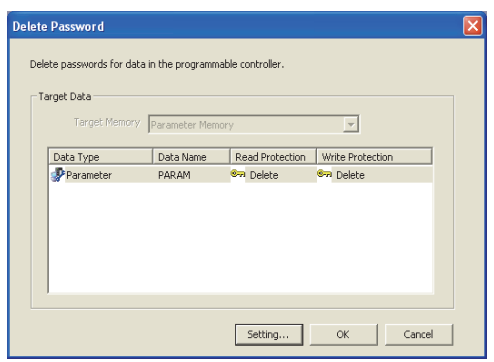

 $\downarrow$ 

1. Click the **Setting...** button.

*2.* **Enter a password and click the**   $-$  OK **button.**

*3.* **The registration status appears as "Deleted".**

Click the button to delete the password.

#### **(c) Disabling a password**

Open the "Input Disable Password" window.

 $\bigcirc$  [Online]  $\Rightarrow$  [Password/Keyword]  $\Rightarrow$  [Disable]

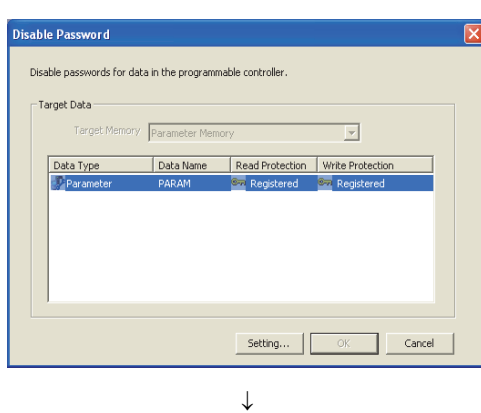

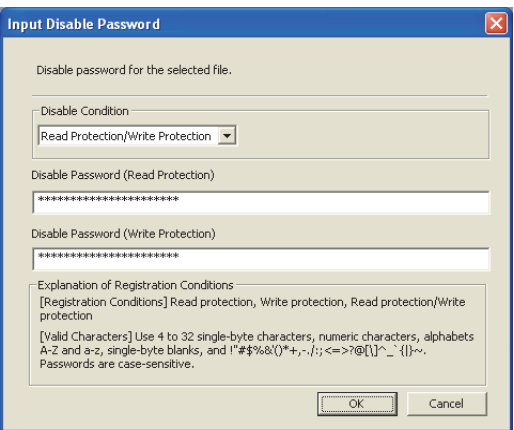

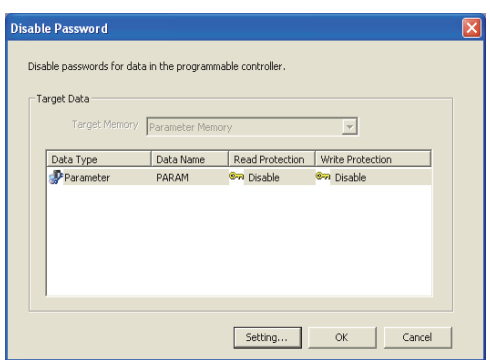

 $\downarrow$ 

1. Click the **Setting...** button.

*2.* **Enter a password and click the**   $\alpha$ ٦ **button.**

*3.* **The registration status appears as "Disabled".**

Click the  $\begin{array}{|c|c|c|}\n\hline\n\hline\n\end{array}$  button to disable the password.

## <span id="page-120-0"></span>**Appendix 2.2 Password authentication method**

The passwords are authenticated by the following methods.

- By GX Works2
- By the MC protocol

### **(1) Authentication by GX Works2**

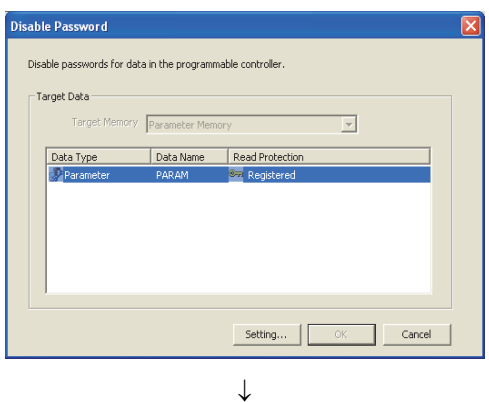

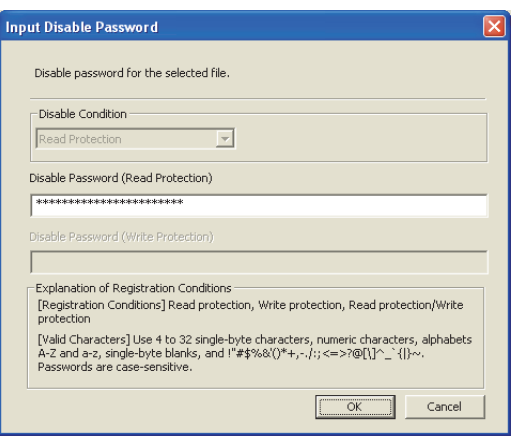

*1.* **Whenever an online operation requiring password authentication is executed, the "Disable Password" window appears.**

Click the setting... button.

*2.* **Enter a password in the "Input Disable Password" window.**

 $Point$ 

The entered password is valid until the project is closed.

### **(2) Authentication by the MC protocol**

To access a password-protected file from external devices using the MC protocol, the request message format of the MC protocol must be changed and a command for the file password 32 must be specified.

- *1.* **Add "Keyword" at the end of the request message, and set a password in that area.**
- *2.* **Authenticate the password using the password set to "Keyword".**
- *3.* **For the commands requiring password authentication, specify 0004 (for file password 32) in the "Subcommand" area of the request message.**

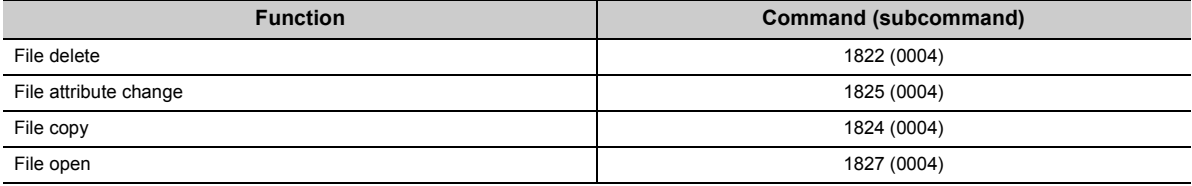

For details, refer to the following.

MELSEC Communication Protocol Reference Manual

## **Appendix 3 END Cover**

This section describes the specifications of the END cover.

For specifications of the END cover with ERR terminal (L6EC-ET), refer to the following.

MELSEC-L CPU Module User's Manual (Hardware Design, Maintenance and Inspection)

#### **(1) Part names**

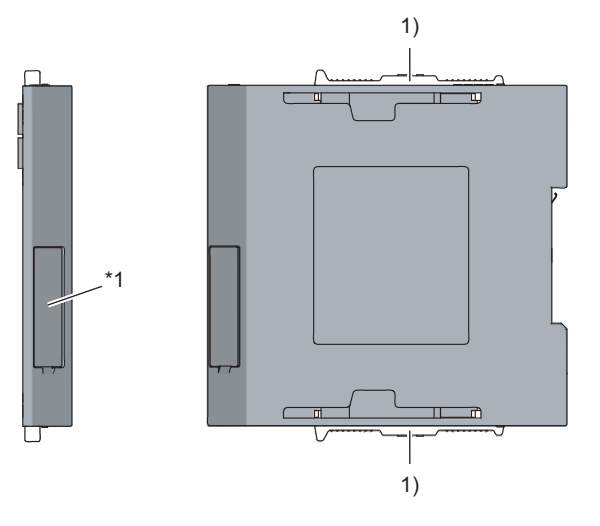

\*1 Do not remove this label as it is for maintenance.

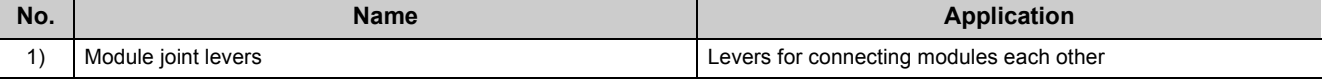

### **(2) Specifications**

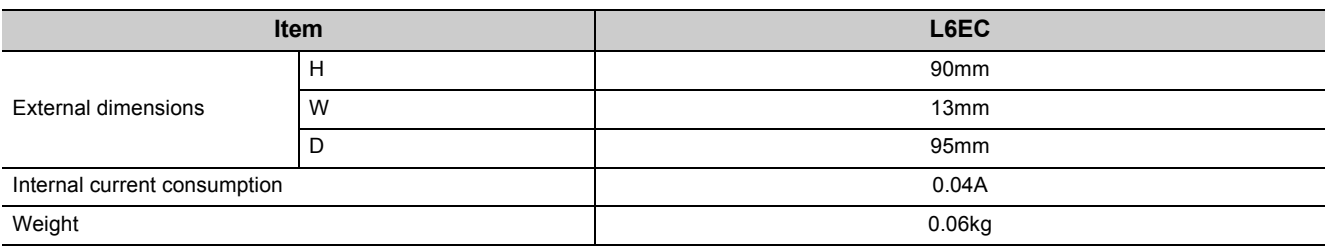

## **Appendix 4 Link Special Relay (SB)**

The link special relay (SB) is turned on/off depending on various factors during data link. An error status of the data link can be checked by monitoring it.

### **(1) Application of link special relay (SB)**

By using the link special relay (SB), the status of CC-Link IE Field Network can be checked from HMI (Human Machine Interfaces) as well as GX Works2.

#### **(2) Areas turned on/off by users and by the system**

- Area turned on/off by the system: SB0000 to SB0FFF
- Area turned on/off by users: SB1000 to SB1FFF

#### **(3) List of link special relay (SB) areas**

The following lists the link special relay (SB) areas.

 $Point<sup>°</sup>$ 

Do not turn on or off an area whose number is not in the list. Doing so may cause malfunction of the programmable controller system.

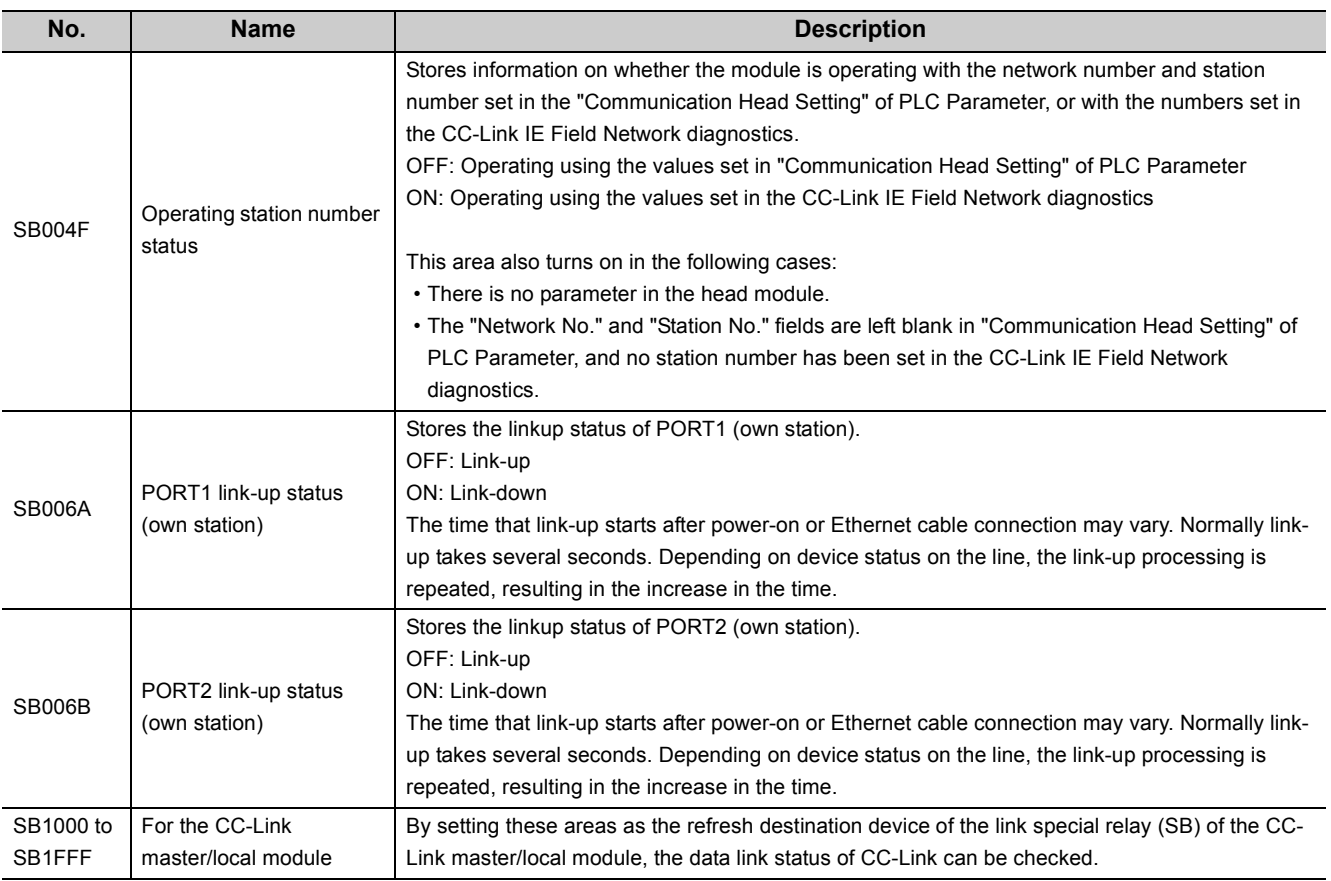

## **Appendix 5 Link Special Register (SW)**

The link special register (SW) stores the information during data link as numerical values. Error locations and causes can be checked by monitoring the values.

#### **(1) Application of link special register (SW)**

By using the link special register (SW), the status of CC-Link IE Field Network can be checked from HMI (Human Machine Interfaces) as well as GX Works2.

#### **(2) Areas to which data are stored by users and by the system**

- Area to which data are stored by the system: SW0000 to SW0FFF
- Area to which data are stored by users: SW1000 to SW1FFF

#### **(3) List of link special register (SW) areas**

The following lists the link special register (SW) areas.

 $Point<sup>°</sup>$ 

Do not write any data to an area whose number is not on the list. Doing so may cause malfunction of the programmable controller system.

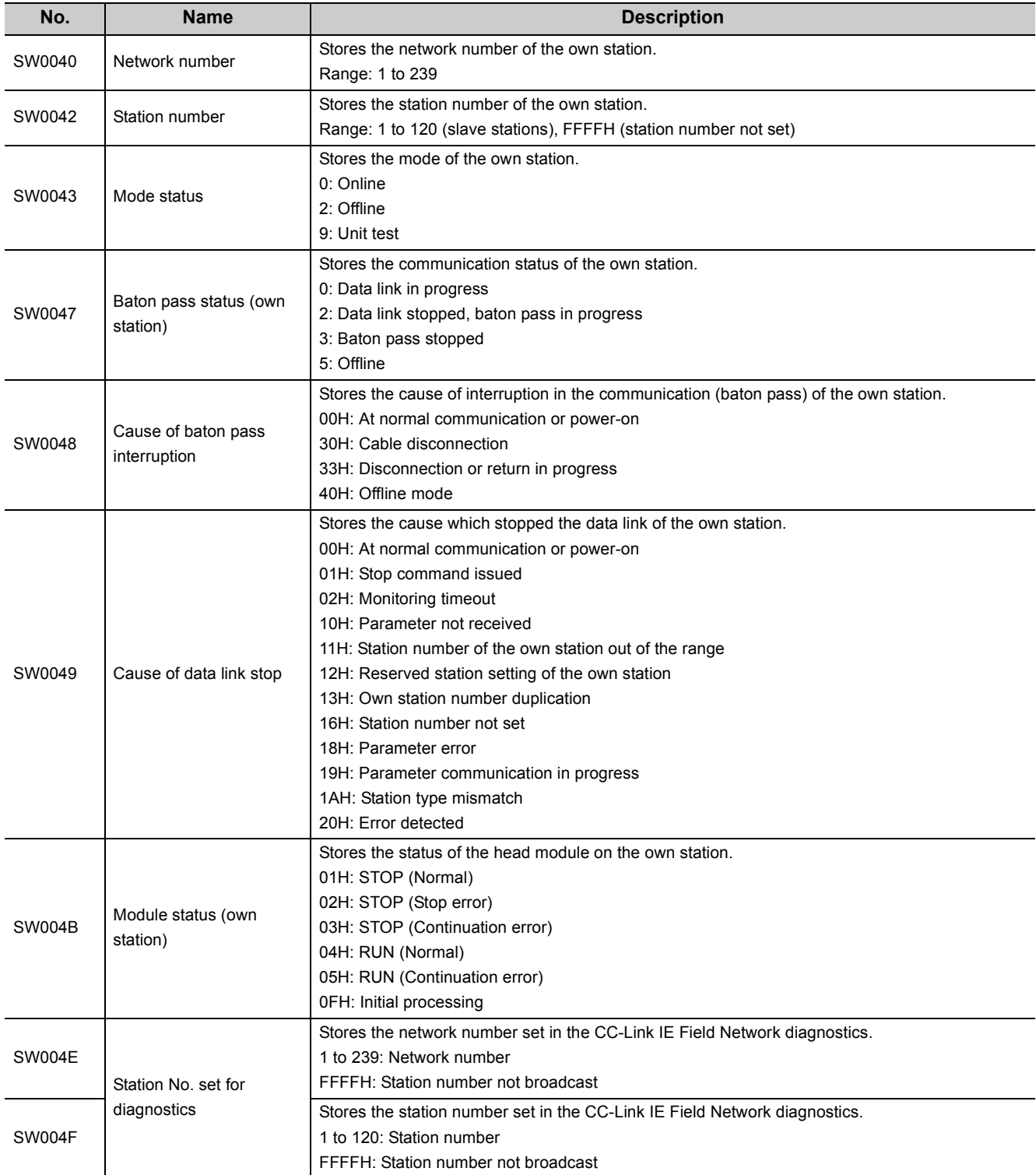

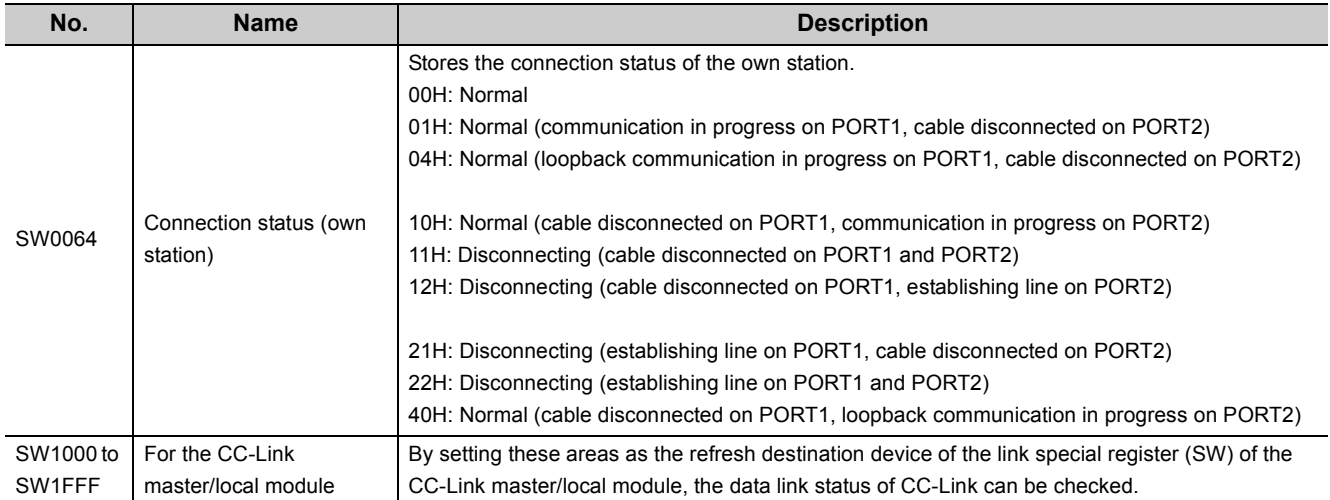

## **Appendix 6 Special Relay (SM)**

The special relay (SM) is an internal relay whose application is determined in the programmable controller. However, it can be turned on/off as needed to control the head module.

The following table shows how to read the list of special relay areas.

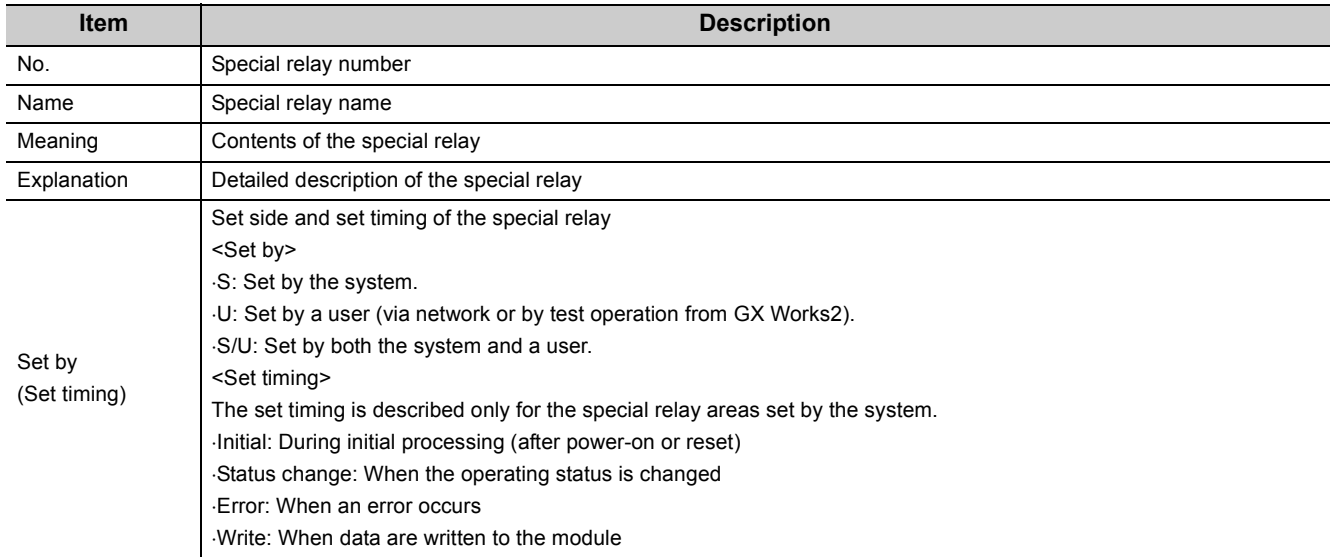

 $Point<sup>°</sup>$ 

Do not change the value of any special relay areas set by the system by performing test operation. Doing so may result in system down or communication failure.

## **(1) Diagnostic information**

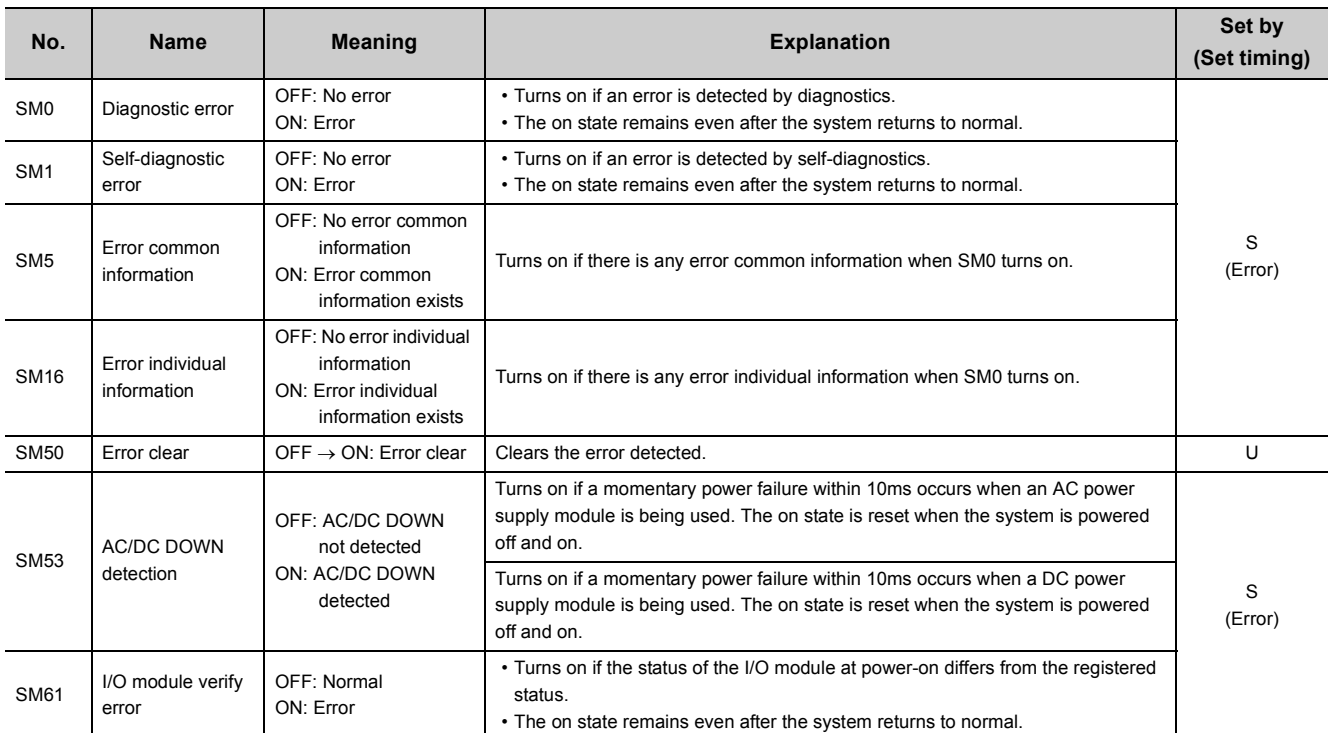

## **(2) System clock/counter**

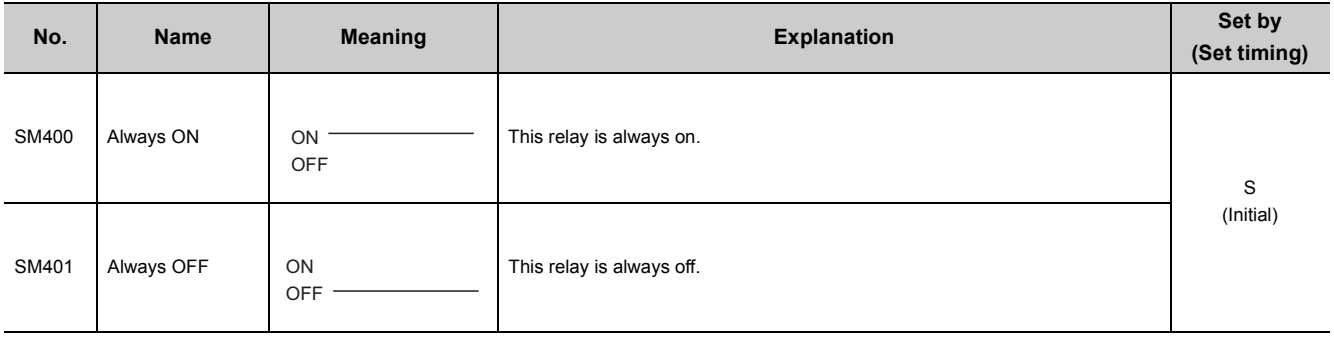

## **(3) Drive information**

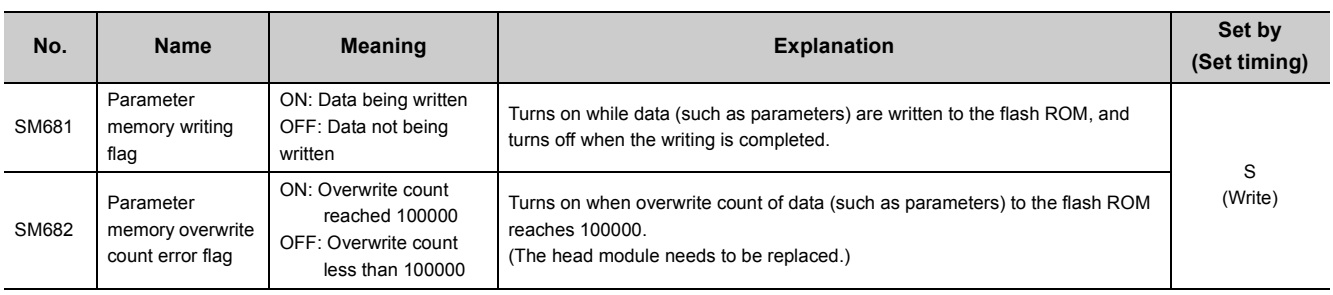

## **Appendix 7 Special Register (SD)**

The special register (SD) is an internal register whose application is determined in the programmable controller. However, data can be written to the special register to control the head module as needed. Data is stored in binary format if not specified.

The following table shows how to read the list of special register areas.

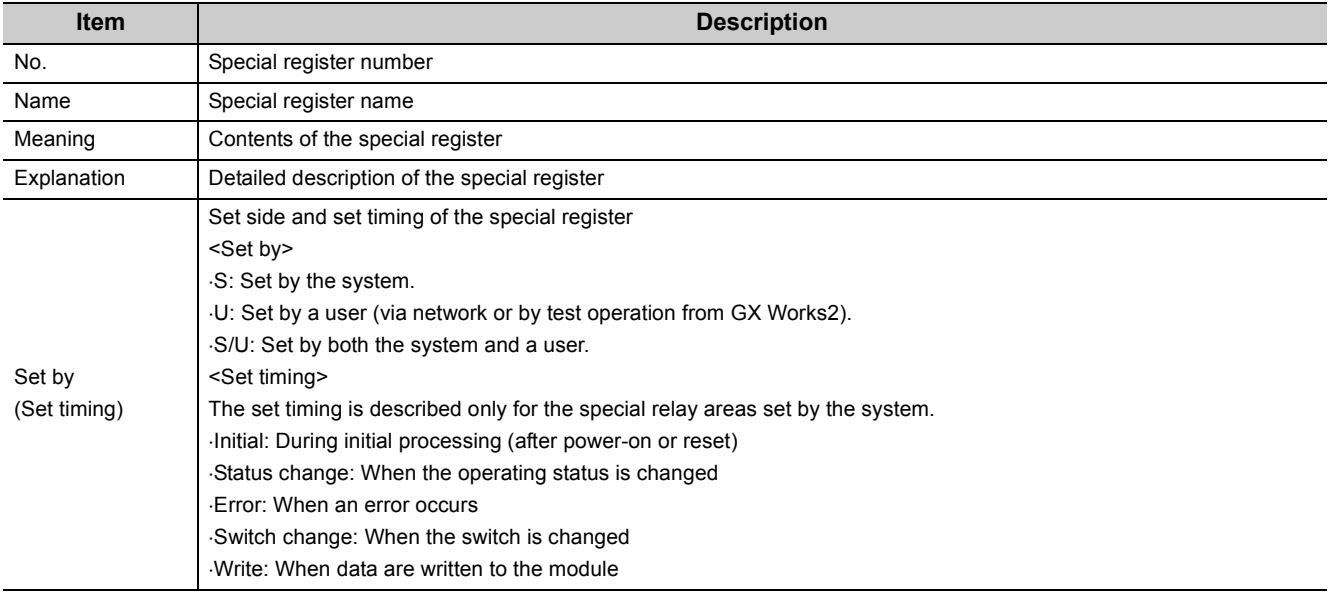

 $Point<sup>6</sup>$ 

Do not change the value of any special register areas set by the system by performing test operation. Doing so may result in system down or communication failure.

## **(1) Diagnostic information**

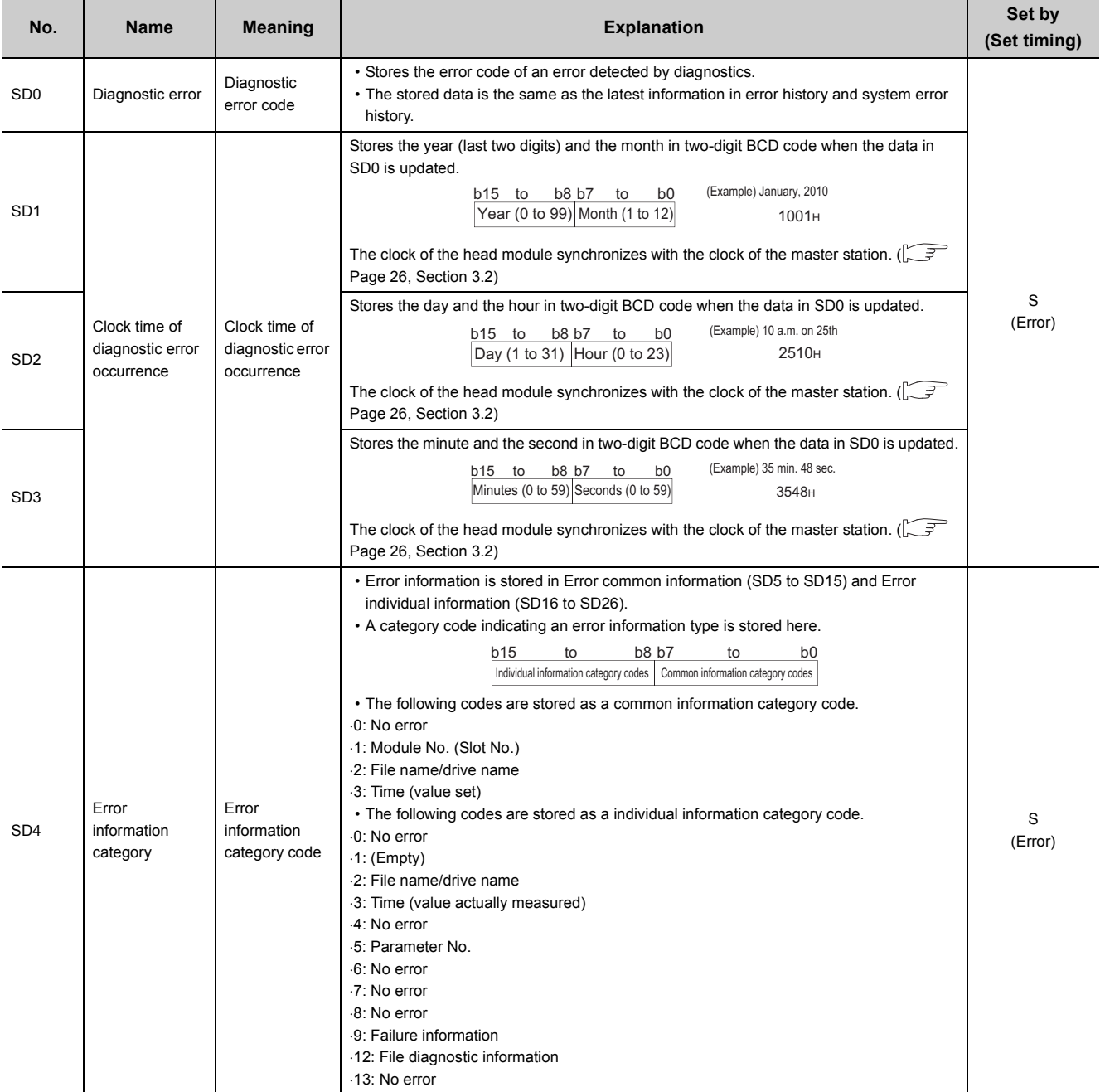

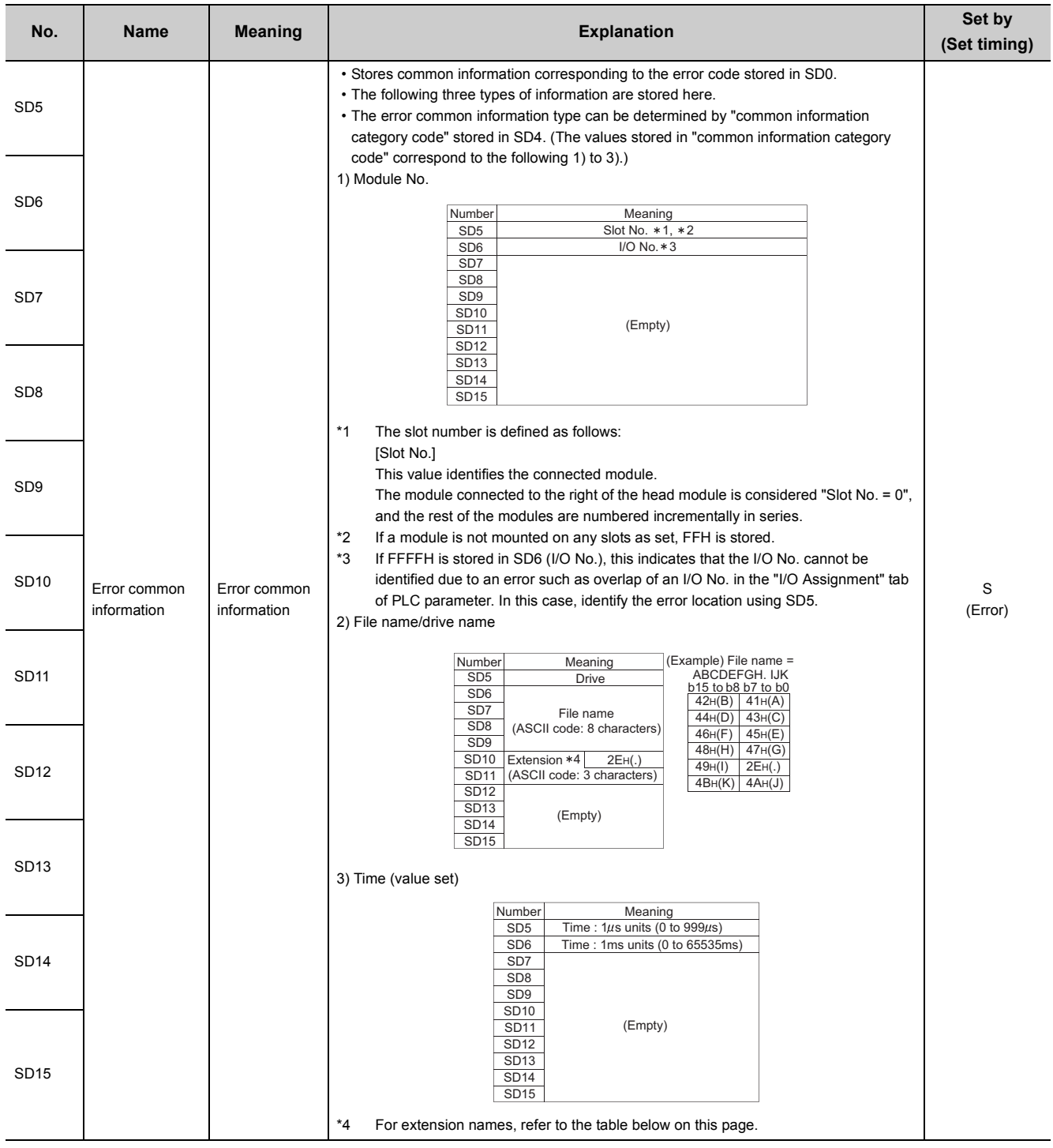

## **(a) Extension names**

<span id="page-131-0"></span>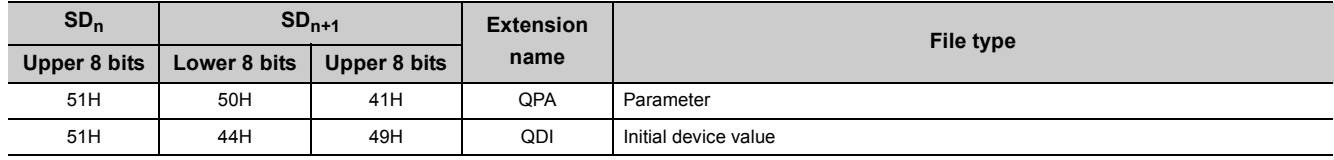

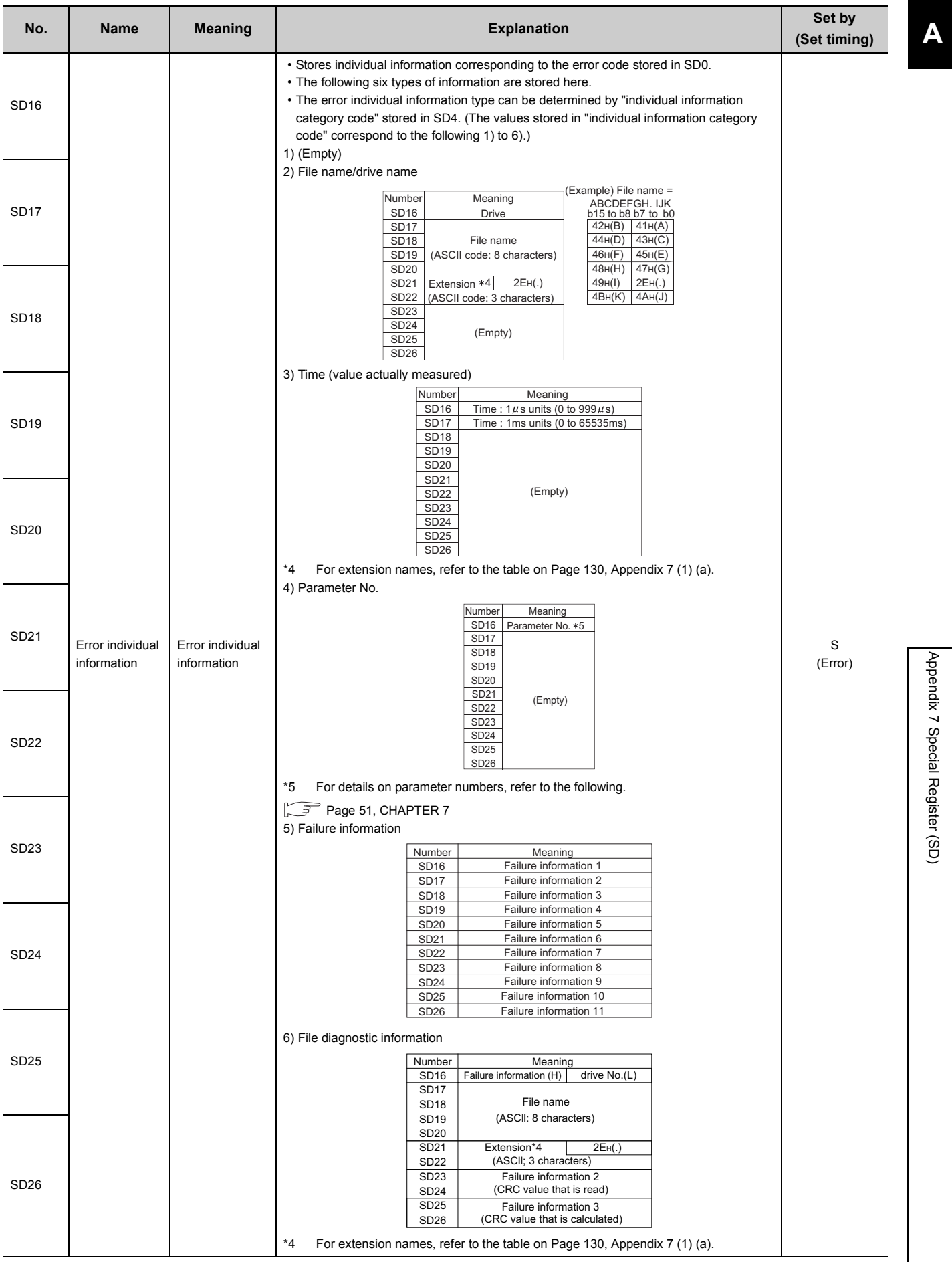

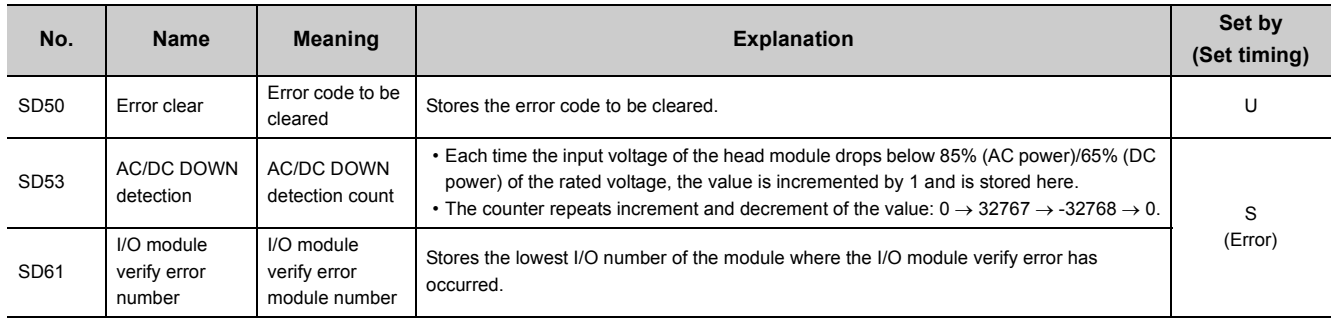

## **(2) System information**

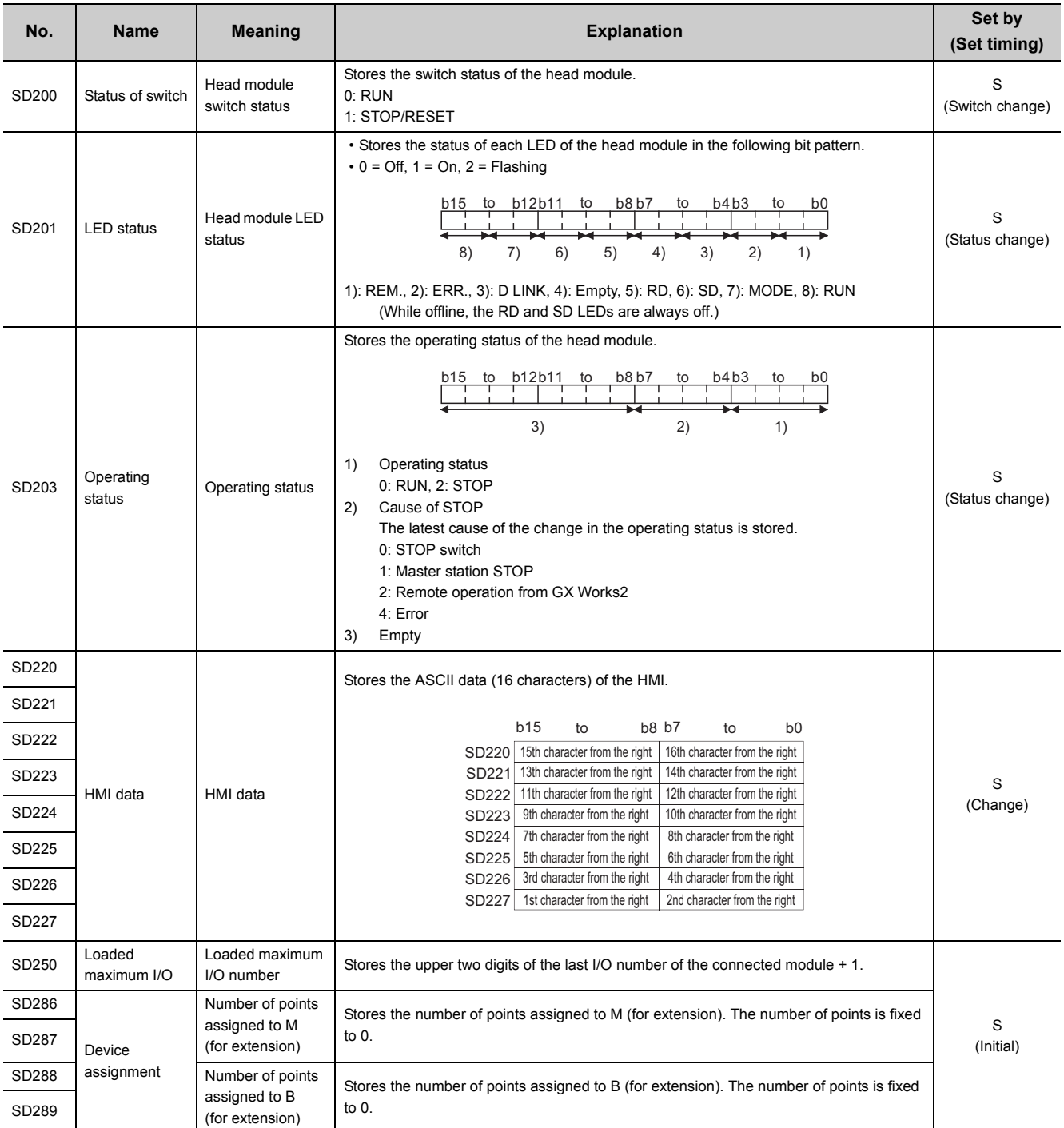

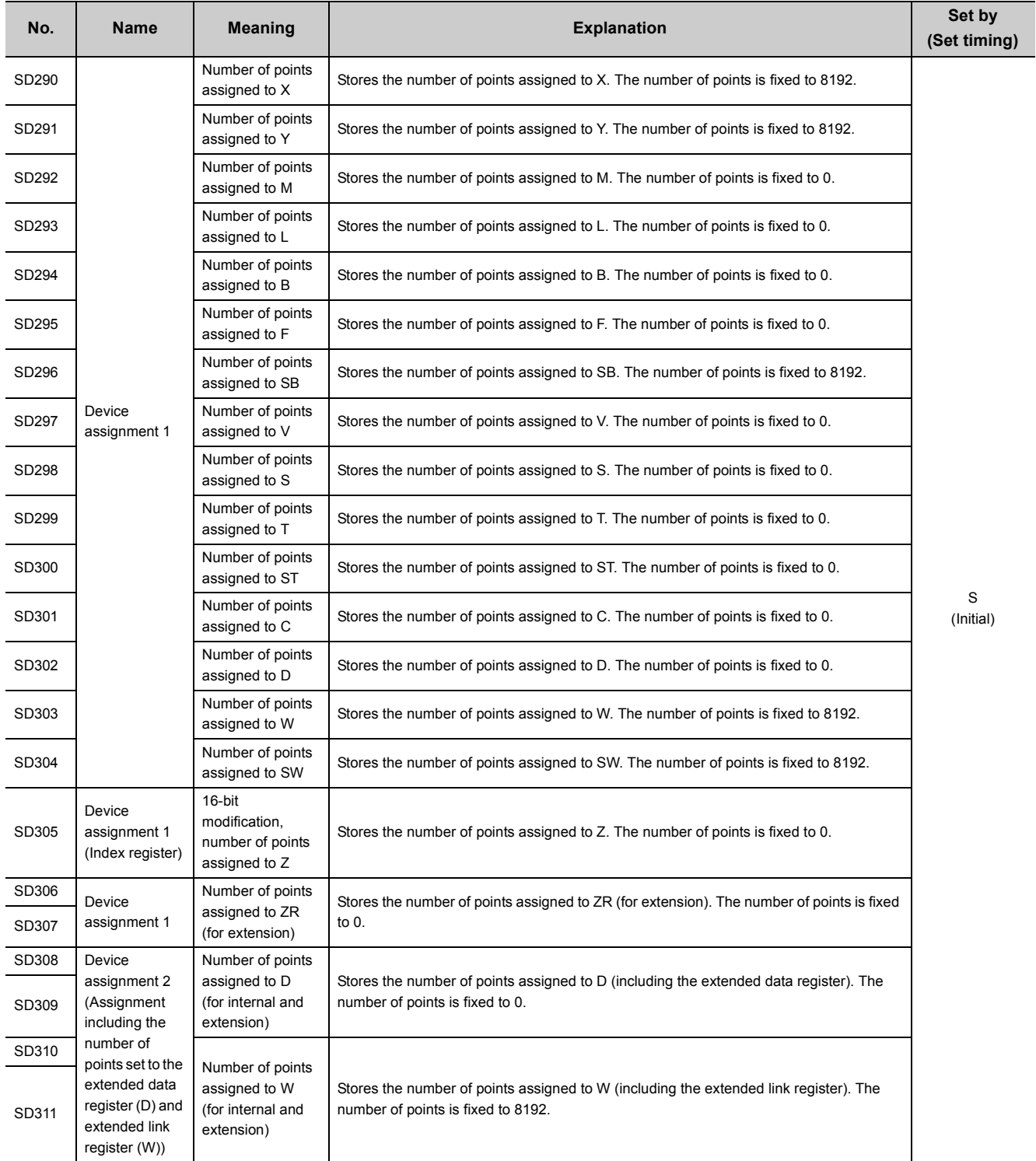

### **(3) Drive information**

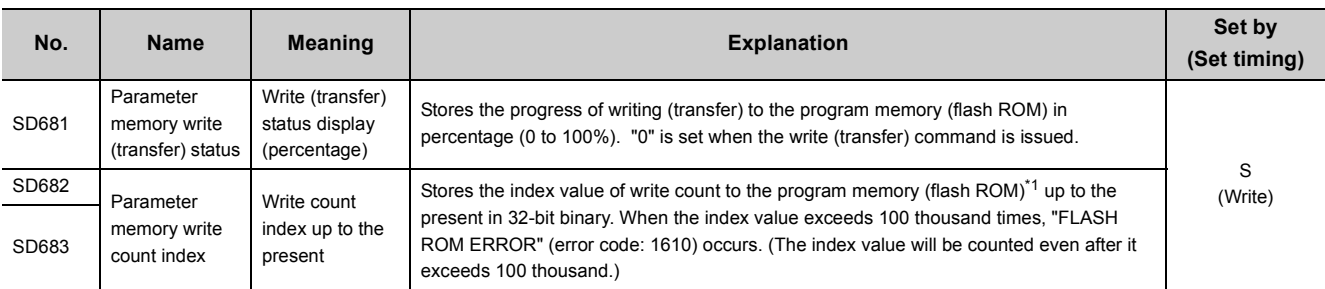

<span id="page-136-0"></span>\*1 The write count is not equal to the index value. (Since the maximum write count of the flash ROM has been increased by the system, the value increments by one about every two write operations.)

### **(4) Debugging**

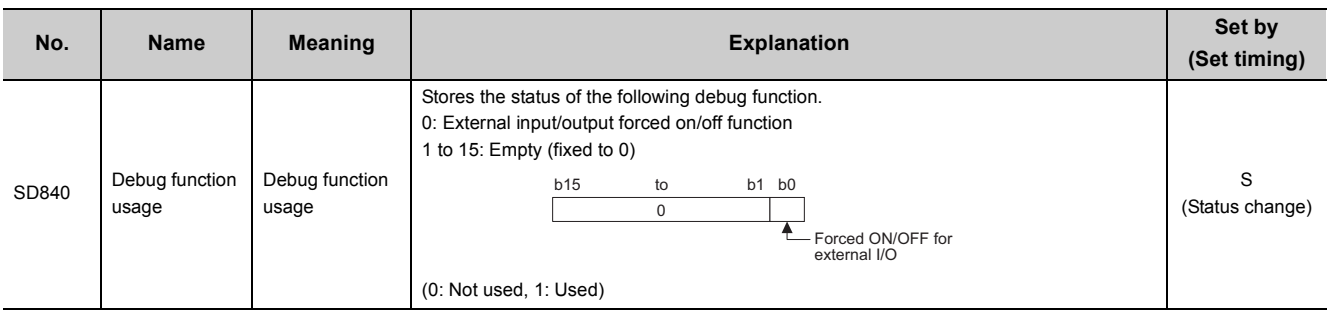

### **(5) I/O module verification**

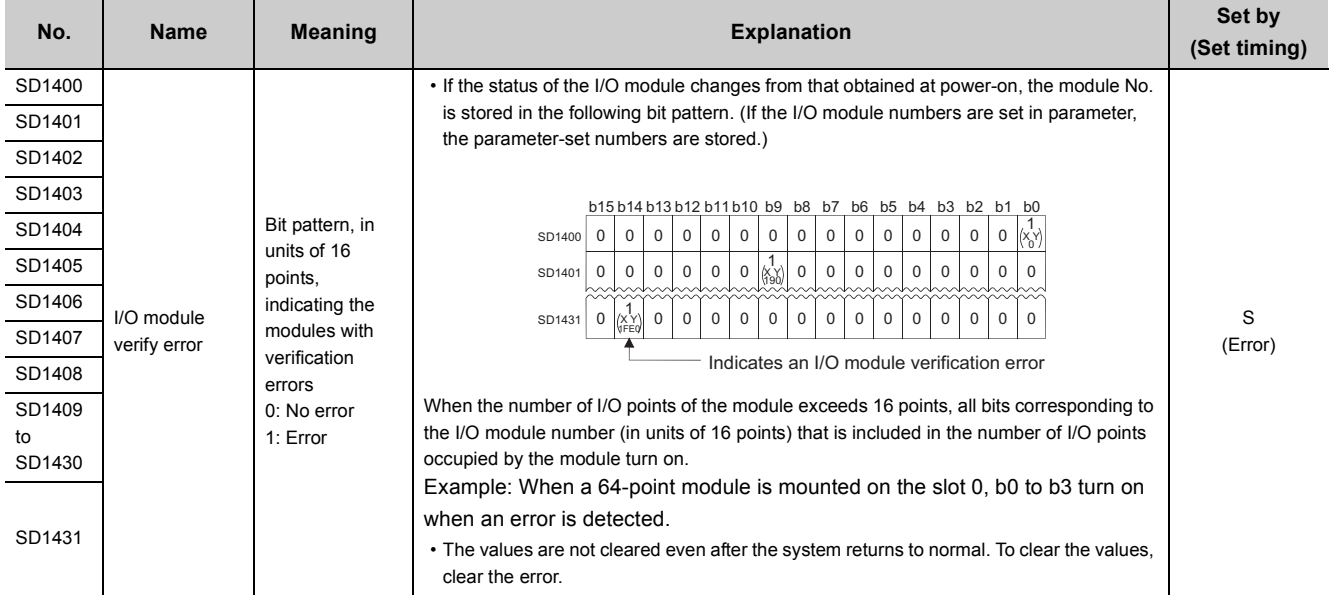

## **Appendix 8 Access Code and Attribute Code**

The following table lists the access codes and attribute code that are set when accessing the head module by using the RIRD or RIWT instruction of the master/local module.

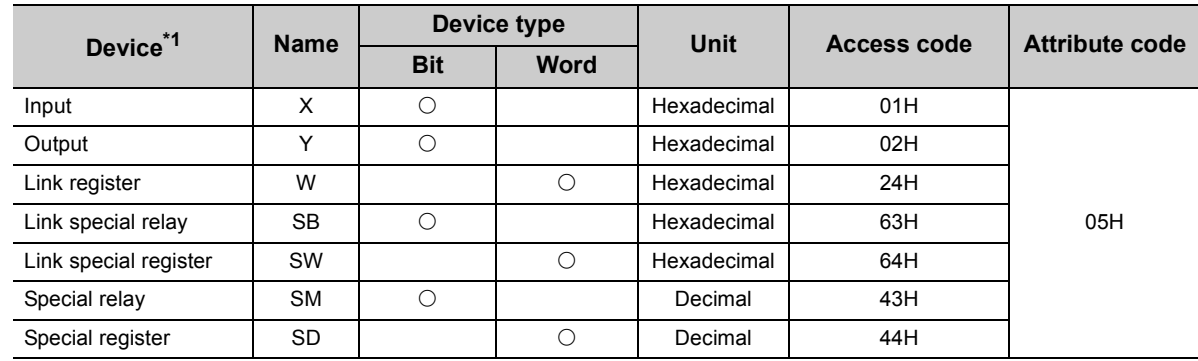

<span id="page-137-0"></span>\*1 Devices not listed in the table cannot be accessed. To access a bit device, specify 0 or a multiple of 16.

## **Appendix 9 EMC and Low Voltage Directives**

Compliance with the EMC Directive, which is one of the EU directives, has been mandatory for products sold within EU member states since 1996 as well as compliance with the Low Voltage Directive since 1997. For products compliant to the EMC and Low Voltage Directives, their manufacturers are required to declare compliance and affix the CE marking.

#### **(1) Sales representative in EU member states**

The sales representative in EU member states is: Company: MITSUBISHI ELECTRIC EUROPE B.V. Address: Mitsubishi-Electric-Platz 1, 40882 Ratingen, Germany

## **Appendix 9.1 Measures to comply with the EMC Directive**

The EMC Directive sets requirements for emission (conducted and radiated electromagnetic interference emitted by a product) and immunity (the ability of a product not to be influenced by externally generated electromagnetic interference).

This section describes the precautions for machinery constructed with the MELSEC-L series modules to comply with the EMC Directive.

These precautions are based on the requirements of the EMC Directive and the harmonized standards. However, they do not guarantee that the entire machinery constructed according to the descriptions complies with the EMC Directive. The manufacturer of the machinery must determine the testing method for compliance and declare conformity to the EMC Directive.

### **(1) EMC Directive related standards**

#### **(a) Emission requirements**

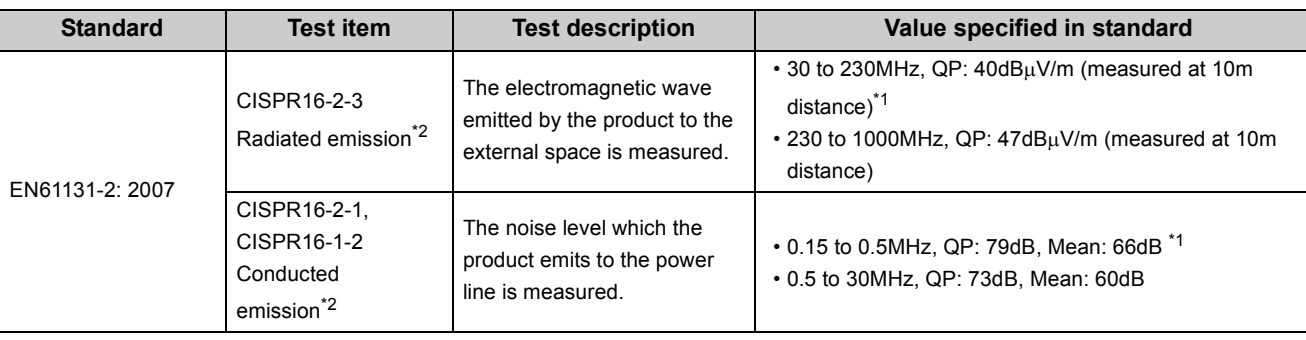

<span id="page-138-1"></span>\*1 QP: Quasi-Peak value, Mean: Average value

<span id="page-138-0"></span>\*2 Programmable controller is an open-type device intended to be placed in a conductive control panel or similar type of enclosure. The tests were conducted with the programmable controller installed in a control panel, applying the maximum rated input voltage of the power supply module.

#### **(b) Immunity requirements**

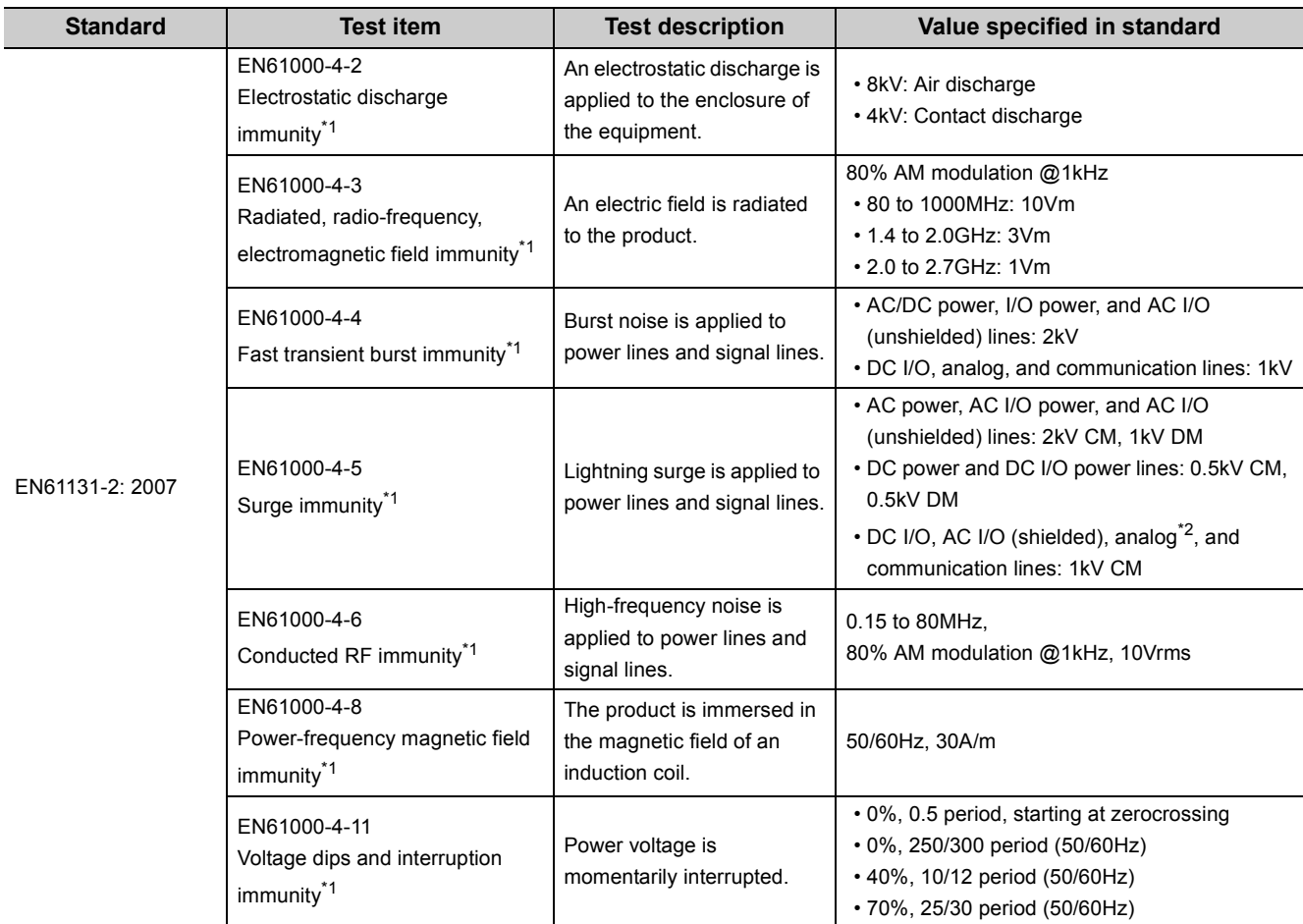

<span id="page-139-0"></span>\*1 Programmable controller is an open-type device intended to be placed in a conductive control panel or similar type of enclosure. The tests were conducted with the programmable controller installed in a control panel.

\*2 The accuracy of an analog-digital converter module may temporarily vary within  $\pm 10\%$ .

### <span id="page-139-1"></span>**(2) Installation in a control panel**

Programmable controller is an open-type device intended to be placed in a conductive control panel or similar

type of enclosure.\*1

This ensures safety as well as effective shielding of electromagnetic noise emitted from the programmable controller.

\*1 Remote modules on each network must be also installed inside the control panel. Waterproof type remote modules can be installed outside the control panel.

#### **(a) Control panel**

- Use a conductive control panel.
- Mask off an area used for grounding in advance.
- To ensure electrical contact between inner plates and the control panel, mask off the bolt installation areas of each inner plate so that conductivity can be ensured in the largest area.
- Ground the control panel with a thick ground cable so that low impedance can be ensured even at high frequencies.

• Keep the diameter of the holes on the control panel to 10cm or less. If the diameter is larger than 10cm, electromagnetic wave may leak. In addition, because electromagnetic wave leaks through a clearance between the control panel and its door, reduce the clearance as much as possible. Use of EMI gaskets (sealing the clearance) can suppress undesired radiated emissions.

The tests were conducted by Mitsubishi Electric Corporation using a control panel having damping characteristics of 37dB (maximum) and 30dB (average) (measured at 3m distance, 30 to 300MHz).

#### **(b) Power cable and ground cable**

• Provide a ground point to the control panel near the power supply module. Ground the LG and FG terminals of the power supply module to the ground point with the thickest and shortest ground cable possible (30cm or shorter).

#### **(3) CC-Link IE Field Network cable**

The precautions for using CC-Link IE Field Network cables are described below.

- For CC-Link IE Field Network module, use CC-Link IE Field Network cables (SC-E5EW-SIM, manufactured by Mitsubishi Electric System & Service Co., Ltd.).
- A CC-Link IE Field Network cable is a shielded cable. Strip a part of the jacket of the cable as shown below and ground the exposed shield to the largest area.

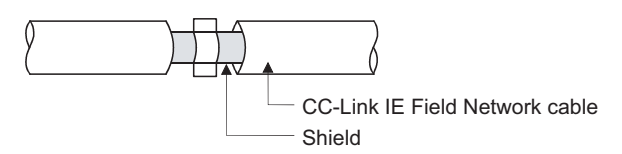

• Use shielded cables for external wiring and ground the shields of the shielded cables to the control panel with an AD75CK cable clamp (manufactured by Mitsubishi). (Ground the shields within 20 to 30cm from the module.)

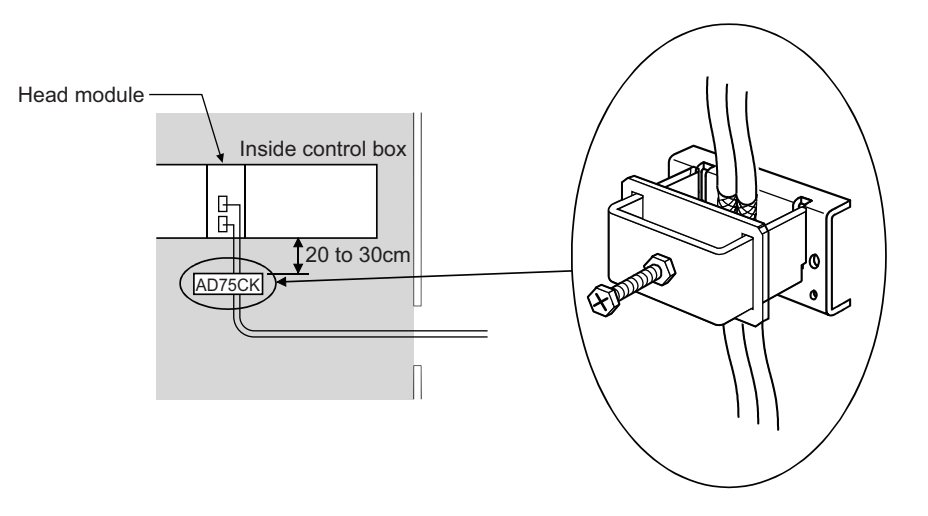

#### **(4) Cables used for the modules connected to the head module**

When a cable connected to a module such as an I/O module is extended out of the control panel, use a shielded cable.

If a shielded cable is not used or not grounded properly, the noise immunity will not meet the requirement.

#### **(a) Grounding a shielded cable**

- Ground the shield of a shielded cable as close to the module as possible so that the grounded cable will not be affected by electromagnetic induction from ungrounded cables.
- Ground the exposed shield to a large area on the control panel. A clamp can be used as shown below. In this case, mask off the inner wall surface of the control panel, which comes in contact with the clamp.

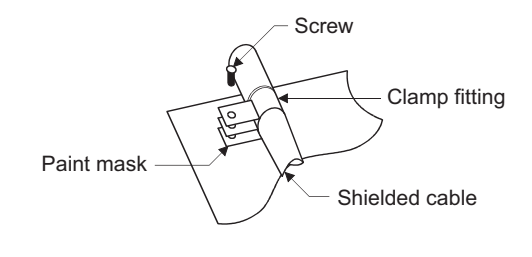

 $Point \mathcal{S}$ 

● Do not use the tip of a PVC wire soldered onto a shield of the shielded cable for grounding. Doing so will raise the highfrequency impedance, resulting in loss of the shielding effect.

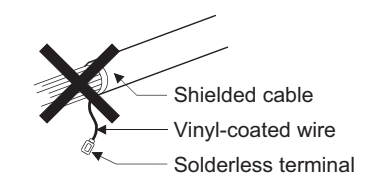

#### **(b) Grounding a twisted pair cable**

• Use a shielded twisted pair cable for connection to the 10BASE-T or 100BASE-TX connector. Strip a part of the jacket of the shielded twisted pair cable as shown below and ground the exposed shield to the largest area.

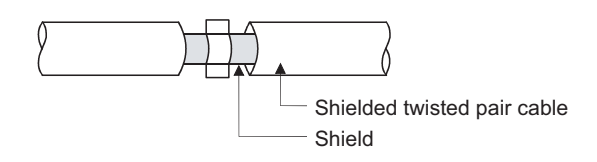

#### **(c) Grounding a Ver.1.10-compatible CC-Link dedicated cable**

Ground the shield of a cable connected to the CC-Link module or any of the CC-Link stations which is the farthest from the input power inside the control panel within 30cm from the module or station.

Ver.1.10-compatible CC-Link dedicated cable is a shielded cable Strip a part of the jacket of the cable as shown below and ground the exposed shield to the largest area.

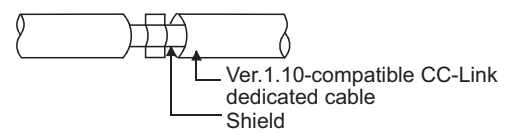

Use the specified Ver.1.10-compatible CC-Link dedicated cable.

Use the FG terminals of the CC-Link module and CC-Link stations as shown below to connect to the FG line inside the control panel.

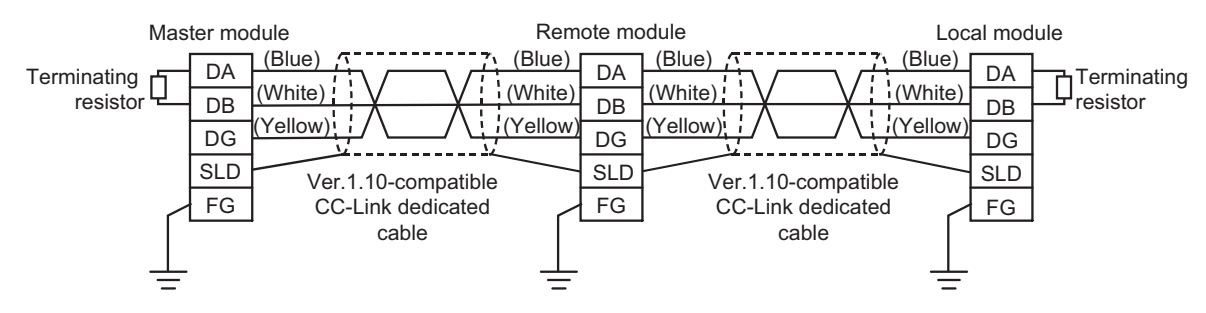

#### **(d) Grounding cables with a cable clamp**

Use shielded cables for external wiring and ground the shields of the shielded cables to the control panel with an AD75CK cable clamp (manufactured by Mitsubishi). (Ground the shields within 20 to 30cm from the module.)

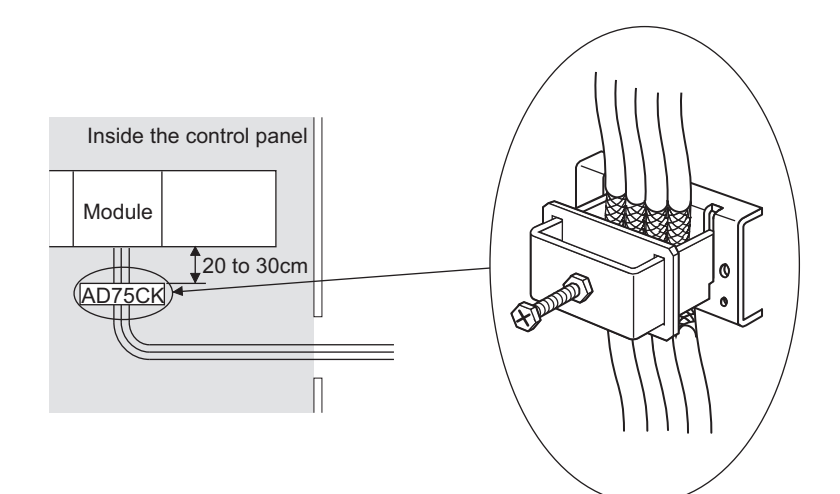

For details on the AD75CK, refer to the following.

AD75CK-type Cable Clamping Instruction Manual

#### **(e) Connectors for external devices**

When using connectors for external devices with any of the following modules, take the noise reduction measures described below.

- High-speed counter module
- Positioning module
- Flexible high-speed I/O control module
- [When shielded cables are connected]

The following figure shows an example of wiring against noise when a connector (A6CON1) is used.

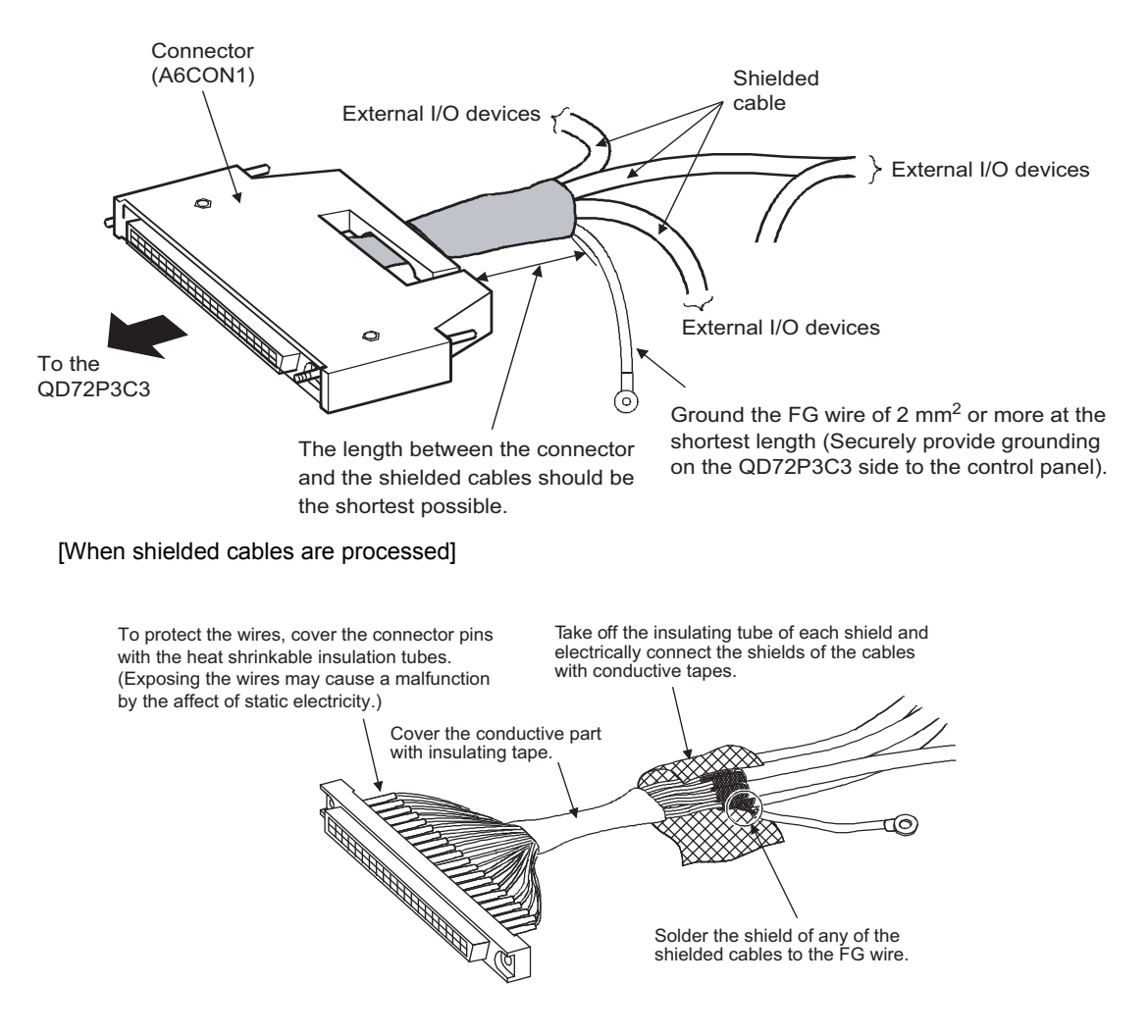
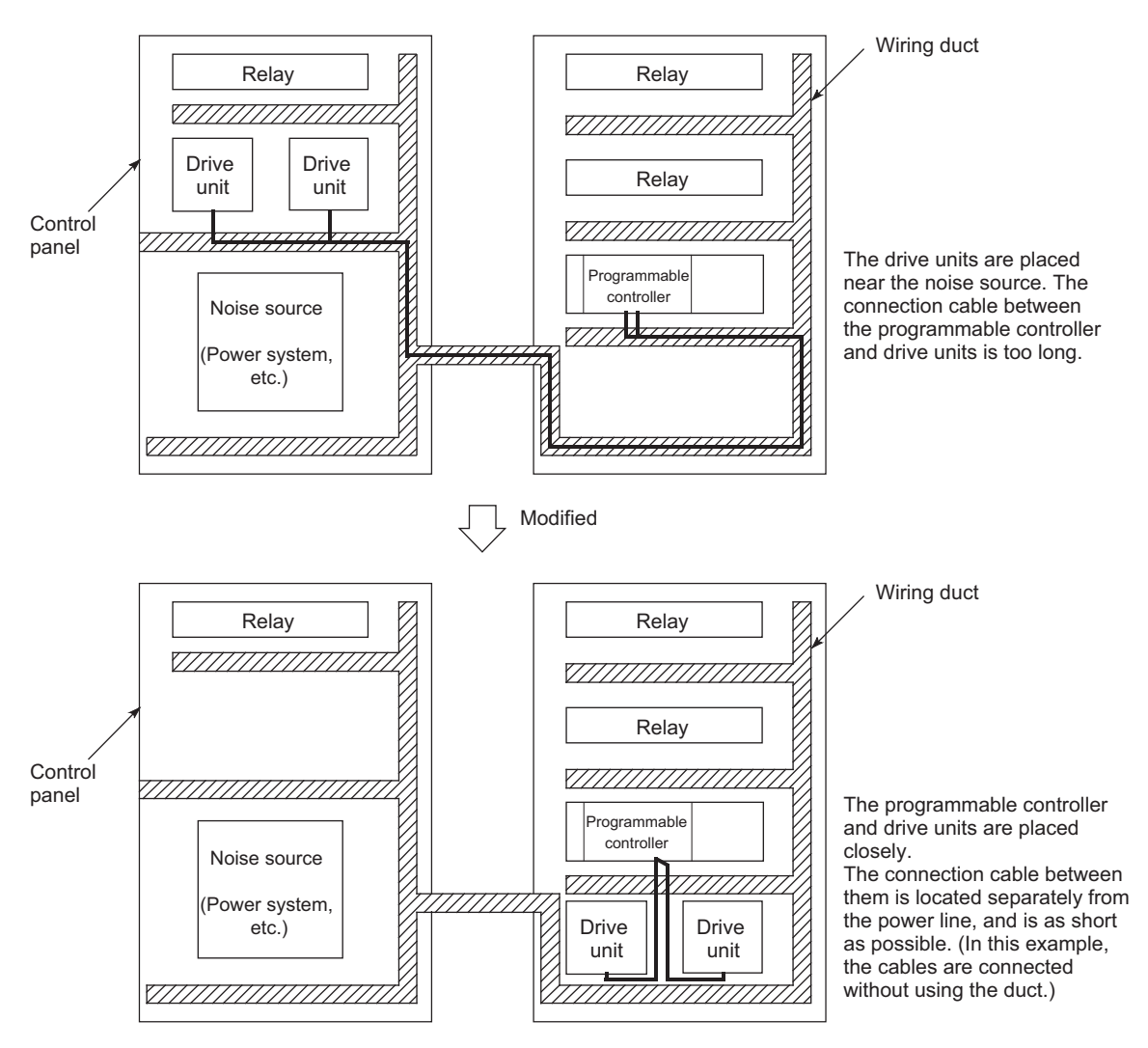

#### [When a duct is used (problematic example and modification example)]

### **(f) I/O signal cables and other communication cables**

As for the following, ground the shield of the cable (in the same way as explained in (a)) when it is extended out of the control panel.

• I/O signal cable (including common cable)

### **(g) Power cables for external power supply terminal**

Use a reinforced or double insulated CE-marked external power supply for the following modules. Install an AC/DC power supply and a module inside the same control panel. Keep the length of the power cable connected to the external power supply terminal to 30m or less.

- Analog-digital converter module
- Digital-analog converter module
- Analog input/output module
- High-speed counter module
- Positioning module
- Temperature control module
- Flexible high-speed I/O control module

## **(5) External power supply**

Use a reinforced or double insulated CE-marked external power supply, and ground the FG terminal. (External power supply used for the tests conducted by Mitsubishi: DLP-120-24-1 (manufactured by TDK-Lambda Corporation), PS5R-SF24 (manufactured by IDEC Corporation))

### **(6) Power supply modules**

- Ground the LG and FG terminals after short-circuiting them.
- Use a CE-marked external power supply with a reinforced insulation or a double insulation to supply 24VDC to the L63SP.

## **(7) I/O modules**

- Install a DC power supply and an I/O module inside the same control panel.
- Use a shielded cable for the DC power when it is extended out of the control panel.
- Keep each DC power cable length to 30m or less.
- Take a surge protective measure, such as installing a surge suppressor, if the relay switches five times or more per minute.

### **(8) High-speed counter modules**

- Install a DC power supply and a high-speed counter module inside the same control panel.
- Use a shielded cable for the DC power when it is extended out of the control panel.
- Keep the length of cables connected to external devices to 30m or less.

### **(9) Positioning modules**

Install a DC power supply and a positioning module inside the same control panel.

## **(10)Temperature control modules**

Install a DC power supply and a temperature control module inside the same control panel.

## **(11)Flexible high-speed I/O control module**

Take following measures.

- Attach a ferrite core to the cable for the DC power connected to the flexible high-speed I/O control module, and to the cable for the DC power connected to a controller. For a ferrite core, the ESD-SR-250 (manufactured by NEC TOKIN Corporation) is recommended.
- Install the DC power in the same control panel where the module is installed.
- Use a shielded cable when a DC power cable is laid out of the control panel.
- The length of the cable connected to an output part or external devices must be 2m or less for open collector output, and 10m or less for differential output.
- The length of the cable connecting an input part and external devices must be 30m or less.

# **(12)CC-Link modules**

- To ground the Ver.1.10-compatible CC-Link dedicated cable, refer to  $\sqrt{F}$  [Page 141, Appendix 9.1 \(4\) \(c\)](#page-142-0).
- Keep each power cable connected to the external power supply terminal or module power supply terminal to 30m or less.
- Connect a noise filter to the external power supply Use a noise filter with the damping characteristic, MA1206 (manufactured by TDK-Lambda Corporation) or equivalent. Note that a noise filter is not required if the module is used in Zone A defined in EN61131-2.
- Keep the length of signal cables connected to the analog input terminals of the following modules to 30m or less. Wire cables connected to the external power supply and module power supply terminal in the control panel where the module is installed.
	- AJ65BT-64RD3

AJ65BT-64RD4

AJ65BT-68TD

• For the cable connected to the power supply terminal of the AJ65SBT-RPS, AJ65SBT-RPG, or AJ65BT-68TD, install a ferrite core with the damping characteristics, ZCAT3035-1330 (manufactured by TDK Corporation) or equivalent. Wrap the cable around the ferrite core by one as shown below.

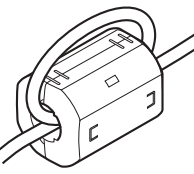

- To supply the module power supply terminal of the AJ65BTB2-16R/16DR, or AJ65SBTB2N-8A/8R/8S/16A/16R/16S with power using the AC/DC power supply, follow as shown below. • Install the AC/DC power supply in the control panel where the module is installed.
	- Use a reinforced or double insulated CE-marked AC/DC power supply, and ground the FG terminal. (AC/DC power supply used for the tests conducted by Mitsubishi: DLP-120-24-1 (manufactured by TDK-Lambda Corporation))
	- For the cable connected to the AC input terminal and DC output terminals of the AC/DC power supply, attach a ferrite core. Wrap the cable around the ferrite core by one as shown below. (Ferrite core used for the tests conducted by Mitsubishi: ESD-SR-250 manufactured by NEC TOKIN Corporation)

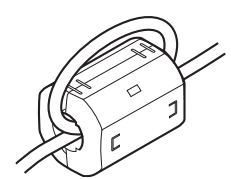

# **(13)CC-Link/LT modules**

- Use the module under the installation environment of Zone  $A^*$ <sup>1</sup>. For the specified Zones of the following products, refer to the manual provided with each product.
	- CL1Y4-R1B1 CL1Y4-R1B2 CL1XY4-DR1B2
	- CL1XY8-DR1B2 CL1PSU-2A
- To supply the CL2DA2-B and CL2AD4-B with power using the CL1PAD1, keep the length of the power cable connected from the CL1PAD1 to the external power supply to 30m or less.
- \*1 Zone defines categories according to industrial environment, specified in the EMC and Low Voltage Directives, EN61131-2.

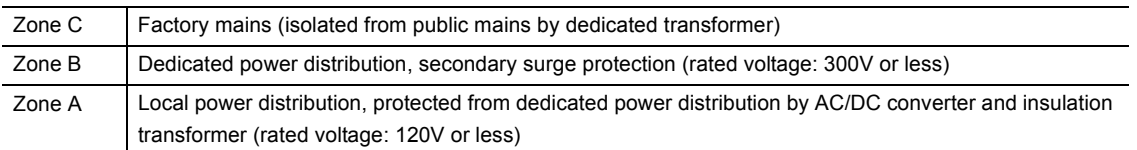

## **(14)Others**

### <span id="page-147-0"></span>**(a) Ferrite core**

A ferrite core is effective for reducing radiated noise in the 30MHz to 100MHz frequency band.

It is recommended to install a ferrite core if a shield cable extended out of the control panel does not provide sufficient shielding effects.

Install a ferrite core to the cable in the position just before the cable is extended out of the control panel. If the installation position is not appropriate, the ferrite core will not produce any effect.

Install a ferrite core to each power cable as shown below.

(Ferrite core used for the tests conducted by Mitsubishi: ESD-SR-250 manufactured by NEC TOKIN Corporation)

Example

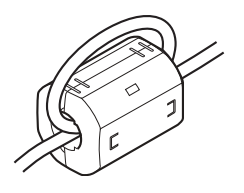

### <span id="page-148-1"></span>**(b) Noise filter (power supply line filter)**

A noise filter is effective for reducing conducted noise in the 10MHz or less frequency band. (Use of a noise filter can suppress noise.)

The following are the installation precautions.

• Do not bundle the cables on the input side and output side of the noise filter. If bundled, the noise on the output side is induced into the filtered cable on the input side.

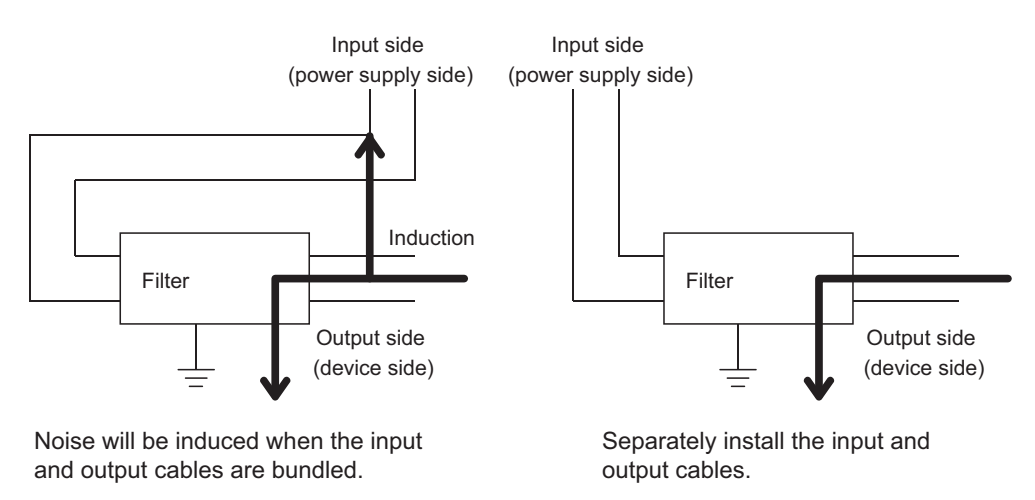

• Ground the ground terminal of the noise filter to the ground point of the control panel with the shortest cable possible (approximately 10cm).

### <span id="page-148-0"></span>**(c) Isolation transformer**

An Isolation transformer is effective for reducing conducted noise (especially, lightning surge). Lightning surge may cause malfunction of the programmable controller. As measures against lightning surge, connect an isolation transformer as shown below. Use of an isolation transformer can reduce a lightning effect.

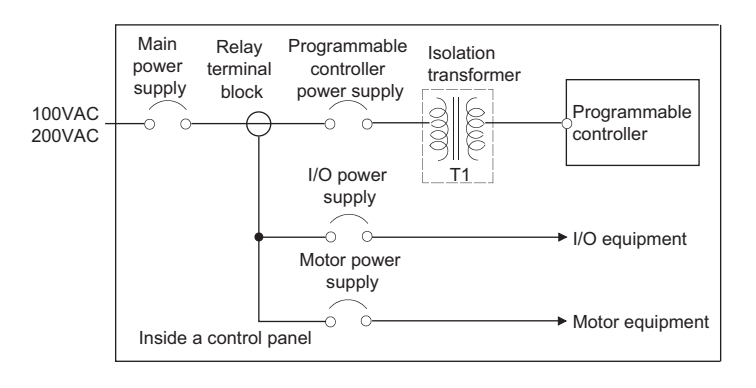

# **Appendix 9.2 Measures to comply with the Low Voltage Directive**

<span id="page-149-0"></span>The Low Voltage Directive requires electrical equipment that is designed or adapted for use between 50 to 1000VAC or 75 to 1500VDC to satisfy the safety requirements.

This section describes the precautions for use of the MELSEC-L series modules to comply with the Low Voltage Directive.

These precautions are based on the requirements of the Low Voltage Directive and the harmonized standards. However, they do not guarantee that the entire machinery constructed according to the descriptions complies with the Low Voltage Directive. The manufacturer of the machinery must determine the testing method for compliance and declare conformity to the Low Voltage Directive.

### **(1) Standard applied to MELSEC-L series modules**

• EN61010-1 "Safety requirements for electrical equipment for measurement, control and laboratory use" The MELSEC-L series modules that operate at 50VAC/75VDC or higher rated input voltage have also been developed in accordance with EN61010-1.

However, the modules which operate at less than 50VAC/75VDC rated input voltage are not targeted for the Low Voltage Directive compliance.

For CE-marked products, please consult your local Mitsubishi representative.

### **(2) Selecting MELSEC-L series products**

### **(a) Power supply modules**

Power supply modules which operate at 100VAC or 200VAC rated input voltage have hazardous voltage (peak voltage higher than or equal to 42.4V) internally. Therefore, insulation between the primary and secondary circuits is reinforced for CE-marked power supply modules.

### **(b) I/O modules**

I/O modules which operate at 100VAC or 200VAC rated input voltage have hazardous voltage (peak voltage higher than or equal to 42.4V) internally. Therefore, insulation between the primary and secondary circuits is reinforced for CE-marked I/O modules.

I/O modules which operate at 24VDC or less rated input voltage are not targeted for the Low Voltage Directive compliance.

### **(c) GOT**

Use a CE-marked GOT.

### **(d) Products not subject to the Low Voltage Directive**

The following products are not targeted for the Low Voltage Directive compliance because the circuits in the products operate at the voltage of 5VDC or less.

- Head module
- END cover

Intelligent function modules are also not targeted for the Low Voltage Directive compliance because the rated voltage of the modules is 24VDC or less.

### **(3) Power supply**

Power supply modules are designed to meet the overvoltage category  $II$ . Confirm that the power supply to a programmable controller meets the overvoltage category  $II$ .

# **(4) Control panel**

### **(a) Protection against electric shock**

Handle the control panel as follows to protect a person who does not have adequate knowledge of electrical installation from an electric shock.

- Lock the control panel so that only a person who is trained and has acquired enough knowledge of electrical installation can open the panel.
- Design the control panel so that the power supply is automatically shut off when the panel is opened.
- Use a control panel with a protection degree of IP20 or higher.

### **(b) Protection from dust and water**

The control panel needs to be dustproof and waterproof.

Insufficient dustproof and waterproof lower the dielectric withstand of the control panel, possibly causing dielectric breakdown.

The insulation of Mitsubishi programmable controllers is designed to be used in an environment of pollution degree 2. Use them in an environment of pollution degree 2 or below. The environment of pollution degree 2 can be achieved when the programmable controller is installed inside the control panel with a protection degree of IP54 or equivalent.

## **(5) External wiring**

### **(a) 24VDC external power supply**

For 24VDC I/O modules or intelligent function modules requiring an external power supply, connect an external power supply of which insulation between the 24VDC circuit section and the hazardous voltage circuit section is reinforced.

### **(b) External devices**

For external devices connected to a programmable controller, use the one of which insulation between the interface circuit section to the programmable controller and the hazardous voltage circuit section is reinforced (if the device internally has a hazardous voltage circuit section).

### <span id="page-150-0"></span>**(c) Reinforced insulation**

Reinforced insulation means an insulation having the following withstand voltage.

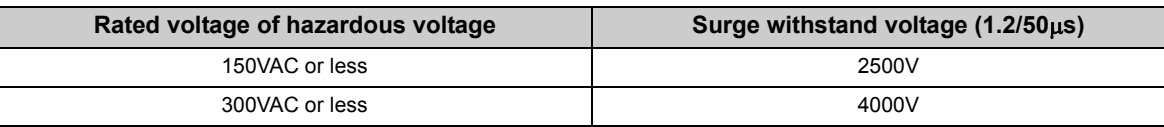

(Overvoltage category, source: IEC 664)

# **Appendix 10 General Safety Requirements**

<span id="page-151-1"></span>When a programmable controller is powered on or off, normal control outputs may not be performed temporarily. This is because there is a time lag for the power to be turned on between the programmable controller power supply and the external power supply (especially, DC) for the control target. Normal control outputs also may not be performed when the external power supply or the programmable controller fails.

In terms of fail-safe and to prevent any of these abnormal operations from leading to the entire network system failure, configure safety circuits (such as emergency stop circuits, protection circuits, or interlock circuits, where abnormal operation may result in mechanical damage or accidents) external to the programmable controller.

## <span id="page-151-0"></span>**(1) Fail-safe measures for head module failure**

A head module can detect its own hardware failures by the self-diagnostic function. However, failures which occur in a part, such as an I/O control part, may not be detected.

In this case, depending on the failure, all input or output points may turn on or off, or normal operation and safety of the control-target device may not be ensured.

Even though Mitsubishi programmable controllers are manufactured under strict quality control, they may fail due to some reasons. Provide fail-safe circuits external to the programmable controller so that no machine is damaged and no accident occurs.

# **Appendix 11 Calculating Heating Value of Programmable Controller**

<span id="page-152-0"></span>The ambient temperature inside the control panel where a head module is installed must be  $55^{\circ}$ C or less.

It is necessary to know the average power consumption (heating value) of the equipment and devices installed inside the control panel when designing a heat release structure of the panel.

This section describes the calculation method of the average power consumption of a programmable controller system.

<span id="page-152-1"></span>Calculate a rise in ambient temperature inside the control panel according to the power consumption.

# **Appendix 11.1 Calculating the average power consumption**

The total of the power consumption calculated for each block is the power consumption of the entire programmable controller system.

 $W = W_{PW} + W_{SV} + W_{24V} + W_{OUT} + W_{IN} + W_{S}$  (W)

Calculate a heating value and a rise in ambient temperature inside the control panel according to the calculated power consumption (W).

The calculation formula for a rise in ambient temperature inside the control panel is as follows.

$$
T = \frac{W}{UA} [^{\circ}C]
$$

W: Power consumption of the entire programmable controller system

A: Surface area inside the control panel  $[m]$ 

U (=6): When the ambient temperature inside the control panel is uniformed using a fan

U (=4): When the air inside the control panel is not circulated

 $Point<sup>S</sup>$ 

- If the temperature inside the control panel is expected to exceed the specified range, it is recommended to install a heat exchanger to the panel to lower the temperature.
- If a general-purpose fan is used, dust will be sucked into the control panel with the external air. This may affect the performance of the programmable controller.

The calculation formulas for the power consumption of each block are as follows.

### **(1) Power consumption of power supply module**

The power conversion efficiency of the power supply module is approximately 70% and 30% of the output power is consumed as heat. As a result, 3/7 of the output power will be the power consumption. The calculation formula is as follows.

$$
W_{PW} = \frac{3}{7} \times \{ (15v \times 5) + (124v \times 24) \} (W)
$$

I<sub>5V</sub>: Current consumption of the 5VDC circuit of each module

 $I_{24V}$ : Average current consumption of the 24VDC power supply for internal consumption of the output modules (power consumption for the output points simultaneously turned on)\*1

\*1 Not applicable for the power supply module which does not have the 24VDC power output. (Power (24VDC) is externally supplied.)

# **(2) Power consumption of the 5VDC logic circuit sections in all modules (including the head module)**

The power consumption of the 5VDC output circuit in the power supply module is the power consumption of each module.

 $W_{5V} = I_{5V} \times 5$  (W)

**(3) Total of 24VDC average power consumption of the output modules (power consumption for the output points simultaneously turned on)**

The average power of the 24VDC external power supply is the total power consumption of each module.  $W_{24V} = I_{24V} \times 24 \times$  Simultaneous on rate (W)

**(4) Voltage drop in the output section of the output module (power consumption for the output points simultaneously turned on)**

 $W_{OUT} = I_{OUT} \times V_{drop} \times$  Number of output points  $\times$  Simultaneous on rate (W)

 $I_{\text{OUT}}$ : Output current (current in actual use) (A) V<sub>drop</sub>: Voltage drop of each output module (V)

# **(5) Average power consumption of input section in the input module (power consumption for the input points simultaneously turned on)**

 $W_{IN} = I_{IN} \times E \times$  Number of input points  $\times$  Simultaneous on rate (W)

 $I_{IN}$ : Input current (effective value for AC) (A) E: Input voltage (voltage in actual use) (V)

**(6) Power consumption of the external power supply section to the load(s) connected to the intelligent function module**

 $W_S = I_{24V} \times 24$  (W)

# **Appendix 12 Processing Time**

<span id="page-154-0"></span>The calculation formula for the I/O response time of the head module is as follows:

Rio = (Number of RX/RY points)  $\times$  0.16 + (Number of RWw/RWr points)  $\times$  5.5 + 430 + Ka + (Response time of the  $connected$  module)  $[µs]$ 

The above formula calculates the average value when the number of RX/RY points is the same as the number of actual I/O points of the module connected to the head module, and an auto refresh of the same number of points as the number of RWw/RWr points was performed.

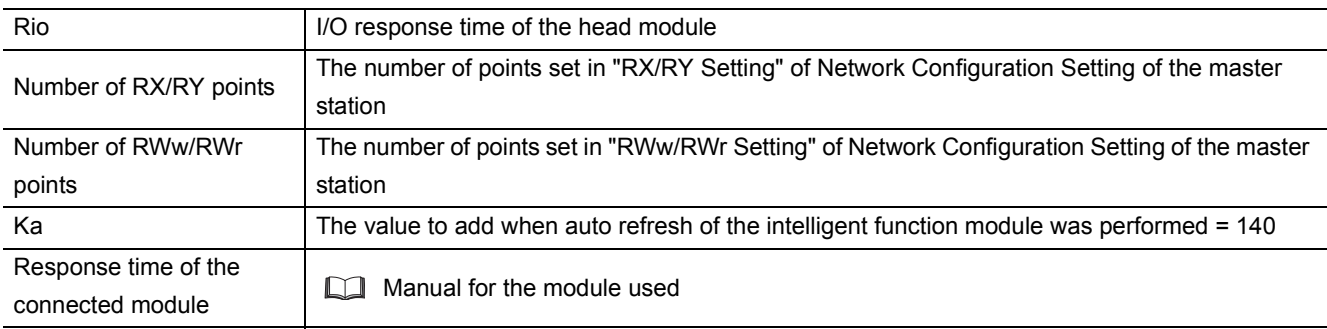

# $Point<sup>°</sup>$

To calculate the processing time of the CC-Link IE Field Network, add the I/O response time of the head module to the processing time of the slave stations.

For the processing time of the CC-Link IE Field Network, refer to the following.

User's manual for the master/local module used

# **Appendix 13 Added and Changed Functions**

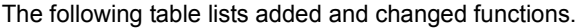

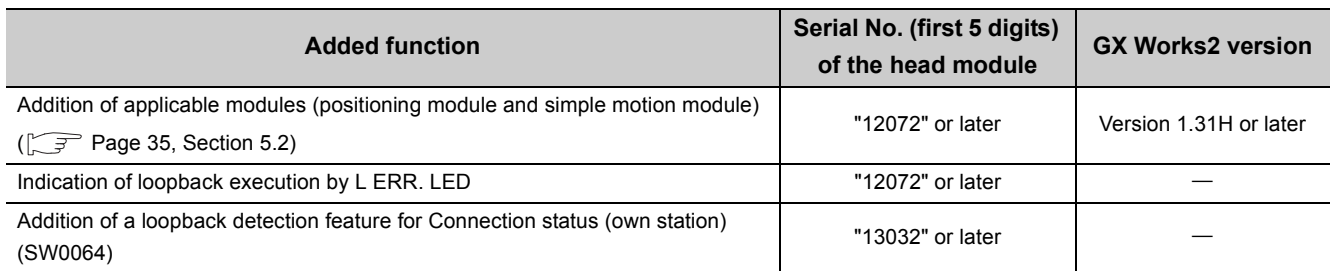

# **Appendix 14 Checking Serial Number and Function Version**

The serial number and function version of the head module can be checked on any of the following:

- <span id="page-156-0"></span>• Rating plate
- Front of the module
- System Monitor window in GX Works2

## **(1) Checking on the rating plate**

The rating plate is located on the side of the head module.

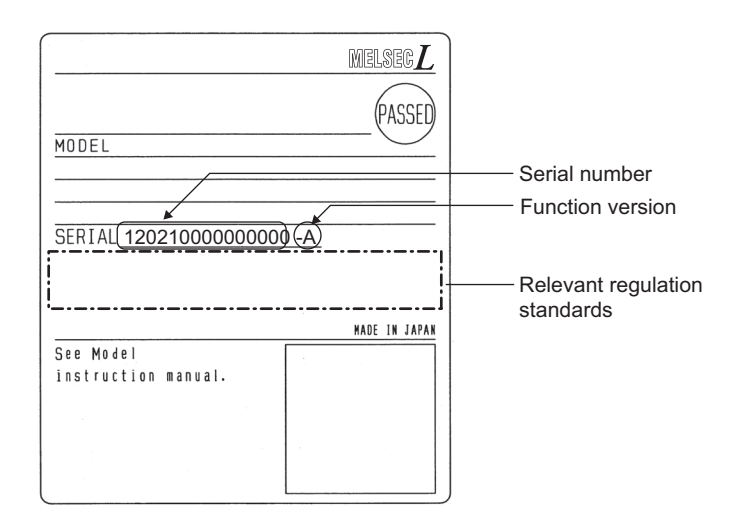

## **(2) Checking on the front of the module**

The serial number on the rating plate is printed on the front (at the bottom) of the module.

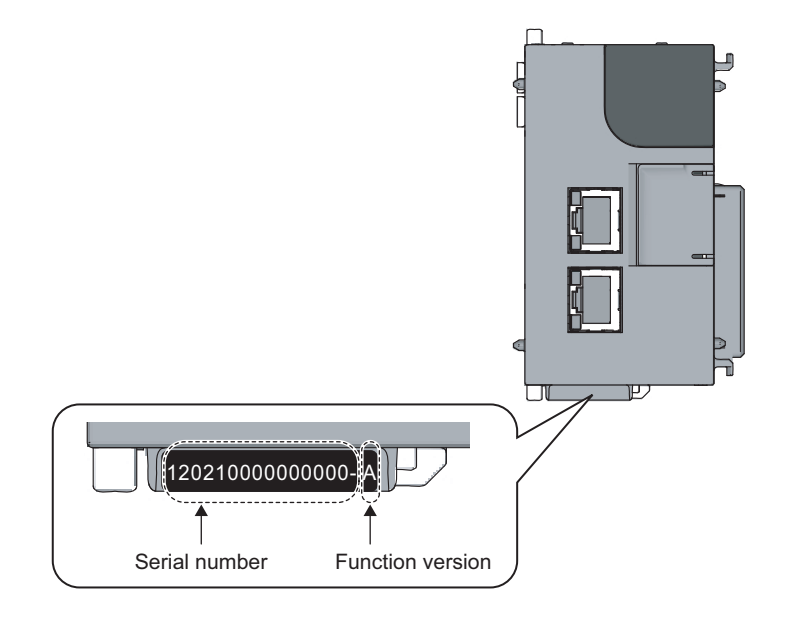

## **(3) Checking on the System Monitor window**

 $\sigma$ 

The serial number and function version can be checked on the "Product Information List" window.

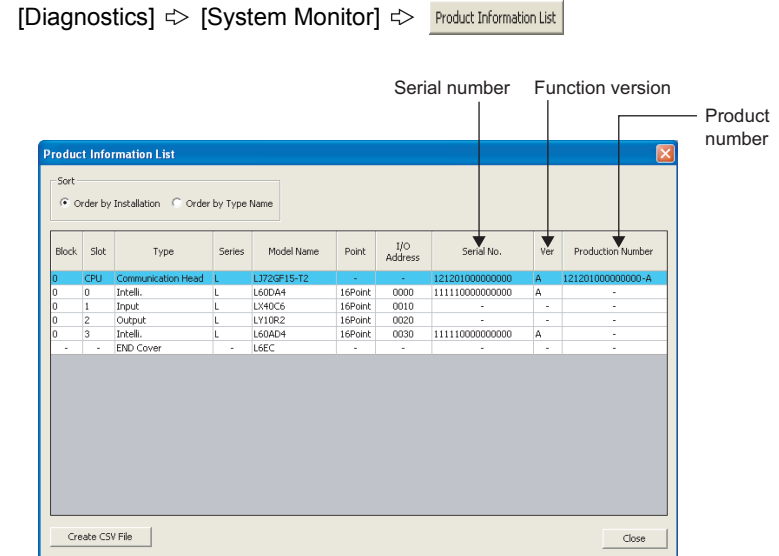

On the window, the serial number and function version of each intelligent function module can be checked as well.

The serial number of the module is displayed in the "Serial No." column.

The function version of the module is displayed in the "Ver" column.

If the module supports the production number display, the serial number (production number) printed on the rating plate of the module is displayed in the "Production Number" column.

 $Point<sup>°</sup>$ 

The serial number displayed on the "Product Information List" window of GX Works2 may differ from that on the rating plate or on the front of the module.

- The serial number on the rating plate or on the front of the module indicates the management information of the product.
- The serial number displayed on the "Product Information List" window of GX Works2 indicates the functional information of the product. The functional information of the product is updated when a new function is added.

# **Appendix 15 External Dimensions**

<span id="page-158-0"></span>**(1) Head module (LJ72GF15-T2)**

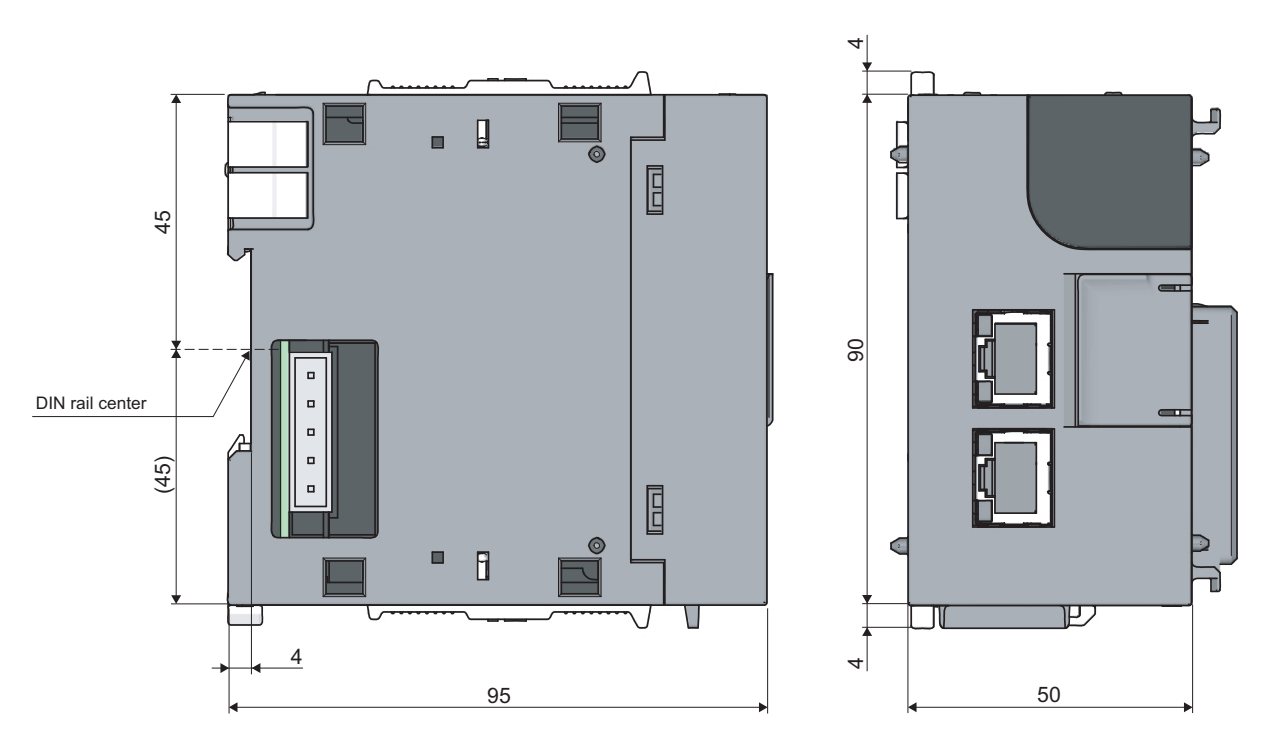

(Unit: mm)

**(2) END cover (L6EC)**

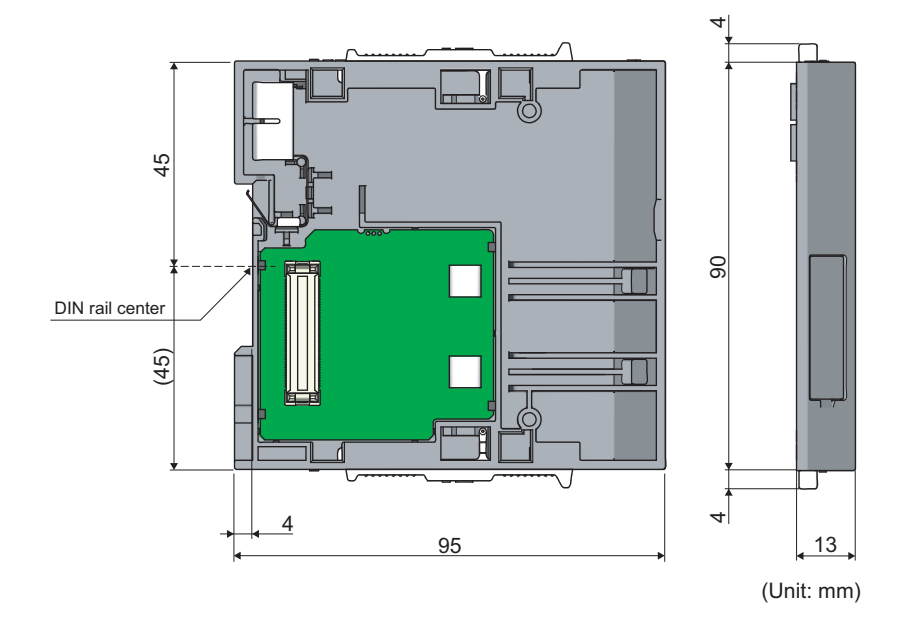

# **INDEX**

## **A**

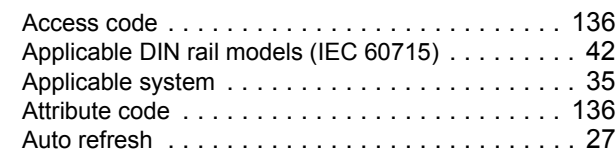

# **B**

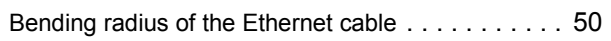

# **C**

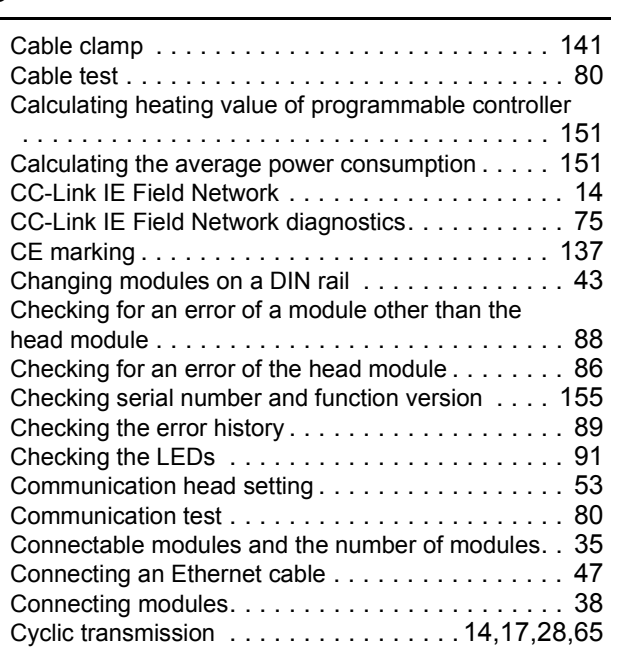

# **D**

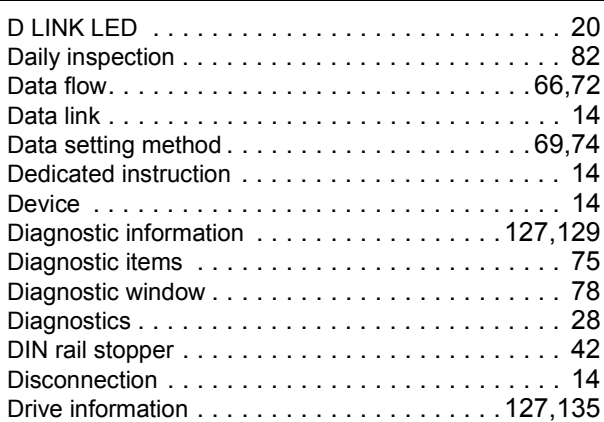

## **E**

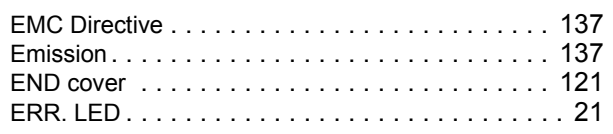

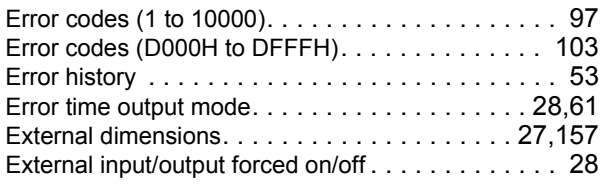

## **F**

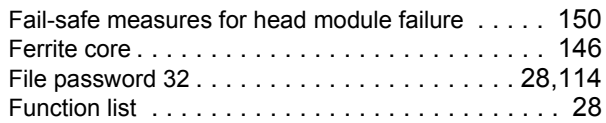

## **G**

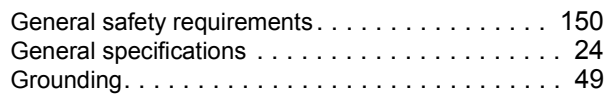

### **H**

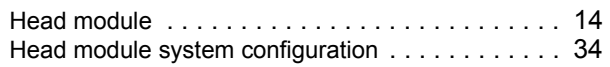

### **I**

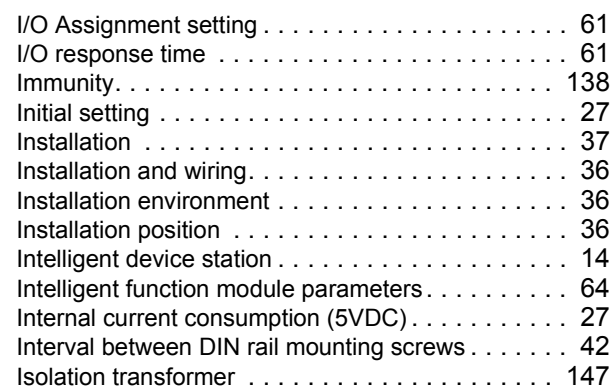

# **L**

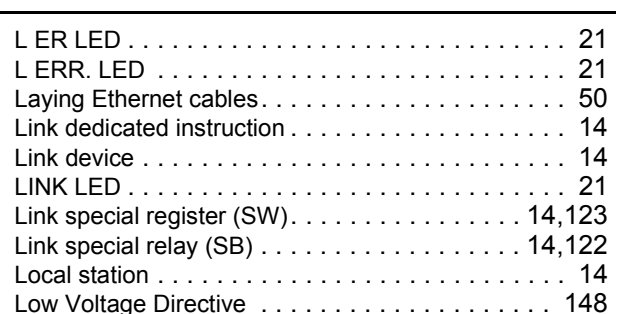

### **M**

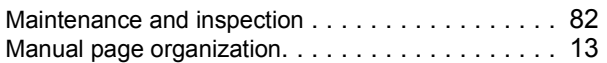

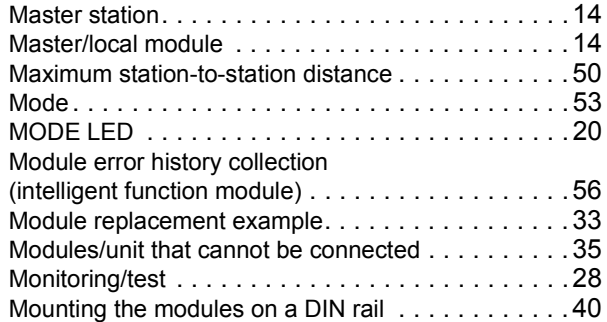

# **N**

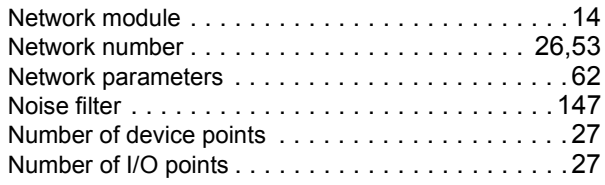

# **O**

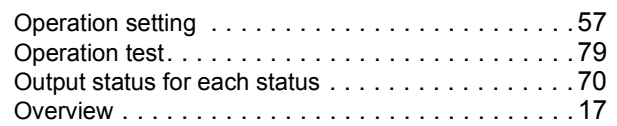

# **P**

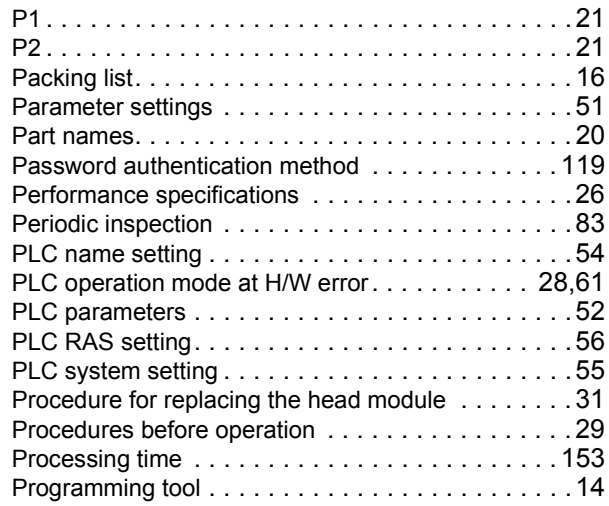

# **R**

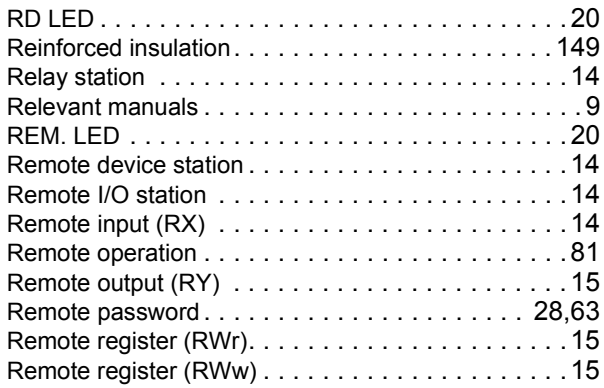

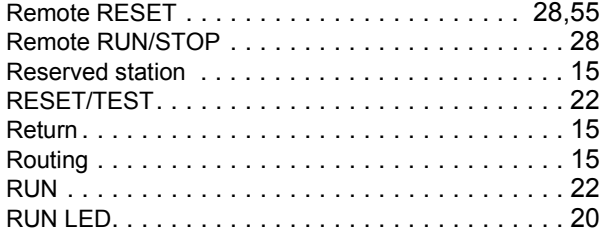

# **S**

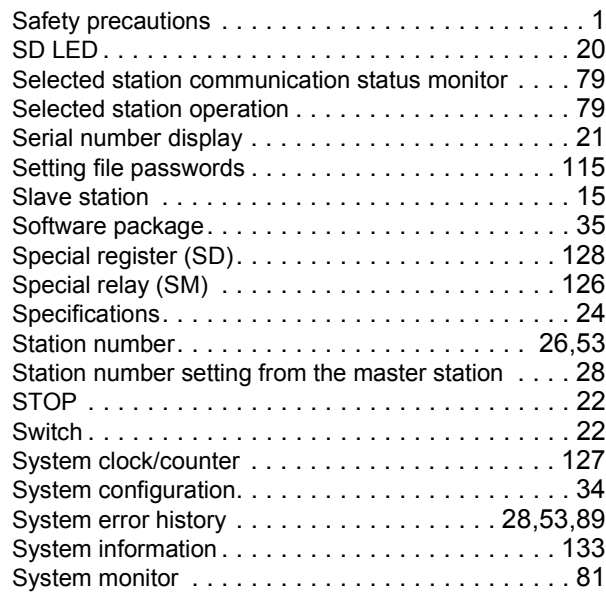

# **T**

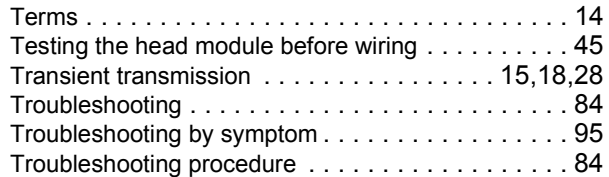

## **U**

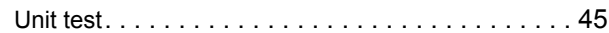

## **W**

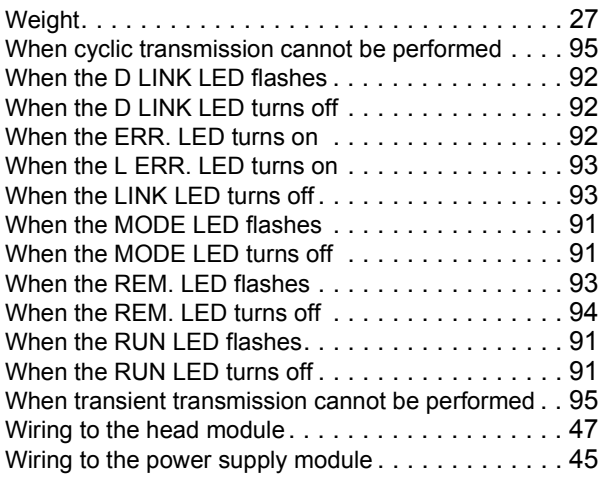

\*The manual number is given on the bottom left of the back cover.

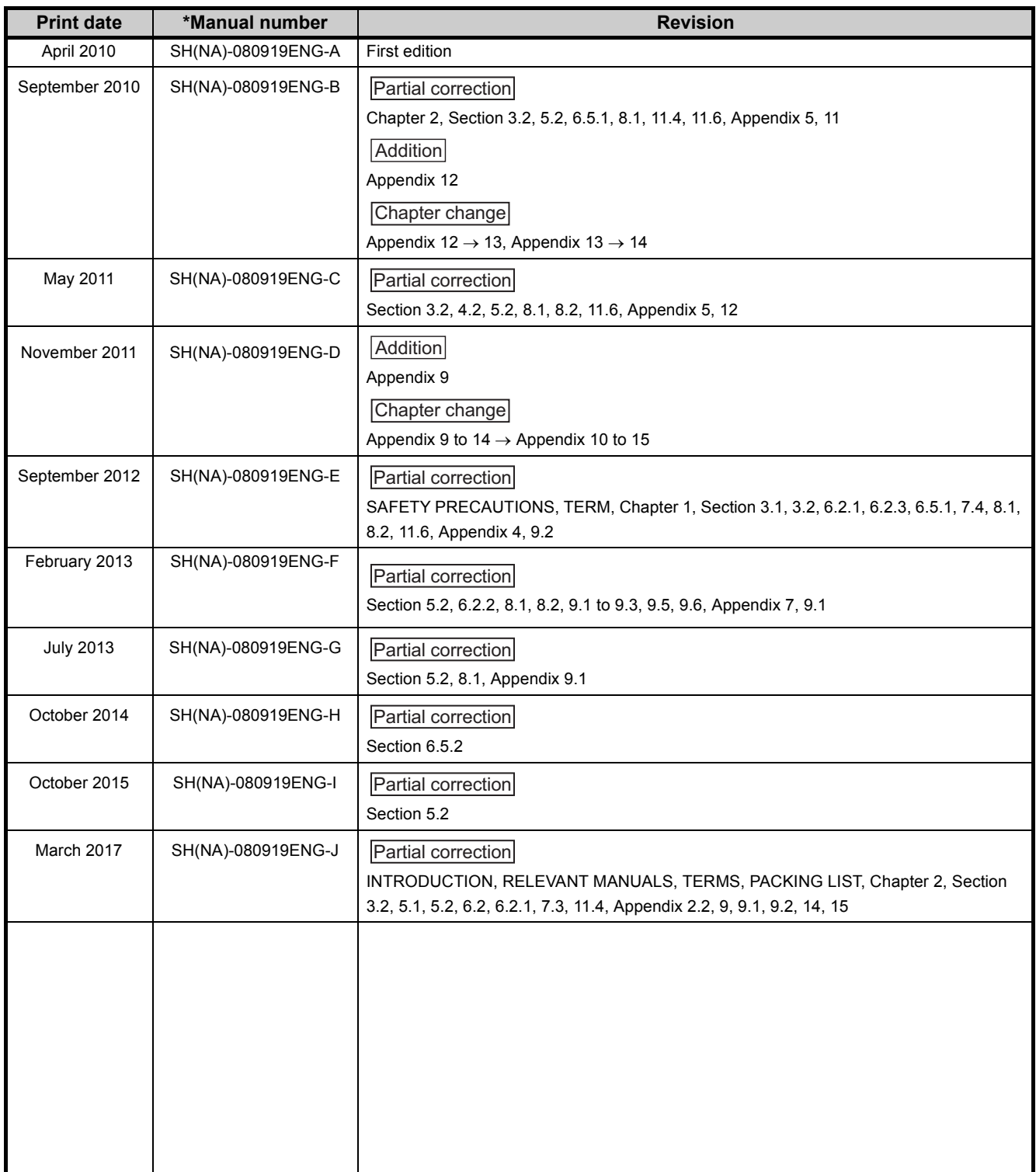

Japanese manual version SH-080918-J

<span id="page-161-0"></span>This manual confers no industrial property rights or any rights of any other kind, nor does it confer any patent licenses. Mitsubishi Electric Corporation cannot be held responsible for any problems involving industrial property rights which may occur as a result of using the contents noted in this manual.

2010 MITSUBISHI ELECTRIC CORPORATION

# **WARRANTY**

Please confirm the following product warranty details before using this product.

### **1. Gratis Warranty Term and Gratis Warranty Range**

If any faults or defects (hereinafter "Failure") found to be the responsibility of Mitsubishi occurs during use of the product within the gratis warranty term, the product shall be repaired at no cost via the sales representative or Mitsubishi Service Company

However, if repairs are required onsite at domestic or overseas location, expenses to send an engineer will be solely at the customer's discretion. Mitsubishi shall not be held responsible for any re-commissioning, maintenance, or testing on-site that involves replacement of the failed module.

#### [Gratis Warranty Term]

The gratis warranty term of the product shall be for one year after the date of purchase or delivery to a designated place. Note that after manufacture and shipment from Mitsubishi, the maximum distribution period shall be six (6) months, and the longest gratis warranty term after manufacturing shall be eighteen (18) months. The gratis warranty term of repair parts shall not exceed the gratis warranty term before repairs.

[Gratis Warranty Range]

- (1) The range shall be limited to normal use within the usage state, usage methods and usage environment, etc., which follow the conditions and precautions, etc., given in the instruction manual, user's manual and caution labels on the product.
- (2) Even within the gratis warranty term, repairs shall be charged for in the following cases.
	- 1. Failure occurring from inappropriate storage or handling, carelessness or negligence by the user. Failure caused by the user's hardware or software design.
	- 2. Failure caused by unapproved modifications, etc., to the product by the user.
	- 3. When the Mitsubishi product is assembled into a user's device, Failure that could have been avoided if functions or structures, judged as necessary in the legal safety measures the user's device is subject to or as necessary by industry standards, had been provided.
	- 4. Failure that could have been avoided if consumable parts (battery, backlight, fuse, etc.) designated in the instruction manual had been correctly serviced or replaced.
	- 5. Failure caused by external irresistible forces such as fires or abnormal voltages, and Failure caused by force majeure such as earthquakes, lightning, wind and water damage.
	- 6. Failure caused by reasons unpredictable by scientific technology standards at time of shipment from Mitsubishi.
	- 7. Any other failure found not to be the responsibility of Mitsubishi or that admitted not to be so by the user.

### **2. Onerous repair term after discontinuation of production**

- (1) Mitsubishi shall accept onerous product repairs for seven (7) years after production of the product is discontinued. Discontinuation of production shall be notified with Mitsubishi Technical Bulletins, etc.
- (2) Product supply (including repair parts) is not available after production is discontinued.

### **3. Overseas service**

Overseas, repairs shall be accepted by Mitsubishi's local overseas FA Center. Note that the repair conditions at each FA Center may differ.

### **4. Exclusion of loss in opportunity and secondary loss from warranty liability**

- Regardless of the gratis warranty term, Mitsubishi shall not be liable for compensation to:
- (1) Damages caused by any cause found not to be the responsibility of Mitsubishi.
- (2) Loss in opportunity, lost profits incurred to the user by Failures of Mitsubishi products.
- (3) Special damages and secondary damages whether foreseeable or not, compensation for accidents, and compensation for damages to products other than Mitsubishi products.
- (4) Replacement by the user, maintenance of on-site equipment, start-up test run and other tasks.

### **5. Changes in product specifications**

The specifications given in the catalogs, manuals or technical documents are subject to change without prior notice.

Ethernet is a registered trademark of Fuji Xerox Co., Ltd. in Japan.

The company names, system names and product names mentioned in this manual are either registered trademarks or trademarks of their respective companies.

In some cases, trademark symbols such as  $I^{\text{TM}}$  or  $I^{\text{(B)}}$  are not specified in this manual.

[SH\(NA\)-080919ENG-J](#page-161-0)(1703)MEE MODEL: LJ72GF15-T2-U-E MODEL CODE: 13JZ48

# **MITSUBISHI ELECTRIC CORPORATION**

HEAD OFFICE : TOKYO BUILDING, 2-7-3 MARUNOUCHI, CHIYODA-KU, TOKYO 100-8310, JAPAN NAGOYA WORKS : 1-14 , YADA-MINAMI 5-CHOME , HIGASHI-KU, NAGOYA , JAPAN

When exported from Japan, this manual does not require application to the Ministry of Economy, Trade and Industry for service transaction permission.

Specifications subject to change without notice.